#### Canon

## **Contents**

```
You Can Do the Following
  Useful Software
  Copying the Original
Printing
  Printing from a Computer
    Useful Software
      My Image Garden Guide
        What Is My Image Garden?
          What You Can Do with My Image Garden
            File Formats
            Selecting Images, PDF Files and Videos
          Starting My Image Garden
        Utilizing the Item Recommendation Function
          Enjoying Items Recommended by My Image Garden
          Registering Various Information to Photos
            Registering People
            Registering People's Profiles
            Registering Events
            Registering Favorite Levels
        Printing
          Printing Photos and Documents
          Printing Recommended Items and Images Displayed in Slide Shows
          Creating and Printing Items
            Printing Photos in a Variety of Layouts
            Printing Collages
            Printing Cards
            Printing Calendars
            Printing Stickers
            Printing Disc Labels
            Printing in a Cinematic Layout
            Printing Paper Crafts
          Downloading and Printing PREMIUM Contents
          Capturing and Printing Still Images from Videos
```

Correcting Still Images Captured from Videos **Using Various Functions** Scanning Photos and Documents Easy Scanning with Auto Scan **Scanning Photos Scanning Documents** Scanning with Favorite Settings **Cropping Scanned Images Editing Items** Setting the Theme and Main People **Changing Background Changing Layout Arranging Photos Automatically** Adding, Deleting or Rearranging Pages **Inserting/Adjusting Images Adding Text to Photos Correcting/Enhancing Photos Using Auto Photo Fix Using Red-Eye Correction Using Face Brightener Using Face Sharpener Using Digital Face Smoothing Using Blemish Remover Adjusting Images Cropping Photos Enhancing Photos Using Special Filters Enhancing with Fish-eye Effect Enhancing with Miniature Effect Enhancing with Toy Camera Effect Enhancing with Soft Focus Blurring the Background Creating/Editing PDF Files Extracting Text from Images (OCR Function) Downloading Images from Photo Sharing Sites** My Image Garden Screens Main Screen

**Creating Images of Merged Video Frames** 

```
My Art View
    Select Theme and Main People Dialog
    Select Background Dialog
    Select Layout Dialog
    Advanced Settings Dialog (Stickers)
    Advanced Settings Dialog (Photo Layout)
    Advanced Settings Dialog (Calendar)
    Advanced Settings Dialog (Calendar Holiday Settings)
    Advanced Settings Dialog (Disc Label)
 Calendar View
    Register Event Dialog
 Event View
 People View
    Register Profile Dialog
    Expanded Display
 Unregistered People View
 Folder View
 Scan View
    Crop View (Scan View)
    Save Dialog (Scan View)
    PDF Settings Dialog
 Photo Sharing Sites View
    Save Dialog (Photo Sharing Sites View)
 Video Frame Capture View
    Correct View
    Merge Frames View
    Save Dialog (Video Frame Capture View)
 Download PREMIUM Contents View
 Downloaded PREMIUM Contents View
Correct/Enhance Images Window
 Crop Window
 Save Dialog (Correct/Enhance Images or Special Image Filters Window)
Special Image Filters Window
Create/Edit PDF File View
 Save Dialog (Create/Edit PDF File View)
 File Settings Dialog
Print Settings Dialog
```

```
Paper Size List
      Preferences Dialog
    Troubleshooting
      Cannot Use PREMIUM Contents
    General Notes (My Image Garden)
Printing with Application Software that You are Using (Printer Driver)
  Printing with Easy Setup
    Setting the Media Type with the Printer Driver
  Various Printing Methods
    Setting the Number of Copies and Printing Order
    Setting the Stapling Margin
    Scaling the Printing to Fit the Paper Size
    Scaled Printing
    Page Layout Printing
    Displaying the Print Results before Printing
    Setting Paper Dimensions (Custom Size)
  Changing the Print Quality and Correcting Image Data
    Setting the Print Quality Level (Custom)
    Printing a Color Document in Monochrome
    Specifying Color Correction
    Optimal Photo Printing of Image Data
    Adjusting Colors with the Printer Driver
    Printing with ICC Profiles (Specifying an ICC Profile from the Application Software)
    Printing with ICC Profiles (Specifying an ICC Profile from the Printer Driver)
    Adjusting Color Balance
    Adjusting Brightness
    Adjusting Intensity
    Adjusting Contrast
  Overview of the Printer Driver
    Printer Driver Operations
    Canon IJ Printer Driver
    How to Open the Printer Driver Setup Window
    Page Setup Dialog
    Print Dialog
    Quality & Media
    Color Options
    Margin
```

```
Canon IJ Printer Utility
        Opening the Canon IJ Printer Utility
        Maintenance of this Machine
        Display the Printing Status Screen
        Deleting the Undesired Print Job
        Instructions for Use (Printer Driver)
      Updating the Printer Driver
        Obtaining the Latest Printer Driver
        Delete the Unnecessary Canon IJ Printer from the Printer List
        Before Installing the Printer Driver
        Installing the Printer Driver
      Sharing the Printer on a Network
        Settings on Print Server
        Settings on Client PC
        Restrictions on Printer Sharing
Copying
  Making Copies
  Switching the Page Size between A4 and Letter
Scanning
  Scanning from a Computer
    Scanning with IJ Scan Utility
      What Is IJ Scan Utility (Scanner Software)?
      Starting IJ Scan Utility
      Easy Scanning with Auto Scan
      Scanning Photos
      Scanning Documents
      Scanning with Favorite Settings
      Scanning Items Larger than the Platen (Image Stitch)
      Scanning Multiple Items at One Time
      Saving after Checking Scan Results
      Sending Scanned Images via E-mail
      Extracting Text from Scanned Images (OCR)
      IJ Scan Utility Screens
        IJ Scan Utility Main Screen
        Settings Dialog
           Settings (Auto Scan) Dialog
           Settings (Photo Scan) Dialog
```

```
Settings (Document Scan) Dialog
      Settings (Custom Scan) Dialog
      Settings (Scan and Stitch) Dialog
      Settings (ScanGear) Dialog
      Settings (General Settings) Dialog
    Data Format Settings Dialog
    Save Settings Dialog
    Image Stitch Window
Scanning with Application Software that You are Using (ScanGear)
  What Is ScanGear (Scanner Driver)?
  Scanning with Advanced Settings Using ScanGear (Scanner Driver)
    Starting ScanGear (Scanner Driver)
    Scanning in Basic Mode
    Scanning in Advanced Mode
    Scanning Multiple Documents at One Time with ScanGear (Scanner Driver)
  Correcting Images and Adjusting Colors with ScanGear (Scanner Driver)
    Correcting Images (Unsharp Mask, Reduce Dust and Scratches, Fading Correction, etc.)
    Adjusting Colors Using a Color Pattern
    Adjusting Saturation and Color Balance
    Adjusting Brightness and Contrast
    Adjusting Histogram
    Adjusting Tone Curve
    Setting Threshold
  ScanGear (Scanner Driver) Screens
    Basic Mode Tab
    Advanced Mode Tab
    Input Settings
    Output Settings
    Image Settings
    Color Adjustment Buttons
    Preferences Dialog
    Scanner Tab
    Preview Tab
    Scan Tab
    Color Settings Tab
  General Notes (Scanner Driver)
  Updating the Scanner Driver
```

```
Obtaining the Latest ScanGear (Scanner Driver)
        Deleting the Unnecessary ScanGear (Scanner Driver)
        Before Installing the ScanGear (Scanner Driver)
        Installing the ScanGear (Scanner Driver)
    Useful Information on Scanning
      Adjusting Cropping Frames
      Resolution
      Data Formats
      Color Matching
    Placing Items (When Scanning from a Computer)
Troubleshooting
  The Machine Cannot Be Powered On
  Printing Does Not Start
  Paper Does Not Feed Properly/"No Paper" Error Occurs
  Print Results Not Satisfactory
  Ink Is Not Ejected
  Paper Jams
  Alarm Lamp Flashes
  Problems with Printing
    Printing Does Not Start
    Paper Does Not Feed Properly/"No Paper" Error Occurs
    Paper Jams
      Paper Is Jammed in the Paper Output Slot or the Rear Tray
      Paper Is Jammed inside the Machine
      In Other Cases
    Copying/Printing Stops Before It Is Completed
  Problems with Printing Quality
    Print Results Not Satisfactory
      Cannot Print to End of Job
      No Printing Results/Printing Is Blurred/Colors Are Wrong/White Streaks
      Colors Are Unclear
      Lines Are Misaligned
      Printed Paper Curls or Has Ink Blots
      Paper Is Smudged/Printed Surface Is Scratched
      Back of the Paper Is Smudged
      Colors Are Uneven or Streaked
    Ink Is Not Ejected
```

| Problems with Scanning                                                         |
|--------------------------------------------------------------------------------|
| Problems with Scanning                                                         |
| Scanner Does Not Work                                                          |
| ScanGear (Scanner Driver) Does Not Start                                       |
| Error Message Appears and the ScanGear (Scanner Driver) Screen Does Not Appear |
| Cannot Scan Multiple Items at One Time                                         |
| Cannot Scan Properly with Auto Scan                                            |
| Slow Scanning Speed                                                            |
| "There is not enough memory." Message Is Displayed                             |
| Computer Stops Operating during Scanning                                       |
| Scanned Image Does Not Open                                                    |
| Scan Results Not Satisfactory                                                  |
| Scan Quality (Image Displayed on the Monitor) Is Poor                          |
| Scanned Image Is Surrounded by Extra White Areas                               |
| Cannot Scan at the Correct Size                                                |
| Item Is Placed Correctly, but the Scanned Image Is Slanted                     |
| Scanned Image Is Enlarged (Reduced) on the Computer Monitor                    |
| Problems with the Machine                                                      |
| The Machine Cannot Be Powered On                                               |
| The Machine Turns Off Unintendedly                                             |
| Cannot Connect to Computer Properly                                            |
| FINE Cartridge Holder Does Not Move to the Position for Replacing              |
| Problems with Installation/Downloading                                         |
| Cannot Install the Printer Driver                                              |
| About Errors/Messages Displayed                                                |
| If an Error Occurs                                                             |
| Alarm Lamp Flashes                                                             |
| Message Appears on the Computer Screen                                         |
| If You Cannot Resolve the Problem                                              |
| Overview of the Machine                                                        |
| Main Components and Basic Operations                                           |
| Main Components                                                                |
| Front View                                                                     |
| Rear View                                                                      |
| Inside View                                                                    |
| Operation Panel                                                                |

About the Power Supply of the Machine

```
Confirming that the Power Is On
    Turning the Machine On and Off
    Notice for the Power Plug/Power Cord
    Notice for Unplugging the Power Cord
Loading Paper / Originals
  Loading Paper
    Loading Plain Paper / Photo Paper
    Loading Envelopes
    Media Types You Can Use
      Paper Load Limit
    Media Types You Cannot Use
    Printing Area
      Printing Area
      Other Sizes than Letter, Legal, Envelopes
      Letter, Legal
      Envelopes
  Loading Originals
    Loading Originals on the Platen Glass
    Originals You Can Load
Replacing a FINE Cartridge
  Replacing a FINE Cartridge
  Checking the Ink Status
    Checking the Ink Status with the Ink Lamps on the Operation Panel
Maintenance
  When Printing Becomes Faint or Colors Are Incorrect
    Maintenance Procedure
    Printing the Nozzle Check Pattern
    Examining the Nozzle Check Pattern
    Cleaning the Print Head
    Cleaning the Print Head Deeply
    Aligning the Print Head
  Performing Maintenance from a Computer
    Cleaning the Print Heads from Your Computer
    Cleaning Inside the Machine
    Cleaning the Paper Feed Rollers from Your Computer
    Use Your Computer to Print a Nozzle Check Pattern
    Aligning the Print Head Position from Your Computer
```

| Checking the Ink Status from Your Computer                 |  |  |  |
|------------------------------------------------------------|--|--|--|
| Cleaning the Machine                                       |  |  |  |
| Cleaning the Exterior of the Machine                       |  |  |  |
| Cleaning the Platen Glass and Document Cover               |  |  |  |
| Cleaning the Paper Feed Roller                             |  |  |  |
| Cleaning the Inside of the Machine (Bottom Plate Cleaning  |  |  |  |
| Cleaning the Protrusions inside the Machine                |  |  |  |
| Changing the Machine Settings                              |  |  |  |
| Changing Machine Settings from Your Computer               |  |  |  |
| Registering a Changed Printing Profile                     |  |  |  |
| Setting the Ink Cartridge to be Used                       |  |  |  |
| Managing the Machine Power                                 |  |  |  |
| Reducing the Machine Noise                                 |  |  |  |
| Changing the Machine Operation Mode                        |  |  |  |
| Changing the Machine Settings Using the Operation Panel    |  |  |  |
| About Quiet setting                                        |  |  |  |
| Turning on/off the Machine Automatically                   |  |  |  |
| Tips for Ensuring Optimal Printing Quality                 |  |  |  |
| <u>Useful Information about Ink</u>                        |  |  |  |
| Key Points to Successful Printing                          |  |  |  |
| Be Sure to Make Paper Settings after Loading Paper         |  |  |  |
| Canceling a Print Job                                      |  |  |  |
| Machine Handling Precautions                               |  |  |  |
| Key to Enjoying Consistent Printing Quality                |  |  |  |
| Precautions for Safe Transport of the Machine              |  |  |  |
| <u>Specifications</u>                                      |  |  |  |
| Legal Limitations on Use of Your Product and Use of Images |  |  |  |
| How to Use the On-Screen Manuals, Printing Procedures      |  |  |  |
| Operating the On-Screen Manuals                            |  |  |  |
| Printing the On-Screen Manuals                             |  |  |  |
| Using Keywords to Find a Document                          |  |  |  |
| Registering Documents to My Manual                         |  |  |  |
| Symbols Used in This Document                              |  |  |  |
| <u>Trademarks and Licenses</u>                             |  |  |  |
| Uninstalling the On-Screen Manuals                         |  |  |  |
| Before Using Your Product                                  |  |  |  |

# You Can Do the Following

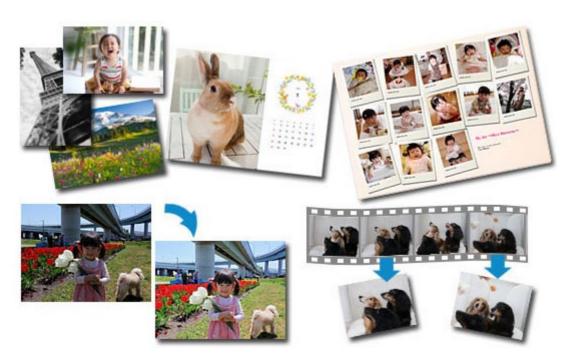

## **Useful Software**

Let's create various artworks by using images and videos You can also print and scan by performing simple operations

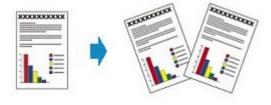

## **Copying the Original**

Loading Originals and Copying

A001

#### **Useful Software**

The following useful software can be used with the machine.

- My Image Garden
- Quick Menu

#### My Image Garden

My Image Garden is an application that allows you to utilize photos taken with digital cameras and other images saved on your computer, in many ways for various purposes. You can organize a vast number of images easily, or create collages, cards and other items from your favorite photos and print them. Moreover, you can perform various scans with one click.

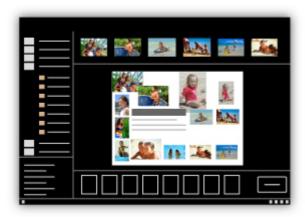

My Image Garden Guide

#### **Quick Menu**

Quick Menu is software that allows you to easily start the applications and manuals supplied with the machine, or quickly access online product information. In addition, with simultaneously installed Image Display, you can enjoy patterns of collages and other items created automatically by the item recommendation function of My Image Garden as well as slide shows of images saved on a computer.

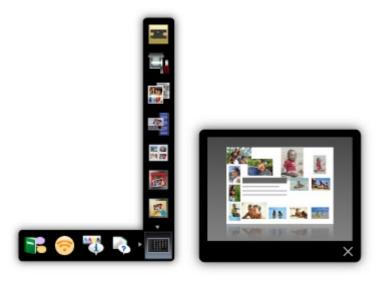

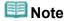

- By default, Quick Menu starts automatically when you start up the computer.
- From the **Go** menu of **Finder**, select **Applications**, then double-click the **Canon Utilities** folder, **Quick Menu** folder, then **Canon Quick Menu** icon to start Quick Menu.

- If Image Display does not appear even when Quick Menu is started, click the (Start Image Display) icon. If My Image Garden is not installed, the application will be downloaded and installed. Internet connection is required to download the software. Internet connection fees apply.
- The computer must be connected to the Internet to access the website for useful information, etc. Internet connection fees apply.
- See Help of Quick Menu for details on Quick Menu.
   To display Help, control-click Quick Menu and select Help from the displayed menu.
- To use the item recommendation function of My Image Garden, you need to register information beforehand. See the My Image Garden manual for details.

Page top 📥

U047

# **Copying the Original**

## Loading Originals and Copying

You can copy the originals easily using the operation panel.

# Making Copies

Load the original to copy.

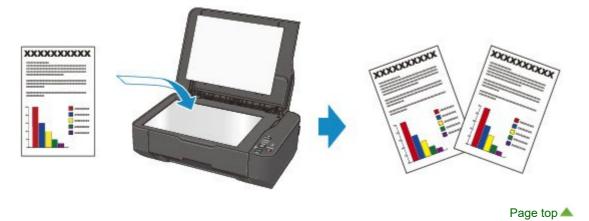

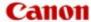

Home > Printing

# **Printing**

- Printing from a Computer
  - Useful Software
  - Printing with Application Software that You are Using (Printer Driver)

Page top 🔺

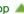

# **Printing from a Computer**

- Useful Software
- Printing with Application Software that You are Using (Printer Driver)

Page top 🔺

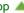

A002

#### **Useful Software**

The following useful software can be used with the machine.

- My Image Garden
- Quick Menu

#### My Image Garden

My Image Garden is an application that allows you to utilize photos taken with digital cameras and other images saved on your computer, in many ways for various purposes. You can organize a vast number of images easily, or create collages, cards and other items from your favorite photos and print them. Moreover, you can perform various scans with one click.

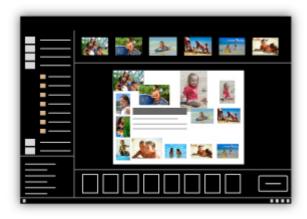

My Image Garden Guide

#### **Quick Menu**

Quick Menu is software that allows you to easily start the applications and manuals supplied with the machine, or quickly access online product information. In addition, with simultaneously installed Image Display, you can enjoy patterns of collages and other items created automatically by the item recommendation function of My Image Garden as well as slide shows of images saved on a computer.

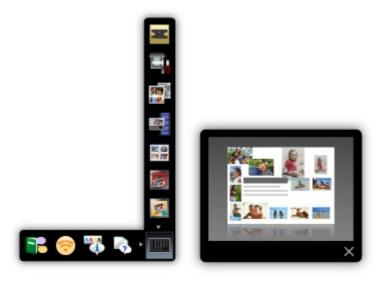

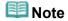

- By default, Quick Menu starts automatically when you start up the computer.
- From the **Go** menu of **Finder**, select **Applications**, then double-click the **Canon Utilities** folder, **Quick Menu** folder, then **Canon Quick Menu** icon to start Quick Menu.

- If Image Display does not appear even when Quick Menu is started, click the (Start Image Display) icon. If My Image Garden is not installed, the application will be downloaded and installed. Internet connection is required to download the software. Internet connection fees apply.
- The computer must be connected to the Internet to access the website for useful information, etc. Internet connection fees apply.
- See Help of Quick Menu for details on Quick Menu.
   To display Help, control-click Quick Menu and select Help from the displayed menu.
- To use the item recommendation function of My Image Garden, you need to register information beforehand. See the My Image Garden manual for details.

Page top 📥

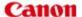

# My Image Garden Guide

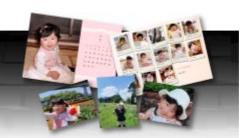

MA-8768-V1.00

General Notes (My Image Garden)

#### What Is My Image Garden?

- What You Can Do with My Image Garden
- Starting My Image Garden

#### **Utilizing the Item Recommendation Function**

- Enjoying Items Recommended by My Image Garden
- Registering Various Information to Photos

#### **Printing**

- Printing Photos and Documents
- Creating and Printing Items
- Capturing and Printing Still Images from Videos
- Printing Recommended Items and Images Displayed in Slide Shows
- Downloading and Printing PREMIUM Contents

### **Using Various Functions**

- Scanning Photos and Documents
- Correcting/Enhancing Photos
- Enhancing Photos Using Special Filters
- Extracting Text from Images (OCR Function)
- Editing Items
- Cropping Photos
- Creating/Editing PDF Files
- Downloading Images from Photo Sharing Sites

### My Image Garden Screens

- Main Screen
- Special Image Filters Window
- Print Settings Dialog

- M Correct/Enhance Images Window
- Create/Edit PDF File View
- Preferences Dialog

#### **Troubleshooting**

My Image Garden

# What Is My Image Garden?

- What You Can Do with My Image Garden
- Starting My Image Garden

Page top 🔺

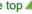

A011

My Image Garden

## What You Can Do with My Image Garden

My Image Garden is an application that allows you to utilize photos taken with digital cameras and other images saved on your computer, in many ways for various purposes.

#### You Can Do the Following

- Leave Item Creation to My Image Garden
- Organize Photos Easily
- Print Photos and Documents Easily
- Print Personalized Items
- Capture and Print Still Images from Videos
- Scan Photos and Documents Easily
- Correct/Enhance Photos

#### Leave Item Creation to My Image Garden

My Image Garden employs a technology called "Image Assorting Technology" that provides the following functions.

- The image analysis function that groups images by person by detecting face areas in photos, and also
  registers images and videos to a calendar automatically by detecting information such as the shooting
  date and time
- The item recommendation function that automatically recommends patterns of items in which analyzed images are suitably laid out

You can print various items such as collages and cards by utilizing this technology.

Utilizing the Item Recommendation Function

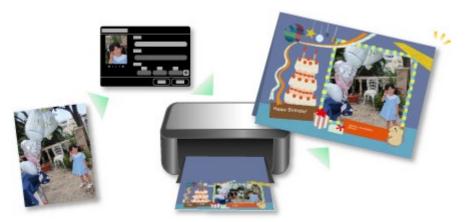

#### **Organize Photos Easily**

Images analyzed in My Image Garden appear in the **Unregistered People** view or **People** view by person, and also appear in the **Calendar** view based on the shooting date and time. By registering people's profiles and event information, you can easily organize a vast number of images, or quickly search for images you want to see.

- Registering People
- Registering Events

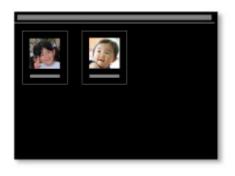

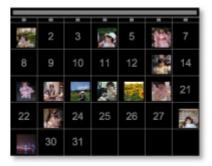

#### **Print Photos and Documents Easily**

You can print your favorite photos easily after checking them in preview.

You can also print documents saved as PDF files.

Printing Photos and Documents

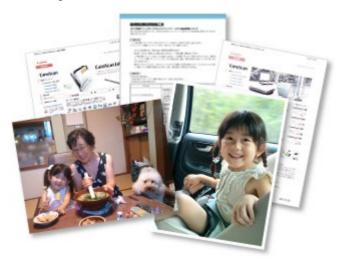

#### **Print Personalized Items**

You can combine your favorite photos with preset themes to create and print personalized items such as collages and cards.

Creating and Printing Items

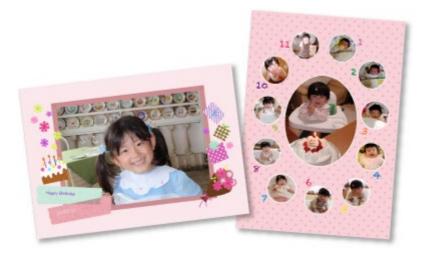

#### **Capture and Print Still Images from Videos**

You can capture your favorite scenes from videos and print them as still images.

Capturing and Printing Still Images from Videos

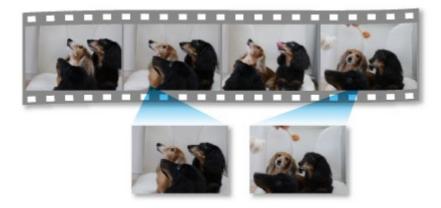

#### **Scan Photos and Documents Easily**

You can scan photos and documents easily by automatically detecting the item type.

Easy Scanning with Auto Scan

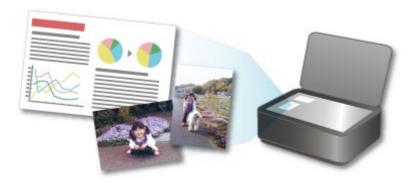

#### **Correct/Enhance Photos**

You can correct red eyes or adjust the brightness and contrast of images.

Correcting/Enhancing Photos

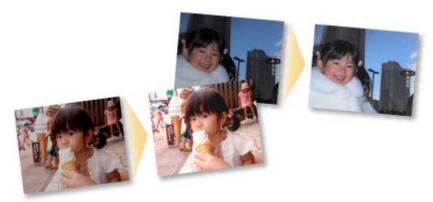

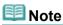

- In My Image Garden, there are many screens for selecting images, PDF files and videos. See "Selecting Images, PDF Files and Videos" for details.
- File formats available in My Image Garden vary by function. See "File Formats" for details.

My Image Garden Guide > What Is My Image Garden? > What You Can Do with My Image Garden > File Formats

A012

My Image Garden

#### **File Formats**

File formats available for use or saving in each function of My Image Garden are as follows.

- File Formats Available for Printing
- File Formats Available for Use as Materials in Items
- File Formats Available for Use in Video Frame Capture
- File Formats Available for Saving Scans
- About Exif Print

#### File Formats Available for Printing

- JPEG (.jpg, .jpeg)
- TIFF (.tif, .tiff)
- PNG (.png)
- PDF (.pdf)

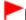

#### Important

For PDF files, only those created in My Image Garden or IJ Scan Utility are supported. PDF files
created or edited in other applications are not supported.

#### File Formats Available for Use as Materials in Items

- JPEG (.jpg, .jpeg)
- TIFF (.tif, .tiff)
- PNG (.png)

#### File Formats Available for Use in Video Frame Capture

- MOV (.mov)
- MP4 (.mp4)

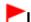

#### Important

 Only video files recorded with Canon digital cameras or digital camcorders are supported. In addition, ImageBrowser Ver.6.5 or later or ImageBrowser EX Ver.1.0 or later supplied with the digital camera or digital camcorder needs to be installed.

Only MOV format video files are available when ImageBrowser is used.

MOV and MP4 format video files are available when ImageBrowser EX is used.

#### File Formats Available for Saving Scans

- JPEG/Exif (.jpg, .jpeg)
- TIFF (.tif, .tiff)
- PNG (.png)
- PDF (.pdf)

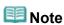

- The following TIFF file formats are supported.
  - Uncompressed, black and white binary
  - Uncompressed, RGB (8 bits per channel)
  - Uncompressed, YCC (8 bits per component)
  - Uncompressed, RGB (16 bits per channel)
  - Uncompressed, YCC (16 bits per component)
  - Uncompressed, Grayscale

#### **About Exif Print**

My Image Garden supports "Exif Print."

Exif Print is a standard for enhancing the communication between digital cameras and printers. By connecting to an Exif Print-compliant digital camera, print results suitable for the shooting conditions, shooting scenes, etc. can be obtained based on the camera information at the time of shooting.

Page top 📥

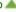

My Image Garden Guide > What Is My Image Garden? > What You Can Do with My Image Garden > Selecting Images, PDF Files and Videos

A512

My Image Garden

## Selecting Images, PDF Files and Videos

In My Image Garden, there are many screens for selecting images, PDF files and videos. You can select images, PDF files or videos by clicking the thumbnails displayed in the screens. The selected files are outlined in white.

- Searching by date of shooting or creation (Calendar view)
- Selecting files by registered event (Event view)
- Selecting files by registered person (People view)
- Searching for photos containing people (Unregistered People view)
- Selecting files saved in specific folders (folder view)

## Important

- For PDF files, only those created in My Image Garden or IJ Scan Utility are supported. PDF files created or edited in other applications are not supported.
- You cannot print images and PDF files at the same time. Print images and PDF files separately.
- To select multiple files in the same folder at the same time, click the thumbnails of images, PDF files or videos while pressing the command key or shift key. You cannot select images in different folders or views at the same time.

## III Note

- You can also select still images by capturing them from videos.
  - Capturing and Printing Still Images from Videos
- You can also select images downloaded from photo sharing sites on the Internet.
  - Downloading Images from Photo Sharing Sites
- For videos, only MOV or MP4 format videos recorded with Canon digital cameras or digital camcorders appear.

#### Calendar View (Images, PDF Files and Videos)

#### In Month View

When you click **Calendar**, the view switches to **Calendar** set to Month View and a thumbnail of one of the images or PDF files registered to the date appears for each date. When you click a thumbnail, all images, PDF files and videos contained in the date will be selected.

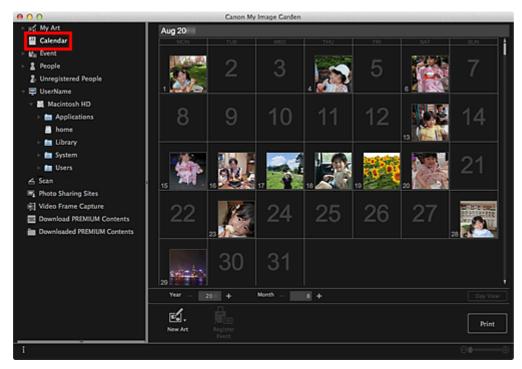

### **Note**

Click a date and select Select All from the Edit menu to select all dates of the month.

#### In Day View

When you click **Day View** in the **Calendar** view set to Month View, the view switches to **Calendar** set to Day View, and images, PDF files and videos appear as thumbnails by date.

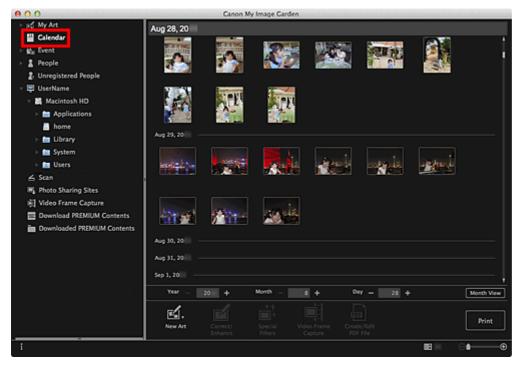

# **Note**

Click a thumbnail of an image or PDF file and select Select All from the Edit menu to select all images, PDF files and videos of the date.

#### **Event View (Images, PDF Files and Videos)**

When you click an event name displayed below **Event**, images, PDF files and videos contained in the event appear as thumbnails.

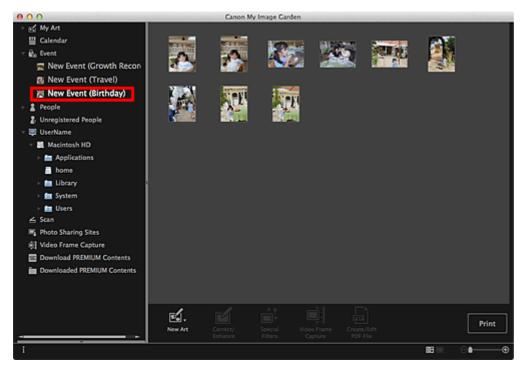

## **Note**

Select Select All from the Edit menu to select all images, PDF files and videos.

#### People View (Images)

When you click **People**, the view switches to **People** and the images of registered people appear as thumbnails. When you click a thumbnail, all images contained in the person will be selected.

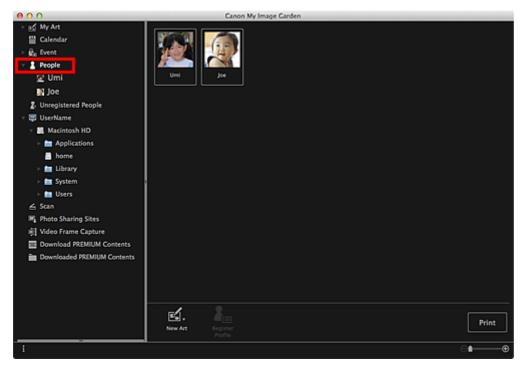

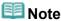

Select Select All from the Edit menu to select all people.

#### In Expanded display

When you click a name displayed below **People**, the view switches to the expanded display of **People** and the images registered to the person appear as thumbnails.

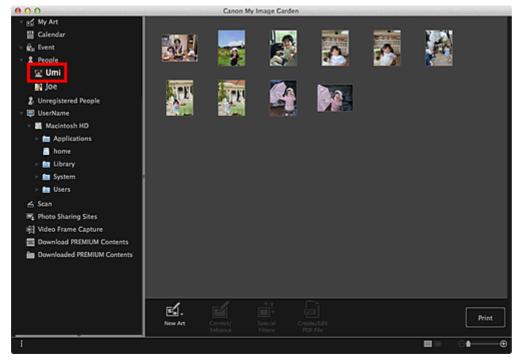

## **Note**

Select Select All from the Edit menu to select all images.

#### **Unregistered People View (Images)**

When you click **Unregistered People**, the view switches to **Unregistered People** and images detected as a result of image analysis appear as thumbnails.

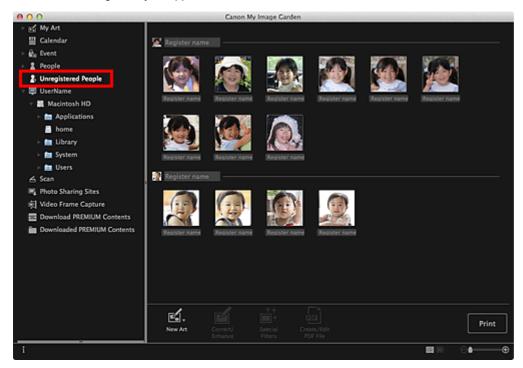

# **Note**

- Click a smaller thumbnail to select all images that are automatically organized as those of the same person.
- Select Select All from the Edit menu to select all images that are automatically organized as those of the same person.
- Identifying people... appears at Unregistered People in Global Menu during image analysis.

#### Folder View (Images, PDF Files and Videos)

When you select a folder in the folder tree, images, PDF files and videos in the folder appear as

#### thumbnails.

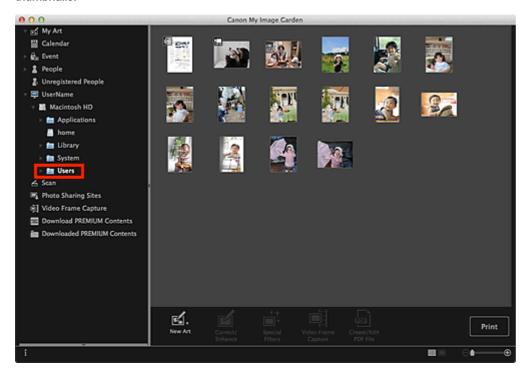

Page top 📥

A013

My Image Garden

## **Starting My Image Garden**

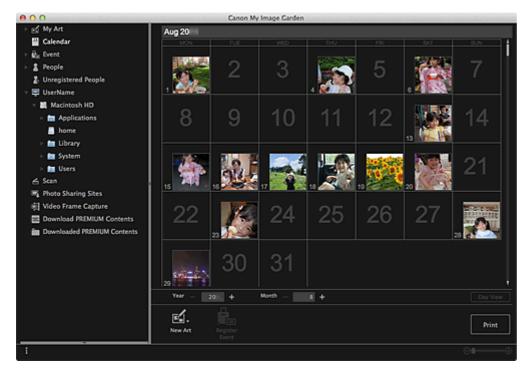

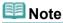

- There are the following two methods for starting My Image Garden.
  - From the Go menu of Finder select Applications, then double-click the Canon Utilities folder, My Image Garden folder, and then My Image Garden icon
  - Click (Start My Image Garden) on Quick Menu

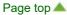

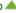

My Image Garden

# **Utilizing the Item Recommendation Function**

- Enjoying Items Recommended by My Image Garden
- Registering Various Information to Photos

Page top 🔺

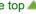

My Image Garden Guide > Utilizing the Item Recommendation Function > Enjoying Items Recommended by My Image Garden

A092

My Image Garden

## **Enjoying Items Recommended by My Image Garden**

Creating collages, calendars, etc. using photos saved on a computer require a lot of time and effort to select your favorite photos among a huge number of images and to enlarge/reduce photos to fit the layout frames.

When you use the item recommendation function of My Image Garden, patterns of items such as collages and calendars with automatically selected/placed photos will appear as slide shows in Image Display of Quick Menu, allowing you to create the item you like with simple mouse clicks.

In addition, by registering people's profiles and event information, patterns suitable for the people and events will appear, allowing you to easily print items such as your children's growth record and calendars full of family memories.

#### **Record Your Children's Growth Process (Growth Record)**

When you register your child's birthday and relationship with you to the child's profile...

#### After the First Birthday

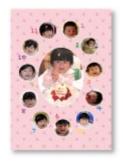

Collage in which photos shot every month up to the first birthday are automatically laid out

• The layout focuses on face areas.

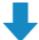

#### After the Third Birthday

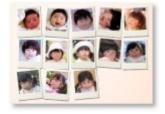

Collage in which photos shot every three months up to the third birthday are automatically laid out

The layout focuses on face areas.

You can enjoy the growth record collages for up to the sixth birthday.

#### Various Themes Corresponding to Your Children's Growth

My Image Garden recommends delightful items corresponding to various scenes.

#### Celebrate the Birthday

When you register a birthday event in the Calendar view...

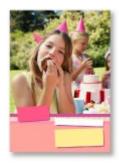

Collage/card in which photos shot on the birthday are automatically laid out

#### **Preserve the Proud Moments**

When you register a recital event in the Calendar view...

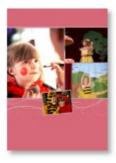

Collage/card/calendar in which photos shot on the day of the recital are automatically laid out

#### **Record the Memories of Family Travel**

When you register a travel event in the Calendar view...

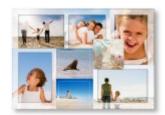

Collage/card/calendar in which photos shot during the travel period are automatically laid out

- Photos of people and landscape photos are laid out in a good balance.
- The layout will be like a series of snapshots portraying the places visited.

#### Celebrate the Start of a New Chapter in Life

When you register a wedding event in the Calendar view...

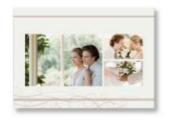

Collage/card/calendar in which photos shot on the wedding day are automatically laid out

In addition to these, numerous items such as the following are provided. Enjoy the item recommendation function of My Image Garden by registering memorable events, ceremonies and various other occasions.

- · Calendars with seasonal photos displayed once every month, every six months and every year
- Items with photos of your hobbies
- Items with photos of the family's memories of one month, three months, six months or one year And more!

# III Note

- See "Registering Various Information to Photos" for how to utilize the item recommendation function.
- See "Printing Recommended Items and Images Displayed in Slide Shows" for how to print patterns displayed in slide shows.

My Image Garden Guide > Utilizing the Item Recommendation Function > Registering Various Information to Photos

A093

My Image Garden

### **Registering Various Information to Photos**

Images analyzed in My Image Garden appear in the **Unregistered People** view or **People** view by person, and also appear in the **Calendar** view based on the shooting date and time. Even this alone will display patterns of items such as collages and calendars with automatically selected/placed photos as slide shows in Image Display, allowing you to enjoy various items; however, by registering people's profiles and event information, you can also utilize the item recommendation function. The more information you register, the more patterns suitable for the people and events will appear.

In addition, registering information will make it easier to find the target photos when you search for them, or to create and print the items you like.

- Registering People and Profiles
- Registering Event Information
- Registering Favorite Levels

#### **Registering People and Profiles**

This will make it easier to organize or browse photos by person. You can register images that are automatically identified as those of the same person, at once, or register by specifying the face area in images one by one.

Registering People

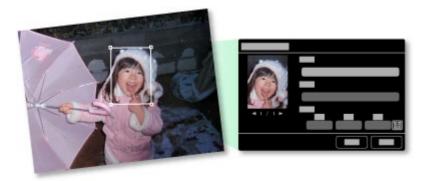

In addition, after registering a person in the **Unregistered People** view, you can register the person's profile (birthday, relationship with you, etc.) to the person.

When the birthday is registered, the person's growth record of the previous age (from the day after the birthday to the next birthday) will appear automatically.

In addition, when the relationship with you is registered, the person will be placed with priority in patterns. For example, when **Daughter** is set for the relationship, patterns with layouts focusing on **Daughter** will appear.

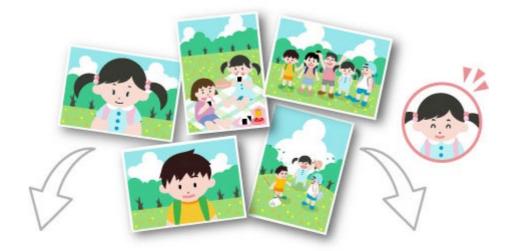

When the relationship is not registered

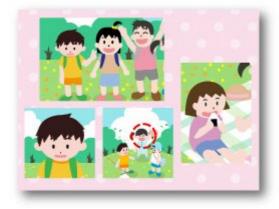

When the relationship is registered

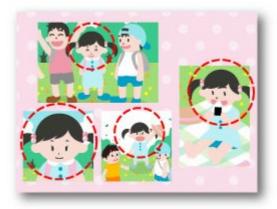

The daughter may appear smaller, or the layout may focus on a friend.

The layout focuses on the daughter.

Moreover, if the parent-child relationship is registered, patterns that enrich family memories will also appear.

Registering People's Profiles

#### **Registering Event Information**

This will make it easier to organize or browse photos displayed in the **Calendar** view by event. You can easily register events while checking the images displayed in a calendar. When event information is registered, various patterns in which images shot during the event period are used will appear according to the category.

Registering Events

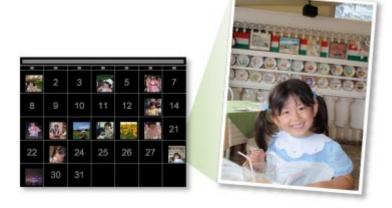

#### **Patterns Displayed by Category**

| Category |  | Patterns Displayed |
|----------|--|--------------------|
|          |  |                    |

| Kids        | Growth record                                                           | Unisex collages, cards, calendars, etc. of growth records                          |
|-------------|-------------------------------------------------------------------------|------------------------------------------------------------------------------------|
|             | Entrance ceremony, Graduation,<br>Recital, Sports day, Birthday, Others | Unisex collages, cards, calendars, etc. specific for each event                    |
| Anniversary | Wedding                                                                 | Photo studio-like collages, marriage cards, calendars, etc. of weddings            |
|             | Birthday, Others                                                        | Collages, cards, calendars, etc. specific for each event                           |
| Leisure     | Travel, Others                                                          | Collages, cards, calendars, etc. of memories with your family/grandparents/friends |
| Hobby       | -                                                                       | Favorite item collages, cards, calendars, etc.                                     |

### **Registering Favorite Levels**

Images that will be automatically laid out in patterns are placed in the following order of priority.

- 1. In descending order of stars of images for which favorite levels are set
- 2. In descending order of print count
- 3. In descending order of access count
- 4. In descending order of shooting date

To make your favorite photos more likely to be placed, it is recommended that you register favorite levels to the images. You can register favorite levels on a photo-by-photo basis, or to multiple photos at once.

Registering Favorite Levels

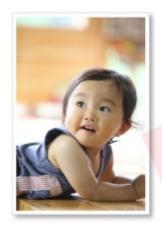

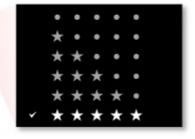

My Image Garden Guide > Utilizing the Item Recommendation Function > Registering Various Information to Photos > Registering People

A043

My Image Garden

## **Registering People**

Register the information of people to images so that you can browse the images by person.

- Registering People from the Unregistered People View
- Registering People from the Details View

# **Important**

The information of people can only be registered to images saved in folders under Perform Image Analysis in the Following Folder(s). See "Image Analysis Settings Tab" for how to set Perform Image Analysis in the Following Folder(s).

#### Registering People from the Unregistered People View

Photos containing people appear automatically in the **Unregistered People** view as a result of image analysis. You can register images that are identified as those of the same person, at once, or register images one by one.

#### 1. Click Unregistered People.

The view switches to Unregistered People.

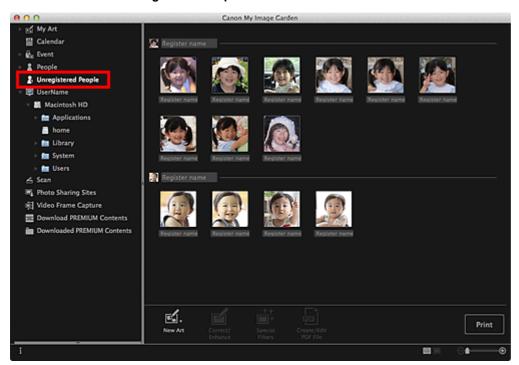

# Important

You cannot delete or hide the images displayed in the Unregistered People view.

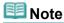

- Identifying people... appears during image analysis.
- Images may not be correctly identified as those of the same person depending on the face status (expression, glasses, angle, etc.).
- Areas that are not of people in photos may be identified as people.
- Image analysis only applies to images saved in folders under Perform Image Analysis in the Following Folder(s). See "Preferences Dialog" for details on image analysis.

**2.** Click **Register name**, then enter the name.

#### When Registering All Images Identified as Those of the Same Person

Click **Register name** displayed next to the smaller thumbnail, then enter the name.

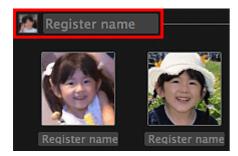

#### When Registering People in Images One by One

Select a larger thumbnail and click **Register name** displayed below it, then enter the name.

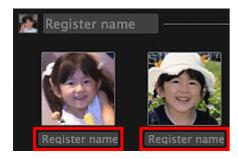

The image(s) is (are) registered to the **People** view.

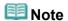

- When a registered name is entered, its image(s) and the name(s) appear in the pop-up menu. To register as the same person as the registered person, select the name in the pop-up menu. To register as a different person, click an area outside the white frame to complete the name entry.
- For registered people, you can also register by dragging and dropping the thumbnail to the name displayed below **People** on the left side of the screen.
- If a person is identified as a different person, register the name individually or drag and drop the thumbnail to the name displayed below **People** on the left side of the screen.
- To delete a registered person, control-click the person in the People view and select Delete from the displayed menu to display a deletion confirmation window. Click Yes to delete the name from the People view. Images whose names of people have been deleted appear as those of unregistered people in the Unregistered People view.
- You can also set the profiles of registered people, such as their relationships with you and their birthdays.
  - Registering People's Profiles

## Registering People from the Details View

You can register people by specifying the face area in the image preview. People can be registered one by one even when there are multiple people in one photo.

**1.** Switch the image to the details view.

Select an image in any of the **Calendar** view set to **Day View**, **Event** view, the expanded display of the **People** view, **Unregistered People** view and folder view, then click (Details View) at the bottom right of the screen to switch to the details view.

2. Click Specify Person.

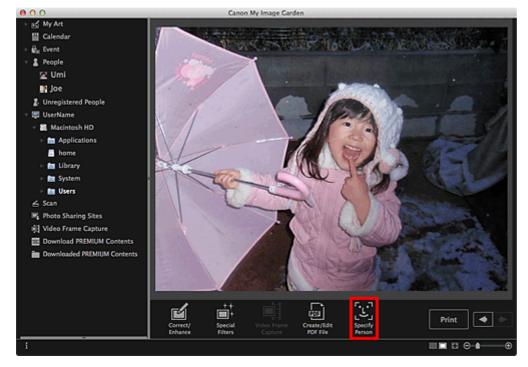

A white frame to specify the area to register appears on the image.

3. Specify the area of the person you want to register.

Drag the white frame on the image to specify the area to register. The area specified here appears as the thumbnail in the **People** view.

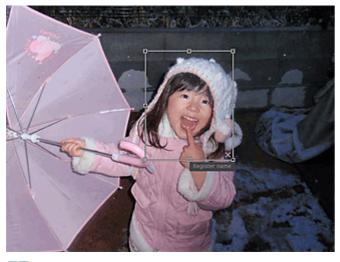

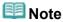

- Click (Close) to remove the white frame.
- **4.** Click **Register name** below the white frame, then enter the name of the person to register.
- **5.** Click an area outside the white frame.

The image(s) is (are) registered to the **People** view.

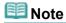

- When a registered name is entered, its image(s) and the name(s) appear in the pop-up menu. To register as the same person as the registered person, select the name in the pop-up menu. To register as a different person, click an area outside the white frame to complete the name entry.
- To delete a registered person, control-click the person in the **People** view and select **Delete** from the displayed menu to display a deletion confirmation window. Click **Yes** to delete the name from the **People** view. Images whose names of people have been deleted appear as those of

- unregistered people in the Unregistered People view.
- You can also set the profiles of registered people, such as their relationships with you and their birthdays.
  - Registering People's Profiles

## Important

- When the file name of an image is changed or an image is moved, the registered information of people may be lost.
- Even if you copy images with information of people registered, the registered information of people will not be retained.

### **Related Topic**

- Unregistered People View
- People View
- Expanded Display

Page top 📥

My Image Garden Guide > Utilizing the Item Recommendation Function > Registering Various Information to Photos > Registering People > Registering People's Profiles

A044

My Image Garden

## **Registering People's Profiles**

For registered people, you can set your relationships with them and their birthdays. You can also change the names.

## 1. Click People.

The view switches to People.

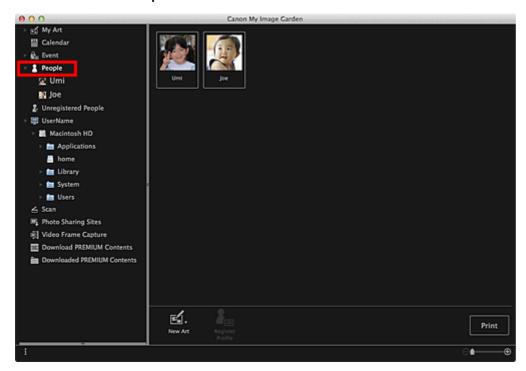

2. Select the person of whom you want to set a profile, then click Register Profile.

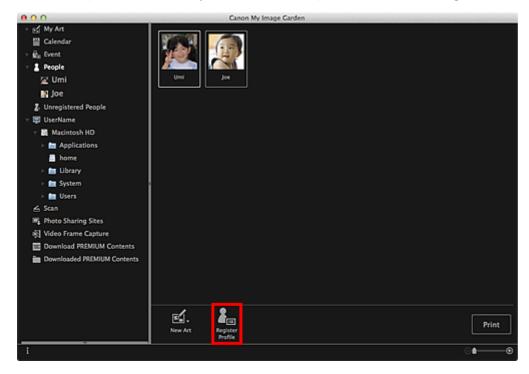

The Register Profile dialog appears.

## 3. Set Name, Relationship and Birthday.

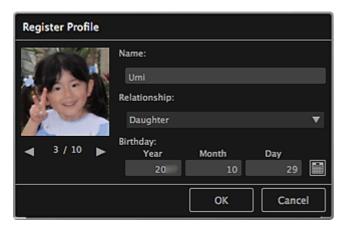

## 4. Click OK.

The profile is saved.

### **Related Topic**

People View

Page top 📥

My Image Garden Guide > Utilizing the Item Recommendation Function > Registering Various Information to Photos > Registering Events

A045

My Image Garden

# **Registering Events**

Register the event information to images so that you can browse the images by event.

1. Click Calendar.

The view switches to Calendar.

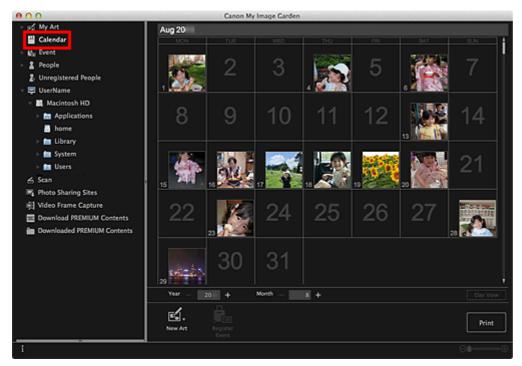

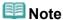

- Events can be registered only when the Calendar view is set to Month View. If set to Day View, click Month View at the bottom right of the screen to switch to Month View.
- 2. Select the date for which you want to register an event, then click **Register Event**.

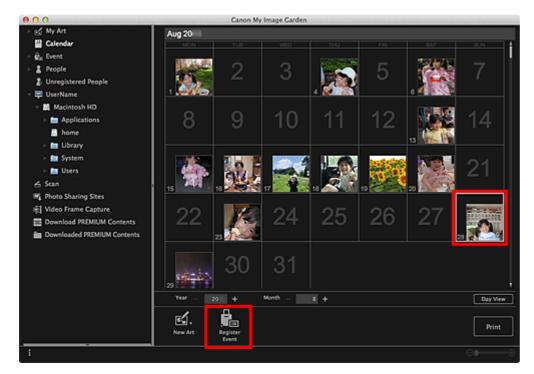

The Register Event dialog appears.

### 3. Set Event Name and Category.

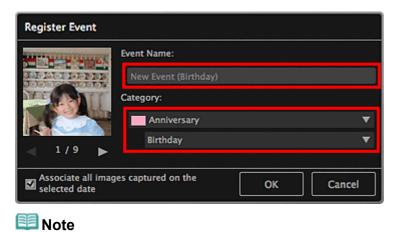

See "Register Event Dialog" for the Register Event dialog.

#### 4. Click OK.

The event label appears in the **Calendar** view, and the registered event name appears below **Event** on the left side of the screen.

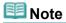

- When you place the cursor over an event label, the shape of the cursor changes to ↔ (Left Right Arrow). In that state, you can drag the label to extend or shorten the event period.
- To delete a registered event, control-click the event displayed below Event on the left side of the screen and select Delete from the displayed menu to display a deletion confirmation window.
  Click Yes to delete the event name from the Event view.

# Important

- When the file name of an image is changed or an image is moved, the registered event information may be lost.
- Even if you copy images with event information registered, the registered event information will not be retained.

- Calendar View
- Event View

Page top 🔺

My Image Garden Guide > Utilizing the Item Recommendation Function > Registering Various Information to Photos > Registering Favorite Levels

A050

My Image Garden

## **Registering Favorite Levels**

When you register favorite levels to images, those with higher favorite levels are more likely to be laid out automatically in recommended items.

# **Important**

- Favorite levels can only be registered to images saved in folders under Perform Image Analysis in the Following Folder(s). See "Image Analysis Settings Tab" for how to set Perform Image Analysis in the Following Folder(s).
- Even if a favorite level is set, the image may not be placed with priority in the item depending on the image analysis result.
- 1. Control-click the thumbnail of the image to which you want to register a favorite level, then select **Favorite Level**.

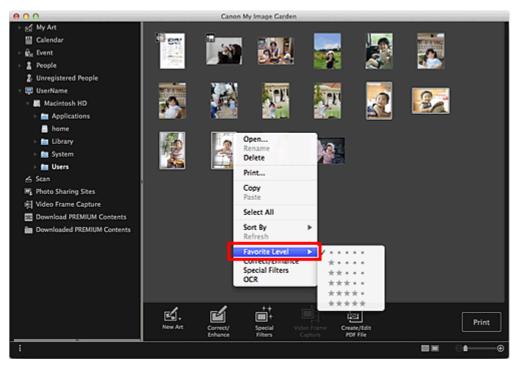

# III Note

- Select multiple images and control-click to specify the same favorite level to them at once.
- When a person is selected in the People view or when a date is selected in the Calendar view set to Month View, you can specify the same favorite level to all images registered to the selected person or date.
- 2. Register the favorite level.

Specify the number of (Stars) according to the favorite level of the image.

The favorite level can be specified in six levels. The more stars, the higher the favorite level becomes.

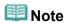

You can also register the favorite level by selecting an image then selecting Favorite Level from the Image menu.

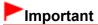

- When the file name of an image is changed or an image is moved, the registered favorite level may be lost
- Even if you copy images with favorite levels set, the set favorite levels will not be retained.

Page top 📥

My Image Garden

# **Printing**

- Printing Photos and Documents
- Printing Recommended Items and Images Displayed in Slide Shows
- Creating and Printing Items
- Downloading and Printing PREMIUM Contents
- Capturing and Printing Still Images from Videos

Page top 📥

My Image Garden

## **Printing Photos and Documents**

You can print your favorite photos easily.

You can also print documents (PDF files) created in My Image Garden.

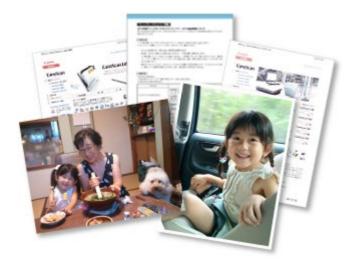

- 1. Make sure that your scanner or printer is turned on.
- 2. Start My Image Garden.
  - Starting My Image Garden
- 3. Select the image(s) or PDF file(s) you want to print.
  - Selecting Images, PDF Files and Videos
- 4. Click Print.

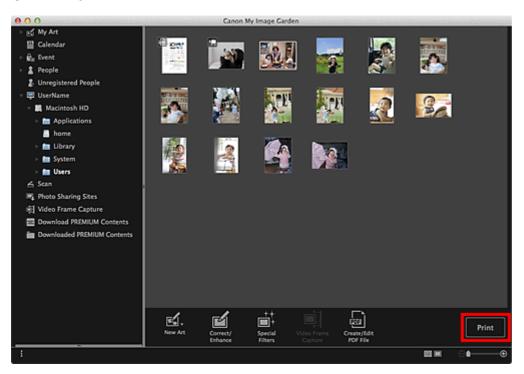

The print settings dialog appears.

**5.** Set the number of copies to print, the printer and paper to use, etc.

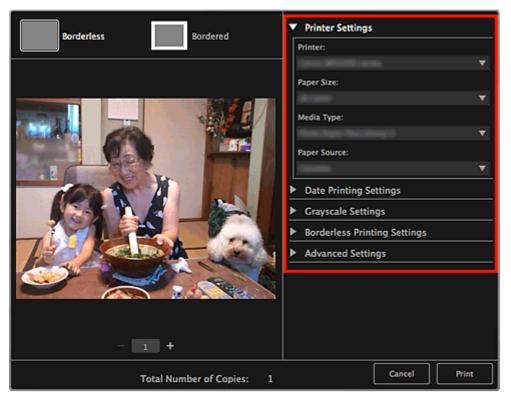

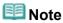

- See "Print Settings Dialog" for details on the print settings dialog.
- 6. Load paper.
- 7. Click Print.

A message appears.

#### 8. Click OK.

The Print dialog appears.

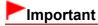

If you change the printer in the Print dialog, a message appears and printing will be canceled.

## 9. Click Print.

# **►**Important

- When you print a large number of high resolution images at one time, printing may stop halfway through.
- When you print on a bordered layout, the margins on the left and right or the top and bottom may become wider than the other.

# III Note

- You can correct or enhance images before printing.
  - Correcting/Enhancing Photos
  - Enhancing Photos Using Special Filters

My Image Garden

# **Printing Recommended Items and Images Displayed in Slide Shows**

You can print recommended patterns and images displayed in Image Display with simple steps.

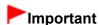

To use Image Display, you need to install Quick Menu. You can download Quick Menu from the Canon website.

Internet connection is required to download the software. Internet connection fees apply.

# **Note**

- See "Utilizing the Item Recommendation Function" for how to display recommended items in slide shows
- See Help of Quick Menu for how to operate Quick Menu and Image Display.

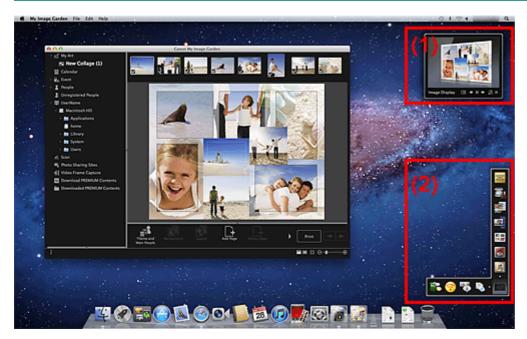

- (1) Image Display
- (2) Quick Menu
- 1. Click a pattern or image displayed in Image Display.

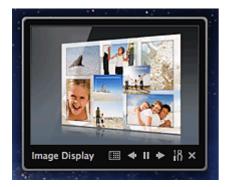

My Image Garden starts. When a pattern is clicked, the item appears in the **My Art** view. When an image is clicked, the **Calendar** view appears in Day View.

#### 2. Click Print.

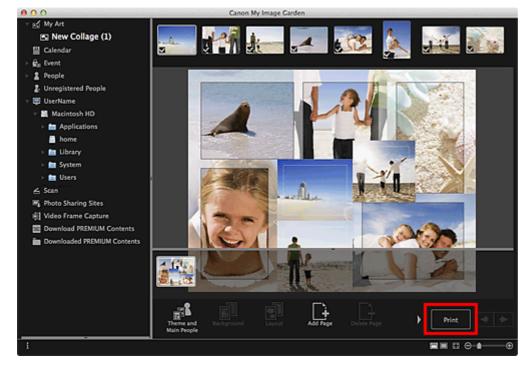

The print settings dialog appears.

**3.** Set the number of copies to print, the printer and paper to use, etc.

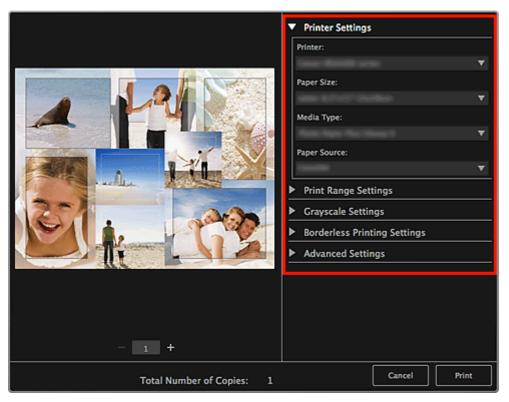

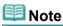

- See "Print Settings Dialog" for details on the print settings dialog.
- 4. Click Print.

A message appears.

5. Click OK.

The Print dialog appears.

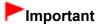

If you change the printer in the Print dialog, a message appears and printing will be canceled.

## 6. Click Print.

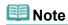

- You can correct or enhance images before printing.
  - Correcting/Enhancing Photos
  - Enhancing Photos Using Special Filters
- You can swap images in patterns.
  - ➡ Inserting/Adjusting Images

### **Related Topic**

- My Art View
- Calendar View

Page top 📥

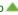

My Image Garden

## **Creating and Printing Items**

You can easily create personalized items using your favorite photos and print them.

Select an image in the **Calendar** view, **Event** view, **People** view, **Unregistered People** view or folder view, then click **New Art** at the bottom of the screen to select the item you want to create.

You can create and print items such as the following.

## **Printing Photos in a Variety of Layouts**

You can print your favorite photos with dates or in a variety of layouts.

Printing Photos in a Variety of Layouts

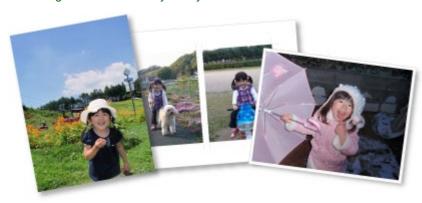

#### **Printing Collages**

You can create and print collages using your favorite photos and print them.

Printing Collages

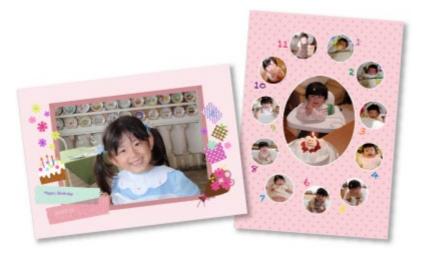

#### **Printing Cards**

You can create cards for anniversaries and annual events using your favorite photos and print them.

Printing Cards

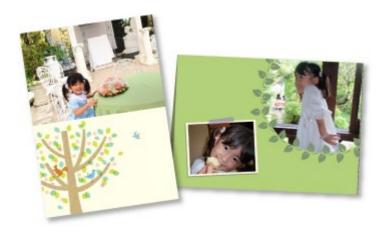

## **Printing Calendars**

You can create personalized calendars using your memorable photos and print them.

Printing Calendars

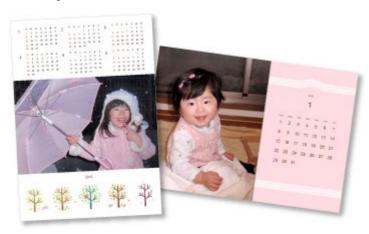

## **Printing Stickers**

You can create personalized stickers by printing your favorite photos on sticker sheets.

Printing Stickers

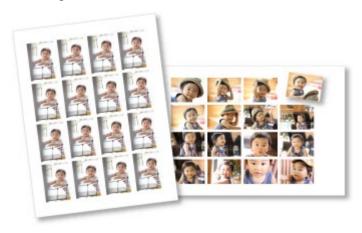

## **Printing Disc Labels**

You can create personalized disc labels using your favorite photos and print them.

Printing Disc Labels

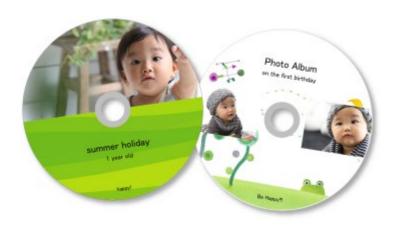

## **Printing in a Cinematic Layout**

You can print your favorite photos in a layout that resembles a film or theater.

➡ Printing in a Cinematic Layout

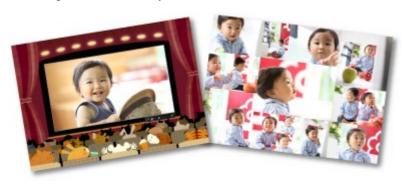

## **Printing Paper Crafts**

You can print downloaded PREMIUM Contents (paper crafts) and create three-dimensional art.

Printing Paper Crafts

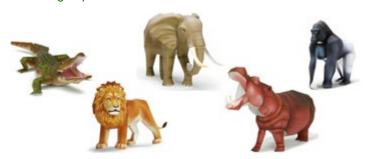

My Image Garden

# **Printing Photos in a Variety of Layouts**

You can print your favorite photos with dates or in a variety of layouts.

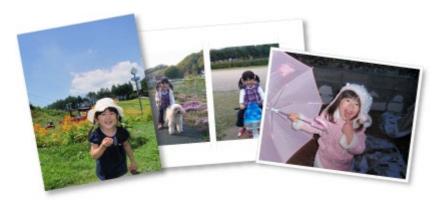

- 1. Start My Image Garden.
  - Starting My Image Garden
- **2.** Select the image(s) you want to print.
  - Selecting Images, PDF Files and Videos
- 3. Click Photo Layout from New Art.

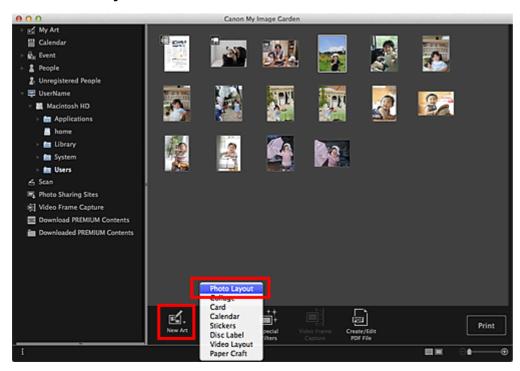

The **Select Theme and Main People** dialog appears.

- 4. Set the theme, Paper Size, etc., then click OK.
  - Setting the Theme and Main People

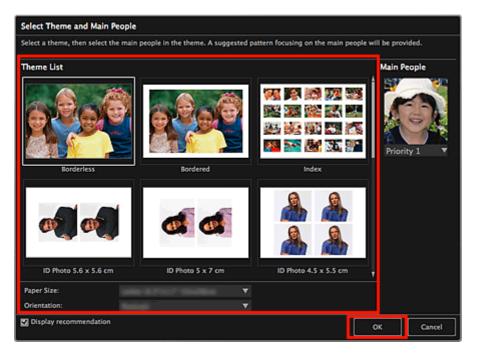

An item with the image(s) placed according to the selected layout appears in the My Art view.

# **Note**

- Even if a high priority is set, the person may not be placed in the item depending on the selected theme.
- The layout may not be as expected depending on the photo information or analysis results of the selected images.

#### **5.** Edit the item according to your preference.

➡ Editing Items

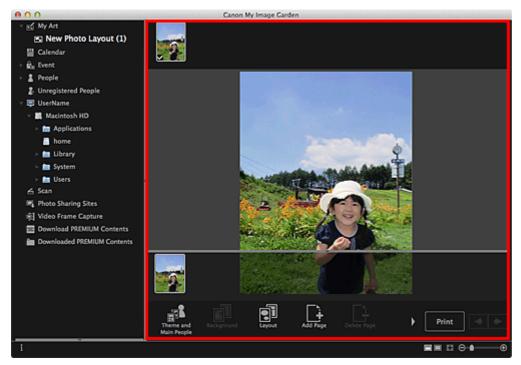

# **Note**

- When Identifying people... appears at Unregistered People in Global Menu, the result may not be as expected since automatic placement does not apply to images for which analysis has not been completed.
- Refer to "Inserting/Adjusting Images" to swap automatically placed images.
- **6.** Add the date according to your preference.

Select the image to which you want to add the date to display the image editing tool. Click **Add date** to place a checkmark; the date is added to the image.

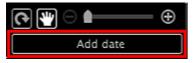

## **III** Note

- In the Advanced Settings dialog displayed by clicking Advanced... at the bottom of the screen, you can set to print dates on all images. If Advanced... is not displayed, click (Right Scroll).
   → Advanced Settings Dialog (Photo Layout)
- 7. Click **Print** at the bottom right of the screen.

The print settings dialog appears.

8. Set the number of copies to print, the printer and paper to use, etc.

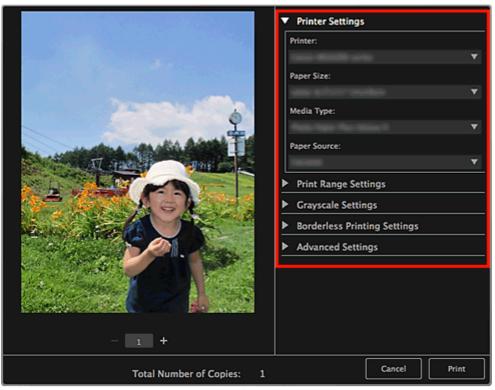

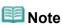

- See "Print Settings Dialog" for details on the print settings dialog.
- 9. Click Print.

A message appears.

10. Click OK.

The Print dialog appears.

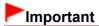

If you change the printer in the Print dialog, a message appears and printing will be canceled.

#### 11. Click Print.

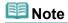

You can correct or enhance images before printing.

- Correcting/Enhancing Photos
- ➡ Enhancing Photos Using Special Filters
- You can swap images in items.
  - ➡ Inserting/Adjusting Images

## **Related Topic**

My Art View

Page top 📥

My Image Garden

## **Printing Collages**

You can create collages using your favorite photos and print them.

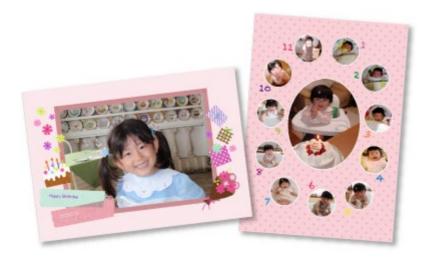

- 1. Start My Image Garden.
  - Starting My Image Garden
- 2. Select the image(s) from which you want to create a collage.
  - Selecting Images, PDF Files and Videos
- 3. Click Collage from New Art.

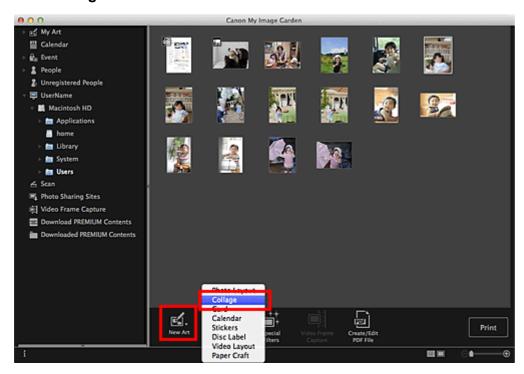

The Select Theme and Main People dialog appears.

- 4. Set the theme, priority of people for Main People, Paper Size, etc., then click OK.
  - Setting the Theme and Main People

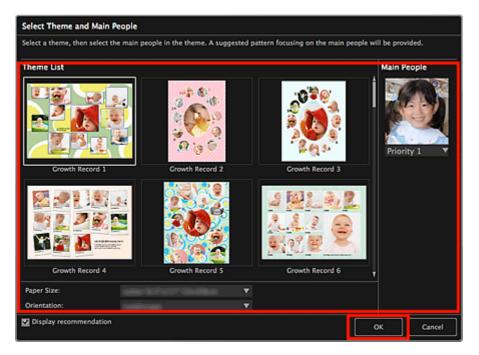

The collage appears in the My Art view.

# **Note**

- Even if a high priority is set, the person may not be placed in the item depending on the selected theme.
- The layout may not be as expected depending on the photo information or analysis results of the selected images.

#### **5.** Edit the item according to your preference.

➡ Editing Items

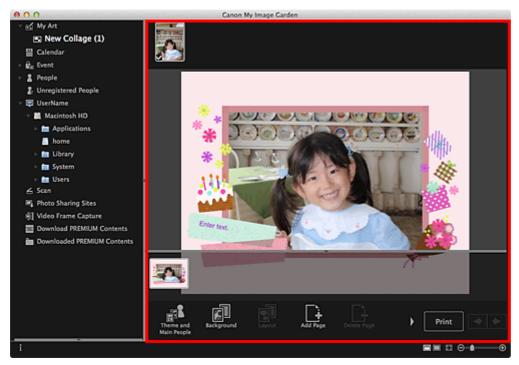

# **Note**

- When Identifying people... appears at Unregistered People in Global Menu, the result may not be as expected since automatic placement does not apply to images for which analysis has not been completed.
- Refer to "Inserting/Adjusting Images" to swap automatically placed images.
- **6.** Click **Print** at the bottom right of the screen.

The print settings dialog appears.

7. Set the number of copies to print, the printer and paper to use, etc.

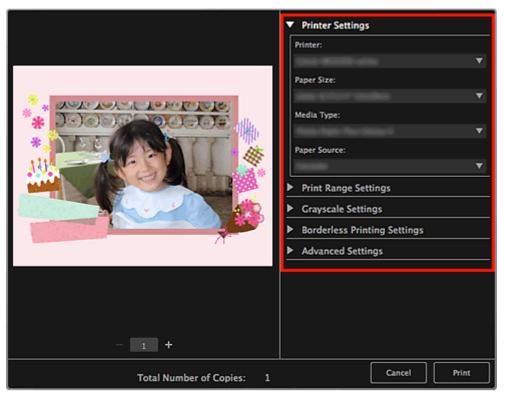

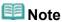

See "Print Settings Dialog" for details on the print settings dialog.

#### 8. Click Print.

A message appears.

#### 9. Click OK.

The Print dialog appears.

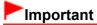

If you change the printer in the Print dialog, a message appears and printing will be canceled.

## 10. Click Print.

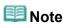

- You can correct or enhance images before printing.
  - Correcting/Enhancing Photos
  - Enhancing Photos Using Special Filters
- You can swap images in items.
  - Inserting/Adjusting Images

#### **Related Topic**

My Art View

My Image Garden

## **Printing Cards**

You can create cards for anniversaries and annual events using your favorite photos and print them.

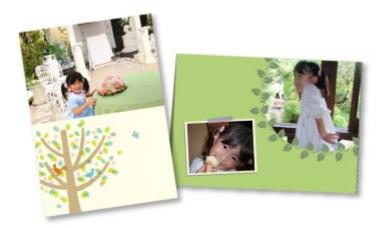

- 1. Start My Image Garden.
  - Starting My Image Garden
- 2. Select the image(s) from which you want to create a card.
  - Selecting Images, PDF Files and Videos
- 3. Click Card from New Art.

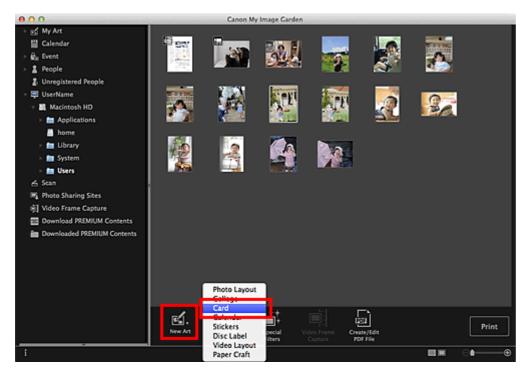

The Select Theme and Main People dialog appears.

- 4. Set the theme, priority of people for Main People, Paper Size, etc., then click OK.
  - Setting the Theme and Main People

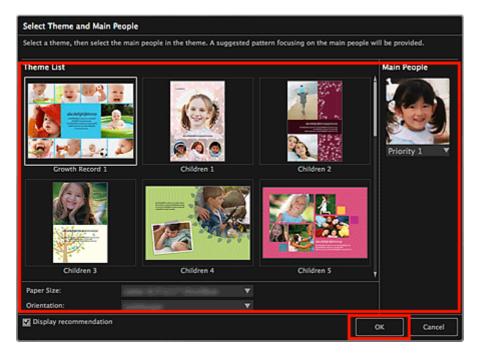

The card appears in the My Art view.

# **Note**

- Even if a high priority is set, the person may not be placed in the item depending on the selected theme.
- The layout may not be as expected depending on the photo information or analysis results of the selected images.

#### **5.** Edit the item according to your preference.

Editing Items

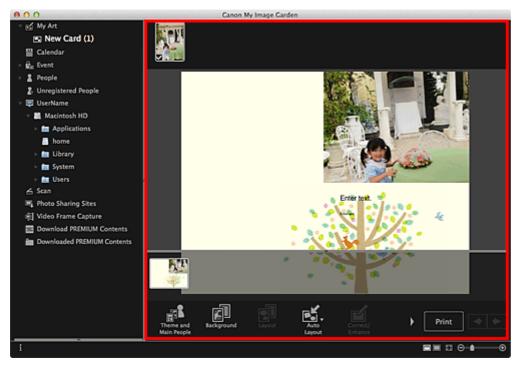

# **Note**

- When Identifying people... appears at Unregistered People in Global Menu, the result may not be as expected since automatic placement does not apply to images for which analysis has not been completed.
- Refer to "Inserting/Adjusting Images" to swap automatically placed images.

## **6.** Click **Print** at the bottom right of the screen.

The print settings dialog appears.

7. Set the number of copies to print, the printer and paper to use, etc.

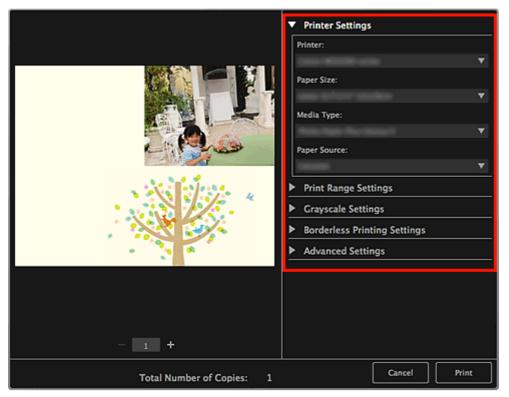

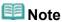

See "Print Settings Dialog" for details on the print settings dialog.

#### 8. Click Print.

A message appears.

#### 9. Click OK.

The Print dialog appears.

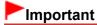

If you change the printer in the Print dialog, a message appears and printing will be canceled.

## 10. Click Print.

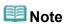

- You can correct or enhance images before printing.
  - Correcting/Enhancing Photos
  - Enhancing Photos Using Special Filters
- You can swap images in items.
  - Inserting/Adjusting Images

#### **Related Topic**

My Art View

My Image Garden

## **Printing Calendars**

You can create personalized calendars using your memorable photos and print them.

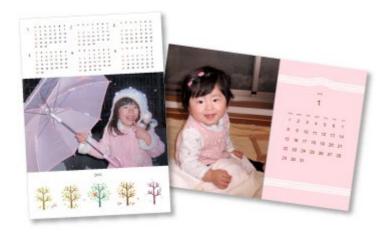

- 1. Start My Image Garden.
  - Starting My Image Garden
- 2. Select the image(s) you want to use for a calendar.
  - Selecting Images, PDF Files and Videos
- 3. Click Calendar from New Art.

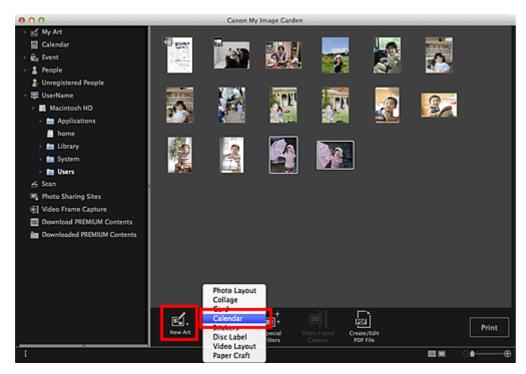

The Select Theme and Main People dialog appears.

- 4. Set the theme, priority of people for Main People, Paper Size, etc., then click OK.
  - Setting the Theme and Main People

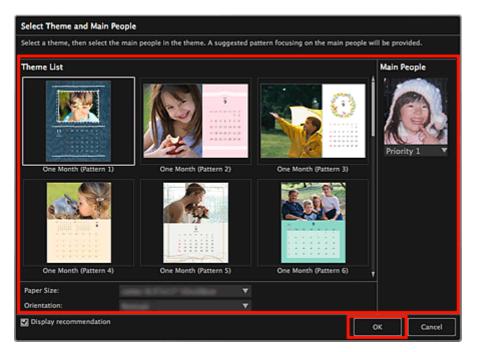

The calendar appears in the My Art view.

# **Note**

- Even if a high priority is set, the person may not be placed in the item depending on the selected theme.
- The layout may not be as expected depending on the photo information or analysis results of the selected images.

#### 5. Click Advanced....

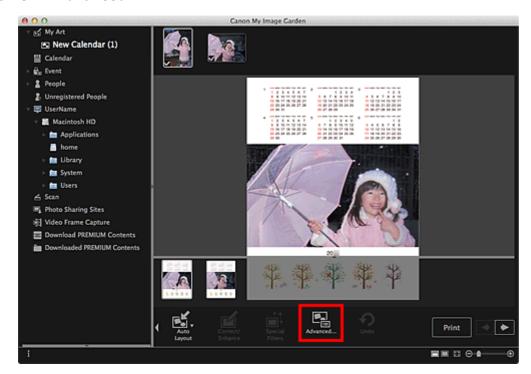

The Advanced Settings dialog appears.

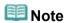

- If Advanced... is not displayed, click (Right Scroll).
- 6. Set the calendar display format and holidays, then click OK.
  - Advanced Settings Dialog (Calendar)

Click OK to return to the My Art view.

- **7.** Edit the item according to your preference.
  - ➡ Editing Items

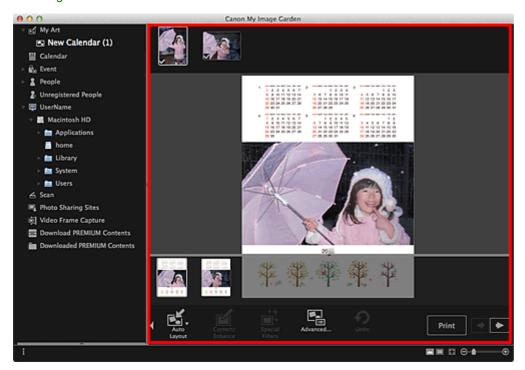

# **Note**

- When Identifying people... appears at Unregistered People in Global Menu, the result may not be as expected since automatic placement does not apply to images for which analysis has not been completed.
- Refer to "Inserting/Adjusting Images" to swap automatically placed images.
- **8.** Click **Print** at the bottom right of the screen.

The print settings dialog appears.

**9.** Set the number of copies to print, the printer and paper to use, etc.

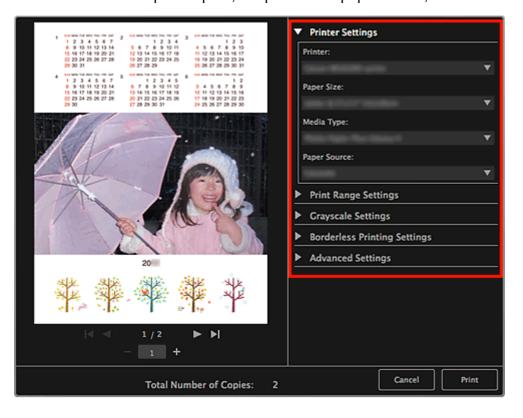

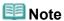

See "Print Settings Dialog" for details on the print settings dialog.

### 10. Click Print.

A message appears.

## 11. Click OK.

The Print dialog appears.

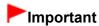

If you change the printer in the Print dialog, a message appears and printing will be canceled.

### 12. Click Print.

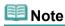

- You can correct or enhance images before printing.
  - Correcting/Enhancing Photos
  - ➡ Enhancing Photos Using Special Filters
- You can swap images in items.
  - Inserting/Adjusting Images

#### **Related Topic**

My Art View

Page top 📥

My Image Garden

# **Printing Stickers**

You can create personalized stickers by printing your favorite photos on sticker sheets.

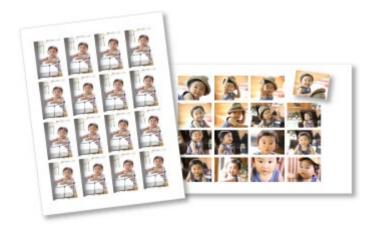

- 1. Start My Image Garden.
  - Starting My Image Garden
- 2. Select the image(s) from which you want to create stickers.
  - Selecting Images, PDF Files and Videos
- 3. Click Stickers from New Art.

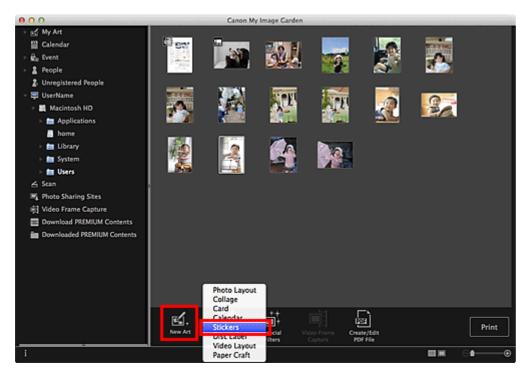

The Select Theme and Main People dialog appears.

- 4. Set the theme, Paper Size, etc., then click OK.
  - Setting the Theme and Main People

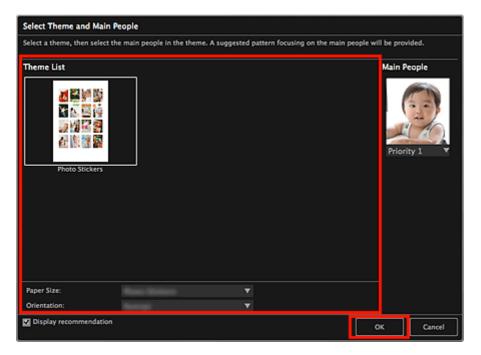

The sticker appears in the My Art view.

- **5.** Edit the item according to your preference.
  - Editing Items

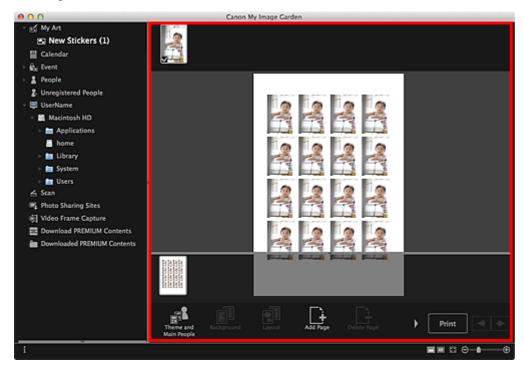

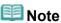

- In the **Advanced Settings** dialog displayed by clicking **Advanced...** at the bottom of the screen, you can set to use the same image in all frames within the page. If **Advanced...** is not displayed, click (Right Scroll).
  - ➡ Advanced Settings Dialog (Stickers)
- When Identifying people... appears at Unregistered People in Global Menu, the result may not be as expected since automatic placement does not apply to images for which analysis has not been completed.
- Refer to "Inserting/Adjusting Images" to swap automatically placed images.
- **6.** Click **Print** at the bottom right of the screen.

The print settings dialog appears.

7. Set the number of copies to print, the printer and paper to use, etc.

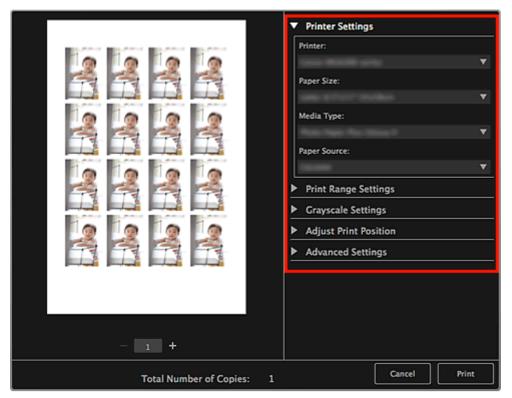

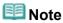

See "Print Settings Dialog" for details on the print settings dialog.

### 8. Click Print.

A message appears.

### 9. Click OK.

The Print dialog appears.

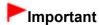

If you change the printer in the Print dialog, a message appears and printing will be canceled.

### 10. Click Print.

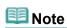

- You can correct or enhance images before printing.
  - Correcting/Enhancing Photos
  - Enhancing Photos Using Special Filters
- You can swap images in items.
  - Inserting/Adjusting Images

### **Related Topic**

My Art View

My Image Garden

### **Printing Disc Labels**

You can create personalized disc labels using your favorite photos and print them.

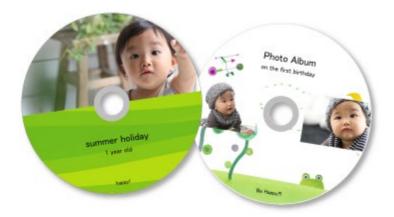

# Important

- Do not set the disc tray until a message prompting you to load a printable disc appears. Loading a printable disc while the scanner or printer is operating may damage the scanner or printer.
- 1. Start My Image Garden.
  - Starting My Image Garden
- 2. Select the image(s) you want to use for a disc label.
  - Selecting Images, PDF Files and Videos
- 3. Click Disc Label from New Art.

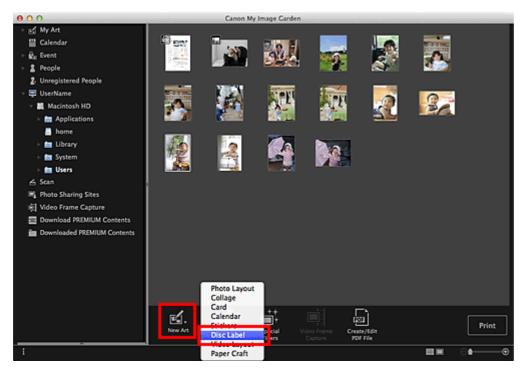

The Select Theme and Main People dialog appears.

4. Set the theme, Paper Size, etc., then click OK.

Setting the Theme and Main People

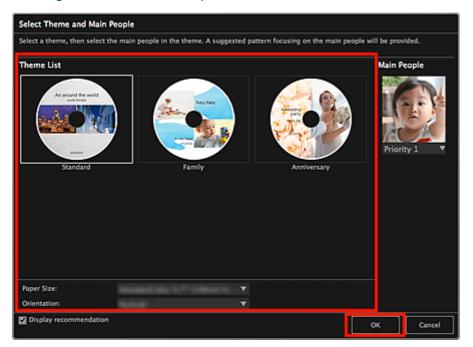

The disc label appears in the My Art view.

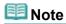

- Even if a high priority is set, the person may not be placed in the item depending on the selected theme.
- The layout may not be as expected depending on the photo information or analysis results of the selected images.

### **5.** Edit the item according to your preference.

Editing Items

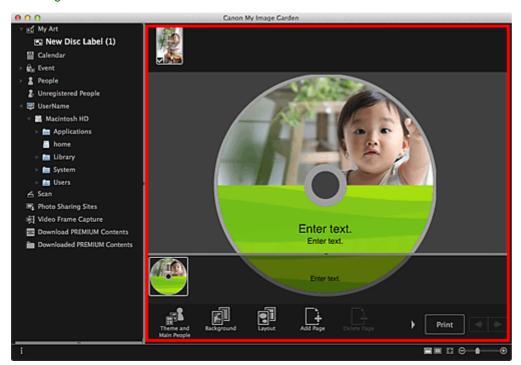

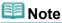

- In the Advanced Settings dialog displayed by clicking Advanced... at the bottom of the screen, you can set the print area. If Advanced... is not displayed, click (Right Scroll).

  → Advanced Settings Dialog (Disc Label)
- When Identifying people... appears at Unregistered People in Global Menu, the result may not be as expected since automatic placement does not apply to images for which analysis has not

been completed.

- Refer to "Inserting/Adjusting Images" to swap automatically placed images.
- **6.** Click **Print** at the bottom right of the screen.

The print settings dialog appears.

**7.** Set the number of copies to print, the printer and paper to use, etc.

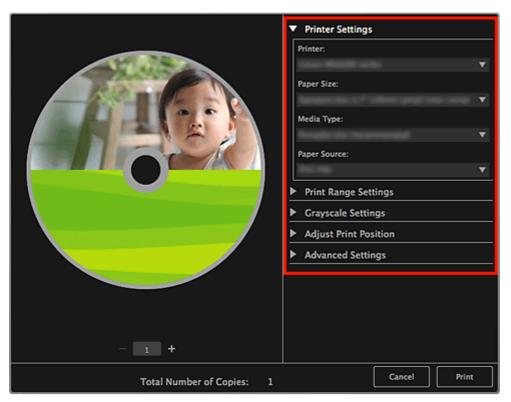

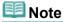

- See "Print Settings Dialog" for details on the print settings dialog.
- 8. Click Print.

A message appears.

#### 9. Click OK.

The Print dialog appears.

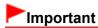

If you change the printer in the Print dialog, a message appears and printing will be canceled.

#### 10. Click Print.

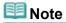

- You can correct or enhance images before printing.
  - Correcting/Enhancing Photos
  - Enhancing Photos Using Special Filters
- You can swap images in items.
  - Inserting/Adjusting Images

### **Related Topic**

My Art View

My Image Garden

## **Printing in a Cinematic Layout**

You can print your favorite photos in a layout that resembles a film or theater.

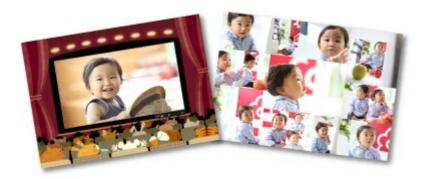

- 1. Start My Image Garden.
  - Starting My Image Garden
- 2. Select the image(s) you want to place in a cinematic layout.
  - Selecting Images, PDF Files and Videos
- 3. Click Video Layout from New Art.

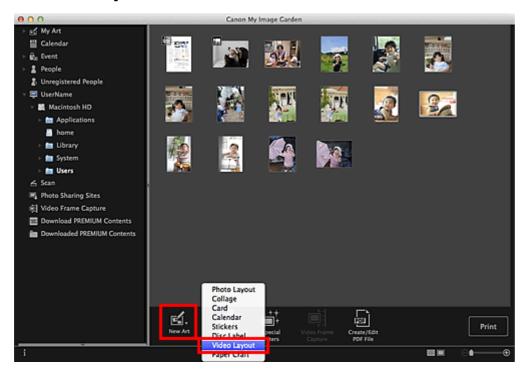

The Select Theme and Main People dialog appears.

- 4. Set the theme, Paper Size, etc., then click OK.
  - Setting the Theme and Main People

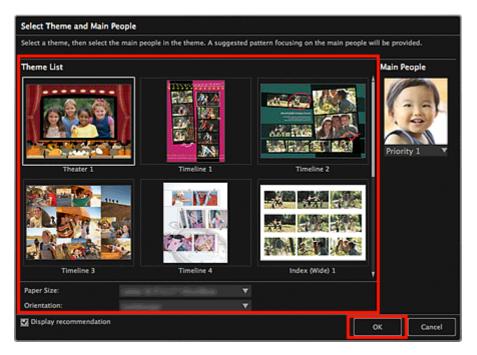

An item with the image(s) placed according to the selected layout appears in the My Art view.

# III Note

- Even if a high priority is set, the person may not be placed in the item depending on the selected theme.
- The layout may not be as expected depending on the photo information or analysis results of the selected images.
- **5.** Edit the item according to your preference.
  - ➡ Editing Items

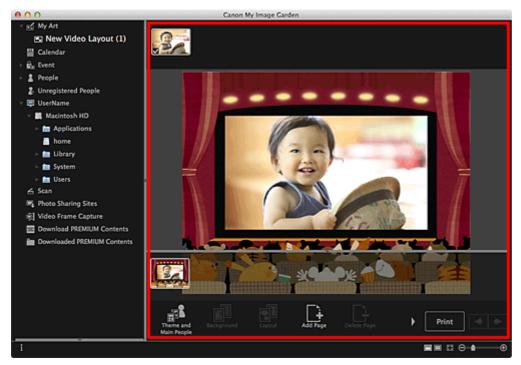

# **Note**

- When Identifying people... appears at Unregistered People in Global Menu, the result may not be as expected since automatic placement does not apply to images for which analysis has not been completed.
- Refer to "Inserting/Adjusting Images" to swap automatically placed images.
- **6.** Click **Print** at the bottom right of the screen.

The print settings dialog appears.

7. Set the number of copies to print, the printer and paper to use, etc.

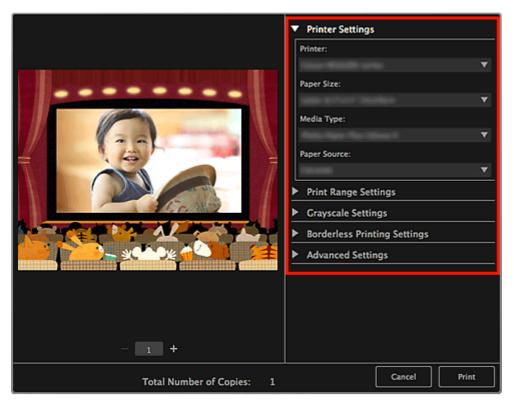

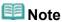

See "Print Settings Dialog" for details on the print settings dialog.

#### 8. Click Print.

A message appears.

#### 9. Click OK.

The Print dialog appears.

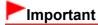

If you change the printer in the Print dialog, a message appears and printing will be canceled.

### 10. Click Print.

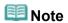

- You can correct or enhance images before printing.
  - Correcting/Enhancing Photos
  - Enhancing Photos Using Special Filters
- You can swap images in items.
  - Inserting/Adjusting Images

### **Related Topic**

My Art View

My Image Garden

### **Printing Paper Crafts**

You can print downloaded PREMIUM Contents (paper crafts) and create three-dimensional art.

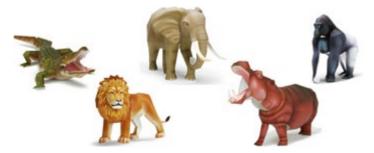

# Important

- Keep these points in mind when printing paper crafts.
  - See "Downloading PREMIUM Contents" for how to download PREMIUM Contents.
  - You may only use downloaded or printed PREMIUM Contents for personal purposes. You may not use the content for commercial purposes.
- 1. Start My Image Garden.
  - Starting My Image Garden
- 2. Click Paper Craft from New Art.

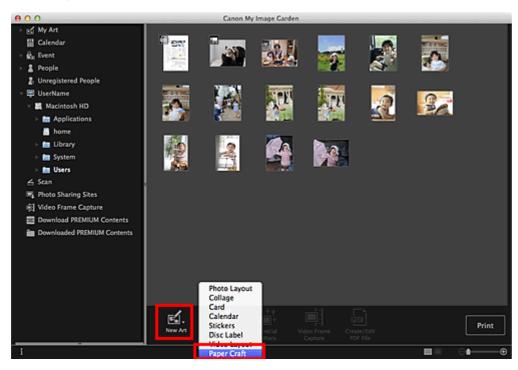

The Select Theme and Main People dialog appears.

**3.** Select the theme, then click **OK**.

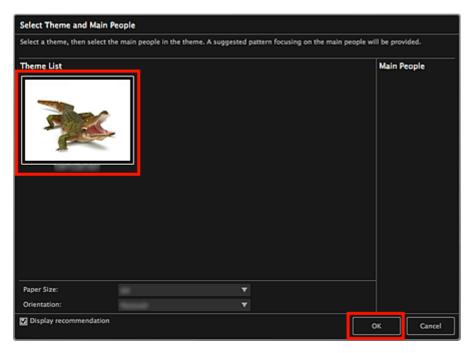

Select Theme and Main People Dialog

The paper craft appears in the My Art view.

**4.** Click **Print** at the bottom right of the screen.

The print settings dialog appears.

**5.** Set the number of copies to print, the printer and paper to use, etc.

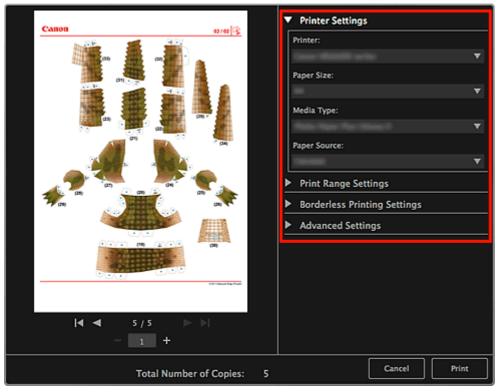

**Note** 

See "Print Settings Dialog" for details on the print settings dialog.

### 6. Click Print.

A message appears.

7. Click OK.

The Print dialog appears.

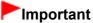

If you change the printer in the Print dialog or click **PDF** (**PDF** or **Preview** when using Mac OS X 10.6/Mac OS X 10.5), a message appears and printing will be canceled.

## 8. Click Print.

### **Related Topic**

My Art View

Page top 📥

My Image Garden

### **Downloading and Printing PREMIUM Contents**

You can download works of renowned artists in the **Download PREMIUM Contents** view.

You can also print downloaded PREMIUM Contents, or create personalized items by adding your favorite photos and text to them.

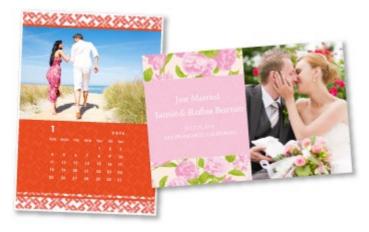

# Important

- Keep these points in mind when using PREMIUM Contents.
  - To print PREMIUM Contents, make sure that genuine Canon ink tanks/ink cartridges are installed for all colors on a supported printer.
  - You may only use downloaded or printed PREMIUM Contents for personal purposes. You may not use the content for commercial purposes.
- If your printer does not support PREMIUM Contents, an error message appears after clicking Download PREMIUM Contents.

### **Downloading PREMIUM Contents**

Downloadable PREMIUM Contents are as follows.

- Cards
- Calendars
- Collages
- · Paper crafts
- 1. Start My Image Garden.
  - Starting My Image Garden
- 2. Click Download PREMIUM Contents.

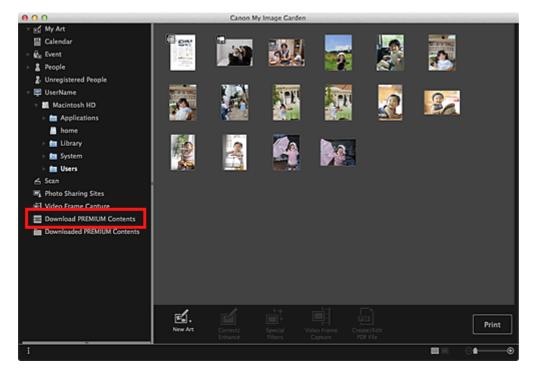

The view switches to **Download PREMIUM Contents**.

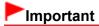

Internet connection is required to use this function. Internet connection fees apply.

## **III** Note

- When you click **Download PREMIUM Contents**, a message screen appears. Follow the on-screen prompts.
- 3. Select a category.
- 4. Select and download the PREMIUM Contents you want to print.

#### **Printing PREMIUM Contents**

You can edit and print downloaded PREMIUM Contents.

Downloaded PREMIUM Contents appear in the following screens.

- Select Theme and Main People Dialog
- Downloaded PREMIUM Contents View

The following explains how to edit/print from the **Downloaded PREMIUM Contents** view.

# **Important**

- The allowed number of print copies and the usage period are set for some PREMIUM Contents. PREMIUM Contents will be deleted when the set number of copies is exceeded or when the usage period has elapsed.
- 1. Start My Image Garden.
  - Starting My Image Garden
- 2. Click Downloaded PREMIUM Contents.

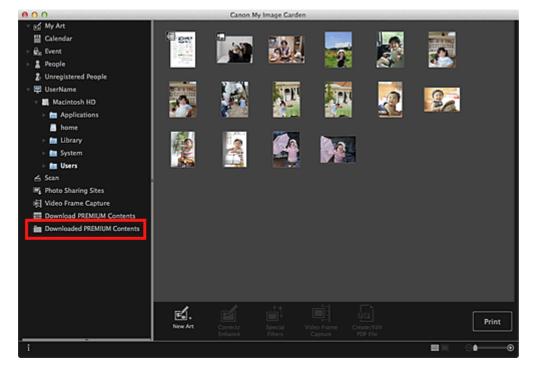

Downloaded PREMIUM Contents appear as thumbnails.

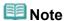

- When you click **Downloaded PREMIUM Contents**, a message screen appears. Follow the on-screen prompts.
- 3. Select the PREMIUM Content you want to print, then click **Edit**.

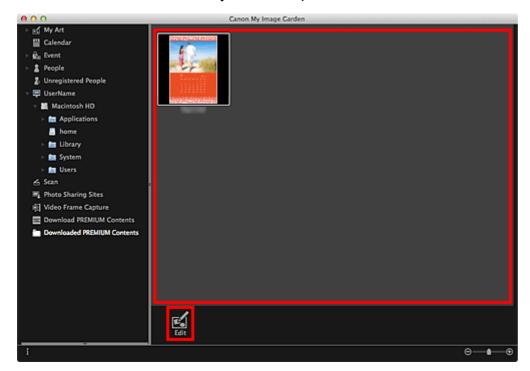

The PREMIUM Content appears in the My Art view.

4. Click Theme and Main People to set Paper Size and Orientation.

Set Paper Size and Orientation in the Select Theme and Main People dialog, then click OK.

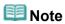

Move the cursor over a thumbnail of PREMIUM Content in the **Downloaded PREMIUM** Contents view to check supported paper sizes and other information.

- **5.** Edit the item according to your preference.
  - Editing Items

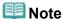

- Available editing functions vary depending on the PREMIUM Content.
- **6.** Click **Print** at the bottom right of the screen.

The print settings dialog appears.

**7.** Set the number of copies to print, the printer and paper to use, etc.

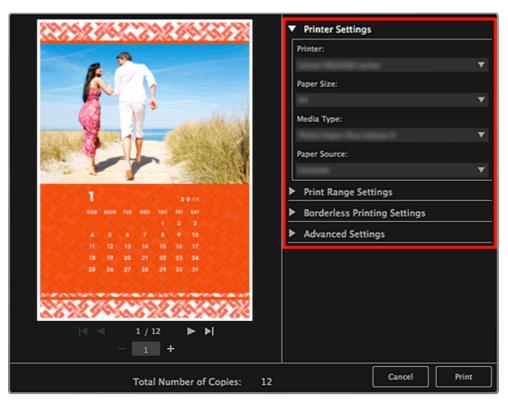

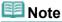

- See "Print Settings Dialog" for details on the print settings dialog.
- 8. Click Print.

A message appears.

9. Click OK.

The Print dialog appears.

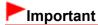

If you change the printer in the Print dialog or click PDF (PDF or Preview when using Mac OS X 10.6/Mac OS X 10.5), a message appears and printing will be canceled.

#### 10. Click Print.

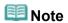

- Depending on the PREMIUM Content, you can correct or enhance the inserted images before printing.
  - Correcting/Enhancing Photos
  - Enhancing Photos Using Special Filters
- Depending on the PREMIUM Content, you can swap images in the item.
  - ➡ Inserting/Adjusting Images

### **Related Topic**

- Download PREMIUM Contents View
- Downloaded PREMIUM Contents View
- My Art View

Page top 🔺

My Image Garden

# **Capturing and Printing Still Images from Videos**

You can capture video frames to create still images and print them.

# **Important**

- If videos do not appear, check the system requirements and file formats. See "File Formats" for details.
- Videos may not play smoothly depending on your environment.
- Video color tones changed via the settings of the graphic driver (video card) or its utility are not reflected in captured still images. Therefore, color tones may differ between videos and captured still images.
- 1. Start My Image Garden.
  - Starting My Image Garden
- 2. Select the video from which you want to capture still images.
  - Selecting Images, PDF Files and Videos
- 3. Click Video Frame Capture.

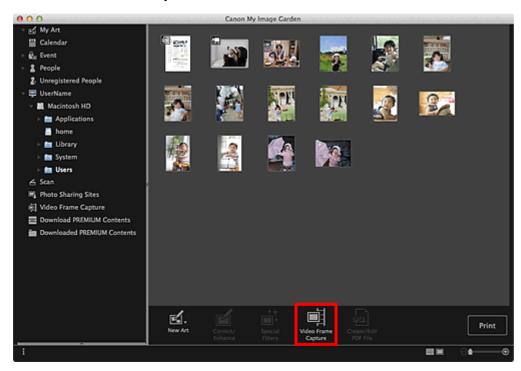

The view switches to Video Frame Capture, and the video appears with the still image capture panel.

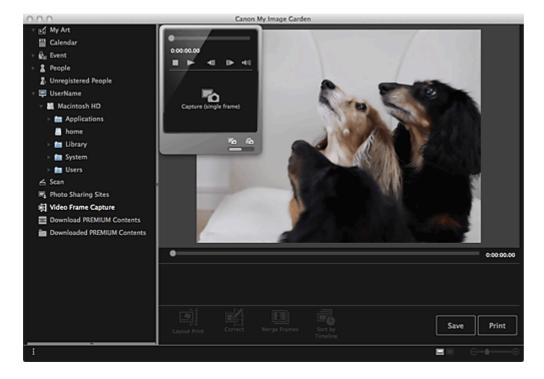

4. Display the frame you want to capture as a still image.

Drag the slider in the **Video Frame Capture** view or use the still image capture panel to display the frame you want to capture.

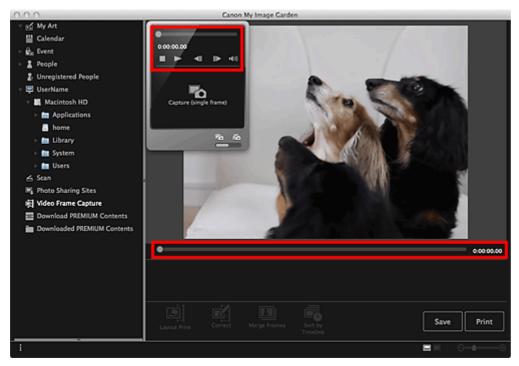

## **Note**

- (Pause) or (Playback) appears on the still image capture panel while a video is playing or stopped, respectively.
- Using (Pause) and (Frame Backward)/(Frame Advance) on the still image capture panel makes it easier to display the frame you want to capture.
- **5.** When the frame you want to capture as a still image appears, click **Capture** (single frame) on the still image capture panel.

# **Note**

- See "Video Frame Capture View" for how to switch between Capture (single frame) and Capture (multiple).
- In Capture (multiple), you can capture multiple still images from a video at one time by

- specifying the number of captures, etc.
- Select the Prefer clearer images checkbox to automatically detect less blurry frames when capturing images. Capture may take time depending on your environment.

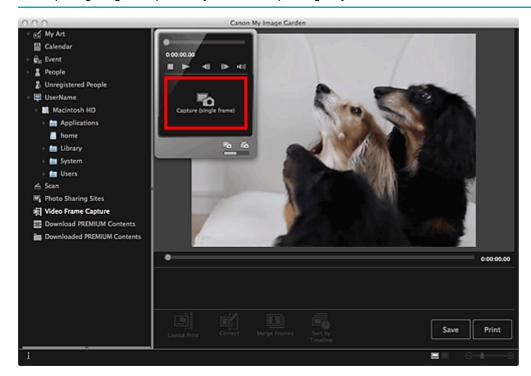

When image capture is completed, the captured image(s) appear(s) in the Captured Images area.

# Important

You can capture up to 150 still images from one video.

# **Note**

- To sort still images in the Captured Images area by time of recording, click **Sort by Timeline** at the bottom of the screen.
- **6.** Select the image(s) you want to print, then click **Print**.

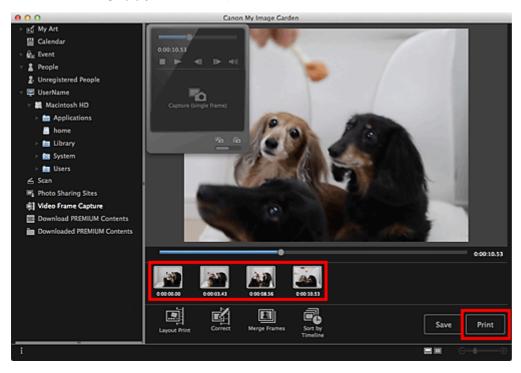

**7.** Set the number of copies to print, the printer and paper to use, etc.

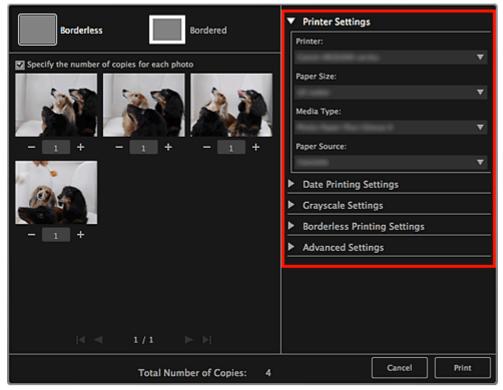

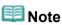

See "Print Settings Dialog" for details on the print settings dialog.

#### 8. Click Print.

A message appears.

#### 9. Click OK.

The Print dialog appears.

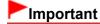

If you change the printer in the Print dialog, a message appears and printing will be canceled.

### 10. Click Print.

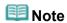

- To save still images captured from videos, select the still image(s) you want to save in the Captured Images area, then click Save.
- Click Layout Print at the bottom of the screen to edit or print an item created from the captured still images in a cinematic layout.
  - Printing in a Cinematic Layout
- To correct a captured still image, select the still image you want to correct in the Captured Images area, then click **Correct** at the bottom of the screen.
  - Correcting Still Images Captured from Videos
- You can overlap and merge multiple captured still images in the order of the time code to create an image depicting the flow of a moving subject.
  - Creating Images of Merged Video Frames

#### **Related Topic**

Video Frame Capture View

My Image Garden Guide > Printing > Capturing and Printing Still Images from Videos > Creating Images of Merged Video Frames

A040

My Image Garden

### **Creating Images of Merged Video Frames**

You can overlap and merge multiple still images captured from a video in the order of the time code to create an image depicting the flow of a moving subject.

# Important

- You can merge between 5 and 30 still images.
- Still images corrected in the Correct view cannot be used. The original uncorrected still images will be used.

# III Note

- It is recommended that you use still images captured from a video recorded with a steady camera (fixed to a tripod, etc.) without zooming or adjusting focus while recording.
- See "Capturing and Printing Still Images from Videos" for how to capture still images.
- 1. Select the still image(s) you want to merge in the Captured Images area of the Video Frame Capture view.
- 2. Click Merge Frames.

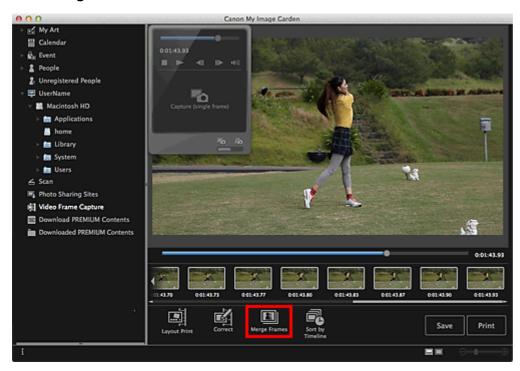

The view switches to Merge Frames, and the merged image appears in the Preview area.

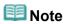

- When you click **Merge Frames**, a message screen appears. Follow the on-screen prompts.
- To change the images to merge, select images from the Selected Images area, then click Start Re-merging.
- 3. Click Save.

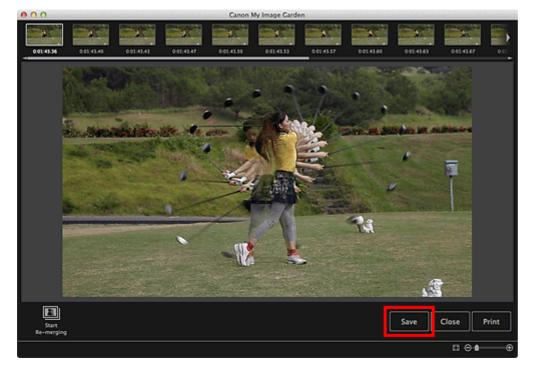

The **Save** dialog appears.

### **4.** Specify the save settings.

⇒ Save Dialog (Video Frame Capture View)

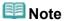

The created image can be saved in JPEG/Exif format only.

### 5. Click Save.

The created image is saved, and the **Merge Frames** view reappears.

### 6. Click Close.

The Video Frame Capture view reappears.

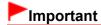

If the created image is not saved, the merged content will be deleted.

### **Related Topic**

Merge Frames View

Page top 📥

My Image Garden Guide > Printing > Capturing and Printing Still Images from Videos > Correcting Still Images Captured from Videos

A041

My Image Garden

### **Correcting Still Images Captured from Videos**

You can reduce noise or roughness in still images captured from videos.

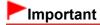

When a frame in which the subject or camera has moved significantly is captured, the still image may not be corrected properly.

# III Note

- See "Capturing and Printing Still Images from Videos" for how to capture still images.
- 1. Select the still image(s) you want to correct in the Captured Images area of the Video Frame Capture view.
- 2. Click Correct.

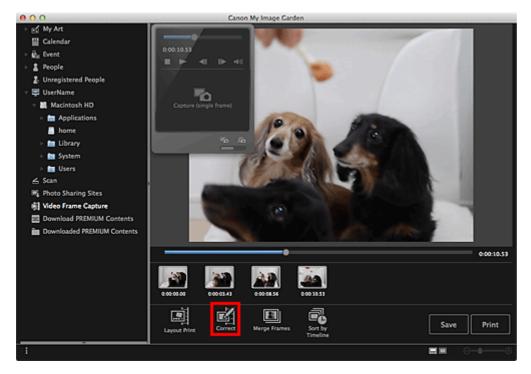

The view switches to Correct, and the image appears in the Preview area.

**3.** Select the image you want to correct from the Selected Images area.

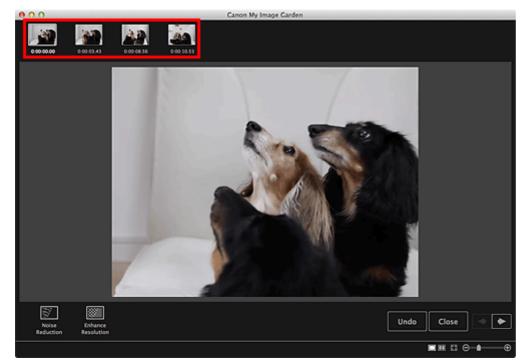

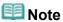

- You can also select and correct multiple images.
- 4. Click Noise Reduction or Enhance Resolution according to purpose.

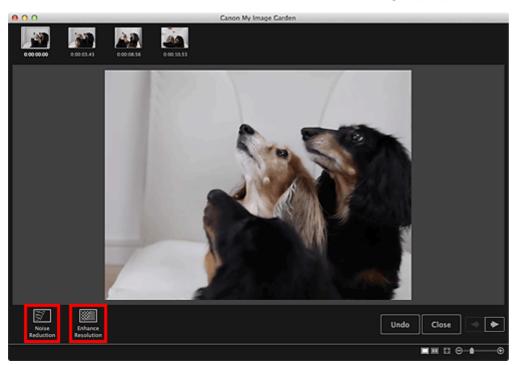

The image is corrected, and the (Correction) mark appears on the upper right of the image.

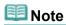

- Click Undo to undo the correction.
- 5. Click Close.

The Video Frame Capture view reappears.

### **Related Topic**

My Image Garden

# **Using Various Functions**

- Scanning Photos and Documents
- Editing Items
- Correcting/Enhancing Photos
- Cropping Photos
- Enhancing Photos Using Special Filters
- Creating/Editing PDF Files
- Extracting Text from Images (OCR Function)
- Downloading Images from Photo Sharing Sites

Page top 📥

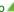

My Image Garden

### **Scanning Photos and Documents**

- Easy Scanning with Auto Scan
- Scanning Photos
- Scanning Documents
- Scanning with Favorite Settings
- Cropping Scanned Images

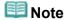

- By clicking Stitch in the Scan view, you can scan the left and right halves of an item larger than the platen and combine the scanned images back into one image. See the corresponding page of Onscreen Manual for how to scan and combine images.
- By clicking ScanGear in the Scan view, you can start ScanGear (scanner driver) and scan by specifying the output size, image corrections and other settings. See the corresponding page of Onscreen Manual for how to scan using ScanGear.

Page top A

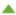

My Image Garden Guide > Using Various Functions > Scanning Photos and Documents > Easy Scanning with Auto Scan

A052

My Image Garden

## **Easy Scanning with Auto Scan**

You can scan easily by automatically detecting the item type.

- 1. Make sure that your scanner or printer is turned on.
- 2. Place the item on the platen of your scanner or printer.
  - **Note**
  - See the corresponding page of *On-screen Manual* for how to place items.
- 3. Start My Image Garden.
  - Starting My Image Garden
- 4. Click Scan.

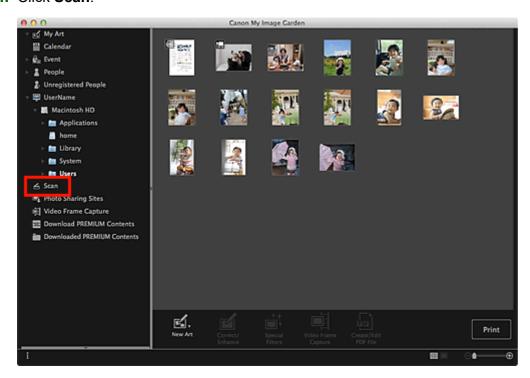

The view switches to **Scan**.

5. Click Auto.

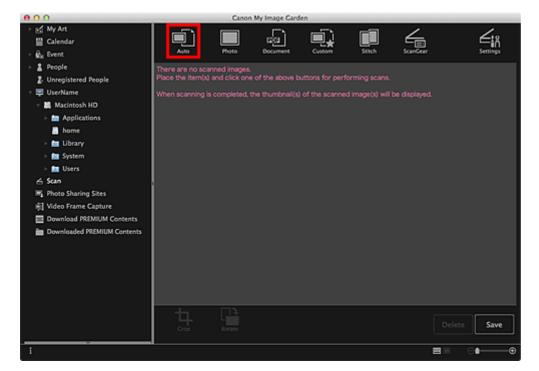

Scanning starts.

## **Note**

- Refer to the corresponding page of *On-screen Manual* to specify the scan settings.
- Click Cancel to cancel the scan.

When scanning is completed, the image appears as a thumbnail.

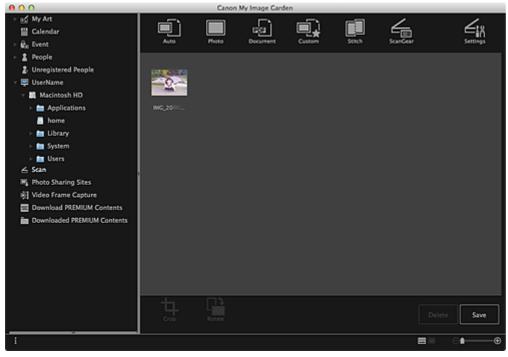

# **Note**

- You can rotate the selected image 90 degrees clockwise each time you click **Rotate**.
- You can crop images.
  - Cropping Scanned Images
- Click Save to save rotated or cropped scanned images.
  - Save Dialog (Scan View)
- You can set the save location for scanned images on the Advanced Settings tab of the Preferences dialog displayed by selecting Preferences... from the My Image Garden menu. See "Preferences Dialog" for details on the setting procedure.

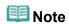

You can also print scanned images. Control-click a thumbnail and select **Print...** from the displayed menu to display the print settings dialog. Select the printer and paper to use, then click **Print**.
 Print Settings Dialog

### **Related Topic**

Scan View

Page top 📥

My Image Garden

# **Scanning Photos**

You can scan with settings suitable for photos.

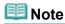

- You can even scan two or more photos (small items) at one time. Refer to the corresponding page of On-screen Manual to specify the scan settings.
- 1. Place the item on the platen.

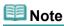

- See the corresponding page of *On-screen Manual* for how to place items.
- 2. Start My Image Garden.
  - Starting My Image Garden
- 3. Click Scan.

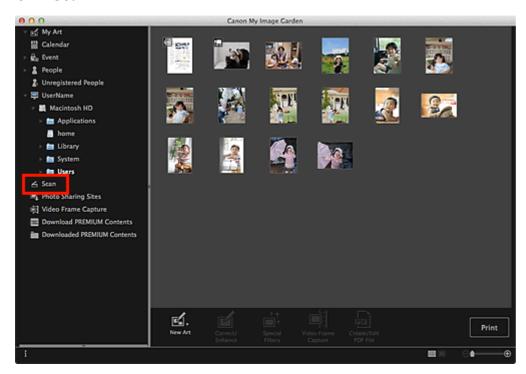

The view switches to Scan.

### 4. Click Photo.

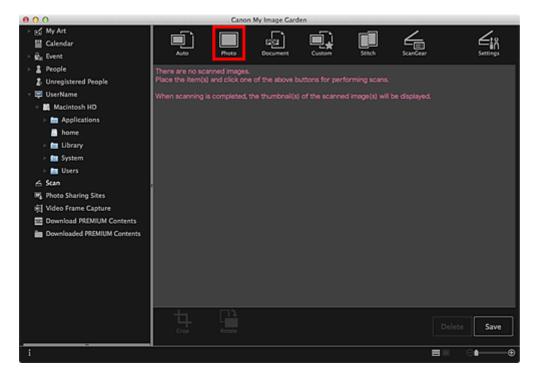

Scanning starts.

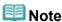

Click Cancel to cancel the scan.

When scanning is completed, the image appears as a thumbnail.

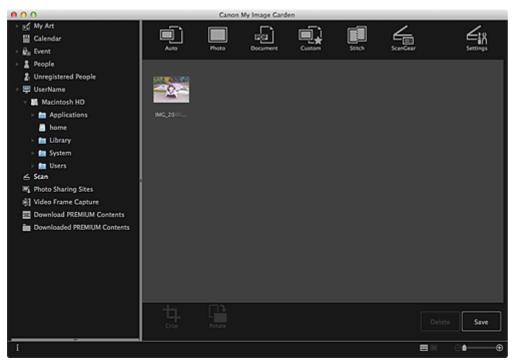

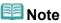

- You can rotate the selected image 90 degrees clockwise each time you click Rotate.
- You can crop images.
  - Cropping Scanned Images
- Click Save to save rotated or cropped scanned images.
  - Save Dialog (Scan View)
- You can set the save location for scanned images on the Advanced Settings tab of the Preferences dialog displayed by selecting Preferences... from the My Image Garden menu. See "Preferences Dialog" for details on the setting procedure.

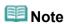

You can also print scanned images. Control-click a thumbnail and select **Print...** from the displayed menu to display the print settings dialog. Select the printer and paper to use, then click **Print**.

Print Settings Dialog

### **Related Topic**

Scan View

Page top 📥

My Image Garden Guide > Using Various Functions > Scanning Photos and Documents > Scanning Documents

A054

My Image Garden

## **Scanning Documents**

You can scan with settings suitable for documents.

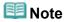

- You can even scan two or more small items at one time. Refer to the corresponding page of On-screen Manual to specify the scan settings.
- 1. Place the item on the platen.

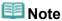

- See the corresponding page of *On-screen Manual* for how to place items.
- 2. Start My Image Garden.
  - Starting My Image Garden
- 3. Click Scan.

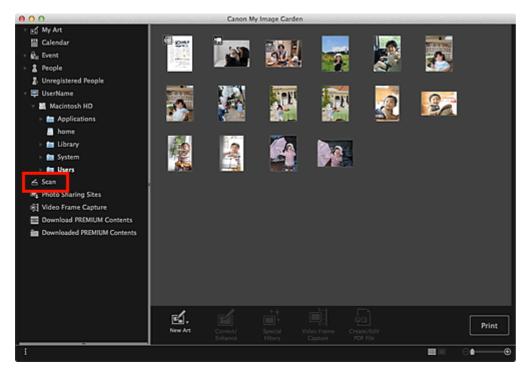

The view switches to Scan.

### 4. Click Document.

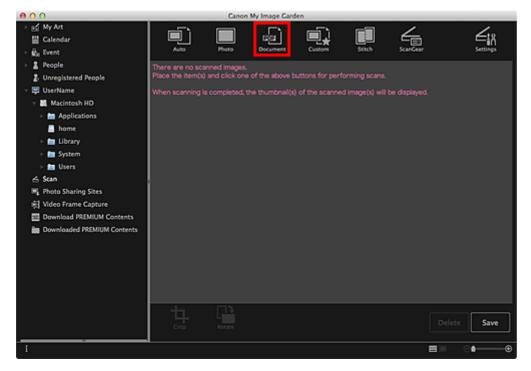

Scanning starts.

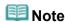

Click Cancel to cancel the scan.

When scanning is completed, the image appears as a thumbnail.

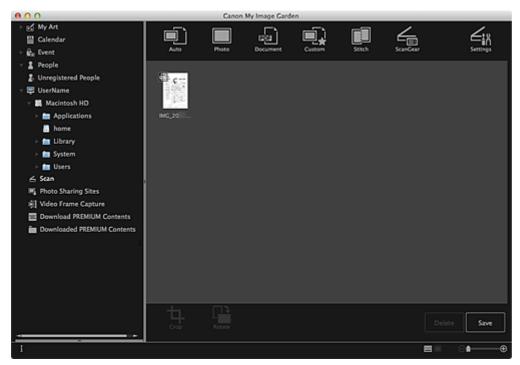

# **Note**

- Click Save to save scanned images.
  - Save Dialog (Scan View)
- You can set the save location for scanned images on the Advanced Settings tab of the Preferences dialog displayed by selecting Preferences... from the My Image Garden menu. See "Preferences Dialog" for details on the setting procedure.

# **Note**

- You can also print scanned images. Control-click a thumbnail and select **Print...** from the displayed menu to display the print settings dialog. Select the printer and paper to use, then click **Print**.
  - Print Settings Dialog

## **Related Topic**

Scan View

Page top 🔺

My Image Garden Guide > Using Various Functions > Scanning Photos and Documents > Scanning with Favorite Settings

A055

My Image Garden

## **Scanning with Favorite Settings**

You can scan with your favorite, frequently used settings by saving them beforehand.

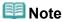

- You can save your favorite settings in the dialog displayed by clicking Settings. See the corresponding page of On-screen Manual for details on the setting procedure.
- 1. Place the item on the platen.
- 2. Start My Image Garden.
  - Starting My Image Garden
- 3. Click Scan.

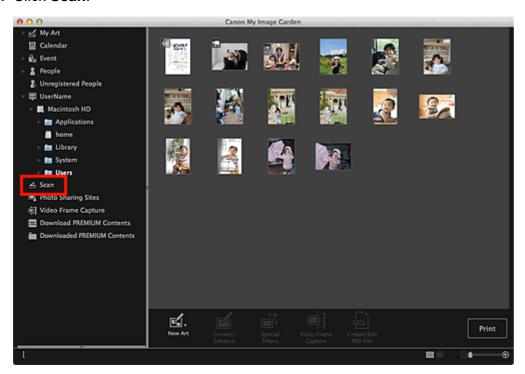

The view switches to Scan.

4. Click Custom.

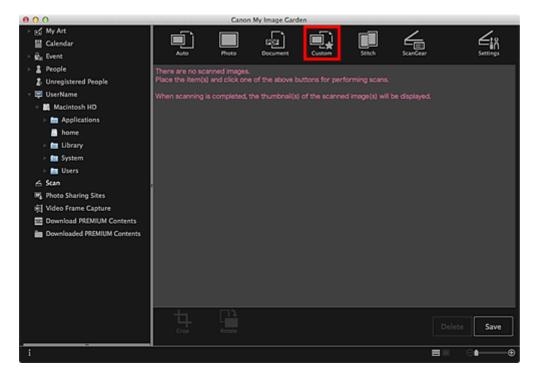

Scanning starts.

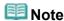

Click Cancel to cancel the scan.

When scanning is completed, the image appears as a thumbnail.

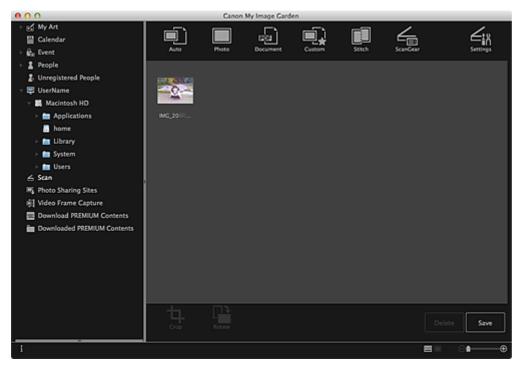

# III Note

- You can rotate the selected image 90 degrees clockwise each time you click Rotate.
- You can crop images.
  - Cropping Scanned Images
- Click Save to save rotated or cropped scanned images.
  - Save Dialog (Scan View)
- You can set the save location for scanned images on the Advanced Settings tab of the Preferences dialog displayed by selecting Preferences... from the My Image Garden menu. See "Preferences Dialog" for details on the setting procedure.

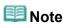

You can also print scanned images. Control-click a thumbnail and select **Print...** from the displayed menu to display the print settings dialog. Select the printer and paper to use, then click **Print**.

Print Settings Dialog

## **Related Topic**

Scan View

Page top 📥

My Image Garden Guide > Using Various Functions > Scanning Photos and Documents > Cropping Scanned Images

A060

My Image Garden

## **Cropping Scanned Images**

You can crop scanned images. "Cropping" is the act of selecting the area you want to keep in an image and discarding the rest.

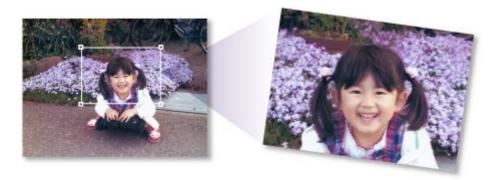

1. Select an image in the **Scan** view, then click **Crop** at the bottom of the screen.

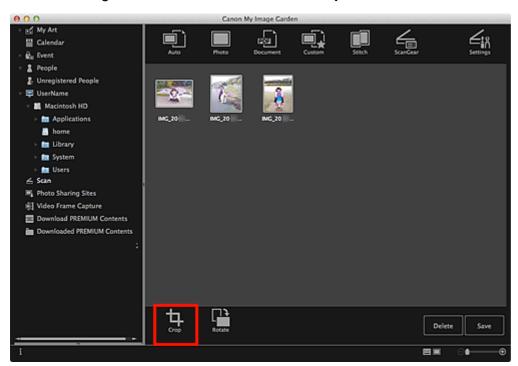

The view switches to **Crop**, and a white frame appears along the border of the image.

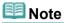

- See "Scanning Photos" for how to scan images.
- 2. Drag the white frame on the image to adjust the cropping area, then click **Apply**.

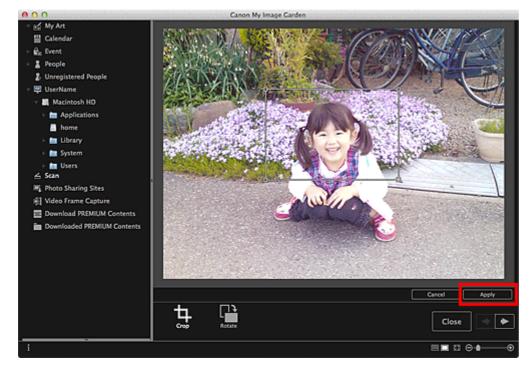

# **Note**

- To move the cropping area, place the cursor within the white frame and drag it.
- You can rotate the selected image 90 degrees clockwise each time you click **Rotate**.

### 3. Click Close.

The view switches to **Scan**.

### 4. Click Save.

Save Dialog (Scan View)

### **Related Topic**

Crop View (Scan View)

Page top 📥

My Image Garden

# **Editing Items**

- Setting the Theme and Main People
- Changing Background
- Changing Layout
- Arranging Photos Automatically
- Adding, Deleting or Rearranging Pages
- Inserting/Adjusting Images
- Adding Text to Photos

Page top 📥

My Image Garden

## **Setting the Theme and Main People**

In the My Art view, you can set the theme and main people of your items.

# **III** Note

- See "My Art View" for how to switch to the My Art view.
- Collage editing is used as an example in the following descriptions. The screen(s) may vary depending on what you create.
- 1. Click Theme and Main People in the My Art view.

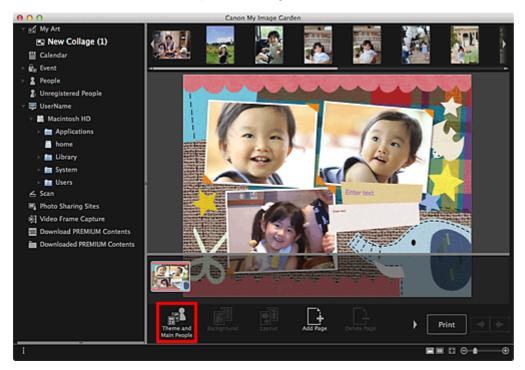

The Select Theme and Main People dialog appears.

**2.** Select the theme you want to use.

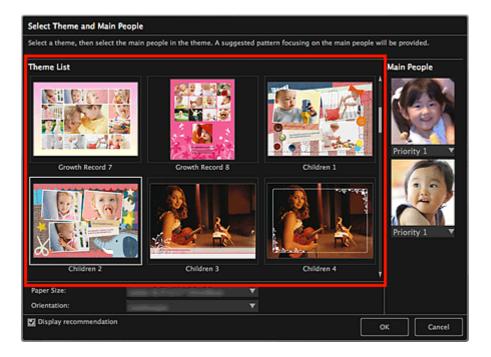

#### **3.** Set the priority of people.

You can select Priority 1 or Priority 2.

Leave the field blank if not setting the priority.

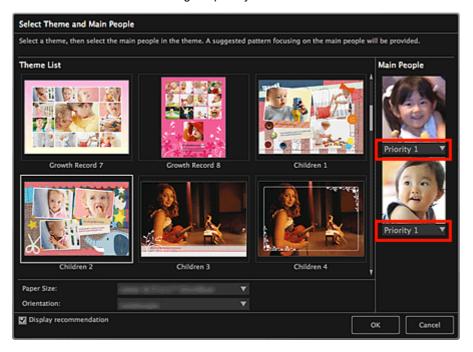

### 4. Select Paper Size and Orientation.

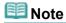

• Selectable **Paper Size** and **Orientation** vary depending on the theme.

### **5.** Make sure that the **Display recommendation** checkbox is selected.

Images will be automatically inserted to the item's layout frames based on the information registered to the images.

See "Registering Various Information to Photos" for how to register information to images.

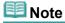

- Images with higher favorite levels and frequently browsed images are used with priority.
- Deselect the checkbox if you want to specify the images that are to be inserted into your item. See "Inserting/Adjusting Images" for how to insert images.

- When Identifying people... appears at Unregistered People in Global Menu, the result may not be as expected since automatic placement does not apply to images for which analysis has not been completed.
- People different from those set as the main people may be placed depending on the image analysis results.

### 6. Click OK.

The theme and main people are set, and the item appears.

### **Related Topic**

Select Theme and Main People Dialog

Page top A

My Image Garden

## **Changing Background**

In the My Art view, you can change the background of your items by page.

# Important

- This function is not available when PREMIUM Contents are used.
- This function may not be available depending on the type and theme of your item.

## **Note**

- See "My Art View" for how to switch to the My Art view.
- Disc label editing is used as an example in the following descriptions. The screen(s) may vary depending on what you create.
- **1.** In the Page Thumbnails area, select the page of which you want to change the background.

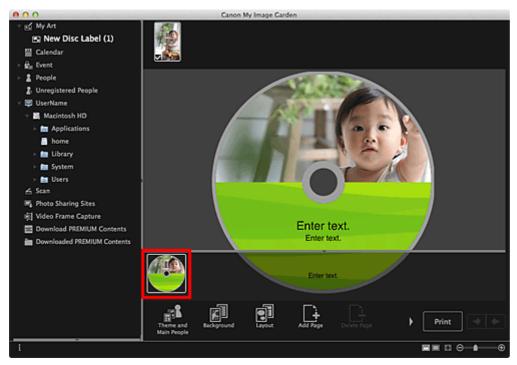

III Note

- If the Page Thumbnails area is not displayed, click the bar above the operation buttons.
- 2. Click Background.

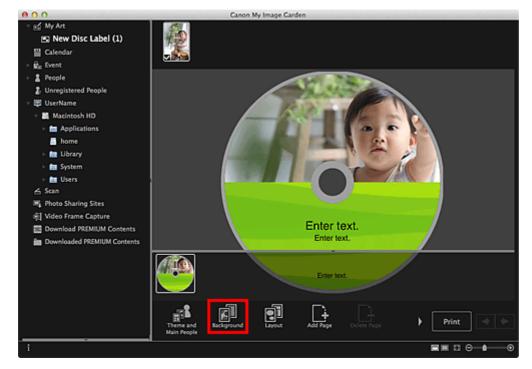

The Select Background dialog appears.

#### 3. Select a background.

Select the type of background you want to use in the Select Background dialog.

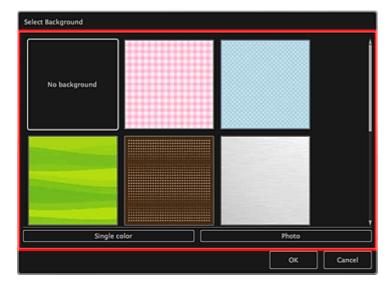

### When No background is selected

The background will be blank (white).

When a sample image is selected

The selected image is set as the background.

When Single color is selected

The **Colors** dialog appears. Select a color.

When Photo is selected

You can insert a photo of your choice into the background.

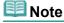

• Single color and Photo do not appear depending on the item type and selected theme.

#### 4. Click OK.

The selected background is set for the selected page.

When Photo is selected, you can insert an image into the background by dragging and dropping it

from the Materials area. You can also scan an item such as a photo and insert it into the background. Control-click the background of the page in the Edit area, then select **Use Scanned Image** from the displayed menu.

When you insert a background, the background editing toolbar with which you can adjust the position, transparency and size of the background image appears at the bottom right of the image.

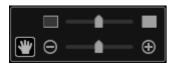

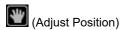

You can switch the cursor between (Move) and the standard one. Switch to (Move) and drag the image to change its position. Switch to the standard cursor to lock the image position.

(Adjust Transparency)

You can freely adjust the transparency of the image by dragging the slider. You can also change the transparency by clicking (Transparency: 0%) or (Transparency: 100%).

○ ① ① ① ① ① ① (Reduce/Enlarge)

Click (Reduce) or (Enlarge) to reduce or enlarge the display size of the background image. You can also freely change the display size by dragging the slider.

### III Note

- Depending on the display size of preview, the background editing toolbar may be hidden behind the Page Thumbnails area and cannot be operated. In that case, click the bar at the top of the Page Thumbnails area to hide it.
- See "Inserting/Adjusting Images" for how to insert a scanned image into the background.

#### **Related Topic**

Select Background Dialog

Page top A

My Image Garden

## **Changing Layout**

In the My Art view, you can change the layout of your items by page.

# Important

- This function is not available when PREMIUM Contents are used.
- This function may not be available depending on the type and theme of your item.

## **Note**

- See "My Art View" for how to switch to the My Art view.
- Photo layout editing is used as an example in the following descriptions. The screen(s) may vary depending on what you create.
- 1. Select a page in the Page Thumbnails area.

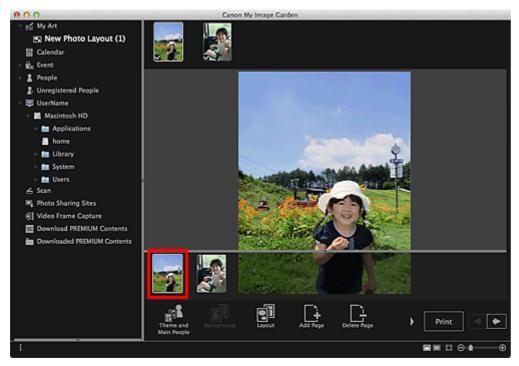

III Note

If the Page Thumbnails area is not displayed, click the bar above the operation buttons.

#### 2. Click Layout.

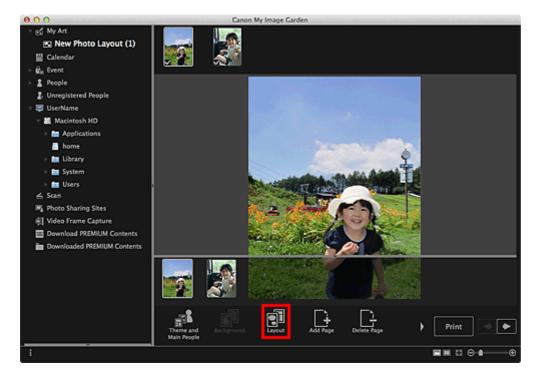

The **Select Layout** dialog appears.

3. Select the layout you want to use.

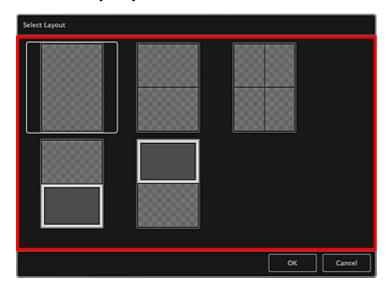

### 4. Click OK.

The layout of the selected page changes to the selected one.

### **Related Topic**

Select Layout Dialog

My Image Garden

### **Arranging Photos Automatically**

In the My Art view, you can automatically place images into the layout frames of your items.

# Important

This function may not be available when PREMIUM Contents are used.

### **Note**

- See "My Art View" for how to switch to the **My Art** view.
- Collage editing is used as an example in the following descriptions. The screen(s) may vary depending on what you create.
- 1. In the Page Thumbnails area, select the page in which you want to place images.

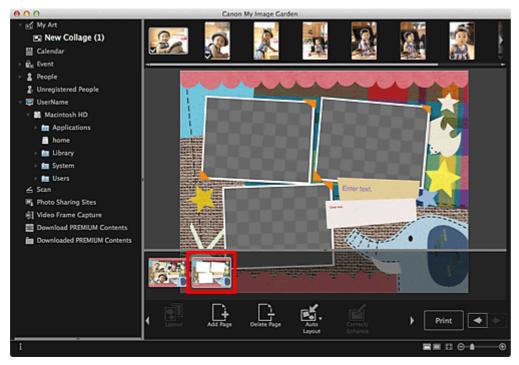

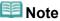

- If the Page Thumbnails area is not displayed, click the bar above the operation buttons.
- 2. Click Auto Layout.

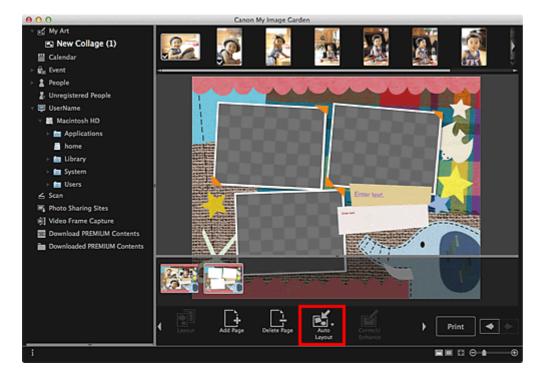

### 3. Select a layout type from the displayed menu.

Images in the Materials area are placed automatically according to the selected layout type.

#### When **Display recommendation** is selected

Based on the favorite level and information of people registered to images, suitable images are selected and placed into the layout frames. The image placement switches each time you click this option, displaying various patterns of the item.

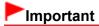

The layout may not be as expected if there is an image for which image analysis is not completed in the Materials area. See "Image Analysis Settings Tab" for how to specify the image analysis settings.

#### When Material order is selected

Images are placed into the layout frames in the order they are displayed in the Materials area.

#### When Date order is selected

Images are placed into the layout frames in chronological order by date of shooting or creation.

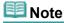

You can also rearrange placed images by dragging and dropping them in the Edit area.

My Image Garden Guide > Using Various Functions > Editing Items > Adding, Deleting or Rearranging Pages

A066

My Image Garden

## **Adding, Deleting or Rearranging Pages**

In the My Art view, you can add pages to or delete pages from your items. You can also rearrange pages.

- Adding Pages
- Deleting Pages
- Rearranging Pages

# **Important**

- This function is not available for calendars or cards.
- This function is not available when PREMIUM Contents are used.

# **Note**

- See "My Art View" for how to switch to the My Art view.
- Collage editing is used as an example in the following descriptions. The screen(s) may vary depending on what you create.

#### **Adding Pages**

You can add pages of the same layout as that displayed in the Edit area.

1. Select a page in the Page Thumbnails area.

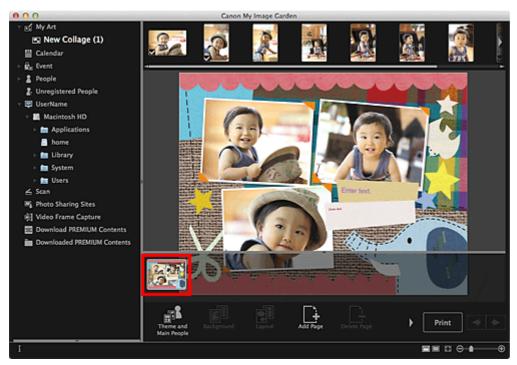

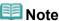

If the Page Thumbnails area is not displayed, click the bar above the operation buttons.

#### 2. Click Add Page.

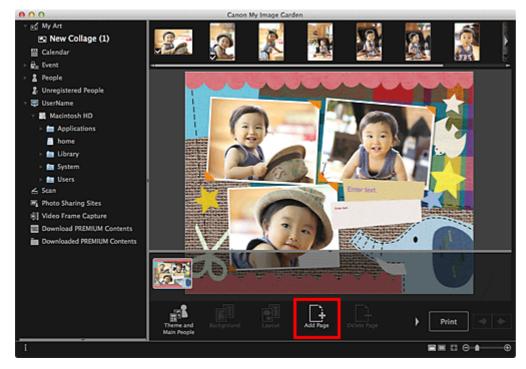

A new page is added after the selected page.

#### **Deleting Pages**

You can delete unwanted pages.

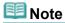

- Pages can be deleted only when there are multiple pages.
- 1. Select an unwanted page in the Page Thumbnails area.

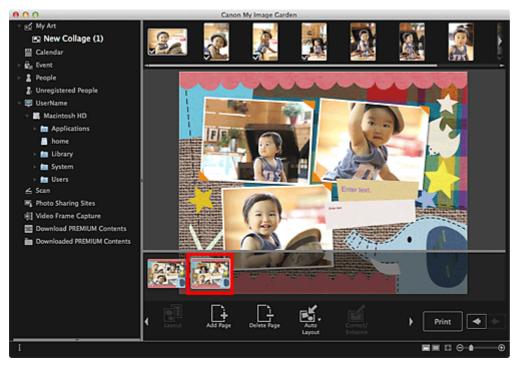

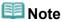

- If the Page Thumbnails area is not displayed, click the bar above the operation buttons.
- 2. Click Delete Page.

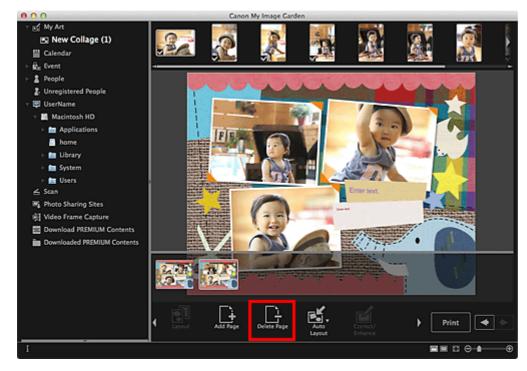

The page is deleted.

#### **Rearranging Pages**

You can rearrange the order of pages by dragging and dropping them in the Page Thumbnails area.

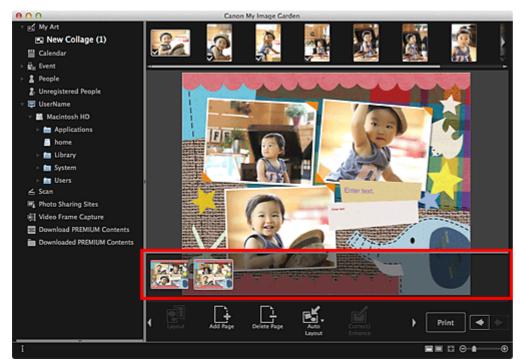

My Image Garden

### **Inserting/Adjusting Images**

In the **My Art** view, you can insert images into your items by dragging and dropping materials or by scanning items such as photos. You can also change the angle, position and size of images. You can also correct or enhance images.

- Inserting Images from the Materials Area
- Scanning and Inserting Images
- Adjusting Images
- Correcting/Enhancing Images

# **Important**

This function may not be available when PREMIUM Contents are used.

## **Note**

- See "My Art View" for how to switch to the My Art view.
- Collage editing is used as an example in the following descriptions. The screen(s) may vary depending on what you create.

#### **Inserting Images from the Materials Area**

You can insert images in the Materials area into the layout frames of your item or replace images.

1. In the My Art view, select an image in the Materials area.

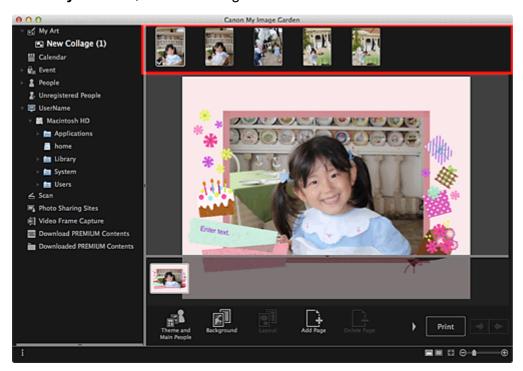

**2.** Drag and drop it to a layout frame of your item.

When you move an image to a layout frame, a cross icon appears on the image.

#### **Scanning and Inserting Images**

You can scan and insert your favorite photos, etc. into your items. You can scan with simple steps or by using ScanGear (scanner driver).

- 1. Place the item on the platen.
- 2. In the Edit area of the **My Art** view, control-click an image, a layout frame or the background, then select **Use Scanned Image** from the displayed menu.

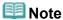

- To insert a scanned image into the background, place a checkmark beside Photo in the Select Background dialog.
- 3. From the Use Scanned Image menu, click Scan via ScanGear or Auto Scan.

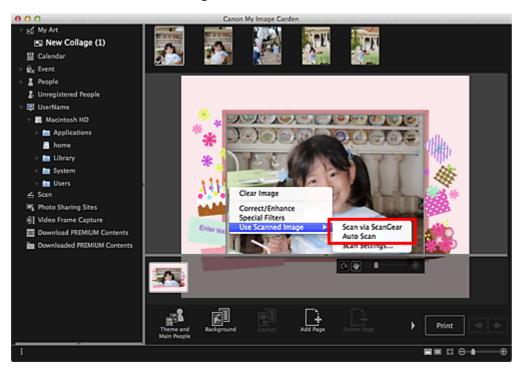

#### When Scan via ScanGear is selected

The ScanGear screen appears. You can scan in the mode you want to use.

See the corresponding page of On-screen Manual for details on scanning.

#### When Auto Scan is selected

Scanning starts. Items are detected automatically.

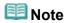

To specify the scan/save settings, click Scan Settings... from the Use Scanned Image menu. See the corresponding page of On-screen Manual for setting procedure.

#### **Adjusting Images**

You can change the angle, position and size of the images inserted in your item. You can also enhance images by adjusting the image brightness and contrast or by using special filters.

#### Changing Angle, Position and Size of Images

1. Select an image in the Edit area of the My Art view.

The image editing tool appears below the selected image.

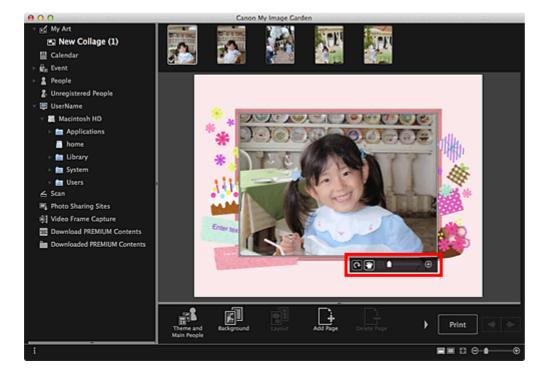

2. Change the angle, position and size using the editing toolbar.

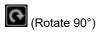

You can rotate the image 90 degrees clockwise each time you click it.

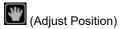

You can switch the cursor between (Move) and the standard one. Switch to (Move) and drag the image to change its position. Switch to the standard cursor to lock the image position.

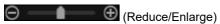

Click (Reduce) or (Enlarge) to reduce or enlarge the display size of the image. You can also freely change the display size by dragging the slider.

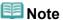

When the item is a photo layout, **Add date** appears. Click to add the date to the photo.

#### **Correcting/Enhancing Images**

1. In the Edit area, control-click the image, then select **Correct/Enhance** or **Special Filters** from the displayed menu.

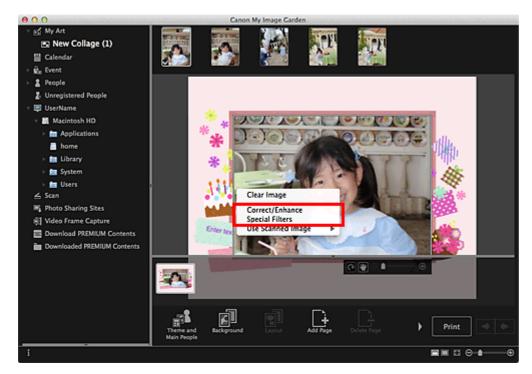

#### When Correct/Enhance is selected

The **Correct/Enhance Images** window appears. You can correct red eyes or adjust the brightness and contrast of images.

Correcting/Enhancing Photos

### When Special Filters is selected

The **Special Image Filters** window appears. You can joyfully enhance photos using the filter you want to use.

Enhancing Photos Using Special Filters

Page top 📥

My Image Garden

## **Adding Text to Photos**

In the My Art view, you can add text to cards, collages, disc labels and other items containing a text box.

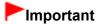

This function may not be available depending on the type and theme of your item.

### **Mote**

- See "My Art View" for how to switch to the **My Art** view.
- Collage editing is used as an example in the following descriptions. The screen(s) may vary depending on what you create.
- 1. In the My Art view, click a text box in your item.

The text input palette appears below the text box.

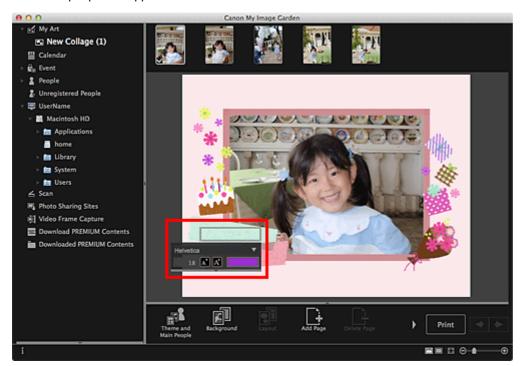

- 2. Enter text in the text box.
- **3.** Use the text input palette to change the font type, font size, font color and text position.

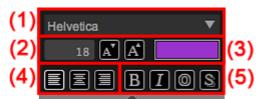

(1) Font

Select the font type.

(2) Size

You can set the font size within the range of 5 to 100 points.

(Decrease Size)

Decreases the font size by 1 point each time it is clicked.

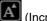

(Increase Size)

Increases the font size by 1 point each time it is clicked.

#### (3) Color

You can select the font color.

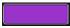

(Color Setting)

Click to display the Colors dialog. Select the color you want to set.

#### (4) Text Alignment

You can set how you want to align text.

For text alignment, you can select align left, align center or align right.

#### (5) Font Style

You can set the font style.

For font style, you can select bold, italic, outline or shadow.

You can also set multiple font styles.

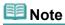

- Click the bar at the bottom of the text input palette to show or hide Text Alignment and Font Style.
- Available font styles vary depending on the selected font.

#### **4.** Click outside the text box.

The entered text is reflected in the item.

Page top 📥

My Image Garden

## **Correcting/Enhancing Photos**

You can correct red eyes or adjust the brightness and contrast of images.

Select an image in the Edit area of the **My Art** view, **Calendar** view set to **Day View**, **Event** view, the expanded display of the **People** view, **Unregistered People** view or folder view, then click **Correct/Enhance** at the bottom of the screen to display the **Correct/Enhance Images** window. You can make the following corrections and enhancements in the **Correct/Enhance Images** window.

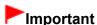

- This function is not available when a PDF file is selected.
- Correction/enhancement may not be possible due to insufficient memory depending on the size of the selected image.

#### **Auto Photo Fix**

You can automatically apply corrections suitable for photos based on the analysis of the shot scene.

Using Auto Photo Fix

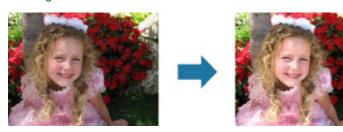

#### **Red-Eye Correction**

You can reduce red eye caused by a camera flash.

Using Red-Eye Correction

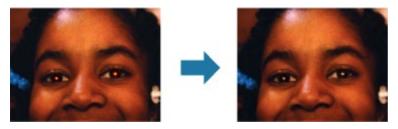

#### **Face Brightener**

You can brighten dark faces caused by bright background.

Using Face Brightener

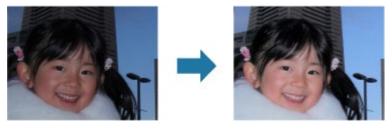

#### **Face Sharpener**

You can sharpen out-of-focus faces.

### Using Face Sharpener

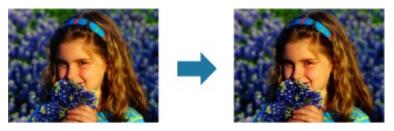

### **Digital Face Smoothing**

You can enhance skin beautifully by reducing blemishes and wrinkles.

➡ Using Digital Face Smoothing

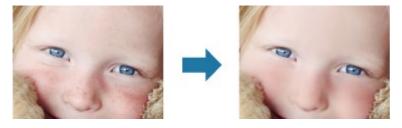

#### **Blemish Remover**

You can reduce moles.

Using Blemish Remover

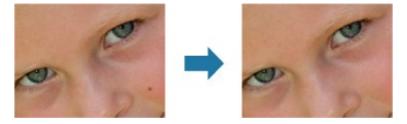

### **Image Adjustment**

You can adjust brightness and contrast, sharpen the entire image, etc. You can also blur the outline of the subjects or remove the base color.

Adjusting Images

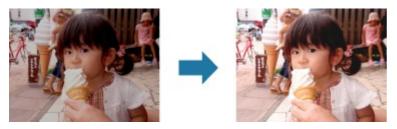

### Crop

You can select the area you want to keep in an image and discard the rest.

Cropping Photos

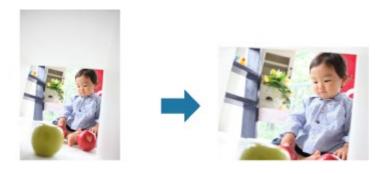

### **Related Topic**

Correct/Enhance Images Window

Page top 🔺

My Image Garden

## **Using Auto Photo Fix**

You can automatically apply corrections suitable for photos based on the analysis of the shot scene.

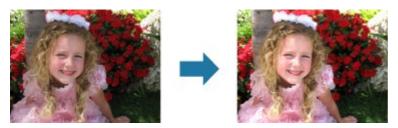

# Important

Auto Photo Fix cannot be applied to images that have been corrected with Auto Photo Fix and saved. In addition, Auto Photo Fix may not be available for images edited with an application, digital camera, etc. manufactured by other companies.

## **III** Note

- You can automatically correct photos when printing. See "Print Settings Dialog" for the setting procedure.
- 1. Select the image(s) you want to correct.
  - Selecting Images, PDF Files and Videos
- 2. Click Correct/Enhance at the bottom of the screen.

The Correct/Enhance Images window appears.

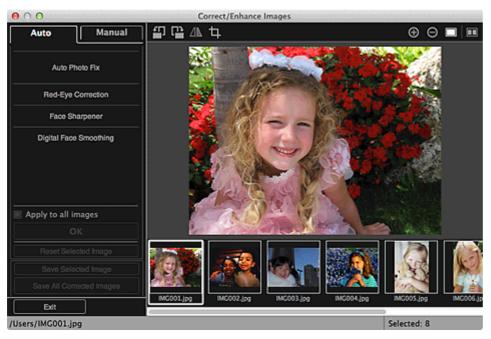

**3.** Select the image you want to correct from the Selected Images area.

The selected image appears in the Preview area.

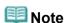

If only one image is selected, only the preview appears and the Selected Images area does not appear. 4. Make sure that Auto is selected.

### 5. Click Auto Photo Fix, then click OK.

The entire photo is corrected automatically and the (Correction/Enhancement) mark appears on the upper left of the image.

### **Mote**

- Click (Display Comparison Screen) to display the images before and after the correction side by side so that you can compare and check the result.
- Click Reset Selected Image to undo all corrections.
- Select the Apply to all images checkbox to correct the images displayed in the Selected Images area at one time.
- It is recommended that you deselect the Prioritize Exif info checkbox.
   Deselect this checkbox to apply corrections based on the image analysis results.
   Select this checkbox to apply corrections primarily based on the settings made at the time of shooting.
- The correction result may not be as expected depending on the selected image.

### 6. Click Save Selected Image or Save All Corrected Images.

Corrected images are saved as new files.

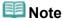

- To save only the image(s) you like, select it (them) and click Save Selected Image. Click Save All Corrected Images to save all the corrected images at one time.
- The corrected image(s) can be saved in JPEG/Exif format only.

#### 7. Click Exit.

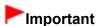

If the corrected image(s) is (are) not saved, the correction(s) will be deleted.

#### **Related Topic**

Correct/Enhance Images Window

Page top A

My Image Garden

## **Using Red-Eye Correction**

You can reduce red eye caused by a camera flash.

There are two Red-Eye Correction methods: automatic and manual.

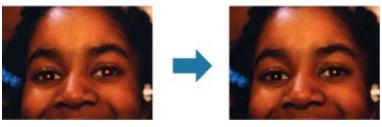

- **Note**
- You can automatically correct red eyes when printing. See "Print Settings Dialog" for the setting procedure.
- 1. Select the image(s) you want to correct.
  - Selecting Images, PDF Files and Videos
- 2. Click Correct/Enhance at the bottom of the screen.

The Correct/Enhance Images window appears.

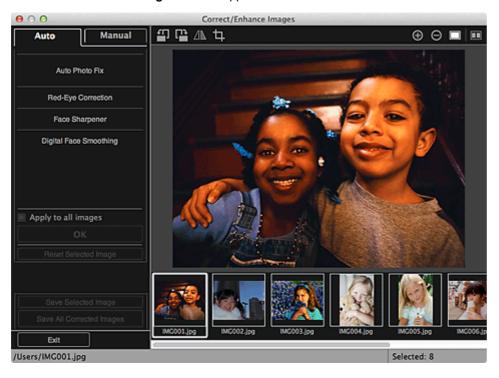

**3.** Select the image you want to correct from the Selected Images area.

The selected image appears in the Preview area.

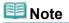

If only one image is selected, only the preview appears and the Selected Images area does not appear.

#### **Auto Correction**

- 4. Make sure that Auto is selected.
- 5. Click Red-Eye Correction.
- 6. Click OK.

Red eyes are corrected and the (Correction/Enhancement) mark appears on the upper left of the image.

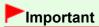

Areas other than the eyes may be corrected depending on the image.

# **Note**

- Click (Display Comparison Screen) to display the images before and after the correction side by side so that you can compare and check the result.
- Click Reset Selected Image to undo all corrections.
- Select the Apply to all images checkbox to correct the images displayed in the Selected Images area at one time.

#### **Manual Correction**

- 4. Click Manual, then click Correct/Enhance.
- 5. Click Red-Eye Correction.

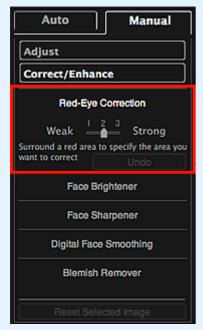

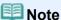

- The correction level can be changed by moving the slider displayed below **Red-Eye Correction**.
- When the cursor is moved over the image, the shape of the cursor changes to + (Cross).
- **6.** Drag to specify the red area you want to correct, then click **OK** over the image.

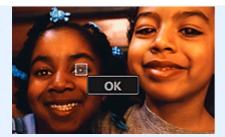

Red eyes are corrected and the (Correction/Enhancement) mark appears on the upper left of the image.

## **Note**

- Click (Display Comparison Screen) to display the images before and after the correction side by side so that you can compare and check the result.
- Click **Undo** to undo the last operation.

### 7. Click Save Selected Image or Save All Corrected Images.

Corrected images are saved as new files.

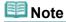

- To save only the image(s) you like, select it (them) and click **Save Selected Image**. Click **Save All Corrected Images** to save all the corrected images at one time.
- The corrected image(s) can be saved in JPEG/Exif format only.

### 8. Click Exit.

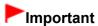

If the corrected image(s) is (are) not saved, the correction(s) will be deleted.

#### **Related Topic**

Correct/Enhance Images Window

Page top A

My Image Garden

## **Using Face Brightener**

You can brighten dark faces caused by bright background.

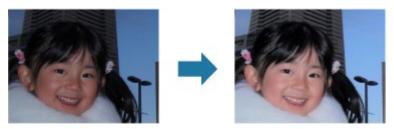

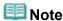

It is recommended to apply Face Brightener when the correction made by Auto Photo Fix is not sufficient.

You can also brighten dark photos caused by bright background with Auto Photo Fix.

- Using Auto Photo Fix
- 1. Select the image(s) you want to correct.
  - Selecting Images, PDF Files and Videos
- 2. Click Correct/Enhance at the bottom of the screen.

The Correct/Enhance Images window appears.

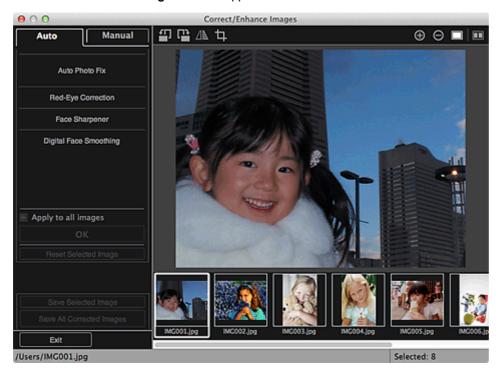

**3.** Select the image you want to correct from the Selected Images area.

The selected image appears in the Preview area.

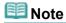

- If only one image is selected, only the preview appears and the Selected Images area does not appear.
- 4. Click Manual, then click Correct/Enhance.

### 5. Click Face Brightener.

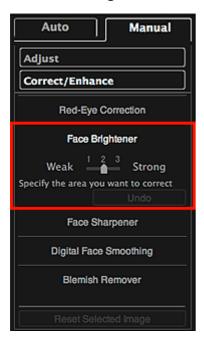

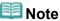

- The correction level can be changed by moving the slider displayed below **Face Brightener**.
- When the cursor is moved over the image, the shape of the cursor changes to + (Cross).

### Drag to specify the area you want to correct, then click OK that appears over the image.

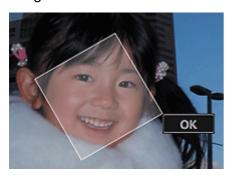

The entire image is corrected so that the specified face area becomes brighter, and the Correction/Enhancement) mark appears on the upper left of the image.

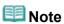

- You can also drag to rotate the selected area.
- Click (Display Comparison Screen) to display the images before and after the correction side by side so that you can compare and check the result.
- Click Undo to undo the last operation.

#### 7. Click Save Selected Image or Save All Corrected Images.

Corrected images are saved as new files.

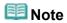

- To save only the image(s) you like, select it (them) and click **Save Selected Image**. Click **Save All Corrected Images** to save all the corrected images at one time.
- The corrected image(s) can be saved in JPEG/Exif format only.

#### 8. Click Exit.

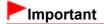

If the corrected image(s) is (are) not saved, the correction(s) will be deleted.

### **Related Topic**

Correct/Enhance Images Window

Page top 🔺

My Image Garden

# **Using Face Sharpener**

You can sharpen out-of-focus faces.

There are two Face Sharpener methods: automatic and manual.

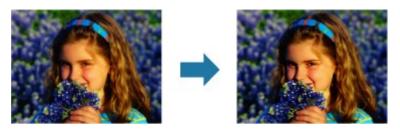

- 1. Select the image(s) you want to correct.
  - Selecting Images, PDF Files and Videos
- 2. Click Correct/Enhance at the bottom of the screen.

The Correct/Enhance Images window appears.

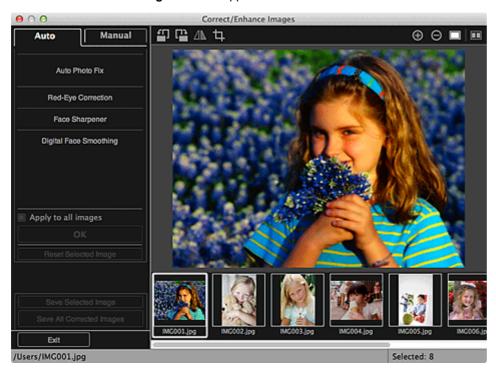

3. Select the image you want to correct from the Selected Images area.

The selected image appears in the Preview area.

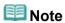

If only one image is selected, only the preview appears and the Selected Images area does not appear.

#### **Auto Correction**

4. Make sure that Auto is selected.

### 5. Click Face Sharpener.

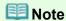

■ The correction level can be changed by moving the slider displayed below Face Sharpener.

### 6. Click OK.

The face is sharpened and the (Correction/Enhancement) mark appears on the upper left of the image.

### **Mote**

- Click (Display Comparison Screen) to display the images before and after the correction side by side so that you can compare and check the result.
- Click Reset Selected Image to undo all corrections.
- Select the Apply to all images checkbox to correct the images displayed in the Selected Images area at one time.

#### **Manual Correction**

- 4. Click Manual, then click Correct/Enhance.
- 5. Click Face Sharpener.

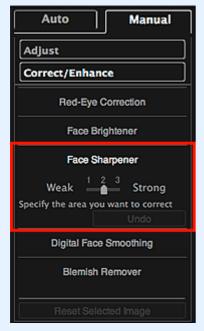

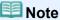

- The correction level can be changed by moving the slider displayed below **Face Sharpener**.
- When the cursor is moved over the image, the shape of the cursor changes to + (Cross).
- **6.** Drag to specify the area you want to correct, then click **OK** that appears over the image.

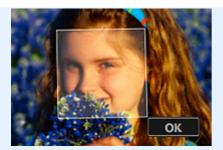

The face area in and around the selected area is sharpened and the (Correction/Enhancement) mark appears on the upper left of the image.

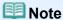

- You can also drag to rotate the selected area.
- Click (Display Comparison Screen) to display the images before and after the correction side by side so that you can compare and check the result.
- Click Undo to undo the last operation.

### 7. Click Save Selected Image or Save All Corrected Images.

Corrected images are saved as new files.

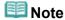

- To save only the image(s) you like, select it (them) and click **Save Selected Image**. Click **Save All Corrected Images** to save all the corrected images at one time.
- The corrected image(s) can be saved in JPEG/Exif format only.

#### 8. Click Exit.

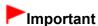

If the corrected image(s) is (are) not saved, the correction(s) will be deleted.

### **Related Topic**

Correct/Enhance Images Window

Page top 🔺

My Image Garden

# **Using Digital Face Smoothing**

You can enhance skin beautifully by reducing blemishes and wrinkles.

There are two Digital Face Smoothing methods: automatic and manual.

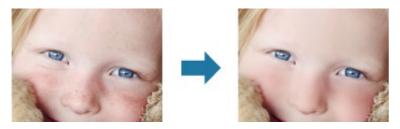

- 1. Select the image(s) you want to enhance.
  - Selecting Images, PDF Files and Videos
- 2. Click Correct/Enhance at the bottom of the screen.

The Correct/Enhance Images window appears.

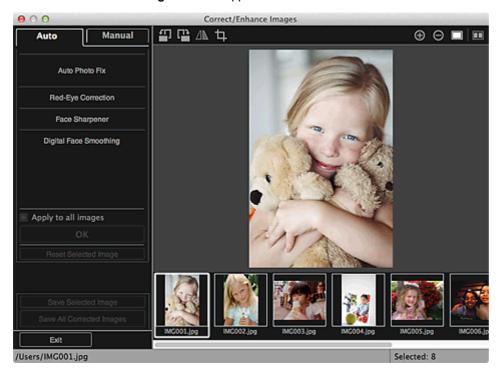

3. Select the image you want to enhance from the Selected Images area.

The selected image appears in the Preview area.

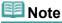

If only one image is selected, only the preview appears and the Selected Images area does not appear.

#### **Auto Enhancement**

4. Make sure that Auto is selected.

### 5. Click Digital Face Smoothing.

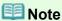

The enhancement level can be changed by moving the slider displayed below **Digital Face Smoothing**.

### 6. Click OK.

Skin is enhanced beautifully and the (Correction/Enhancement) mark appears on the upper left of the image.

# **Note**

- Click (Display Comparison Screen) to display the images before and after the enhancement side by side so that you can compare and check the result.
- Click Reset Selected Image to undo all enhancements.
- Select the Apply to all images checkbox to enhance the selected images at one time.

### **Manual Enhancement**

- 4. Click Manual, then click Correct/Enhance.
- 5. Click Digital Face Smoothing.

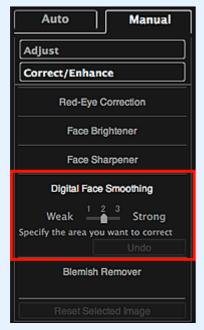

# **Note**

- The enhancement level can be changed by moving the slider displayed below **Digital Face Smoothing**.
- When the cursor is moved over the image, the shape of the cursor changes to + (Cross).
- **6.** Drag to specify the area you want to correct, then click **OK** that appears over the image.

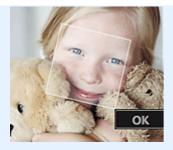

Skin in and around the specified area is enhanced beautifully and the (Correction/Enhancement) mark appears on the upper left of the image.

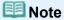

- You can also drag to rotate the selected area.
- Click (Display Comparison Screen) to display the images before and after the enhancement side by side so that you can compare and check the result.
- Click Undo to undo the last operation.

### 7. Click Save Selected Image or Save All Corrected Images.

Enhanced images are saved as new files.

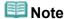

- To save only the image(s) you like, select it (them) and click **Save Selected Image**. Click **Save All Corrected Images** to save all the enhanced images at one time.
- The enhanced image(s) can be saved in JPEG/Exif format only.

### 8. Click Exit.

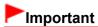

If the enhanced image(s) is (are) not saved, the enhancement(s) will be deleted.

#### **Related Topic**

Correct/Enhance Images Window

Page top A

My Image Garden

# **Using Blemish Remover**

You can reduce moles.

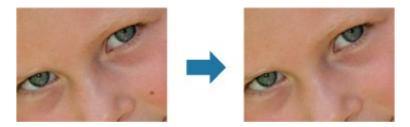

- 1. Select the image(s) you want to enhance.
  - Selecting Images, PDF Files and Videos
- **2.** Click **Correct/Enhance** at the bottom of the screen.

The Correct/Enhance Images window appears.

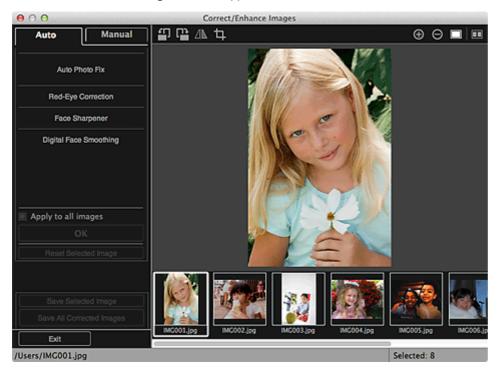

**3.** Select the image you want to enhance from the Selected Images area.

The selected image appears in the Preview area.

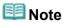

- If only one image is selected, only the preview appears and the Selected Images area does not appear.
- 4. Click Manual, then click Correct/Enhance.
- 5. Click Blemish Remover.

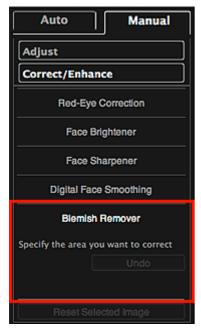

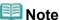

- When the cursor is moved over the image, the shape of the cursor changes to + (Cross).
- **6.** Drag to specify the area you want to enhance, then click **OK** that appears over the image.

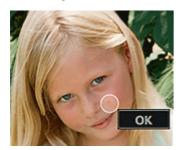

Moles in and around the specified area are reduced and the (Correction/Enhancement) mark appears on the upper left of the image.

# **Note**

- Click (Display Comparison Screen) to display the images before and after the enhancement side by side so that you can compare and check the result.
- Click Undo to undo the last operation.
- 7. Click Save Selected Image or Save All Corrected Images.

Enhanced images are saved as new files.

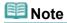

- To save only the image(s) you like, select it (them) and click **Save Selected Image**. Click **Save All Corrected Images** to save all the enhanced images at one time.
- The enhanced image(s) can be saved in JPEG/Exif format only.
- 8. Click Exit.

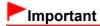

If the enhanced image(s) is (are) not saved, the enhancement(s) will be deleted.

Page top 🔺

My Image Garden

## **Adjusting Images**

You can make fine adjustments to the overall brightness, contrast, etc. of images.

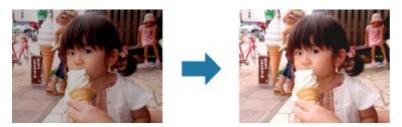

- 1. Select the image(s) you want to adjust.
  - Selecting Images, PDF Files and Videos
- 2. Click Correct/Enhance at the bottom of the screen.

The Correct/Enhance Images window appears.

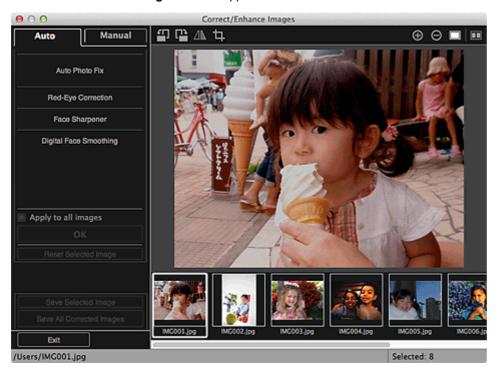

**3.** Select the image you want to adjust from the Selected Images area.

The selected image appears in the Preview area.

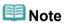

- If only one image is selected, only the preview appears and the Selected Images area does not appear.
- 4. Click Manual, then click Adjust.
- **5.** Move the slider of each item to adjust the level.

The following adjustments are available:

**Brightness** 

Contrast

#### **Sharpness**

Blur

#### **Show-through Removal**

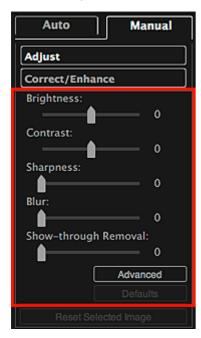

The image is adjusted and the (Correction/Enhancement) mark appears on the upper left of the image.

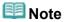

- Click (Display Comparison Screen) to display the images before and after the adjustment side by side so that you can compare and check the result.
- Click Advanced to make fine adjustments to the image brightness and color tone. See Advanced in "Correct/Enhance Images Window" for details.
- Click **Defaults** to undo all adjustments.

### 6. Click Save Selected Image or Save All Corrected Images.

Adjusted images are saved as new files.

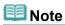

- To save only the image(s) you like, select it (them) and click Save Selected Image. Click Save All Corrected Images to save all the adjusted images at one time.
- The adjusted image(s) can be saved in JPEG/Exif format only.

### 7. Click Exit.

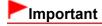

If the adjusted image(s) is (are) not saved, the adjustment(s) will be deleted.

#### **Related Topic**

Correct/Enhance Images Window

My Image Garden

# **Cropping Photos**

Cropping is the act of selecting the area you want to keep in an image and discarding the rest.

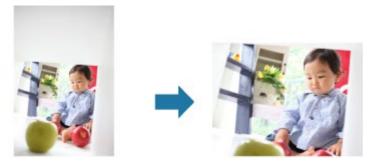

# **►**Important

- This function may not be available when PREMIUM Contents are used.
- Images cannot be cropped while editing items.
- **1.** Select the image(s) you want to crop.
  - Selecting Images, PDF Files and Videos
- 2. Click **Correct/Enhance** at the bottom of the screen.

The Correct/Enhance Images window appears.

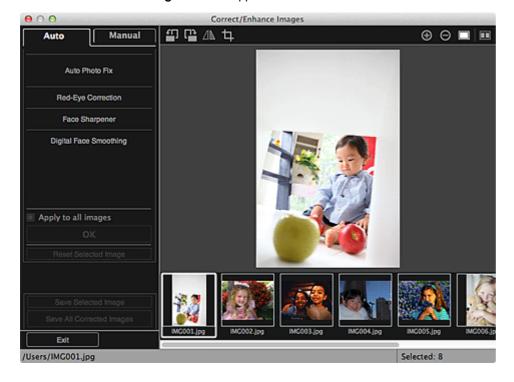

3. Click (Crop).

The Crop window appears.

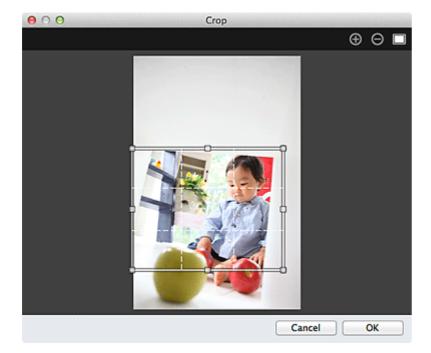

**4.** Drag the white squares on the image to specify the area to be cropped, then click **OK**.

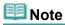

■ Click Reset Selected Image in the Correct/Enhance Images window to undo all enhancements.

### **Related Topic**

Crop Window

Page top 📥

My Image Garden

## **Enhancing Photos Using Special Filters**

Transform your photos into unique and attractive images using special filters.

Select an image in the Edit area of the **My Art** view, **Calendar** view set to **Day View**, **Event** view, the expanded display of the **People** view, **Unregistered People** view or folder view, then click **Special Filters** at the bottom of the screen to display the **Special Image Filters** window. You can make the following corrections and enhancements in the **Special Image Filters** window.

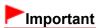

- This function is not available when a PDF file is selected.
- Correction/enhancement may not be possible due to insufficient memory depending on the size of the selected image.

#### Fish-eye Effect

You can enhance an image to resemble a photo taken with a fish-eye lens.

Enhancing with Fish-eye Effect

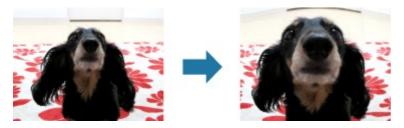

#### **Miniature Effect**

You can enhance an image (landscape photo, etc.) to resemble a photo of a miniature model (diorama).

Enhancing with Miniature Effect

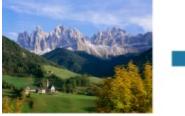

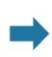

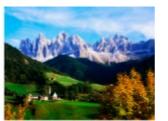

#### **Toy Camera Effect**

You can enhance an image to resemble a retro photo taken with a toy camera.

Enhancing with Toy Camera Effect

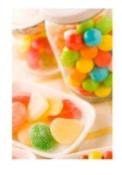

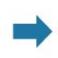

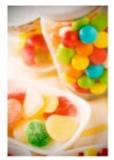

You can soften an image to resemble a photo taken with a soft focus lens.

➡ Enhancing with Soft Focus

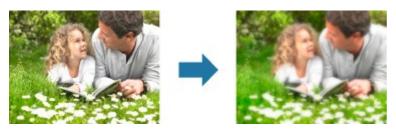

### **Blur Background**

You can blur the background to emphasize the subject or specific areas.

➡ Blurring the Background

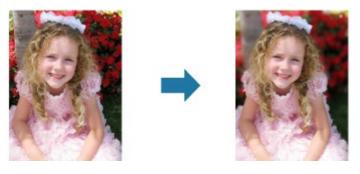

## **Related Topic**

Special Image Filters Window

Page top 📥

My Image Garden Guide > Using Various Functions > Enhancing Photos Using Special Filters > Enhancing with Fish-eye Effect

A081

My Image Garden

# **Enhancing with Fish-eye Effect**

You can enhance an image to resemble a photo taken with a fish-eye lens.

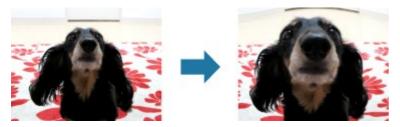

- 1. Select the image(s) you want to enhance.
  - Selecting Images, PDF Files and Videos
- 2. Click **Special Filters** at the bottom of the screen.

The Special Image Filters window appears.

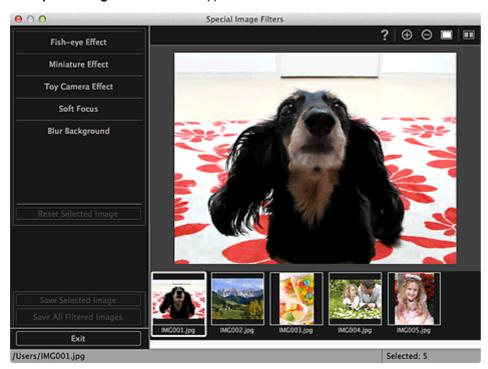

**3.** Select the image you want to enhance from the Selected Images area.

The selected image appears in the Preview area.

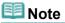

- If only one image is selected, only the preview appears and the Selected Images area does not appear.
- 4. Click Fish-eye Effect.

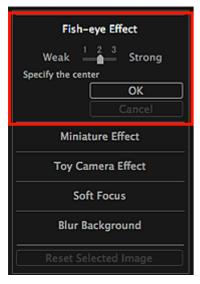

The  $\diamondsuit$  (Center) mark for setting the center position appears in the Preview area.

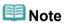

- The effect level can be changed by moving the slider displayed below Fish-eye Effect.
- **5.** Drag the  $\diamondsuit$  (Center) mark to set the center position, then click **OK**.

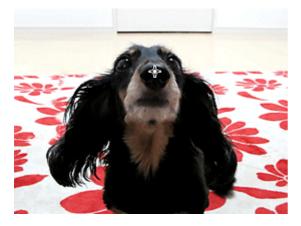

The edges of the image are distorted, focusing on the specified area, and the (Enhancement) mark appears on the upper left of the image.

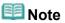

- Click (Display Comparison Screen) to display the images before and after the enhancement side by side so that you can compare and check the result.
- Click Cancel to undo the enhancement. Enhancements made with other functions are retained.

### 6. Click Save Selected Image or Save All Filtered Images.

Enhanced images are saved as new files.

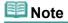

- To save only the image(s) you like, select it (them) and click **Save Selected Image**. Click **Save All Filtered Images** to save all the enhanced images at one time.
- The enhanced image(s) can be saved in JPEG/Exif format only.

### 7. Click Exit.

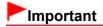

If the enhanced image(s) is (are) not saved, the enhancement(s) will be deleted.

## **Related Topic**

Special Image Filters Window

Page top 🔺

My Image Garden Guide > Using Various Functions > Enhancing Photos Using Special Filters > Enhancing with Miniature Effect

A082

My Image Garden

# **Enhancing with Miniature Effect**

You can enhance an image (landscape photo, etc.) to resemble a photo of a miniature model (diorama).

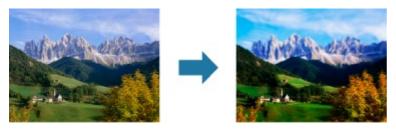

- **III** Note
- This filter is suitable for photos taken from above, looking down on the subject.
- **1.** Select the image(s) you want to enhance.
  - Selecting Images, PDF Files and Videos
- 2. Click **Special Filters** at the bottom of the screen.

The Special Image Filters window appears.

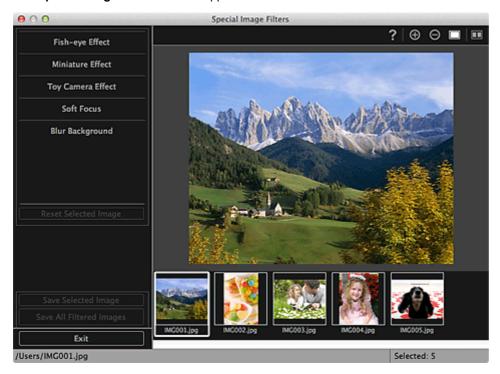

3. Select the image you want to enhance from the Selected Images area.

The selected image appears in the Preview area.

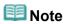

- If only one image is selected, only the preview appears and the Selected Images area does not appear.
- 4. Click Miniature Effect.

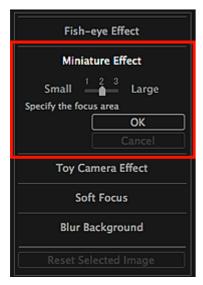

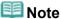

- A white frame (area that will not be blurred) appears in the Preview area.
- The frame size can be changed by moving the slider displayed below Miniature Effect.
- **5.** Drag the frame up or down to specify the position on which to adjust the focus, then click **OK**.

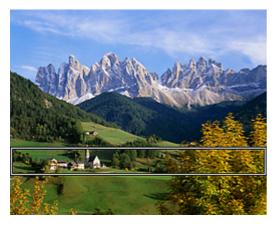

The top and bottom of the specified area are blurred, and the (Enhancement) mark appears on the upper left of the image.

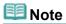

- Click (Display Comparison Screen) to display the images before and after the enhancement side by side so that you can compare and check the result.
- Click Cancel to undo the enhancement. Enhancements made with other functions are retained.
- 6. Click Save Selected Image or Save All Filtered Images.

Enhanced images are saved as new files.

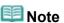

- To save only the image(s) you like, select it (them) and click **Save Selected Image**. Click **Save All Filtered Images** to save all the enhanced images at one time.
- The enhanced image(s) can be saved in JPEG/Exif format only.
- 7. Click Exit.

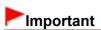

If the enhanced image(s) is (are) not saved, the enhancement(s) will be deleted.

## **Related Topic**

Special Image Filters Window

Page top 🔺

My Image Garden

# **Enhancing with Toy Camera Effect**

You can enhance an image to resemble a retro photo taken with a toy camera.

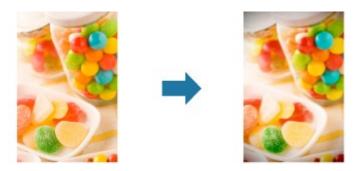

- 1. Select the image(s) you want to enhance.
  - Selecting Images, PDF Files and Videos
- **2.** Click **Special Filters** at the bottom of the screen.

The Special Image Filters window appears.

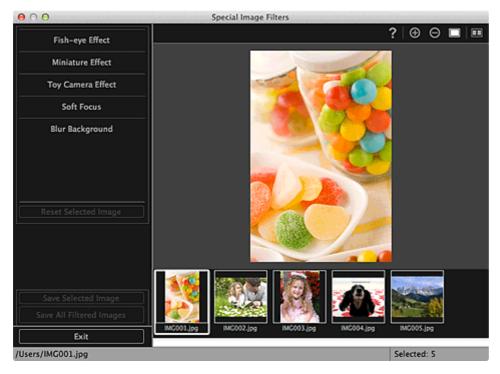

**3.** Select the image you want to enhance from the Selected Images area. The selected image appears in the Preview area.

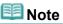

- If only one image is selected, only the preview appears and the Selected Images area does not appear.
- 4. Click Toy Camera Effect.

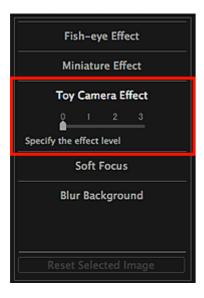

5. Move the slider to adjust the level.

The entire image is enhanced to resemble a photo taken with a toy camera, and the Enhancement) mark appears on the upper left of the image.

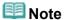

Click (Display Comparison Screen) to display the images before and after the enhancement side by side so that you can compare and check the result.

### 6. Click Save Selected Image or Save All Filtered Images.

Enhanced images are saved as new files.

# **Note**

- To save only the image(s) you like, select it (them) and click **Save Selected Image**. Click **Save All Filtered Images** to save all the enhanced images at one time.
- The enhanced image(s) can be saved in JPEG/Exif format only.

### 7. Click Exit.

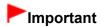

If the enhanced image(s) is (are) not saved, the enhancement(s) will be deleted.

# III Note

When an image enhanced with toy camera effect is printed without borders, the darkened four corners may not be printed depending on the paper size and the amount of extension set.

#### **Related Topic**

Special Image Filters Window

My Image Garden

# **Enhancing with Soft Focus**

You can soften an image to resemble a photo taken with a soft focus lens.

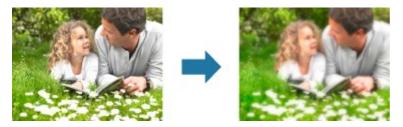

- 1. Select the image(s) you want to enhance.
  - Selecting Images, PDF Files and Videos
- 2. Click **Special Filters** at the bottom of the screen.

The Special Image Filters window appears.

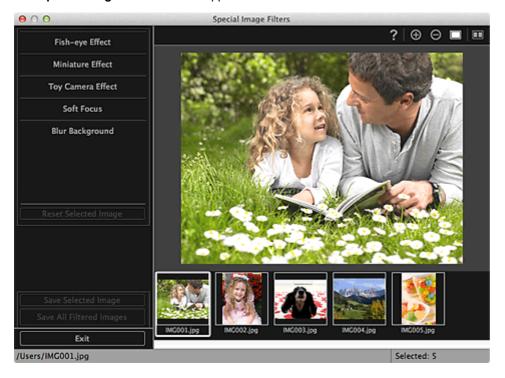

**3.** Select the image you want to enhance from the Selected Images area.

The selected image appears in the Preview area.

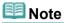

- If only one image is selected, only the preview appears and the Selected Images area does not appear.
- 4. Click Soft Focus.

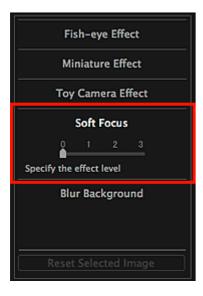

5. Move the slider to adjust the level.

The entire image is enhanced to resemble a photo taken with a soft focus lens, and the Enhancement) mark appears on the upper left of the image.

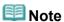

Click (Display Comparison Screen) to display the images before and after the enhancement side by side so that you can compare and check the result.

### 6. Click Save Selected Image or Save All Filtered Images.

Enhanced images are saved as new files.

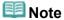

- To save only the image(s) you like, select it (them) and click **Save Selected Image**. Click **Save All Filtered Images** to save all the enhanced images at one time.
- The enhanced image(s) can be saved in JPEG/Exif format only.

#### 7. Click Exit.

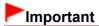

If the enhanced image(s) is (are) not saved, the enhancement(s) will be deleted.

### **Related Topic**

Special Image Filters Window

Page top A

My Image Garden Guide > Using Various Functions > Enhancing Photos Using Special Filters > Blurring the Background

A085

My Image Garden

# **Blurring the Background**

You can blur the background to emphasize the subject or specific areas.

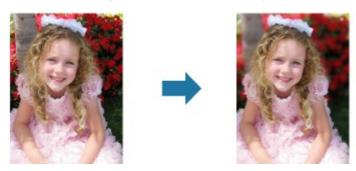

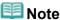

- Areas may not be specified as intended depending on how you surround them.
- This filter is suitable for photos in which the subject is clearly distinguished from the background.
- 1. Select the image(s) you want to enhance.
  - Selecting Images, PDF Files and Videos
- 2. Select (an) image(s), then click **Special Filters** at the bottom of the screen. The **Special Image Filters** window appears.

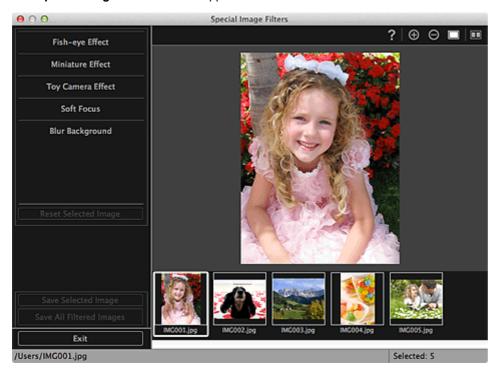

3. Select the image you want to enhance from the Selected Images area.

The selected image appears in the Preview area.

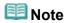

If only one image is selected, only the preview appears and the Selected Images area does not appear.

### 4. Click Blur Background.

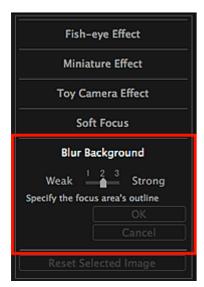

- III Note
- The effect level can be changed by moving the slider displayed below **Blur Background**.
- When the cursor is moved over the Preview area, the shape of the cursor changes to <sup>a</sup> (Pen).
- **5.** Specify the focus area (area that will not be blurred) with a line by clicking along its outline.

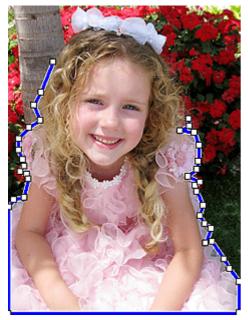

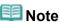

select the area" mode.

- You can select whether to detect the outline automatically, by clicking (Detect the Outline and Select the Area) on the Toolbar.
  - When the "Detect the outline and select the area" mode is selected, the outline near the cursor is automatically detected, enabling you to specify the area along the outline.

    Specify the area while pressing the shift key to temporarily cancel the "Detect the outline and
- When the "Detect the outline and select the area" mode is canceled, a clicked point and the next clicked point will be connected with a straight line.
- Press the delete key to undo the specified points one at a time.
- 6. When you finish surrounding the area, click the first point.

When you place the cursor over the first point, the cursor changes to  $\stackrel{\square}{=}$  (Start Point of Area). When you click it, the first and last points are connected and the focus area is specified.

# Important

You can specify up to 30 areas.

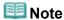

- Double-click the last point to connect the first and last points automatically.
- Click (Cancel the Selected Area) to delete the specified area.
- To edit the specified area, perform the operations below.

Moving a point: Drag the point to the target position

Adding a point: Place the cursor over the line of the specified area; when the cursor changes to

⊕ (Add a Point), drag it to the target position

Deleting a point: Drag the point to a point next to it, where the cursor changes to  $\Box$  (Delete a Point)

When an area is created within a created area, the inner area will also be blurred.

#### 7. Click OK.

The background outside the specified area(s) is blurred, and the (Enhancement) mark appears on the upper left of the image.

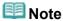

- Click (Display Comparison Screen) to display the images before and after the enhancement side by side so that you can compare and check the result.
- Click Cancel to undo the enhancement. Enhancements made with other functions are retained.

### 8. Click Save Selected Image or Save All Filtered Images.

Enhanced images are saved as new files.

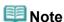

- To save only the image(s) you like, select it (them) and click Save Selected Image. Click Save All Filtered Images to save all the enhanced images at one time.
- The enhanced image(s) can be saved in JPEG/Exif format only.

#### Click Exit.

# Important

If the enhanced image(s) is (are) not saved, the enhancement(s) will be deleted.

#### **Related Topic**

Special Image Filters Window

My Image Garden

### **Creating/Editing PDF Files**

You can create PDF files from images saved on a computer. You can also add pages to or delete pages from the created PDF files and rearrange pages.

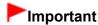

- You can create or edit up to 99 pages of a PDF file at one time.
- For PDF files, only those created in My Image Garden or IJ Scan Utility are supported. PDF files created or edited in other applications are not supported.

## **Note**

- File formats that can be selected are PDF, JPEG, TIFF and PNG.
- 1. Select the image(s) from which you want to create (a) PDF file(s), or the PDF file(s) you want to edit.
  - Selecting Images, PDF Files and Videos

# **►**Important

- You cannot use images whose number of pixels in the vertical or horizontal direction is 10501 or more
- 2. Click Create/Edit PDF File at the bottom of the screen.

The view switches to Create/Edit PDF File.

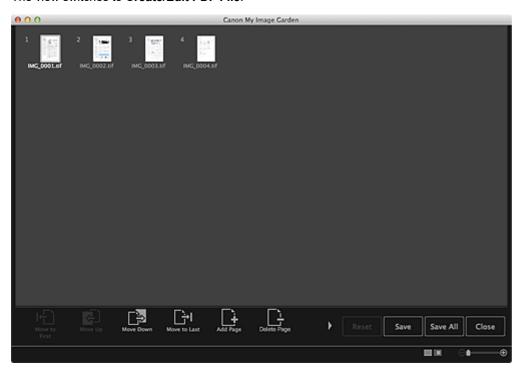

3. Add or delete pages as required.

When adding existing images or PDF files

Click **Add Page** at the bottom of the screen. After the **Open** dialog appears, select the image(s) or PDF file(s) you want to add, then click **Open**.

When deleting pages

Select the image(s), then click **Delete Page** at the bottom of the screen.

### **4.** Change the page order as required.

You can change the page order by clicking a page then using **Move to First**, **Move Up**, **Move Down** or **Move to Last** at the bottom left of the screen.

You can also change the page order by dragging and dropping a page to the target location.

### 5. Click Save or Save All.

When saving only the selected page(s)

Click Save to display the Save dialog.

When saving all pages

Click Save All to display the Save dialog.

### **6.** Specify the save settings.

Save Dialog (Create/Edit PDF File View)

### 7. Click Save.

The PDF file(s) is (are) saved, and the Create/Edit PDF File view reappears.

#### 8. Click Close.

The Create/Edit PDF File view closes.

The **PDF** icon appears on the upper left of the thumbnails of saved PDF files.

#### **Related Topic**

Create/Edit PDF File View

Page top A

My Image Garden

### **Extracting Text from Images (OCR Function)**

Scan text in images and display it in TextEdit (included with Mac OS).

# Important

- PDF files cannot be converted to text.
- Text conversion may not be possible depending on the size of the selected image.
- 1. Display the image you want to convert into text.
  - Selecting Images, PDF Files and Videos
- 2. Control-click the image you want to convert into text, then click **OCR** from the displayed menu.

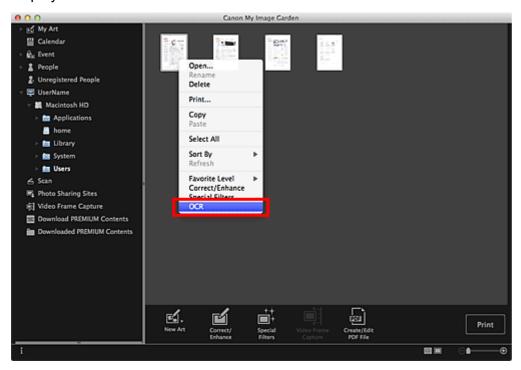

TextEdit (included with Mac OS) starts and editable text appears.

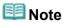

Only text written in languages that can be selected in the Advanced Settings tab of the Preferences dialog can be extracted to TextEdit (included with Mac OS). Click Settings... on the Advanced Settings tab and specify the language according to the language of the document to be scanned.

When scanning multiple documents, you can collect the extracted text into one file.

- Preferences Dialog
- Text displayed in TextEdit (included with Mac OS) is for guidance only. Text in the image of the following types of documents may not be detected correctly.
  - Documents containing text with font size outside the range of 8 points to 40 points (at 300 dpi)
  - Slanted documents
  - Documents placed upside down or documents with text in the wrong orientation (rotated characters)
  - Documents containing special fonts, effects, italics, or hand-written text
  - Documents with narrow line spacing
  - Documents with colors in the background of text
  - Documents containing multiple languages

My Image Garden

## **Downloading Images from Photo Sharing Sites**

You can search for images on photo sharing sites on the Internet and download the images you want to print.

# **Important**

- Internet connection is required to use this function. Internet connection fees apply.
- This function may not be available in some regions.
- It is unlawful to reproduce or edit the copyrighted work of another person without permission from the copyright holder, except for personal use, use within the home, or other use within the limited scope as defined by the copyright.
  - Additionally, reproducing or editing photographs of people may infringe on portrait rights.
- You may be required permission of way to use the work from copyright holder when using the work of others except for personal use, use within the home, or other use within the limited scope as defined by the copyright. Please check the details carefully of the web page of work in the photo sharing site. Please also check terms of service in the photo sharing site before using the work of others. Canon is not responsible for any copyright issues arising from the use of this function.
- This application uses the Flickr API but is not endorsed or certified by Flickr.
- 1. Start My Image Garden.
  - Starting My Image Garden
- 2. Click Photo Sharing Sites.

The view switches to Photo Sharing Sites

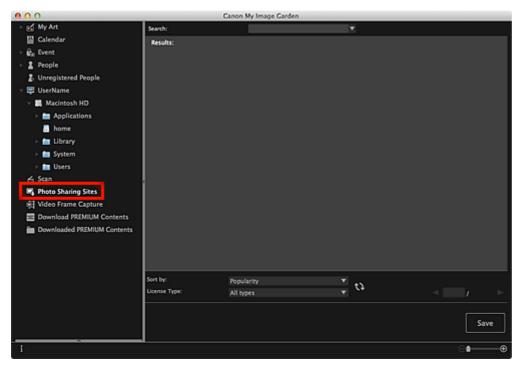

3. Enter the search text in **Search**, then press the return key.

Search starts, then the images that match the search text appear in the Search Results area.

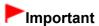

Some images, such as images in formats other than JPEG, do not appear.

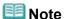

- The number of images that match the search text may be small depending on the language of the search text. In that case, entering the search text in English may increase search results.
- **4.** Select **Sort by** and **License Type** at the bottom of the screen as required, then click (Refresh).

Results in the Search Results area are refreshed.

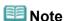

- Click (Previous Page) or (Next Page) to display the previous/next page.
  Alternatively, enter a page number in the page number entry box, then press the return key to display the specified page.
- **5.** Select the image(s) you want to download.

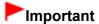

- You can select up to 30 images at one time.
- 6. Click Save at the bottom right of the screen.

The Save dialog appears.

- 7. Specify the save settings.
  - Save Dialog (Photo Sharing Sites View)
- 8. Click Save.

The selected image(s) is (are) saved to your computer, and the Photo Sharing Sites view reappears.

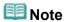

Downloaded images can be saved in JPEG format only.

## **Note**

You can print downloaded images or create calendars and collages and print them. See "Creating and Printing Items" for details.

#### **Related Topic**

Photo Sharing Sites View

My Image Garden

# My Image Garden Screens

- Main Screen
- Correct/Enhance Images Window
- Special Image Filters Window
- Create/Edit PDF File View
- Print Settings Dialog
- Preferences Dialog

Page top 📥

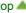

My Image Garden

# Main Screen

This is the screen in which you handle various functions of My Image Garden. You can organize, edit or print images and your items, or scan documents and photos by operating in the corresponding area.

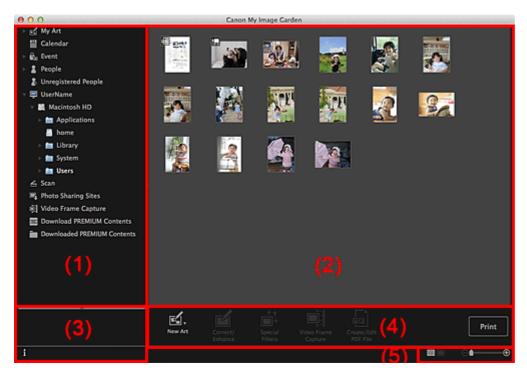

- (1) Global Menu
- (2) Display/Operation Area
- (3) Information Area
- (4) Operation Buttons
- (5) Display Size Setting Bar

# (1) Global Menu

Displays a list of functions available in My Image Garden and folders on your computer.

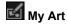

Click **■** (Right Arrow) to display the titles of created collages, cards, etc.

When you click a title, the view switches to My Art and you can edit or print the item.

My Art View

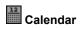

Switches to the **Calendar** view in which you can browse images, documents, videos, etc. saved on your computer in a calendar by date. You can also register events.

Calendar View

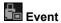

Click ■ (Right Arrow) to display the registered events.

When you click an event name, the view switches to **Event** and you can browse the images registered to the event name.

➡ Event View

# People

Switches to the **People** view in which the registered people appear as thumbnails.

People View

Click ■ (Right Arrow) to display the registered people.

When you click the name of a person, the view switches to the expanded display of **People** and you can browse the images registered to the person.

Expanded Display

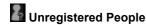

Switches to the **Unregistered People** view in which images whose face areas have been automatically detected appear. You can register many people at one time.

Unregistered People View

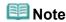

Identifying people... appears instead of Unregistered People during image analysis, such as when new images are saved to the computer.

# Computer Name

Click ■ (Right Arrow) to display folders on your computer.

When you click a folder, the view switches to the folder view and you can browse images and documents in the folder.

Folder View

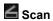

Switches to the Scan view in which you can scan photos and documents easily.

Scan View

# Photo Sharing Sites

Switches to the **Photo Sharing Sites** view in which you can download images from photo sharing sites on the Internet.

Photo Sharing Sites View

# Video Frame Capture

You can switch to the Video Frame Capture view while capturing still images from a video.

➡ Video Frame Capture View

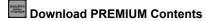

Switches to the **Download PREMIUM Contents** view in which you can download PREMIUM Contents.

Download PREMIUM Contents View

# **►**Important

Internet connection is required to download PREMIUM Contents. Internet connection fees apply.

# Downloaded PREMIUM Contents

Switches to the **Downloaded PREMIUM Contents** view in which you can edit or print downloaded PREMIUM Contents.

Downloaded PREMIUM Contents View

# **►**Important

You may only use downloaded or printed PREMIUM Contents for personal purposes. You may not use the content for commercial purposes.

# (2) Display/Operation Area

Displays the images, documents, items, etc. saved in the function or folder clicked in Global Menu.

You can edit images, documents, items, etc. via the operation buttons, control-click menu or drag-and-drop.

## (3) Information Area

Displays the details such as file names of images, documents and items as well as dates and times they were saved.

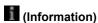

You can show or hide information area.

# (4) Operation Buttons

Displays the buttons used for editing or printing images, documents and items. The buttons displayed vary depending on the function clicked in Global Menu.

# (5) Display Size Setting Bar

Displays the buttons for switching the view of images, documents and items displayed in the Preview area or for changing the display size.

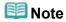

- Thumbnail view (miniature view) and details view (preview) are available.
- You can also switch the view by double-clicking a thumbnail or preview displayed in the Preview area.

Page top A

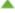

My Image Garden

# My Art View

You can edit or print items such as collages and cards.

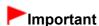

Background may not be clicked depending on the type and theme of your item.

Switch to the My Art view by one of the following operations

- Click a title displayed below My Art on the left side of the screen
- Click OK in the Select Theme and Main People dialog displayed by clicking New Art at the bottom left of each view
- Select a PREMIUM Content in the Downloaded PREMIUM Contents view, then click Edit
- Click a pattern displayed in Image Display of Quick Menu

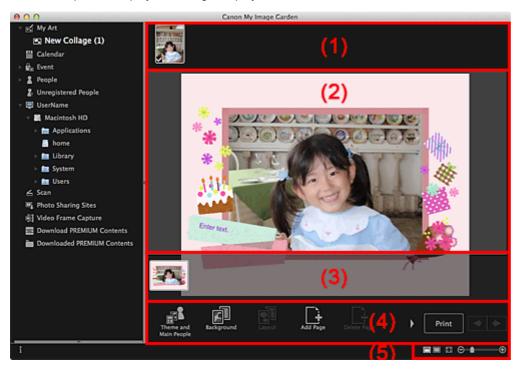

- (1) Materials Area
- (2) Edit Area
- (3) Page Thumbnails Area
- (4) Operation Buttons
- (5) Display Size Setting Bar

# (1) Materials Area

Displays the thumbnails of images that can be used for your item. A checkmark appears on the images in use.

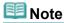

- You can drag and drop images to the layout frames in the Edit area to replace images.
- You can also add images for use by dragging and dropping them to the title on the left side of the screen.
- When you select **Delete** from the menu displayed by control-clicking a thumbnail, it will disappear from the Materials area.

#### (2) Edit Area

Displays your item's preview in which you can enter text or change the orientation, position and size of images. You can also correct/enhance or scan and insert images from the menu displayed by control-clicking an image or layout frame.

#### (3) Page Thumbnails Area

Displays the pages in your item as thumbnails. When you click a thumbnail, a preview of the page appears in the Edit area. Click the bar at the top of the Page Thumbnails area to show or hide the area.

#### (4) Operation Buttons

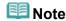

- The buttons displayed vary depending on the item being edited.
- Background can be clicked only when a page is selected in the Edit area.
- Delete Page can be clicked only when there are multiple pages.
- Correct/Enhance and Special Filters can be clicked only when an image is selected. When multiple images are selected, only the last selected image can be corrected, enhanced or adjusted.
- Click (Left Scroll) or (Right Scroll) to display the hidden buttons.

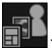

#### Theme and Main People

Displays the **Select Theme and Main People** dialog in which you can set your item's theme and main people, paper size and paper orientation.

Select Theme and Main People Dialog

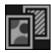

#### Background

Displays the **Select Background** dialog in which you can change the background of the page being edited.

Select Background Dialog

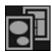

## **■** Layout

Displays the Select Layout dialog in which you can change the layout of the page being edited.

Select Layout Dialog

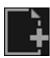

#### Add Page

You can add new pages after the page displayed in the Edit area.

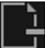

## Delete Page

You can delete the page displayed in the Edit area.

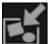

# **Auto Layout**

When you select a layout pattern, images will be automatically placed in the layout frames displayed in the Edit area

You can select from the following three types of layout pattern.

- Display recommendation
- Material order
- Date order

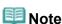

When you select **Display recommendation**, a suitable image is selected for and placed in each layout frame of the item.

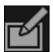

## Correct/Enhance

Displays the Correct/Enhance Images window in which you can correct or enhance images.

Correct/Enhance Images Window

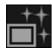

#### **Special Filters**

Displays the Special Image Filters window in which you can enhance images with special filters.

Special Image Filters Window

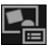

#### Advanced...

Displays the **Advanced Settings** dialog in which you can specify the settings for stickers, photo layouts, calendars and disc labels.

#### Photo Layout

You can set whether to print dates on all images or specify the position, size, color, etc. for dates.

Advanced Settings Dialog (Photo Layout)

#### Calendar

You can set holidays and the display format for the calendar.

Advanced Settings Dialog (Calendar)

#### Stickers

You can set whether to use the same image in all layout frames within the page.

Advanced Settings Dialog (Stickers)

#### **Disc Label**

You can set the area to print.

Advanced Settings Dialog (Disc Label)

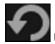

#### Undo

Undoes the last operation.

Each click restores the previous state.

#### Print

Displays the print settings dialog from which you can print items.

Print Settings Dialog

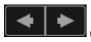

## (Previous File/Next File)

Switches the displayed image when there are multiple pages or images.

## (5) Display Size Setting Bar

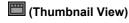

Switches to the thumbnail view in which you can edit items.

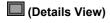

Switches the view to preview the image.

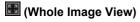

Fits the preview to the area size.

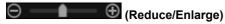

Click (Reduce) or (Enlarge) to reduce or enlarge the display size. You can also freely change the display size by dragging the slider.

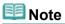

See "Editing Items" for how to edit items.

■ To delete items, control-click the title below **My Art** on the left side of the screen, then select **Delete** from the displayed menu.

# **Related Topic**

Creating and Printing Items

Page top 📥

My Image Garden Guide > My Image Garden Screens > Main Screen > My Art View > Select Theme and Main People Dialog

A097

My Image Garden

# **Select Theme and Main People Dialog**

You can set your item's theme and main people, paper size, etc.

Display the Select Theme and Main People dialog by one of the following operations.

- Select images, then click the item you want to create from New Art at the bottom of the screen
- Click Theme and Main People at the bottom of the My Art view

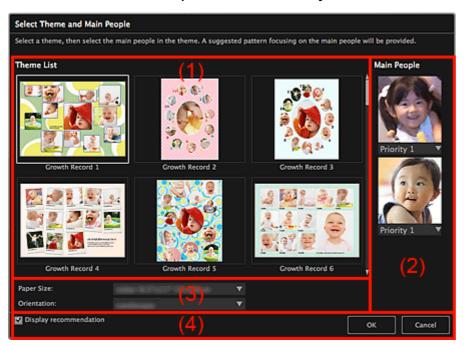

- (1) Theme Setting Area
- (2) Main People Settings Area
- (3) Paper Settings Area
- (4) Display recommendation

## (1) Theme Setting Area

# **Theme List**

Displays a list of themes. You can select the theme you want to use.

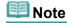

■ The themes displayed vary depending on the item.

# (2) Main People Settings Area

#### Main People

Displays the thumbnails of the detected face areas when images of people for whom image analysis has been performed are selected.

Click (Down Arrow) below a thumbnail, then select **Priority 1** or **Priority 2** to set the priority of the photo. Leave the field blank if not setting the priority.

An item is automatically created by placing photos with higher priority in the center.

## (3) Paper Settings Area

**Paper Size** 

You can select the paper size.

#### Orientation

You can select the paper orientation.

# (4) Display recommendation

Select this checkbox to place images selected for the item in a state suitable for the layout frames of the item.

When your item is a photo layout or sticker and the number of images selected for the item or displayed in the Materials area is larger than the number of layout frames in a page, one or more pages will be automatically added.

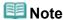

- When Identifying people... appears at Unregistered People in Global Menu, the result may not be as expected since automatic placement does not apply to images for which analysis has not been completed.
- See "Creating and Printing Items" for how to create new items.

## **Related Topic**

Setting the Theme and Main People

Page top 📥

My Image Garden Guide > My Image Garden Screens > Main Screen > My Art View > Select Background Dialog

A098

My Image Garden

# **Select Background Dialog**

You can change the background of your item.

In the **My Art** view, click **Background** at the bottom of the screen to display the **Select Background** dialog.

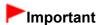

Background may not be clicked depending on the type and theme of your item.

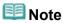

• Single color and Photo do not appear depending on the item type and selected theme.

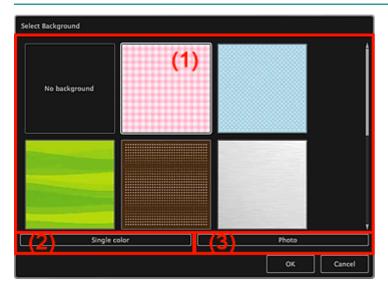

- (1) Background Pattern Selection Area
- (2) Single color
- (3) Photo

## (1) Background Pattern Selection Area

You can select the image you want to use as the background.

The background will not be set when **No background** is selected.

#### (2) Single color

The Colors dialog appears. Select the color you want to use as the background.

# (3) Photo

Select this checkbox to use an image as the background.

In the Edit area of **My Art** view, you can scan and insert items such as photos, or drag and drop the image you want to set as the background from the Materials area.

My Image Garden

# **Select Layout Dialog**

You can change the layout of your item.

Click the page you want to change from the Page Thumbnails area of the **My Art** view, then click **Layout** at the bottom of the screen to display the **Select Layout** dialog.

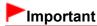

Layout may not be clicked depending on the type and theme of your item.

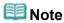

The number and types of layouts displayed may vary depending on the item and selected theme.

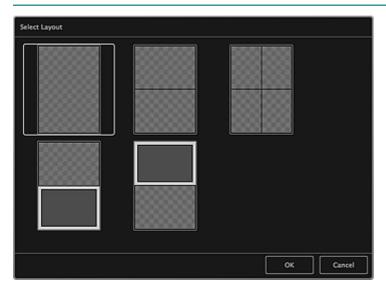

# **Related Topic**

Changing Layout

Page top 📥

My Image Garden Guide > My Image Garden Screens > Main Screen > My Art View > Advanced Settings Dialog (Stickers)

A100

My Image Garden

# **Advanced Settings Dialog (Stickers)**

You can use the same image in all sticker frames.

In the **My Art** view, display stickers and click **Advanced...** at the bottom of the screen to display the **Advanced Settings** dialog.

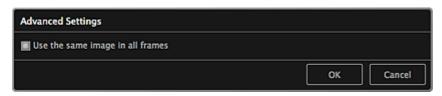

## Use the same image in all frames

Select this checkbox to use the same image in all frames within the page.

# **Related Topic**

Printing Stickers

Page top A

My Image Garden Guide > My Image Garden Screens > Main Screen > My Art View > Advanced Settings Dialog (Photo Layout)

A101

My Image Garden

# **Advanced Settings Dialog (Photo Layout)**

When you want to add dates to the images to be used for layout printing, you can specify the position, size, color, etc. for the date.

In the **My Art** view, display a photo layout and click **Advanced...** at the bottom of the screen to display the **Advanced Settings** dialog.

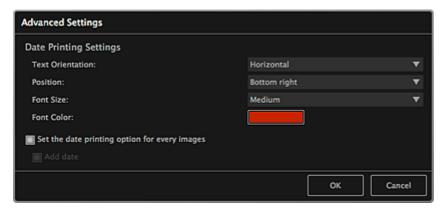

#### **Date Printing Settings**

You can set how to print the date.

#### **Text Orientation**

You can select the orientation of the date.

#### **Position**

You can select the position to print the date.

The print position of the date does not change even if images are rotated.

#### **Font Size**

You can select the size of the date.

#### **Font Color**

You can set the color of the date.

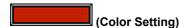

The **Colors** dialog appears. Select a color.

## Set the date printing option for every images

#### Add date

Select this checkbox to add dates to all images placed in the layout frames.

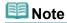

■ The date is the image shooting date recorded as Exif data. If there is no Exif data, the date of last update to the image will be printed.

## **Related Topic**

Printing Photos in a Variety of Layouts

My Image Garden Guide > My Image Garden Screens > Main Screen > My Art View > Advanced Settings Dialog (Calendar)

A102

My Image Garden

# **Advanced Settings Dialog (Calendar)**

You can specify basic settings, font, font color, display format, etc. for the calendar.

In the **My Art** view, display a calendar and click **Advanced...** at the bottom of the screen to display the **Advanced Settings** dialog.

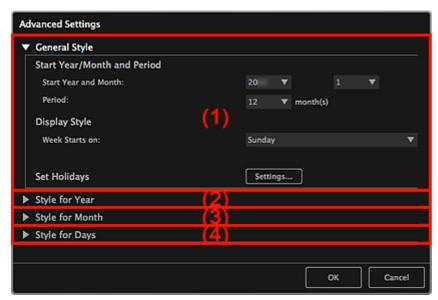

- (1) General Style
- (2) Style for Year
- (3) Style for Month
- (4) Style for Days

## (1) General Style

You can set the start year and month, display format of the week, holidays, etc. for the calendar.

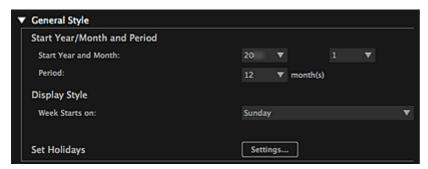

#### Start Year/Month and Period

# Start Year and Month

You can select the start year and month for the calendar.

#### Period

You can select the number of months for the calendar.

## **Display Style**

# Week Starts on

You can set the start day of the week. You can select **Sunday** or **Monday**.

## **Set Holidays**

Click Settings... to display the Advanced Settings dialog (Calendar holiday settings) in which you can

set holidays for the calendar.

Advanced Settings Dialog (Calendar Holiday Settings)

#### (2) Style for Year

You can set the font, font color and display format to be applied to the year.

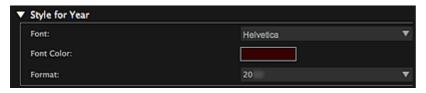

#### **Font**

You can select the font type to be applied to the year.

#### **Font Color**

You can select the font type to be applied to the year.

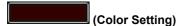

The Colors dialog appears. Select a color.

#### **Format**

Select the display format of the year.

## (3) Style for Month

You can set the font, font color and display format to be applied to the month name.

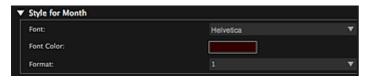

#### **Font**

You can select the font type to be applied to the month name.

#### **Font Color**

You can select the font color of the month name.

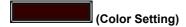

The Colors dialog appears. Select a color.

#### **Format**

You can select the display format of the month.

## (4) Style for Days

You can set the font and font color to use for the days of the week and dates.

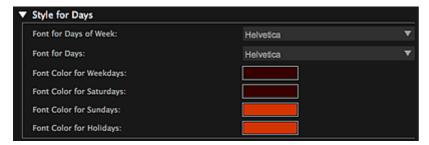

## Font for Days of Week/Font for Days

You can select the font to use for the days of the week and dates.

# Font Color for Weekdays/Font Color for Saturdays/Font Color for Sundays/Font Color for Holidays

You can select the font color of the days of the week and dates.

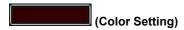

The **Colors** dialog appears. Select a color.

# Related Topic

Printing Calendars

Page top 🔺

My Image Garden Guide > My Image Garden Screens > Main Screen > My Art View > Advanced Settings Dialog (Calendar) > Advanced Settings Dialog (Calendar Holiday Settings)

A103

My Image Garden

# **Advanced Settings Dialog (Calendar Holiday Settings)**

You can set holidays for the calendar.

In the **My Art** view, display the **Advanced Settings** dialog and click **Settings...** in **General Style** to display the holiday settings screen.

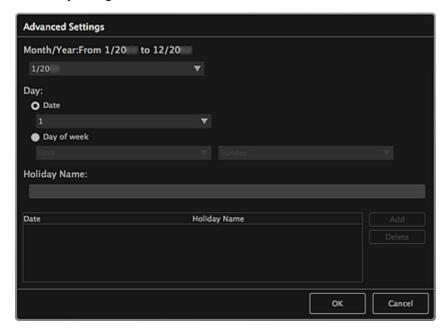

#### Month/Year

Displays the calendar period. You can select the year and month for which to add or edit holidays.

#### Day

You can specify the date to add or edit as a holiday.

#### **Date**

You can specify the holiday to add or edit by date.

Dates that appear in the list vary depending on the selected month.

#### Day of week

You can specify the holiday to add or edit by week number and the day of the week.

# **Holiday Name**

You can enter the name of the holiday.

When editing a saved holiday, the name saved for the holiday appears.

#### Date

Displays a list of dates saved as holidays.

#### **Holiday Name**

Displays the names of the saved holidays.

#### Add

Newly adds the holiday with the specified settings.

#### Delete

Deletes the holiday selected in the list on the left.

# **Related Topic**

- Printing Calendars
- Advanced Settings Dialog (Calendar)

My Image Garden Guide > My Image Garden Screens > Main Screen > My Art View > Advanced Settings Dialog (Disc Label)

A150

My Image Garden

# **Advanced Settings Dialog (Disc Label)**

You can set the print area for disc labels.

In the **My Art** view, display a disc label and click **Advanced...** at the bottom of the screen to display the **Advanced Settings** dialog.

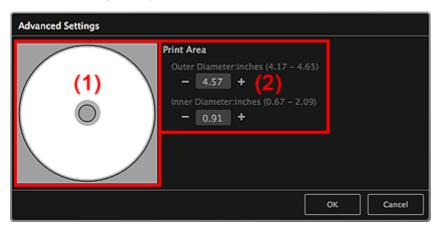

- (1) Preview
- (2) Print Area Settings Area

## (1) Preview

You can check the set print area.

The white area represents the print area.

# (2) Print Area Settings Area

#### **Outer Diameter**

You can set the outer diameter of the print area in 0.01 inch (0.1 mm) increments.

## **Inner Diameter**

You can set the inner diameter of the print area in 0.01 inch (0.1 mm) increments.

(Decrease)/(Increase)

Adjusts the size. The size increases or decreases in 0.01 inch (0.1 mm) increments with each click. You can also enter the values directly.

## **Related Topic**

Printing Disc Labels

Page top A

My Image Garden

# **Calendar View**

You can browse or organize images, PDF files and videos by date of shooting or creation.

Click Calendar on the left side of the screen to switch to the Calendar view.

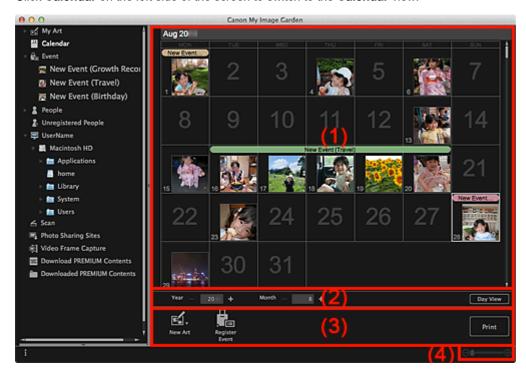

- (1) Calendar Area
- (2) Calendar View Switching Area
- (3) Operation Buttons
- (4) Display Size Setting Bar

#### (1) Calendar Area

Displays the calendar in Month View or Day View. You can switch between Month View and Day View with the button in the Calendar View Switching area.

#### In Month View

For each date of the calendar, a thumbnail of one of the images, PDF files or videos shot or created on the date appears.

When you place the cursor over a date, the total number of files (images, PDF files and videos) contained in the date appears at the bottom right of the thumbnail. Double-click the date to switch to the thumbnail view of those files.

When an event is registered, the event name appears in the calendar.

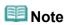

When there are multiple images, PDF files or videos shot or created on the same date, the thumbnail of a file with the oldest date and time of creation appears.

#### In Day View

For each date of the calendar, thumbnails of the images, PDF files and videos shot or created on the date appear.

# (2) Calendar View Switching Area

(Decrease)/(Increase)

Increases or decreases the numbers for year, month and day. The calendar view switches according to the specified year, month and day with each click.

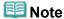

You can also enter the year, month and day directly.

#### **Day View**

Switches to the Day View calendar.

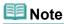

This can be clicked only when a date is selected in the Month View calendar.

#### **Month View**

Switches to the Month View calendar.

#### (3) Operation Buttons

The buttons displayed vary between Month View and Day View.

#### In Month View

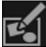

You can create items such as collages and cards using the images contained in a date.

Select an item to create to display the Select Theme and Main People dialog in which you can set the theme and main people of the item.

Select Theme and Main People Dialog

The view switches to My Art when selection of the theme and main people is completed.

My Art View

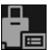

# Register Event

Displays the Register Event dialog in which you can register event information to the selected

Register Event Dialog

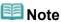

You can also select multiple dates for registration.

#### In Day View

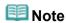

- New Art appears only in the thumbnail view.
- Specify Person and (Previous File/Next File) appear only in the details view.
- Correct/Enhance and Special Filters can be clicked only when an image is selected.
- Create/Edit PDF File can be clicked only when an image or PDF file is selected.
- Video Frame Capture can be clicked only when a video is selected.

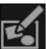

You can create items such as collages and cards using images.

Select an item to create to display the Select Theme and Main People dialog in which you can set the theme and main people of the item.

Select Theme and Main People Dialog

The view switches to My Art when selection of the theme and main people is completed.

My Art View

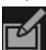

Correct/Enhance

Displays the Correct/Enhance Images window in which you can correct or enhance images.

Correct/Enhance Images Window

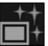

#### Special Filters

Displays the Special Image Filters window in which you can enhance images with special filters.

Special Image Filters Window

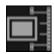

#### **Video Frame Capture**

Switches to the Video Frame Capture view in which you can crop still images from a video.

Video Frame Capture View

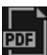

# Create/Edit PDF File

Displays the Create/Edit PDF File view in which you can create or edit PDF files.

Create/Edit PDF File View

# **►**Important

For PDF files, only those created in My Image Garden or IJ Scan Utility are supported. PDF files created or edited in other applications are not supported.

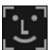

#### **Specify Person**

Displays a white frame in preview with which you can specify the face area of a person and register the name.

#### **Print**

Displays the print settings dialog from which you can print images and PDF files.

Print Settings Dialog

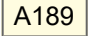

#### (Previous File/Next File)

Switches the displayed image when there are multiple images, PDF files or videos.

## (4) Display Size Setting Bar

(Thumbnail View)

In Day View, switches the view to the thumbnails of images, PDF files and videos.

(Details View)

In Day View, switches the view to preview an image, PDF file or video.

(Whole Image View)

While in the details view of Day View, fits the preview to the area size.

(Reduce/Enlarge)

Click (Reduce) or (Enlarge) to reduce or enlarge the display size. You can also freely change the display size by dragging the slider.

# III Note

- See "Registering Events" for how to register events.
- See "Registering People from the Details View" for how to register people from the details view of preview.
- See "Create/Edit PDF File View" for the details view of PDF files.
- When you display a video in the details view, the video playback panel appears and you can use (Stop), (Playback) / (Pause), (Frame Backward), (Frame Advance) and (Mute) / (Unmute).

# **Related Topic**

- Registering Events
- Event View

Page top 🔺

My Image Garden Guide > My Image Garden Screens > Main Screen > Calendar View > Register Event Dialog

A152

My Image Garden

# **Register Event Dialog**

You can register the event information to images.

Select the date for registration in the **Calendar** view, then click **Register Event** at the bottom of the screen to display the **Register Event** dialog.

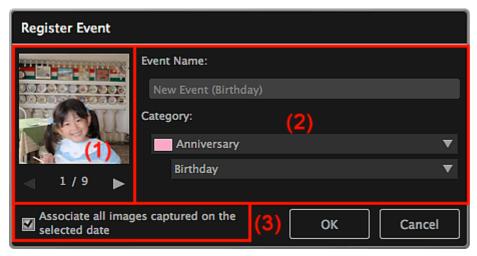

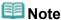

- Events can be registered only when the Calendar view is set to Month View. If set to Day View, switch to Month View.
- (1) Preview Area
- (2) Event Settings Area
- (3) Associate all images captured on the selected date

## (1) Preview Area

Displays an image shot or created on the selected date.

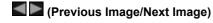

Switches images when there are multiple images.

# (2) Event Settings Area

#### **Event Name**

You can enter the name of the event.

## Category

You can set the category. You can select from the following.

Kids: Growth record, Entrance ceremony, Graduation, Recital, Sports day, Birthday, Others

Anniversary: Wedding, Birthday, Others

Leisure: Travel, Others

Hobby Others

# (3) Associate all images captured on the selected date

Select this checkbox to register all images contained in the selected date as the same event. The preview to check all images contained in the selected date appears.

# **Related Topic**

- Registering Events
- Calendar View

Page top 🔺

My Image Garden

# **Event View**

You can browse the images, PDF files and videos registered to the events set in the **Calendar** view by event.

Click an event name displayed below Event on the left side of the screen to switch to the Event view.

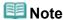

■ The Event view can be displayed only when an event has been registered in the Calendar view.

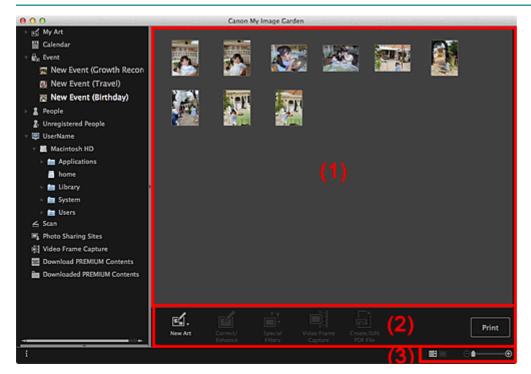

- (1) Thumbnails Area
- (2) Operation Buttons
- (3) Display Size Setting Bar

## (1) Thumbnails Area

Displays the thumbnails of images, PDF files and videos registered to an event.

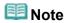

When you select **Delete** from the menu displayed by control-clicking a thumbnail, it will disappear from the Thumbnails area.

# (2) Operation Buttons

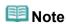

- New Art appears only in the thumbnail view.
- Specify Person and (Previous File/Next File) appear only in the details view.
- Correct/Enhance and Special Filters can be clicked only when an image is selected.
- Create/Edit PDF File can be clicked only when an image or PDF file is selected.
- Video Frame Capture can be clicked only when a video is selected.

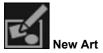

You can create items such as collages and cards using images.

Select an item to create to display the **Select Theme and Main People** dialog in which you can set the theme and main people of the item.

Select Theme and Main People Dialog

The view switches to My Art when selection of the theme and main people is completed.

My Art View

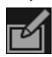

#### Correct/Enhance

Displays the Correct/Enhance Images window in which you can correct or enhance images.

Correct/Enhance Images Window

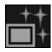

#### **Special Filters**

Displays the Special Image Filters window in which you can enhance images with special filters.

Special Image Filters Window

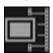

## Video Frame Capture

Switches to the Video Frame Capture view in which you can crop still images from a video.

➡ Video Frame Capture View

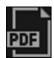

#### Create/Edit PDF File

Displays the Create/Edit PDF File view in which you can create or edit PDF files.

Create/Edit PDF File View

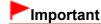

For PDF files, only those created in My Image Garden or IJ Scan Utility are supported. PDF files created or edited in other applications are not supported.

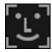

#### Specify Person

Displays a white frame in preview with which you can specify the face area of a person and register the name.

#### **Print**

Displays the print settings dialog from which you can print images and PDF files.

Print Settings Dialog

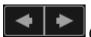

## (Previous File/Next File)

Switches the displayed image when there are multiple images, PDF files or videos.

# (3) Display Size Setting Bar

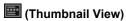

Switches the view to the thumbnails of images, PDF files and videos.

(Details View)

Switches the view to preview an image, PDF file or video.

(Whole Image View)

While in the details view, fits the preview to the area size.

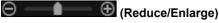

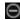

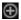

Click (Reduce) or (Enlarge) to reduce or enlarge the display size. You can also freely change the display size by dragging the slider.

# III Note

- See "Registering People from the Details View" for how to register people from the details view of
- See "Create/Edit PDF File View" for the details view of PDF files.
- When you display a video in the details view, the video playback panel appears and you can use (Stop), (Playback) / (Pause), (Frame Backward), (Frame Advance) and (Mute) / (Unmute).

# **Related Topic**

- Registering Events
- Calendar View

Page top A

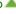

My Image Garden

# **People View**

Images appear grouped by person. You can set the profiles of registered people.

Click **People** on the left side of the screen to switch to the **People** view.

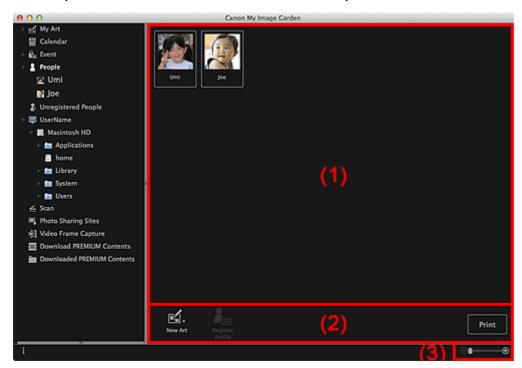

- (1) Registered People Area
- (2) Operation Buttons
- (3) Display Size Setting Bar

## (1) Registered People Area

Displays the thumbnails of people registered in the Unregistered People view or details view of images.

When you place the cursor over a person, the total number of images contained in the person appears at the bottom right of the thumbnail.

Double-click the person to switch to the thumbnail view of images containing the person.

Expanded Display

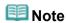

When you select **Delete** from the menu displayed by control-clicking a person, a deletion confirmation window appears. Click **Yes** to delete the name from the **People** view. Images whose names of people have been deleted appear as those of unregistered people in the **Unregistered People** view.

#### (2) Operation Buttons

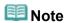

• Register Profile can be clicked only when a person is selected.

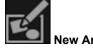

You can create items such as collages and cards using the images registered to people.

Select an item to create to display the **Select Theme and Main People** dialog in which you can set the theme and main people of the item.

Select Theme and Main People Dialog

The view switches to My Art when selection of the theme and main people is completed.

My Art View

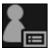

# Register Profile

Displays the Register Profile dialog in which you can set the profiles of registered people.

Register Profile Dialog

#### **Print**

Displays the print settings dialog from which you can print images contained in people.

Print Settings Dialog

# (3) Display Size Setting Bar

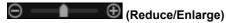

Click (Reduce) or (Enlarge) to reduce or enlarge the display size. You can also freely change the display size by dragging the slider.

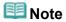

See "Registering People's Profiles" for how to set the profiles.

Page top A

My Image Garden Guide > My Image Garden Screens > Main Screen > People View > Register Profile Dialog

A160

My Image Garden

# **Register Profile Dialog**

You can register the profiles of registered people.

Select the person you want to register in the **People** view, then click **Register Profile** at the bottom of the screen to display the **Register Profile** dialog.

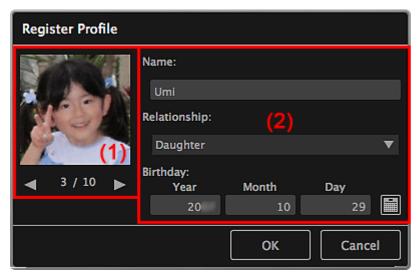

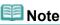

- Profiles can only be registered in the People view. If set to the expanded display, switch to the People view.
- (1) Preview
- (2) Profile Registration Area

# (1) Preview

Displays the thumbnail of an image registered to the person.

(Previous Image/Next Image)

Switches images when there are multiple images.

## (2) Profile Registration Area

## Name

You can enter the name of the person.

#### Relationship

You can set the person's relationship with you. You can select from the following.

Myself, Son, Daughter, Grandson, Granddaughter, Husband, Wife, Father, Mother, Brother/Sister, Grandfather, Grandmother, Relative, Friend, Child's friend, Other

#### **Birthday**

You can register the birthday from the calendar.

Click [ (Calendar) to display the calendar. Select the date you want to register.

# **Related Topic**

Registering People's Profiles

My Image Garden

# **Expanded Display**

All images contained in a registered person appear as thumbnails. You can browse or edit the images. Switch the **People** view to the expanded display by one of the following operations.

- Double-click a person in the People view
- Click the name displayed below People on the left side of the screen

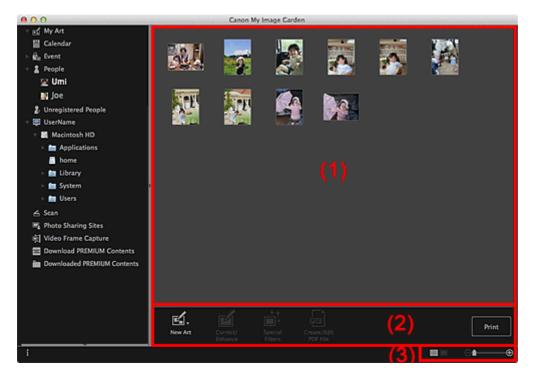

- (1) Thumbnails Area
- (2) Operation Buttons
- (3) Display Size Setting Bar

## (1) Thumbnails Area

Displays the image(s) of a registered person.

# In Thumbnail View

Displays the thumbnail of an image registered to the person.

#### In Details View

Displays the preview of an entire image.

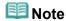

When you select **Delete** from the menu displayed by control-clicking an image, it will disappear from the Thumbnails area.

# (2) Operation Buttons

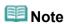

- New Art appears only in the thumbnail view.
- Specify Person and (Previous File/Next File) appear only in the details view.
- Correct/Enhance, Special Filters and Create/Edit PDF File can be clicked only when an image is

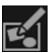

#### New Art

You can create items such as collages and cards using images.

Select an item to create to display the **Select Theme and Main People** dialog in which you can set the theme and main people of the item.

Select Theme and Main People Dialog

The view switches to My Art when selection of the theme and main people is completed.

My Art View

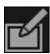

#### Correct/Enhance

Displays the Correct/Enhance Images window in which you can correct or enhance images.

Correct/Enhance Images Window

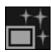

#### **Special Filters**

Displays the Special Image Filters window in which you can enhance images with special filters.

Special Image Filters Window

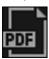

#### Create/Edit PDF File

Displays the Create/Edit PDF File view in which you can create PDF files.

Create/Edit PDF File View

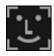

## Specify Person

Displays a white frame in preview with which you can specify the face area of a person and register the name.

#### **Print**

Displays the print settings dialog from which you can print images.

Print Settings Dialog

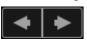

## (Previous File/Next File)

Switches the displayed image when there are multiple images.

# (3) Display Size Setting Bar

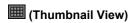

Switches the view to the thumbnails of images.

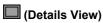

Switches the view to preview the image.

(Whole Image View)

While in the details view, fits the preview to the area size.

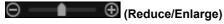

Click (Reduce) or (Enlarge) to reduce or enlarge the display size. You can also freely change the display size by dragging the slider.

#### **Related Topic**

Registering People from the Details View

My Image Garden

# **Unregistered People View**

You can register names to the images whose face areas have been automatically detected.

Click Unregistered People on the left side of the screen to switch to the Unregistered People view.

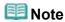

- Identifying people... appears instead of Unregistered People during image analysis.
- Image analysis only applies to JPEG, TIFF and PNG image files saved in the folders set for Perform Image Analysis in the Following Folder(s) and their subfolders. See "Preferences Dialog" for how to set Perform Image Analysis in the Following Folder(s).

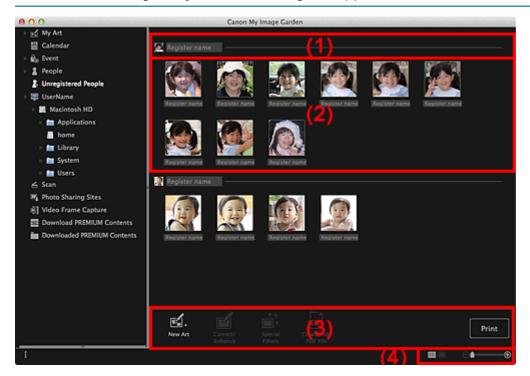

- (1) Representative Thumbnail Area
- (2) Thumbnails Area
- (3) Operation Buttons
- (4) Display Size Setting Bar

#### (1) Representative Thumbnail Area

Displays the thumbnail of the face area in the first identified image among the images identified as those of the same person.

Click **Register name** and enter a name to register the name to images in the Thumbnails area that are identified as those of the same person, at once.

#### (2) Thumbnails Area

Displays the thumbnails of face areas in images identified as those of the same person, in a group.

Click Register name and enter a name to register the person's name image by image.

## (3) Operation Buttons

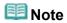

• New Art appears only in the thumbnail view.

- Specify Person and (Previous File/Next File) appear only in the details view.
- Correct/Enhance, Special Filters and Create/Edit PDF File can be clicked only when an image is selected.

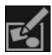

#### New Art

You can create items such as collages and cards using images.

Select Theme and Main People Dialog

The view switches to My Art when selection of the theme and main people is completed.

My Art View

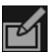

## Correct/Enhance

Displays the Correct/Enhance Images window in which you can correct or enhance images.

Correct/Enhance Images Window

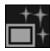

#### **Special Filters**

Displays the Special Image Filters window in which you can enhance images with special filters.

Special Image Filters Window

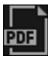

#### Create/Edit PDF File

Displays the Create/Edit PDF File view in which you can create PDF files.

Create/Edit PDF File View

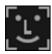

#### **Specify Person**

Displays a white frame in preview with which you can specify the face area of a person and register the name.

## Print

Displays the print settings dialog from which you can print images.

Print Settings Dialog

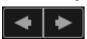

### (Previous File/Next File)

Switches the displayed image when multiple images are detected.

## (4) Display Size Setting Bar

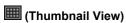

Switches the view to the thumbnails of images.

(Details View)

Switches the view to preview the image.

(Whole Image View)

While in the details view, fits the preview to the area size.

Click (Reduce) or (Enlarge) to reduce or enlarge the display size. You can also freely change the display size by dragging the slider.

## **Related Topic**

Registering People

My Image Garden

## **Folder View**

Images, PDF files and videos in the specified folder appear as thumbnails.

Click the folder in the folder tree on the left side of the screen to switch to the folder view.

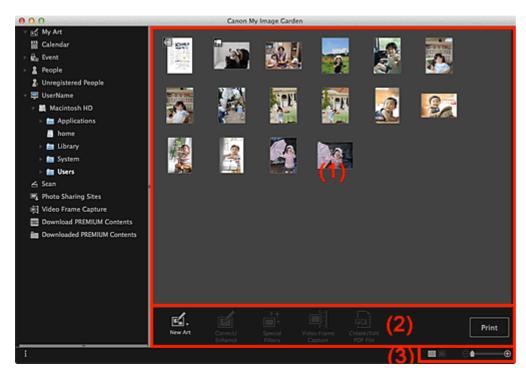

- (1) Thumbnails Area
- (2) Operation Buttons
- (3) Display Size Setting Bar

### (1) Thumbnails Area

Displays the thumbnails of images, PDF files and videos in the selected folder.

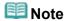

- For videos, the (Video) mark appears on the upper left of the thumbnails.
- For PDF files, the (PDF) mark appears on the upper left of the thumbnails.

## (2) Operation Buttons

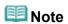

- New Art appears only in the thumbnail view.
- Specify Person and (Previous File/Next File) appear only in the details view.
- Correct/Enhance and Special Filters can be clicked only when an image is selected.
- Create/Edit PDF File can be clicked only when an image or PDF file is selected.
- Video Frame Capture can be clicked only when a video is selected.

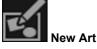

You can create items such as collages and cards using images.

Select an item to create to display the **Select Theme and Main People** dialog in which you can set the theme and main people of the item.

Select Theme and Main People Dialog

The view switches to My Art when selection of the theme and main people is completed.

My Art View

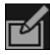

#### Correct/Enhance

Displays the Correct/Enhance Images window in which you can correct or enhance images.

Correct/Enhance Images Window

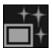

#### **Special Filters**

Displays the Special Image Filters window in which you can enhance images with special filters.

Special Image Filters Window

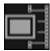

#### **Video Frame Capture**

Switches to the Video Frame Capture view in which you can crop still images from a video.

Video Frame Capture View

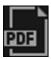

#### Create/Edit PDF File

Displays the Create/Edit PDF File view in which you can create or edit PDF files.

Create/Edit PDF File View

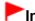

### **Important**

For PDF files, only those created in My Image Garden or IJ Scan Utility are supported. PDF files
created or edited in other applications are not supported.

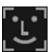

#### **Specify Person**

Displays a white frame in preview with which you can specify the face area of a person and register the name.

#### **Print**

Displays the print settings dialog from which you can print images and PDF files.

Print Settings Dialog

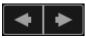

## (Previous File/Next File)

Switches the displayed image when there are multiple images, PDF files or videos.

### (3) Display Size Setting Bar

## (Thumbnail View)

Switches the view to the thumbnails of images, PDF files and videos.

(Details View)

Switches the view to preview an image, PDF file or video.

## (Whole Image View)

While in the details view, fits the preview to the area size.

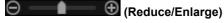

Click (Reduce) or (Enlarge) to reduce or enlarge the display size. You can also freely change the display size by dragging the slider.

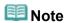

■ See "Registering People from the Details View" for how to register people from the details view of

preview.

- See "Create/Edit PDF File View" for the details view of PDF files.
- When you display a video in the details view, the video playback panel appears and you can use (Stop), (Playback) / (Pause), (Frame Backward), (Frame Advance) and (Mute) / (Unmute).

Page top 🔺

My Image Garden

## **Scan View**

You can perform various scans according to item and use.

Click Scan on the left side of the screen to switch to the Scan view.

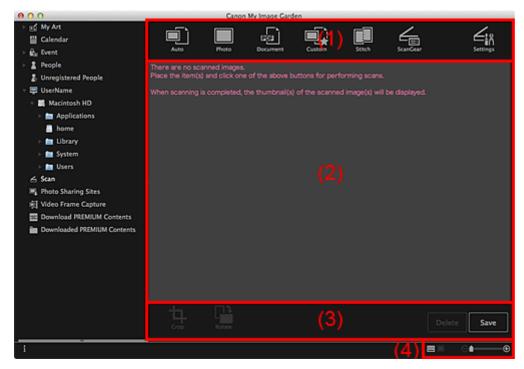

- (1) Scan Buttons Area
- (2) Scanned Image Thumbnails Area
- (3) Operation Buttons
- (4) Display Size Setting Bar

## (1) Scan Buttons Area

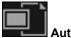

Allows you to scan easily by automatically detecting the types of placed items.

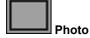

Scans placed items as photos.

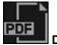

### **Document**

Scans placed items as documents.

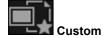

Scans with the settings specified as favorite.

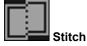

Combines scanned images into one image.

Click to start IJ Scan Utility.

See the corresponding page of On-screen Manual for details.

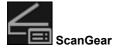

Opens ScanGear (scanner driver) from which you can scan photos and documents with advanced settings.

Click to start ScanGear.

See the corresponding page of On-screen Manual for details.

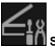

#### **Settings**

You can make advanced scan settings.

Click to start IJ Scan Utility.

See the corresponding page of On-screen Manual for details.

## (2) Scanned Image Thumbnails Area

Displays the thumbnails and file names of the scanned images.

### (3) Operation Buttons

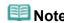

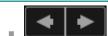

(Previous File/Next File) appears only in the details view.

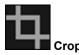

Switches to the Crop view in which you can crop scanned images.

Crop View (Scan View)

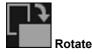

Rotates the scanned image 90 degrees clockwise with each click.

#### Delete

You can delete scanned images.

#### Save

Displays the Save dialog from which you can save the scanned images.

Save Dialog (Scan View)

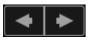

## (Previous File/Next File)

Switches the displayed image when there are multiple scanned images.

### (4) Display Size Setting Bar

## (Thumbnail View)

Switches the view to the thumbnails of images.

## (Details View)

Switches the view to preview the image.

## (Whole Image View)

While in the details view, fits the preview to the area size.

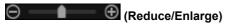

Click (Reduce) or (Enlarge) to reduce or enlarge the display size. You can also freely change the display size by dragging the slider.

## **Related Topic**

Scanning Photos and Documents

Page top 🔺

My Image Garden

## **Crop View (Scan View)**

You can crop scanned images.

Click Crop in the Scan view to switch to the Crop view.

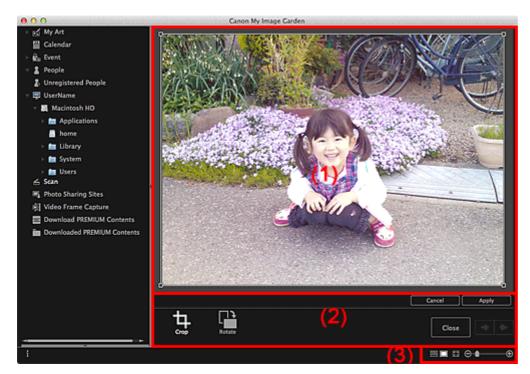

- (1) Preview Area
- (2) Operation Buttons
- (3) Display Size Setting Bar

### (1) Preview Area

Displays the preview of the image to be cropped.

The area to be cropped is indicated by a white frame.

## (2) Operation Buttons

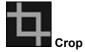

Returns to the Scan view.

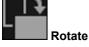

Rotates the image displayed in the Preview area 90 degrees clockwise with each click.

Restores the white frame to the default position.

### **Apply**

Applies cropping.

#### Close

Returns to the **Scan** view without applying cropping.

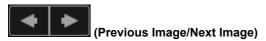

Switches the displayed image when there are multiple scanned images.

## (3) Display Size Setting Bar

(Thumbnail View)

The view switches to **Scan**.

(Whole Image View)

Fits the preview to the area size.

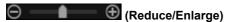

Click (Reduce) or (Enlarge) to reduce or enlarge the display size. You can also freely change the display size by dragging the slider.

## **Related Topic**

Cropping Scanned Images

Page top 📤

My Image Garden Guide > My Image Garden Screens > Main Screen > Scan View > Save Dialog (Scan View)

A182

My Image Garden

## Save Dialog (Scan View)

You can make advanced settings for saving scanned images to a computer.

Click Save at the bottom right of the Scan view to display the Save dialog.

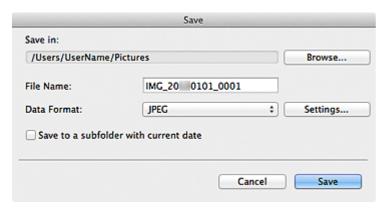

#### Save in

Displays the folder in which to save the scanned images. To change the folder, click **Browse...**, then specify the destination folder.

The default save folder is the **Pictures** folder.

#### **File Name**

You can enter the file name of the image to be saved. You cannot enter the file name when saving multiple files at the same time. They will be saved with the file names automatically generated after scanning.

### **Data Format**

You can specify the data format in which to save the scanned images.

You can select JPEG, TIFF, PNG, PDF, PDF (Add Page), PDF (Multiple Pages) or Save in the original data format.

When **PDF** (Add Page) is selected, click **Specify Location...** in the displayed message, then specify the PDF file to which to insert the images.

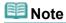

- PDF (Multiple Pages) appears only when multiple images are selected in the Scanned Image Thumbnails area of the Scan view.
- Save in the original data format appears only when multiple data formats are selected in the Scanned Image Thumbnails area of the Scan view.

### Settings...

You can make more advanced save settings when JPEG, PDF, PDF (Add Page) or PDF (Multiple Pages) is selected in Data Format.

#### When JPEG is selected

The **File Settings** dialog appears and you can specify the image quality (compression type) of JPEG files. You can select **High (Low Compression)**, **Standard** or **Low (High Compression)**.

## When PDF, PDF (Add Page) or PDF (Multiple Pages) is selected

The **PDF Settings** dialog appears and you can make advanced settings for creating PDF files.

PDF Settings Dialog

#### Save to a subfolder with current date

Select this checkbox to create a current date folder in the folder specified in **Save in** and save scanned images in it. The folder will be created with a name such as "20XX\_01\_01" (Year\_Month\_Date). If this checkbox is not selected, files are saved directly in the folder specified in **Save in**.

## **Related Topic**

Scan View

Page top 🔺

My Image Garden Guide > My Image Garden Screens > Main Screen > Scan View > Save Dialog (Scan View) > PDF Settings Dialog

A300

My Image Garden

## **PDF Settings Dialog**

You can make advanced settings such as the PDF compression type to the PDF file to be saved.

Select PDF for **Data Format** in the **Save** dialog of the **Scan** view, then click **Settings...** to display the **PDF Settings** dialog.

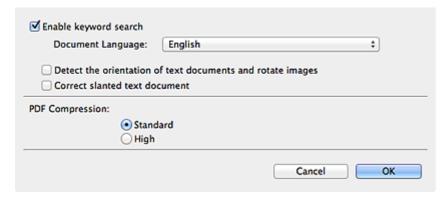

#### Enable keyword search

Select this checkbox to convert text in images into text data and create PDF files that support keyword search.

#### **Document Language**

Select the language for detecting text in images.

#### Detect the orientation of text documents and rotate images

Select this checkbox to detect the page orientation based on the text in images and automatically rotate the images for creating PDF files.

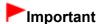

- This function is available only for images (text documents) containing languages that can be selected from **Document Language**. This function is not available depending on the language in the image.
- The page orientation may not be detected for the following types of images since the text cannot be detected correctly.
  - Images with small amount of text
  - Images containing text with font size outside the range of 8 points to 48 points
  - Images containing special fonts, effects, italics, or hand-written text
  - Images with patterned backgrounds

#### **Correct slanted text document**

Select this checkbox to detect the document orientation based on the text in images and correct the angle (within the range of -0.1 to -10 degrees or +0.1 to +10 degrees) for creating PDF files.

## Important

- The following types of images may not be corrected properly since the text cannot be detected correctly.
  - Images in which the text lines are inclined more than 10 degrees or the angles vary by line
  - Images containing both vertical and horizontal text
  - Images with extremely large or small fonts
  - Images with small amount of text
  - Images containing figures/images
  - Hand-written image

#### **PDF Compression**

Select a compression type for saving.

### Standard

It is recommended that you normally select this setting.

## High

Compresses the file size when saving. You can reduce the load on your network/server.

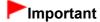

PDF images may degrade if you repeatedly save them with high compression.

## **Related Topic**

Save Dialog (Scan View)

Page top A

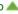

My Image Garden

## **Photo Sharing Sites View**

You can search for images on photo sharing sites on the Internet and download the images you want to

Click Photo Sharing Sites on the left side of the screen to switch to the Photo Sharing Sites view.

## Important

- Internet connection is required to use this function. Internet connection fees apply.
- This product uses the Flickr API but is not endorsed or certified by Flickr.

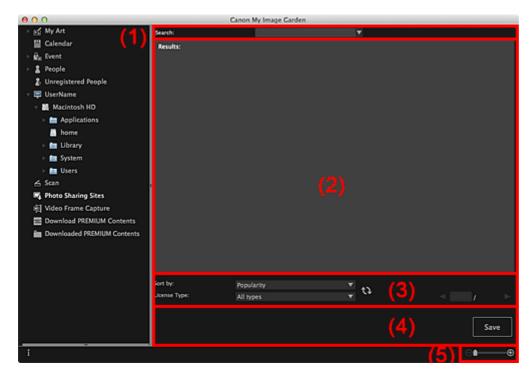

- (1) Keyword Input Area
- (2) Search Results Area
- (3) Search Criteria/Page Designation Area
- (4) Operation Buttons
- (5) Display Size Setting Bar

## (1) Keyword Input Area

#### Search

Enter the search text, then press the return key; search results appear in the Search Results area.

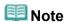

- Alternatively, click (Down Arrow) to display up to 20 search history records and select among them.
- When you want to enter multiple keywords, insert a space between the keywords.
- When search history exists, you can delete the records of previously entered keywords by selecting Clear History displayed at the bottom of the list.

#### (2) Search Results Area

Displays the thumbnails of search results. The title appears under each thumbnail.

## Important

Due to limitations of photo sharing sites, if the search results exceed 4,000 images, the same images as those displayed in the page containing the 4,001st image will be displayed in all the subsequent pages.

## **Note**

Place the cursor over an image to display its title, license type and other information.

### (3) Search Criteria/Page Designation Area

#### Sort by

Select an option for sorting the search results in the Thumbnail window, from Popularity and Date.

If you have changed the setting after searching, click (Refresh) to perform the search again.

### **License Type**

Select the license type of images to search for.

You can select from All types, CC license (Non-Commercial) and CC license (Others).

Select **All types** to display all images regardless of license type.

Select **CC license (Non-Commercial)** to display images that can be used for non-commercial purposes only among CC licensed images, and select **CC license (Others)** to display other images.

If you have changed the setting after searching, click (Refresh) to perform the search again.

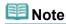

License type varies by image. Place the cursor over an image to display a tooltip in which you can check the license type.

| License Type | License Type                                                     | General Notes (My Image Garden)/Conditions (Comply with the following conditions when using CC licensed images except for personal use or use within the home.)                                                                                                    |  |
|--------------|------------------------------------------------------------------|----------------------------------------------------------------------------------------------------|--|
| All types    | All Rights<br>Reserved                                           | Unauthorized copying of images is illegal except for personal/home use or for use within such limited scope. Copying portraits (photographs of persons) may infringe personality rights.                                                                                                    |  |
|              | Attribution Non-<br>Commercial (CC<br>license)                   | - You must show the title and licensor of the original work along with your creation You may not use the work for commercial purposes.                                                                                                    |  |
|              | Attribution Non-<br>Commercial No<br>Derivatives (CC<br>license) | <ul> <li>You must show the title and licensor of the original work along with your creation.</li> <li>You may not use the work for commercial purposes.</li> <li>You may not modify the work.</li> </ul>                                                                                                    |  |
|              | Attribution Non-<br>Commercial Share<br>Alike (CC license)       | <ul> <li>You must show the title and licensor of the original work along with your creation.</li> <li>You may not use the work for commercial purposes.</li> <li>Even if your creation is built upon the work of others, you must apply the same conditions to it as those set out for the original work by the licensor.</li> </ul> |  |
|              | Attribution (CC license)                                         | - You must show the title and licensor of the original work along with your creation.                                                                                                    |  |
|              | Attribution No<br>Derivatives (CC<br>license)                    | - You must show the title and licensor of the original work along with your creation You may not modify the work.                                                                                                    |  |
|              | Attribution Share<br>Alike (CC license)                          | <ul> <li>You must show the title and licensor of the original work along with your creation.</li> <li>Even if your creation is built upon the work of others, you must apply the same conditions to it as those set out for the original work by the licensor.</li> </ul>                                                            |  |

|                                    | <u> </u>                                                         |                                                                                                    |  |
|------------------------------------|------------------------------------------------------------------|----------------------------------------------------------------------------------------------------|--|
| CC license<br>(Non-<br>Commercial) | Attribution Non-<br>Commercial (CC<br>license)                   | <ul><li>You must show the title and licensor of the original work along with your creation.</li><li>You may not use the work for commercial purposes.</li></ul>                                                                                                    |  |
|                                    | Attribution Non-<br>Commercial No<br>Derivatives (CC<br>license) | <ul> <li>You must show the title and licensor of the original work along with your creation.</li> <li>You may not use the work for commercial purposes.</li> <li>You may not modify the work.</li> </ul>                                                                                                    |  |
|                                    | Attribution Non-<br>Commercial Share<br>Alike (CC license)       | <ul> <li>You must show the title and licensor of the original work along with your creation.</li> <li>You may not use the work for commercial purposes.</li> <li>Even if your creation is built upon the work of others, you must apply the same conditions to it as those set out for the original work by the licensor.</li> </ul> |  |
| CC license<br>(Others)             | Attribution (CC license)                                         | - You must show the title and licensor of the original work along with your creation.                                                                                                    |  |
|                                    | Attribution No<br>Derivatives (CC<br>license)                    | - You must show the title and licensor of the original work along with your creation You may not modify the work.                                                                                                    |  |
|                                    | Attribution Share<br>Alike (CC license)                          | <ul> <li>You must show the title and licensor of the original work along with your creation.</li> <li>Even if your creation is built upon the work of others, you must apply the same conditions to it as those set out for the original work by the licensor.</li> </ul>                                                            |  |

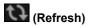

Performs the search again to refresh the results in the Search Results area.

## (Previous Page/Next Page)

Switches pages in the Search Results area.

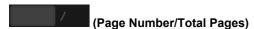

Enter a page number and press the return key to display the specified page of the Search Results area.

### (4) Operation Buttons

### Save

Displays the Save dialog from which you can save the image(s) selected in the Search Results area.

⇒ Save Dialog (Photo Sharing Sites View)

## (5) Display Size Setting Bar

## (Reduce/Enlarge)

Click (Reduce) or (Enlarge) to reduce or enlarge the display size. You can also freely change the display size by dragging the slider.

## III Note

See "Downloading Images from Photo Sharing Sites" for how to download images from photo sharing sites. My Image Garden Guide > My Image Garden Screens > Main Screen > Photo Sharing Sites View > Save Dialog (Photo Sharing Sites View)

A184

My Image Garden

## **Save Dialog (Photo Sharing Sites View)**

You can make advanced settings for saving the images downloaded in the **Photo Sharing Sites** view to a computer.

Click Save in the Photo Sharing Sites view to display the Save dialog.

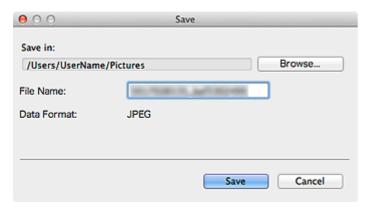

#### Save in

You can set the folder in which to save the still images. To change the folder, click **Browse...**, then specify the destination folder.

The default save folder is the **Pictures** folder.

#### File Name

You can enter the file name of the image to be saved. You cannot enter the file name when saving multiple files at the same time.

## **Data Format**

The save format is **JPEG**.

### **Related Topic**

Photo Sharing Sites View

Page top A

My Image Garden

## **Video Frame Capture View**

You can capture video frames to create still images. You can also print the captured still images.

Switch to the Video Frame Capture view by one of the following operations.

- Select a video in Day View of the Calendar view, the Event view or folder view, then click Video
   Frame Capture at the bottom of the screen
- Click Video Frame Capture on the left side of the screen when video frame capture is in progress

## **Important**

- If videos do not appear, check the system requirements and file formats. See "File Formats" for details.
- Video color tones changed via the settings of the graphic driver (video card) or its utility are not reflected in captured still images. Therefore, color tones may differ between videos and captured still images.

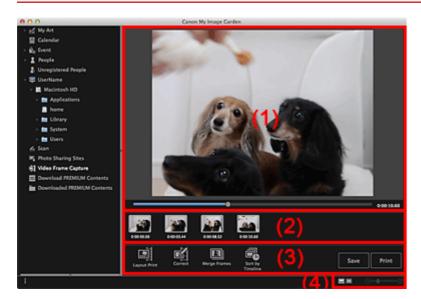

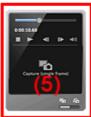

- (1) Preview Area
- (2) Captured Images Area
- (3) Operation Buttons
- (4) Display Size Setting Bar
- (5) Still Image Capture Panel

#### (1) Preview Area

Displays the preview of a video.

(Playback Slider)

Displays the video playback progress. The current playback time appears to the right of the slider. You can drag the slider to move the video forward or backward.

You can set the start and end positions to automatically capture multiple images by moving the (Start Time of Capture Range) or (End Time of Capture Range) mark below the slider. Place the cursor over the mark to display the time code.

## (2) Captured Images Area

Displays the thumbnails of still images captured from the video. The (Correction) mark appears on the thumbnails of corrected still images.

# (Left Scroll)/(Right Scroll)

Scrolls the Captured Images area left or right to display the hidden thumbnails.

### (3) Operation Buttons

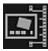

#### Layout Print

You can print multiple still images by placing them in a layout that resembles a film or theater. Select an image and click this to display the **Select Theme and Main People** dialog in which you can set a theme for the video layout.

Select Theme and Main People Dialog

The view switches to My Art when selection of the theme is completed.

My Art View

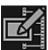

#### Correct

Displays the Correct view in which you can correct still images.

Correct View

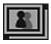

#### Merge Frames

Displays the Merge Frames view in which you can merge multiple still images into one image.

Merge Frames View

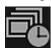

#### **Sort by Timeline**

You can rearrange captured still images in the order of the time code.

### Save

Displays the Save dialog from which you can save captured still images.

Save Dialog (Video Frame Capture View)

#### Print

Displays the print settings dialog from which you can print captured still images.

Print Settings Dialog

### (4) Display Size Setting Bar

(Captured Images View)

Switches the view to the thumbnails of images.

(Details View)

Switches the view to preview the image.

(Whole Image View)

While in the details view, fits the preview to the window size.

Click (Reduce) or (Enlarge) to reduce or enlarge the display size. You can also freely change the display size by dragging the slider.

## (5) Still Image Capture Panel

Capture (single frame) Panel Capture (multiple) Panel

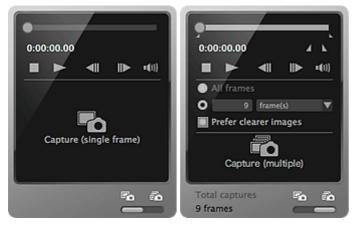

\_\_\_

(Playback Slider)

Displays the video playback progress. The current playback time appears below the slider. You can drag the slider to move the video forward or backward.

## ■ (Start Time of Capture Range)/(End Time of Capture Range)

You can specify the range from which to automatically capture multiple images.

When you click it at the playback position you want to set as the start/end time, the mark (of the button) below the playback slider moves to the clicked position. You can also specify the start/end time by moving this mark.

Place the cursor over the mark to display the start/end time.

## (Frame Backward)/(Frame Advance)

Reverses/advances a video one frame at a time with each click.

If clicked during playback, the video pauses.

Click and hold to reverse/advance frames consecutively.

## (Playback)/(Pause)

Plays or pauses the video.

(Pause) or (Playback) appears while a video is playing or stopped, respectively.

(Stop)

Stops the video.

## (Mute)/(Unmute)

Switches audio OFF/ON.

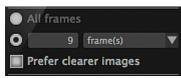

(Capture Settings)

You can set the number of still images to be captured.

You can select **All frames**, **frame(s)**, **sec. int.** or **frame int.**. When **frame(s)**, **sec. int.** or **frame int.** is selected, you can also enter the number of total frames, second interval or frame interval, respectively. Select the **Prefer clearer images** checkbox to automatically capture less blurry images.

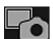

## **Capture (single frame)**

Captures the frame displayed in preview as a still image. Captured still images appear in the Captured Images area.

You can also capture from a playing video.

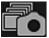

### Capture (multiple)

You can capture multiple still images between the start and end time specified as the capture range, according to the capture conditions. Captured still images appear in the Captured Images area. You can also capture from a playing video.

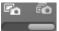

## (Switch Single/Multiple Capture)

Switches the view between the Capture (single frame) panel and Capture (multiple) panel.

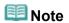

■ See "Capturing and Printing Still Images from Videos" for how to capture still images from a video.

Page top 🔺

My Image Garden Guide > My Image Garden Screens > Main Screen > Video Frame Capture View > Correct View

A186

My Image Garden

## **Correct View**

You can correct still images captured from a video.

Select the still image(s) you want to correct in the Captured Images area of the **Video Frame Capture** view, then click **Correct** at the bottom of the screen to switch to the **Correct** view.

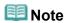

When a frame in which the subject or camera has moved significantly is captured, the still image may not be corrected properly.

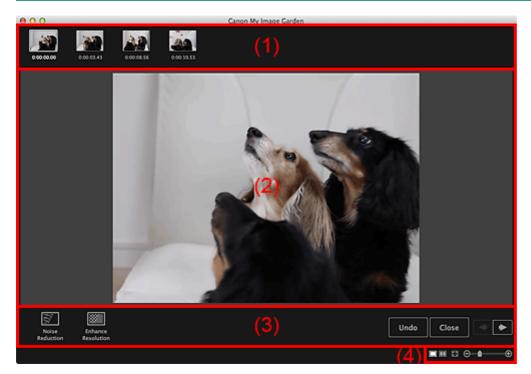

- (1) Selected Images Area
- (2) Preview Area
- (3) Operation Buttons
- (4) Display Size Setting Bar

### (1) Selected Images Area

Displays the thumbnails of the still image(s) selected in the Video Frame Capture view.

The (Correction) mark appears on the thumbnails of corrected still images.

(Left Scroll)/(Right Scroll)

Scrolls the Selected Images area left or right to display the hidden thumbnails.

### (2) Preview Area

Displays the previews of the still images selected in the Selected Images area.

## (3) Operation Buttons

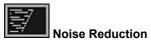

Reduces noise (tonal variation that may appear in images taken in dark locations such as night scenes using a digital camera).

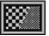

#### **Enhance Resolution**

Reduces jaggies (roughness in images).

#### Undo

Restores the original uncorrected state.

#### Close

Switches to the Video Frame Capture view.

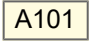

(Previous Image/Next Image)

Switches the preview display when there are multiple images in the Selected Images area.

## (4) Display Size Setting Bar

(Display Correction Screen)

Switches to the preview (correction screen).

(Display Comparison Screen)

Displays the images before and after the correction side by side in preview so that you can compare them.

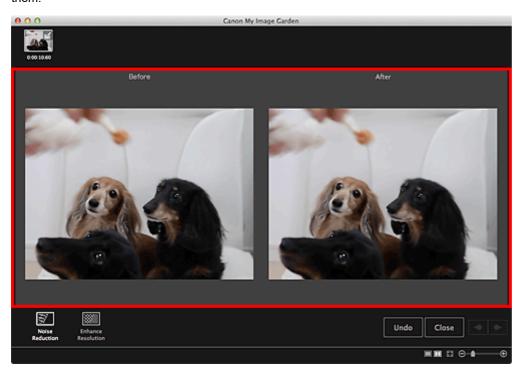

#### Before

Displays the image before correction.

#### After

Displays the image after correction.

## (Whole Image View)

Fits the preview to the area size.

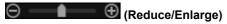

Click (Reduce) or (Enlarge) to reduce or enlarge the display size. You can also freely change the display size by dragging the slider.

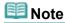

See "Correcting Still Images Captured from Videos" for how to correct still images captured from a video.

My Image Garden Guide > My Image Garden Screens > Main Screen > Video Frame Capture View > Merge Frames View

A187

My Image Garden

## **Merge Frames View**

You can merge still images captured from a video in the order of the time code to create an image depicting the flow of a moving subject.

Select the images you want to merge in the **Video Frame Capture** view, then click **Merge Frames** to switch to the **Merge Frames** view.

## **►**Important

- You can merge between 5 and 30 still images.
- Still images corrected in the Correct view cannot be used. The original uncorrected still images will be used.

## **Note**

- It is recommended that you use still images captured from a video recorded with a steady camera (fixed to a tripod, etc.) without zooming or adjusting focus while recording.
- Some portions of subjects may appear transparent if frames in which moving subjects overlap are selected.
- Frames may not merge properly in the following cases.
  - When using a video recorded in a place where the background is moving
  - When frames in which moving subjects/shadows overlap are selected
  - When using a video recorded in a place where moving subjects and the background have similar colors and shapes
  - When using a video in which the brightness or lighting changed while recording
  - When using a video recorded using special functions such as miniature effect

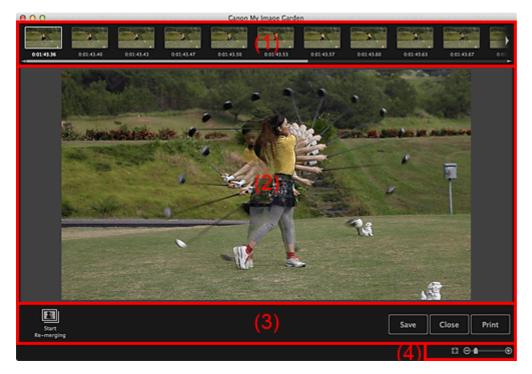

- (1) Selected Images Area
- (2) Preview Area
- (3) Operation Buttons
- (4) Display Size Setting Bar
- (1) Selected Images Area

Displays the thumbnails of the still image(s) selected in the Video Frame Capture view.

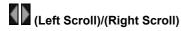

Scrolls the Selected Images area left or right to display the hidden thumbnails.

### (2) Preview Area

Displays the preview of the merged image.

### (3) Operation Buttons

#### Start Re-merging

Re-merges using the images re-selected in the Selected Images area.

#### Save

Displays the Save dialog from which you can save the created image of merged frames.

⇒ Save Dialog (Video Frame Capture View)

#### Close

Switches to the Video Frame Capture view.

#### **Print**

Displays the print settings dialog from which you can print the created image of merged frames.

Print Settings Dialog

### (4) Display Size Setting Bar

(Whole Image View)

Fits the preview to the area size.

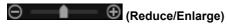

Click (Reduce) or (Enlarge) to reduce or enlarge the display size. You can also freely change the display size by dragging the slider.

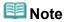

See "Creating Images of Merged Video Frames" for how to merge still images.

Page top 📥

My Image Garden Guide > My Image Garden Screens > Main Screen > Video Frame Capture View > Save Dialog (Video Frame Capture View)

A188

My Image Garden

## **Save Dialog (Video Frame Capture View)**

You can make advanced settings for saving still images captured from a video or images of merged frames to a computer.

Display the Save dialog by one of the following operations.

- Select the still image(s) you want to save in the Video Frame Capture view, then click Save
- Click Save in the Merge Frames view

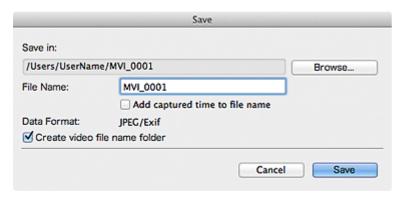

#### Save in

You can set the folder in which to save the images. To change the folder, click **Browse...**, then specify the destination folder.

The default save folder is the one in which the video from which the still image(s) was (were) captured is saved.

#### **File Name**

You can enter the file name of the image to be saved. When saving multiple files at the same time, 4 digits are automatically appended to each file name.

## Add captured time to file name

Select this checkbox to append the captured time (8 digits) to the name of the file to be saved.

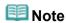

Add captured time to file name appears only when saving still images captured in the Video Frame Capture view.

#### **Data Format**

The save format is JPEG/Exif.

## Create video file name folder

Select this checkbox to create a folder with the video file name in the folder specified in **Save in** and save still images in it.

If this checkbox is not selected, images are saved directly in the folder specified in Save in.

### **Related Topic**

Video Frame Capture View

My Image Garden

## **Download PREMIUM Contents View**

You can download PREMIUM Contents.

Click **Download PREMIUM Contents** on the left side of the screen to switch to the **Download PREMIUM Contents** view.

## Important

You may only use downloaded or printed PREMIUM Contents for personal purposes. You may not use the content for commercial purposes.

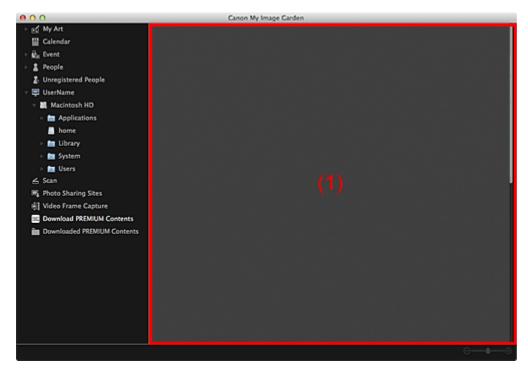

(1) Content Area

## (1) Content Area

Displays the content on CREATIVE PARK PREMIUM.

## **Related Topic**

Downloading PREMIUM Contents

Page top A

My Image Garden Guide > My Image Garden Screens > Main Screen > Downloaded PREMIUM Contents View

A200

My Image Garden

## **Downloaded PREMIUM Contents View**

You can edit or print PREMIUM Contents (materials for printing) downloaded.

Click **Downloaded PREMIUM Contents** on the left side of the screen to switch to the **Downloaded PREMIUM Contents** view.

## **►**Important

You may only use downloaded or printed PREMIUM Contents for personal purposes. You may not use the content for commercial purposes.

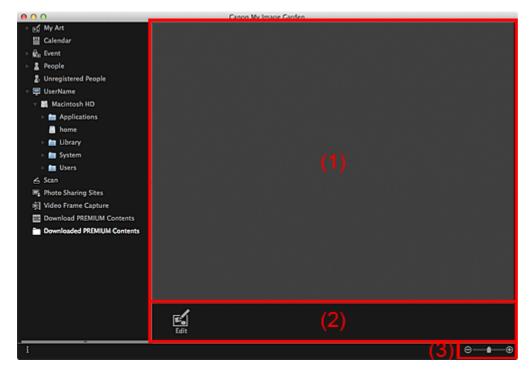

- (1) Downloaded Materials Area
- (2) Operation Buttons
- (3) Display Size Setting Bar

#### (1) Downloaded Materials Area

Displays the thumbnails of downloaded PREMIUM Contents.

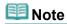

- Place the cursor over an image to display item information such as the following.
  - Content Name
  - Artist or Brand
  - License Type
  - Printable Times
  - Usage Expiry
  - Paper Size
  - Suggested Paper

### (2) Operation Buttons

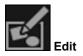

Switches to the My Art view.

My Art View

# **Note**

- Available editing functions vary depending on the selected PREMIUM Content.
- You cannot edit multiple PREMIUM Contents at the same time.

## (3) Display Size Setting Bar

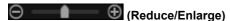

Click (Reduce) or (Enlarge) to reduce or enlarge the display size. You can also freely change the display size by dragging the slider.

# III Note

See "Downloading and Printing PREMIUM Contents" for how to print using downloaded PREMIUM Contents.

Page top A

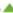

My Image Garden

## **Correct/Enhance Images Window**

You can correct or enhance images.

Display the Correct/Enhance Images window by one of the following operations.

- Select the image(s) in use in the Edit area of the My Art view, then click Correct/Enhance at the bottom of the screen
- Select an image or images in Day View of the Calendar view, the Event view, the expanded display
  of the People view, the Unregistered People view or folder view, then click Correct/Enhance at the
  bottom of the screen

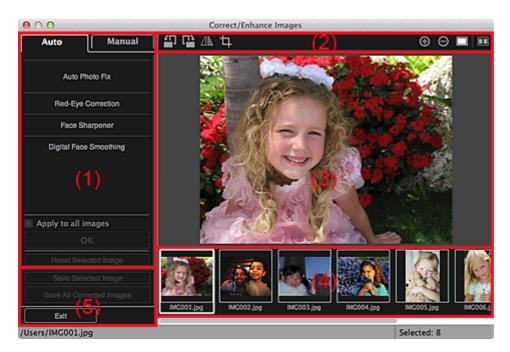

- (1) Image Adjustment/Correction/Enhancement Area
- (2) Preview Operation Buttons
- (3) Preview Area
- (4) Selected Images Area
- (5) Operation Buttons

### (1) Image Adjustment/Correction/Enhancement Area

Available settings and procedures vary between the Auto tab and Manual tab.

Click the **Auto** tab or **Manual** tab to switch between tabs.

## **Auto Tab**

You can correct or enhance the entire image in the Auto tab.

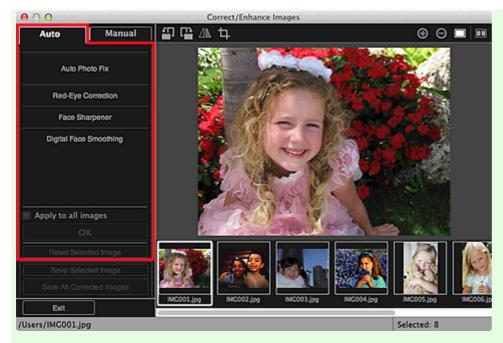

#### **Auto Photo Fix**

Applies corrections suitable for photos automatically.

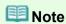

You can automatically correct photos when printing. See "Print Settings Dialog" for the setting procedure.

#### **Prioritize Exif info**

Select this checkbox to apply corrections primarily based on the settings made at the time of shooting.

Deselect this checkbox to apply corrections based on the image analysis results. It is recommended that you normally select this setting.

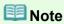

- Exif is a standard format for embedding various shooting data in digital camera images (JPEG).
- You can automatically apply suitable corrections based on Exif information when printing. See "Print Settings Dialog" for the setting procedure.

### **Red-Eye Correction**

Corrects red eyes.

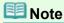

You can automatically correct red eyes when printing. See "Print Settings Dialog" for the setting procedure.

### **Face Sharpener**

Sharpens out-of-focus faces in a photo.

You can adjust the correction level using the slider.

#### **Digital Face Smoothing**

Enhances skin beautifully by reducing blemishes and wrinkles.

You can adjust the enhancement level using the slider.

#### Apply to all images

Select this checkbox to correct or enhance all images in the Selected Images area automatically.

#### OK

Applies the specified correction/enhancement to the image(s).

#### **Reset Selected Image**

Restores the corrected, adjusted or enhanced image to the original uncorrected, unenhanced or unadjusted state.

#### **Manual Tab**

There are two menus on the Manual tab: Adjust and Correct/Enhance.

Use Adjust to adjust brightness and contrast, or to sharpen the entire image.

Use Correct/Enhance to correct/enhance specific areas.

#### **Adjust**

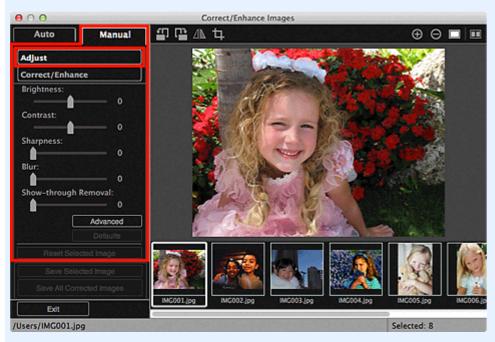

### **Brightness**

Adjusts the overall image brightness.

Move the slider to the left to darken and right to brighten the image.

#### Contrast

Adjusts the contrast of the image. Adjust the contrast when the image is flat due to lack of contrast. Move the slider to the left to decrease and right to increase the contrast of the image.

### **Sharpness**

Emphasizes the outline of the subjects to sharpen the image. Adjust the sharpness when the photo is out of focus or text is blurred.

Move the slider to the right to sharpen the image.

#### Blur

Blurs the outline of the subjects to soften the image.

Move the slider to the right to soften the image.

#### **Show-through Removal**

Removes show-through of text from the reverse side or removes the base color. Adjust the show-through level to prevent text on the reverse side of thin document or the base color of the document from appearing on the image.

Move the slider to the right to increase the show-through removal effect.

#### Advanced

Displays the **Advanced Adjustment** dialog in which you can make fine adjustments to the image brightness and color tone.

For **Brightness/Contrast** and **Tone**, select a color in **Channel** to adjust either **Red**, **Green**, or **Blue**, or select **Master** to adjust three colors together.

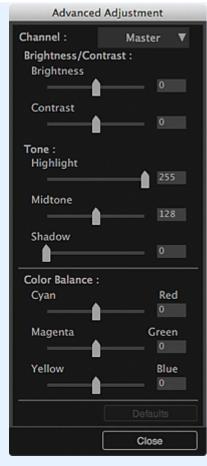

#### **Brightness/Contrast**

Adjusts the brightness and contrast of the image.

Move the **Brightness** slider to the left to darken and right to brighten the image.

Move the **Contrast** slider to the left to decrease and right to increase the contrast of the image.

#### Tone

Adjusts the brightness balance by specifying **Highlight** (the brightest level), **Shadow** (the darkest level) and **Midtone** (the color in the middle of **Highlight** and **Shadow**).

Move the Highlight slider to the left to brighten the image.

Move the **Midtone** slider to the left to brighten and right to darken the image.

Move the **Shadow** slider to the right to darken the image.

#### **Color Balance**

Adjusts the vividness and color tone of the image.

Move the Color Balance slider to the left or right to emphasize the corresponding color.

#### **Defaults**

Resets all adjustments.

#### Close

Closes the Advanced Adjustment dialog.

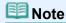

■ The **Brightness** and **Contrast** values set in **Adjust** do not change even if the brightness and color tone are adjusted in the **Advanced Adjustment** dialog.

#### Defaults

Resets each adjustment (brightness, contrast, sharpness, blur, and show-through removal).

#### **Reset Selected Image**

Restores the corrected, adjusted or enhanced image to the original uncorrected, unenhanced or unadjusted state.

## Correct/Enhance

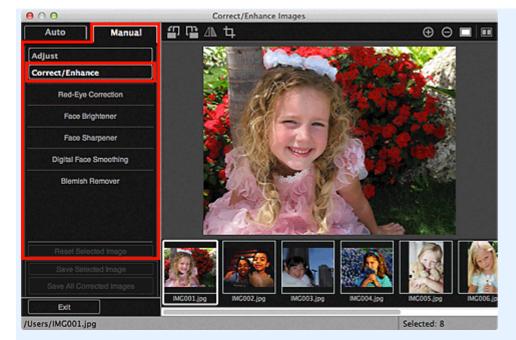

#### **Red-Eye Correction**

Corrects red eyes in the selected area.

You can adjust the correction level using the slider.

### **Face Brightener**

Corrects the entire image to brighten the face area in and around the selected area.

You can adjust the correction level using the slider.

### **Face Sharpener**

Corrects the entire image to sharpen the face area in and around the selected area. You can adjust the correction level using the slider.

### **Digital Face Smoothing**

Enhances skin beautifully by reducing blemishes and wrinkles in the selected area. You can adjust the enhancement level using the slider.

#### **Blemish Remover**

Reduces moles in the selected area.

#### OK

Applies the selected correction/enhancement to the specified area.

#### Undo

Cancels the last applied correction/enhancement.

#### **Reset Selected Image**

Restores the corrected, adjusted or enhanced image to the original uncorrected, unenhanced or unadjusted state.

#### (2) Preview Operation Buttons

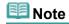

When the **Correct/Enhance Images** window is displayed from the **My Art** view, (Rotate Left 90°), (Rotate Right 90°), (Invert Horizontally) and (Crop) do not appear.

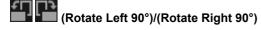

Rotates the image 90 degrees counter-clockwise or clockwise with each click.

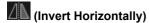

Inverts the image horizontally.

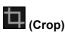

Displays the **Crop** window in which you can crop the image.

Crop Window

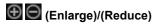

Enlarges or reduces the preview with each click.

(Whole Image View)

Fits the preview to the area size.

(Display Comparison Screen)

Displays the **Compare Images** window in which you can compare the images before and after the correction, enhancement or adjustment.

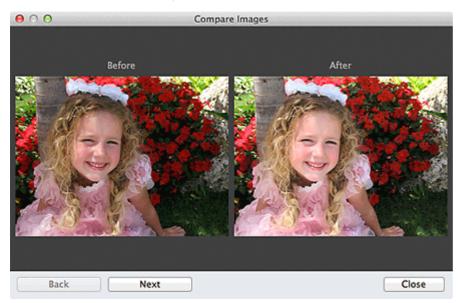

#### **Before**

The image before correction, enhancement or adjustment appears.

#### After

The image after correction, enhancement or adjustment appears.

#### Back/Next

Switches to the previous/next image.

Not available when one image is selected.

#### Close

Closes the Compare Images window.

#### (3) Preview Area

Displays the preview of the image being corrected or enhanced.

The (Correction/Enhancement) mark appears on corrected or enhanced images.

#### (4) Selected Images Area

Displays the thumbnails of the images when multiple images were selected upon displaying the **Correct/Enhance Images** window.

This area does not appear when one image was selected upon displaying the **Correct/Enhance Images** window.

The 🌌 (Correction/Enhancement) mark appears on corrected or enhanced images.

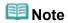

■ This area does not appear when multiple images were selected in the **My Art** view upon displaying the **Correct/Enhance Images** window; only the preview of the last selected image appears.

## (5) Operation Buttons

## Save Selected Image

Displays the **Save** dialog from which you can save the corrected, enhanced or adjusted image displayed in the Preview area.

Save Dialog (Correct/Enhance Images or Special Image Filters Window)

#### **Save All Corrected Images**

Displays the **Save** dialog from which you can save all corrected, enhanced or adjusted images in the Selected Images area.

Save Dialog (Correct/Enhance Images or Special Image Filters Window)

#### Exit

Closes the Correct/Enhance Images window.

## **Related Topic**

Correcting/Enhancing Photos

Page top 📥

My Image Garden

## **Crop Window**

You can crop images.

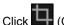

Click (Crop) in the Correct/Enhance Images window to display the Crop window.

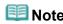

When the Correct/Enhance Images windows is displayed from the My Art view, (Crop) does not

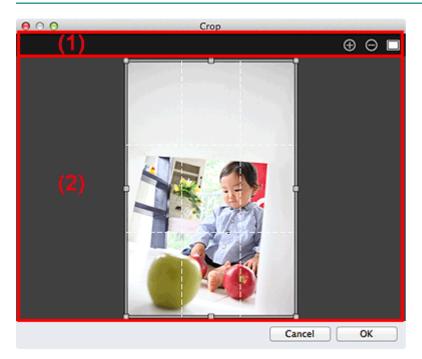

- (1) Preview Operation Buttons
- (2) Preview Area

## (1) Preview Operation Buttons

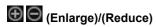

Enlarges or reduces the preview with each click.

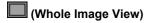

Fits the preview to the area size.

### (2) Preview Area

Displays the preview of the image to be cropped.

The area to be cropped is indicated by a white frame.

## **Related Topic**

- Cropping Photos
- Correct/Enhance Images Window

My Image Garden Guide > My Image Garden Screens > Correct/Enhance Images Window > Save Dialog (Correct/Enhance Images or Special Image Filters Window)

A304

My Image Garden

# Save Dialog (Correct/Enhance Images or Special Image Filters Window)

You can make advanced settings for saving corrected, enhanced or adjusted images to a computer. Display the **Save** dialog by one of the following operations.

- Click Save Selected Image or Save All Corrected Images in the Correct/Enhance Images window
- Click Save Selected Image or Save All Filtered Images in the Special Image Filters window

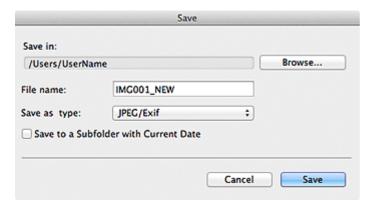

#### Save in

You can set the folder in which to save the images. To change the folder, click **Browse...**, then specify the destination folder.

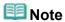

This is disabled when the Save to original folder checkbox is selected.

#### **File Name**

You can enter the file name of the image to be saved. You cannot enter the file name when saving multiple files at the same time. "\_NEW" is automatically appended to the original file names.

#### Save as type

Displays the file type in which to save the corrected, enhanced or adjusted image(s). You can save in JPEG/Exif only.

#### Save to a subfolder with current date

Select this checkbox to create a current date folder in the folder specified in **Save in** and save corrected, enhanced or adjusted images in it. The current date folder will be created with a name such as "20XX\_01\_01" (Year\_Month\_Date).

#### Save to original folder

Select this checkbox to save the corrected, enhanced or adjusted images to the folders in which the original uncorrected, unenhanced or unadjusted images are saved.

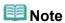

Save to original folder appears only when Save All Corrected Images or Save All Filtered Images was clicked.

### **Related Topic**

Special Image Filters Window

My Image Garden

## **Special Image Filters Window**

You can enhance images using special filters.

Display the **Special Image Filters** window by one of the following operations.

- Select the image(s) in use in the Edit area of the My Art view, then click Special Filters at the bottom
  of the screen
- Select an image or images in Day View of the Calendar view, the Event view, the expanded display
  of the People view, the Unregistered People view or folder view, then click Special Filters at the
  bottom of the screen

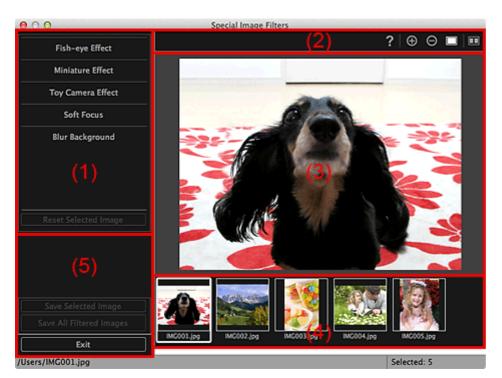

- (1) Image Effects Area
- (2) Preview Operation Buttons
- (3) Preview Area
- (4) Selected Images Area
- (5) Operation Buttons

#### (1) Image Effects Area

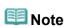

OK and Cancel appear only when Fish-eye Effect, Miniature Effect or Blur Background is selected.

#### Fish-eye Effect

You can enhance an image to resemble a photo taken with a fish-eye lens, focusing on the selected point

You can adjust the enhancement level using the slider.

## Miniature Effect

You can enhance an image to resemble a photo of a miniature model (diorama).

You can adjust the size of the white frame (area that will not be blurred) using the slider.

#### **Toy Camera Effect**

You can enhance an image to resemble a retro photo taken with a toy camera.

The enhancement is applied as you move the slider to adjust the effect level.

#### **Soft Focus**

You can enhance an entire image to soften the focus.

The enhancement is applied as you move the slider to adjust the effect level.

#### **Blur Background**

You can blur the area outside the selection.

You can adjust the enhancement level using the slider.

#### OK

Applies the specified enhancement to the selected image.

#### Cancel

Cancels the last applied enhancement.

#### **Reset Selected Image**

Restores the enhanced image to the original unenhanced state.

## (2) Preview Operation Buttons

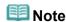

(Detect the Outline and Select the Area) and (Cancel the Selected Area) appear only when Blur Background is selected.

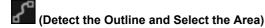

You can specify the area that will not be blurred. The outline is automatically detected.

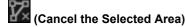

Deletes the selected area.

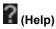

Opens this guide.

(Enlarge)/(Reduce)

Enlarges or reduces the preview with each click.

(Whole Image View)

Fits the preview to the area size.

(Display Comparison Screen)

Displays the **Compare Images** window in which you can compare the images before and after the enhancement.

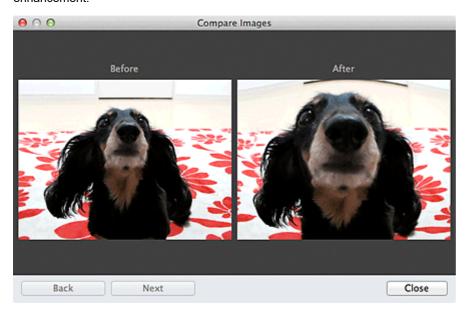

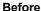

The image before enhancement appears.

#### After

The image after enhancement appears.

#### Back/Next

Switches to the previous/next image.

Not available when one image is selected.

#### Close

Closes the Compare Images window.

#### (3) Preview Area

Displays the preview of the image being enhanced.

The (Enhancement) mark appears on enhanced images.

#### (4) Selected Images Area

Displays the thumbnails of the images when multiple images were selected upon displaying the **Special Image Filters** window.

This area does not appear when one image was selected upon displaying the Special Filters window.

The (Enhancement) mark appears on enhanced images.

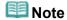

This area does not appear when multiple images were selected in the My Art view upon displaying the Special Image Filters window; only the preview of the last selected image appears.

#### (5) Operation Buttons

#### Save Selected Image

Displays the Save dialog from which you can save the enhanced image displayed in the Preview area.

Save Dialog (Correct/Enhance Images or Special Image Filters Window)

### Save All Filtered Images

Displays the Save dialog from which you can save all enhanced images in the Selected Images area.

Save Dialog (Correct/Enhance Images or Special Image Filters Window)

#### Exit

Closes the Special Image Filters window.

#### **Related Topic**

Enhancing Photos Using Special Filters

Page top A

My Image Garden

## **Create/Edit PDF File View**

You can create PDF files from images saved on a computer. You can also add pages to or delete pages from the created PDF files and rearrange pages.

Select an image (or images) or a PDF file (or PDF files) in **Day View** of the **Calendar** view, the **Event** view or folder view, then click **Create/Edit PDF File** at the bottom of the screen to switch to the **Create/Edit PDF File** view.

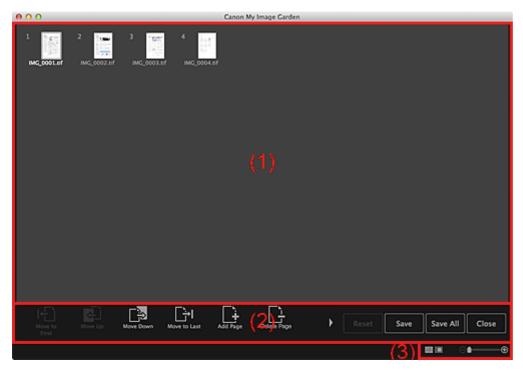

- (1) Thumbnails Area
- (2) Operation Buttons
- (3) Display Size Setting Bar

### (1) Thumbnails Area

Displays the thumbnails of images as pages that compose a PDF file.

You can change the page order via drag-and-drop.

Double-click a page to switch the view to preview the image.

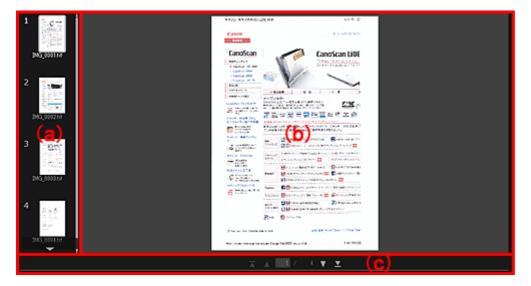

#### (a) Pages Area

Displays the thumbnails of images as pages that compose a PDF file.

You can change the page order via drag-and-drop.

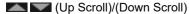

Scrolls up/down the Pages area.

### (b) Preview Area

Displays the preview of an image.

#### (c) Page Operations Toolbar

(Previous Page)/(Next Page)

Switches the displayed page.

(First Page)/(Last Page)

Displays the first page or last page.

## (2) Operation Buttons

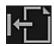

#### Move to First

Moves the selected pages to the top.

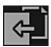

## Move Up

Moves the selected pages up one page.

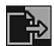

#### **Move Down**

Moves the selected pages down one page.

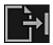

#### Move to Last

Moves the selected pages to the end.

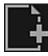

### Add Page

Displays the **Open** dialog; select the image or PDF file you want to add, then click **Open** to add a page to the end.

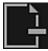

## Delete Page

Deletes the selected page(s).

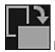

#### Rotate

Rotates the image 90 degrees clockwise with each click.

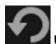

#### Undo

Undoes the last operation.

Each click restores the previous state.

#### Reset

Undoes all operations performed in the Create/Edit PDF File view.

Click to restore the initial state.

#### Save

Displays the **Save** dialog from which you can save each of the page displayed in the Preview area as a separate PDF file.

Save Dialog (Create/Edit PDF File View)

#### Save All

Displays the **Save** dialog from which you can save all the pages in one PDF file in the page order in the Thumbnails area or Pages area.

⇒ Save Dialog (Create/Edit PDF File View)

#### Close

Switches to the view before the Create/Edit PDF File view was displayed.

## (3) Display Size Setting Bar

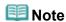

(Whole Image View) appears only in preview.

## (Thumbnail View)

Switches the view to the thumbnails of pages.

(Preview)

Switches the view to preview pages.

(Whole Image View)

While in preview, fits the preview to the area size.

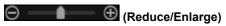

Click (Reduce) or (Enlarge) to reduce or enlarge the display size. You can also freely change the display size by dragging the slider.

## **Related Topic**

Creating/Editing PDF Files

Page top 📥

My Image Garden Guide > My Image Garden Screens > Create/Edit PDF File View > Save Dialog (Create/Edit PDF File View)

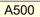

My Image Garden

## Save Dialog (Create/Edit PDF File View)

You can make advanced settings for saving created or edited PDF files to a computer.

Click Save or Save All at the bottom right of the Create/Edit PDF File view to display the Save dialog.

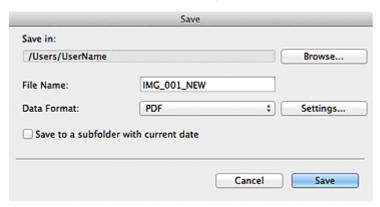

#### Save in

You can set the folder in which to save the PDF files. To change the folder, click **Browse...**, then specify the destination folder.

#### File Name

You can enter the file name of the image to be saved. When saving each of the images as a separate file, a sequential number is appended to the names of the second and subsequent files.

#### **Data Format**

You can select the data format in which to save the PDF files.

### **PDF**

You can save each page as a separate PDF file.

A separate PDF file is also created for each page when multiple pages are selected or when **Save All** is clicked.

## **PDF** (Multiple Pages)

You can save multiple pages in one PDF file.

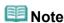

PDF (Multiple Pages) appears when multiple images are selected.

### Settings...

The **File Settings** dialog appears and you can make advanced settings for creating PDF files. See "File Settings Dialog" for the setting procedure.

## Save to a subfolder with current date

Select this checkbox to create a current date folder in the folder specified in **Save in** and save scanned images in it. The folder will be created with a name such as "20XX\_01\_01" (Year\_Month\_Date). If this checkbox is not selected, files are saved directly in the folder specified in **Save in**.

### **Related Topic**

Create/Edit PDF File View

My Image Garden Guide > My Image Garden Screens > Create/Edit PDF File View > Save Dialog (Create/Edit PDF File View) > File Settings Dialog

A502

My Image Garden

## **File Settings Dialog**

You can make advanced settings such as the PDF compression type to the PDF file to be saved.

Click Settings... in the Create/Edit PDF File view of the Save dialog to display the File Settings dialog.

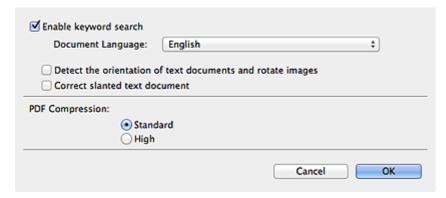

#### **Enable keyword search**

Select this checkbox to convert text in images into text data and create PDF files that support keyword search

#### **Document Language**

Select the language for detecting text in images.

#### Detect the orientation of text documents and rotate images

Select this checkbox to detect the page orientation based on the text in images and automatically rotate the images for creating PDF files.

## **►**Important

- This function is available only for images (text documents) containing languages that can be selected from **Document Language**. This function is not available depending on the language in the image.
- The page orientation may not be detected for the following types of images since the text cannot be detected correctly.
  - Images with small amount of text
  - Images containing text with font size outside the range of 8 points to 48 points
  - Images containing special fonts, effects, italics, or hand-written text
  - Images with patterned backgrounds

### **Correct slanted text document**

Select this checkbox to detect the document orientation based on the text in images and correct the angle (within the range of -0.1 to -10 degrees or +0.1 to +10 degrees) for creating PDF files.

## Important

- The following types of images may not be corrected properly since the text cannot be detected correctly.
  - Images in which the text lines are inclined more than 10 degrees or the angles vary by line
  - Images containing both vertical and horizontal text
  - Images with extremely large or small fonts
  - Images with small amount of text
  - Images containing figures/images
  - Hand-written image

### **PDF Compression**

Select a compression type for saving

#### Standard

It is recommended that you normally select this setting.

#### Hiah

Compresses the file size when saving. You can reduce the load on your network/server.

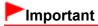

PDF images may degrade if you repeatedly save them with high compression.

## **Related Topic**

Save Dialog (Create/Edit PDF File View)

Page top 📥

My Image Garden

## **Print Settings Dialog**

You can specify the print settings and start printing.

Click **Print** at the bottom right of each view to display the print settings window.

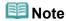

The displayed items vary by the data to be printed.

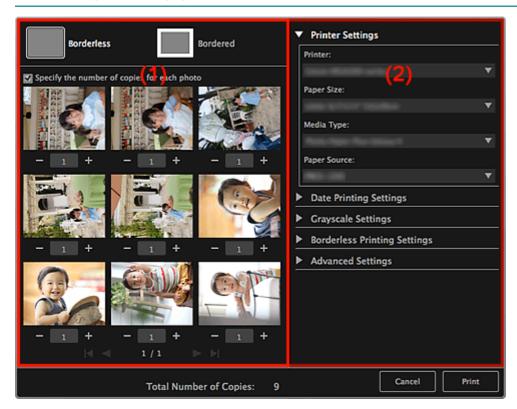

- (1) Print Preview Area
- (2) Advanced Print Settings Area

## (1) Print Preview Area

You can check the print preview or set the number of copies to be printed.

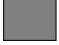

#### Borderless

You can print borderless photos.

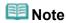

You can specify the amount of extension in Borderless Printing Settings of the advanced print settings area.

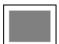

### Bordered

You can print bordered photos.

### Specify the number of copies for each photo

Select this checkbox to set the number of copies to be printed image by image when printing multiple images at the same time.

## (First Page)/(Last Page)

Displays the first page or last page in print preview.

## (Previous Page)/(Next Page)

Switches pages in print preview.

## (Reduce 1 Copy)/(Increase 1 Copy)

You can set the number of copies to be printed. Set 1 to 99 as the number of copies.

## (2) Advanced Print Settings Area

You can set the printer to be used or printing method. Click **■** (Right Arrow) for each item to display advanced setting items.

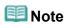

■ The displayed items vary by data and item to be printed.

### **Printer Settings**

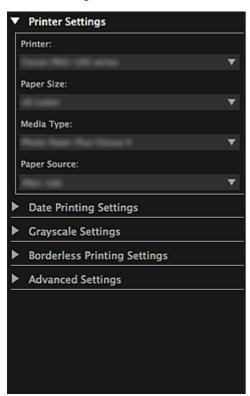

#### **Printer**

You can select the printer to be used.

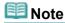

Only Canon printers appear.

#### Paper Size

You can select the size of the paper to be used.

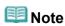

- When printing from the **My Art** view, the paper size suitable for your item appears automatically. The size cannot be changed.
- See "Paper Size List" for sizes of paper.

#### **Media Type**

Select the type of paper to be used.

#### **Paper Source**

You can select how to feed paper.

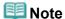

Available paper sizes, media types, paper sources vary depending on the printer to be used.

#### **Print Range Settings**

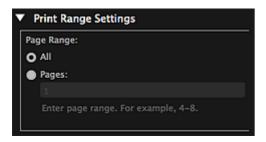

#### Page Range

You can specify the page range for printing.

#### ΑII

You can print all pages.

#### **Pages**

You can print only the specified page by entering the page number of the page you want to print. To specify multiple pages, enter a hyphen between the page numbers; the pages in the specified range will be printed.

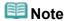

Print Range Settings appears only when printing the items in My Art or PDF files.

#### **Grayscale Settings**

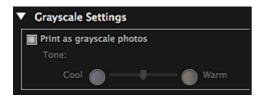

#### Print as grayscale photos

Select this checkbox to print images in grayscale.

#### Tone

You can adjust the color tone using the slider. Move the slider to the right for warm color tones (warm black) and left for cool color tones (cool black).

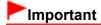

Cool and Warm may not be available depending on the selected Media Type.

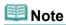

This appears only when a printer that supports grayscale printing is selected in Printer Settings.

#### **Date Printing Settings**

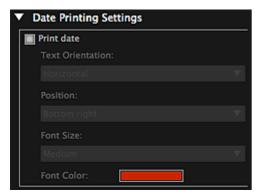

Select this checkbox to add dates to the images before printing.

#### **Text Orientation**

You can select the orientation of the date.

#### **Position**

You can select the position to print the date.

The print position of the date does not change even if images are rotated.

#### Font Size

You can select the size of the date.

#### **Font Color**

You can set the color of the date.

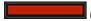

(Color Setting)

The Colors dialog appears. Select a color.

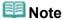

■ The date is the image shooting date recorded as Exif data. If there is no Exif data, the date and time of last update to the image file will be printed.

### **Borderless Printing Settings**

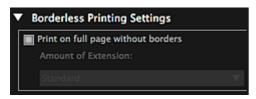

#### Print on full page without borders

Select this checkbox to print the image on an entire sheet of paper without borders.

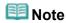

■ You can also set in **Borderless** of the print preview area.

#### **Amount of Extension**

Select the amount of extension from None, Small, Medium, Large and Standard.

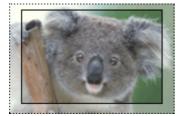

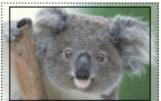

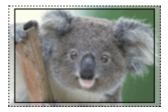

Large Medium Small

The solid lines represent the paper size, and the translucent areas represent the amount of extension.

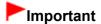

- When Amount of Extension is set to Large, the back of paper may become stained.
- When Amount of Extension is set to Small or None, margins may appear depending on the size of the paper.

#### **Adjust Print Position**

If the image on the printed sticker or disc label is out of position, you can adjust the print position. You can adjust the print position in 0.01 inch or 0.1 mm increments within the following ranges.

**Stickers**: -0.08 inch (-2.0 mm) to +0.08 inch (+2.0 mm)

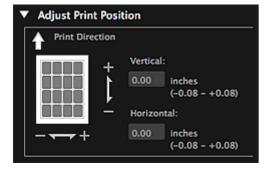

Disc Label: -0.2 inch (-5.0 mm) to +0.2 inch (+5.0 mm)

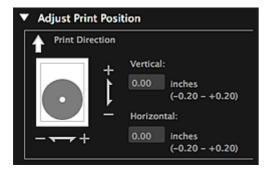

#### Vertical

You can adjust the print position in the vertical direction.

Set a positive value to move upward or set a negative value to move downward.

#### Horizontal

You can adjust the print position in the horizontal direction.

Set a positive value to move left or set a negative value to move right.

## **Advanced Settings**

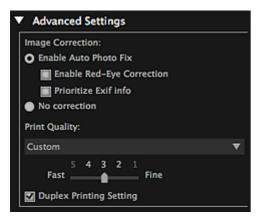

#### **Image Correction**

Select **Enable Auto Photo Fix** to apply corrections automatically; select **No correction** if you do not want to do so. Select **Enable Auto Photo Fix** to set the following.

#### **Enable Red-Eye Correction**

Select this checkbox to correct red eyes caused by a camera flash.

#### **Prioritize Exif info**

Select this checkbox to apply corrections primarily based on the settings made at the time of shooting.

## **►**Important

The color tone may change when you print a document image with Enable Auto Photo Fix selected. In that case, select No correction.

### **Print Quality**

You can select the print quality suitable for the data to be printed.

You can select **High**, **Standard**, **Fast** or **Custom**. Select **Custom** to display a slider with which you can set the print quality in five levels. Move the slider to the right to improve the quality and left to increase the print speed.

## **Duplex Printing Setting**

This appears when you select a printer and media type that support duplex printing. Select this checkbox to print on both sides of the paper.

## Print

Starts printing with the specified settings.

## **Related Topic**

- Printing Photos and Documents
- Printing Recommended Items and Images Displayed in Slide Shows
- Creating and Printing Items
- Downloading and Printing PREMIUM Contents
- Capturing and Printing Still Images from Videos

Page top 📥

My Image Garden

## **Paper Size List**

Paper sizes available for printing with My Image Garden are as follows. Check the paper to use before printing.

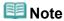

- Paper sizes that can be selected vary depending on your printer, your operating system and the country/region setting.
- For PDF files, you can select all the paper sizes available for printing on your printer.

| Paper Size                                    | Size                                    |
|-----------------------------------------------|-----------------------------------------|
| A4                                            | 8.27 x 11.69 inches (21.0 x 29.7 cm)    |
| Letter 8.5"x11" 22x28cm                       | 8.50 x 11.00 inches (21.59 x 27.94 cm)  |
| Hagaki 100x148mm                              | 3.94 x 5.83 inches (10.0 x 14.8 cm)     |
| L 89x127mm                                    | 3.50 x 5.00 inches (8.9 x 12.7 cm)      |
| 2L 127x178mm                                  | 5.00 x 7.01 inches (12.7 x 17.8 cm)     |
| 4"x6" 10x15cm                                 | 4.00 x 6.00 inches (10.16 x 15.24 cm)   |
| Card 2.17"x3.58" 55x91mm                      | 2.17 x 3.58 inches (5.5 x 9.1 cm)       |
| 5"x7" 13x18cm                                 | 5.00 x 7.00 inches (12.7 x 17.78 cm)    |
| Credit Card 2.13"x3.39" 54x86mm               | 2.13 x 3.39 inches (5.4 x 8.6 cm)       |
| 8"x10" 20x25cm                                | 8.00 x 10.00 inches (20.32 x 25.4 cm)   |
| 10"x12" 25x30cm                               | 10.00 x 12.00 inches (25.4 x 30.48 cm)  |
| 14"x17" 36x43cm                               | 14.00 x 17.00 inches (35.56 x 43.18 cm) |
| A3                                            | 11.69 x 16.54 inches (29.7 x 42.0 cm)   |
| A3+ 13"x19" 33x48cm                           | 12.95 x 19.02 inches (32.9 x 48.3 cm)   |
| 11"x17" 279.4x431.8mm                         | 11.00 x 17.00 inches (27.94 x 43.18 cm) |
| Photo Stickers (Variety)                      | 3.94 x 5.83 inches (10.0 x 14.8 cm)     |
| Photo Stickers                                | 3.94 x 5.83 inches (10.0 x 14.8 cm)     |
| Photo Stickers (Free Cut)                     | 3.94 x 5.83 inches (10.0 x 14.8 cm)     |
| Standard disc 4.7" 120mm                      | 4.72 x 4.72 inches (12.0 x 12.0 cm)     |
| Standard disc 4.7" 120mm (small inner circle) | 4.72 x 4.72 inches (12.0 x 12.0 cm)     |
| CD-R tray                                     | 5.34 x 10.07 inches (13.58 x 25.57 cm)  |
| CD-R tray A                                   | 5.63 x 10.34 inches (14.3 x 26.27 cm)   |
| CD-R tray B                                   | 5.16 x 9.40 inches (13.1 x 23.88 cm)    |
| CD-R tray C                                   | 5.16 x 9.40 inches (13.1 x 23.88 cm)    |
| CD-R tray D                                   | 5.16 x 9.40 inches (13.1 x 23.88 cm)    |
| CD-R tray E                                   | 6.77 x 10.83 inches (17.2 x 27.5 cm)    |
| CD-R tray F                                   | 5.16 x 9.55 inches (13.1 x 24.26 cm)    |
| CD-R tray G                                   | 5.16 x 10.01 inches (13.1 x 25.43 cm)   |
| Disc tray G                                   | 5.16 x 10.01 inches (13.1 x 25.43 cm)   |
| Disc tray H                                   | 5.95 x 14.92 inches (15.12 x 37.9 cm)   |
| Disc tray J                                   | 5.12 x 8.85 inches (13.0 x 22.48 cm)    |
| Disc tray K                                   | 5.95 x 12.60 inches (15.12 x 32.0 cm)   |
| Art A4 (Margin 35)                            | 8.27 x 11.69 inches (21.0 x 29.7 cm)    |
| Art Letter (Margin 35)                        | 8.50 x 11.00 inches (21.59 x 27.94 cm)  |
| Art A3 (Margin 35)                            | 11.69 x 16.54 inches (29.7 x 42.0 cm)   |
| Art A3+ (Margin 35)                           | 12.95 x 19.02 inches (32.9 x 48.3 cm)   |
| Fine Art A4                                   | 8.27 x 11.69 inches (21.0 x 29.7 cm)    |
| Fine Art Letter                               | 8.50 x 11.00 inches (21.59 x 27.94 cm)  |
| Fine Art A3                                   | 11.69 x 16.54 inches (29.7 x 42.0 cm)   |
|                                               |                                         |

| Fine Art A3+                 | 12.95 x 19.02 inches (32.9 x 48.3 cm)  |
|------------------------------|----------------------------------------|
| A4 (Art Paper Margin 35)     | 8.27 x 11.69 inches (21.0 x 29.7 cm)   |
| Letter (Art Paper Margin 35) | 8.50 x 11.00 inches (21.59 x 27.94 cm) |
| A3 (Art Paper Margin 35)     | 11.69 x 16.54 inches (29.7 x 42.0 cm)  |
| A3+ (Art Paper Margin 35)    | 12.95 x 19.02 inches (32.9 x 48.3 cm)  |
| A4 (Art Paper Margin 30)     | 8.27 x 11.69 inches (21.0 x 29.7 cm)   |
| Letter (Art Paper Margin 30) | 8.50 x 11.00 inches (21.59 x 27.94 cm) |
| A3 (Art Paper Margin 30)     | 11.69 x 16.54 inches (29.7 x 42.0 cm)  |
| A3+ (Art Paper Margin 30)    | 12.95 x 19.02 inches (32.9 x 48.3 cm)  |

Page top 🔺

My Image Garden

## **Preferences Dialog**

You can specify the environment of My Image Garden, image analysis function settings, folders in which to save files, applications to use, etc.

Select **Preferences...** in the **My Image Garden** menu of My Image Garden to display the **Preferences** dialog.

- General Tab
- ➡ Image Analysis Settings Tab
- Advanced Settings Tab

#### **General Tab**

You can specify settings regarding the view and region.

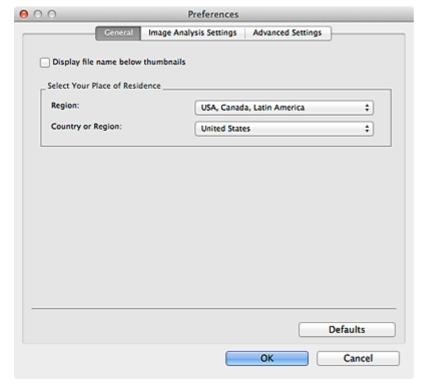

#### Display file name below thumbnails

Select this checkbox to display the file names below the thumbnails in the thumbnail view of **Day View** in the **Calendar** view, the **Event** view or folder view.

#### **Select Your Place of Residence**

### Region

You can select your region.

## **Country or Region**

You can select your country or region. Items that can be selected vary by the Region setting.

#### **Defaults**

Restores all items to the default settings.

#### **Image Analysis Settings Tab**

You can set the folders to be subject to image analysis, face detection rate for image analysis, etc.

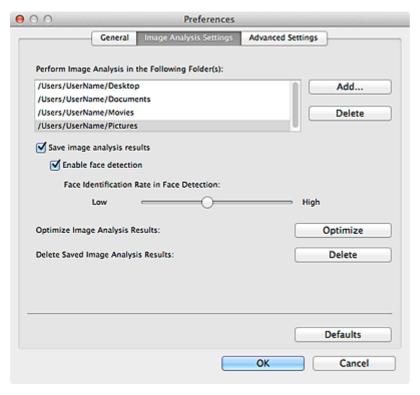

#### Perform Image Analysis in the Following Folder(s)

Displays the folders to be subject to image analysis. Only the images in the folders registered here appear in the **Calendar** view, **Unregistered People** view or **People** view, and are used in recommended items displayed in Image Display.

To add a folder as the target of image analysis, click **Add...** and specify the folder. To remove a folder from the targets of image analysis, select the folder and click **Delete**.

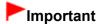

When a folder is removed from the targets of image analysis, the favorite levels set to or information of people/events registered to the images saved in the folder may be lost.

## III Note

- Image analysis is performed upon starting My Image Garden when the Save image analysis results and Enable face detection checkboxes are selected and there is an image with no information of person registered in the folder to be subject to image analysis.
- Images for which image analysis has been completed can be automatically placed at suitable positions in your items. See "Arranging Photos Automatically" for details on the setting procedure.

### Save image analysis results

Select this checkbox to save the results of image analysis.

#### **Enable face detection**

Select this checkbox to detect face areas in images. Images that are automatically identified as those of the same person according to the **Face Identification Rate in Face Detection** setting will be grouped in the **Unregistered People** view.

### **Face Identification Rate in Face Detection**

You can set the rate to identify as the same person by moving the slider.

When the slider is moved to the left, the range of images to be identified as the same person widens; the identification rate decreases to the contrary. When the slider is moved to the right, the range of images to be identified as the same person narrows; the identification rate increases to the contrary.

#### **Optimize Image Analysis Results**

Click Optimize to refresh the saved image analysis results.

### **Delete Saved Image Analysis Results**

Click **Delete** to delete the image analysis results.

After the image analysis results are deleted, no image appears in the **Unregistered People** view until the next image analysis is performed.

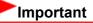

When the image analysis results are deleted, all information of the people registered to the People view is also deleted.

#### **Defaults**

Restores all items to the default settings.

#### **Advanced Settings Tab**

You can specify the folders in which to save files and settings for extracting text from images.

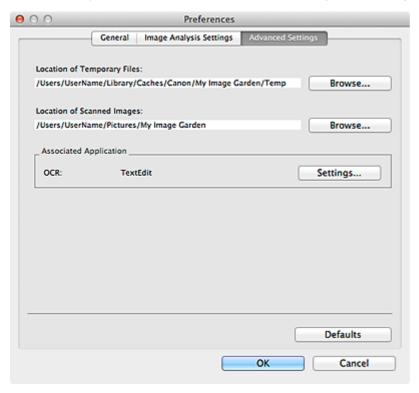

#### **Location of Temporary Files**

You can set the folder in which to save the images temporarily. To change the folder, click **Browse...**, then specify the destination folder.

#### **Location of Scanned Images**

You can set the folder in which to save the scanned images. To change the folder, click **Browse...**, then specify the destination folder.

The default save folder is the My Image Garden folder in the Pictures folder.

## **Associated Application**

#### OCR

TextEdit (included with Mac OS) is displayed.

Click **Settings...** to display the **Text Conversion Settings** dialog in which you can specify the settings for extracting text from images.

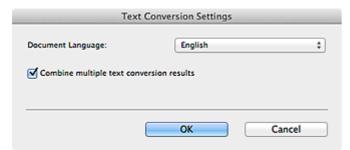

#### **Document Language**

Select the language for detecting text in images.

## Combine multiple text conversion results

Select this checkbox to save the results of extraction in one file collectively upon extracting text

from multiple images.

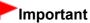

Be sure to select this checkbox when extracting text from 11 or more images collectively.

## Defaults

Restores all items to the default settings.

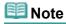

See "Extracting Text from Images (OCR Function)" for how to extract text from images.

Page top A

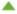

My Image Garden

## **Troubleshooting**

### How Can I Change the Settings of My Image Garden?

You can change the settings of My Image Garden in the Preferences dialog.

Preferences Dialog

#### **Images Do Not Appear**

Image analysis is performed immediately after installation. Therefore, images may not appear in the **Calendar** view or **Unregistered People** view until the image analysis is completed.

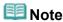

Identifying people... appears at Unregistered People in Global Menu during image analysis.

To display images in the **Calendar** view, **Unregistered People** view or **People** view, or to use the item recommendation function, the folders in which the images are saved need to be subject to image analysis. Make sure that the folders in which the images are saved are subject to image analysis on the **Image Analysis Settings** tab of the **Preferences** dialog.

Image Analysis Settings Tab

#### Image Analysis (Face Identification) Fails

Adjust the face identification rate and other settings on the **Image Analysis Settings** tab of the **Preferences** dialog.

➡ Image Analysis Settings Tab

#### **Cannot Scan Properly**

See the corresponding page of On-screen Manual for problems with scanning.

#### **Cannot Use PREMIUM Contents**

See "Cannot Use PREMIUM Contents" for details.

Page top A

My Image Garden

## **Cannot Use PREMIUM Contents**

#### Cannot Print PREMIUM Contents on CREATIVE PARK PREMIUM

## Check 1: Is My Image Garden installed?

You cannot print PREMIUM Contents if My Image Garden is not installed. Install My Image Garden, then try printing the PREMIUM Contents.

## Check 2: Did you download PREMIUM Contents?

Download PREMIUM Contents, then try printing again. PREMIUM Contents do not appear if the usage periods of the PREMIUM Contents have elapsed.

See "Downloaded PREMIUM Contents View" to check the usage periods of the downloaded PREMIUM Contents

# Check 3: Are you trying to print PREMIUM Contents made for paper sizes that are not supported by your printer?

If you try to print PREMIUM Contents made for paper sizes that are not supported by your printer, an error message appears in the computer screen. Follow the prompts in the error message, then check the paper sizes that match the PREMIUM Contents.

## Check 4: Are the ink tanks/ink cartridges installed properly?

If genuine Canon ink tanks/ink cartridges are not installed for any colors of a supported printer, an error message is displayed on the computer screen. Follow the instructions on the computer screen, make sure that genuine Canon ink tanks/ink cartridges are installed properly for all colors, then print the PREMIUM Contents again.

#### Check 5: Is your printer processing an operation?

If your printer is processing an operation, an error message appears in the computer screen. Follow the prompts in the error message, then wait until the operation is completed. When the operation is completed, try printing the PREMIUM Contents again.

#### Check 6: Is the printer driver for your printer installed?

If the printer driver for your printer is not installed, you cannot print PREMIUM Contents. Install the printer driver for your printer, then try printing the PREMIUM Contents again.

#### Check 7: Is your printer selected in Quick Menu?

If your printer is not selected in Quick Menu upon displaying PREMIUM Contents from Quick Menu, the menu of CREATIVE PARK PREMIUM does not appear in Quick Menu. Click the (Preferences) button in Quick Menu, select your printer in **Select Model** in the Preferences screen, then try printing the PREMIUM Contents again.

#### Check 8: Is your printer connected to the computer via Bluetooth?

If your printer is connected to the computer via Bluetooth, an error message appears in the computer screen. Change the connection to USB connection or network connection, then try printing the PREMIUM Contents again.

# Check 9: Is your printer connected to AirMac using a USB cable and being used as a shared printer?

If your printer is connected to **AirMac** using a USB cable and being used as a shared printer, an error message is displayed on the computer screen. Change the connection to USB connection or network connection, then try printing the PREMIUM Contents again.

My Image Garden

## **General Notes (My Image Garden)**

My Image Garden is subject to the following restrictions. Keep these points in mind.

- See the Canon website for products supporting My Image Garden.
- Available functions and settings vary depending on your scanner or printer.
- The designs of PREMIUM Contents provided in this guide are subject to change without prior notice.

#### **Item Recommendation Function Restriction**

 To use the item recommendation function, you need to install Quick Menu. You can download Quick Menu from the Canon website.

#### **Image Display Restriction**

To display images in the Calendar view, Unregistered People view or People view, or to use the item
recommendation function, the folders in which the images are saved need to be subject to image
analysis.

#### **Restrictions on Printing**

- Printing on disc labels, paper larger than A4, business card size paper or sticker sheets is available with supported models only.
- You cannot print your items if a printer driver that supports My Image Garden is not installed on your computer.

### **Restrictions on Scanning**

- You cannot scan items if a driver of a scanner or printer that supports My Image Garden is not installed on your computer.
- You cannot scan items whose image size will be larger than 10208 pixels x 14032 pixels (equivalent to a platen-size item scanned at 1200 dpi resolution) when scanned.

See the corresponding page of *On-screen Manual* for restrictions on scanning using ScanGear (scanner driver).

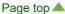

Home > Printing > Printing from a Computer > Printing with Application Software that You are Using (Printer Driver)

## Printing with Application Software that You are Using (Printer **Driver**)

- Printing with Easy Setup Basic
- Various Printing Methods
- Changing the Print Quality and Correcting Image Data
- Overview of the Printer Driver
- Updating the Printer Driver
- Sharing the Printer on a Network

Page top 🔺

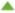

Home > Printing > Printing from a Computer > Printing with Application Software that You are Using (Printer Driver) > Printing with Easy Setup

P000

## **Printing with Easy Setup**

The simple setup procedure for carrying out appropriate printing on this machine, is as follows:

- 1. Check that the machine is turned on
  - Confirming that the Power Is On
- 2. Load paper on the machine
  - Loading Paper
- 3. Select the printer

Select your model from the Printer list in the Print Dialog.

Print Dialog

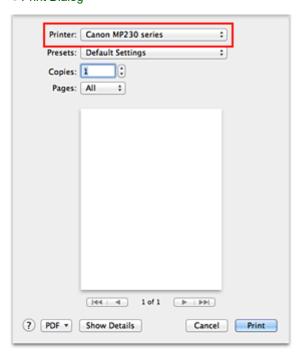

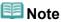

Click Show Details ( (the disclosure triangle)) to switch the Setup window to the detailed display.

## 4. Select the paper size

For Paper Size, select the paper size to be used.

If necessary, set the number of copies, the pages to be printed, and the orientation.

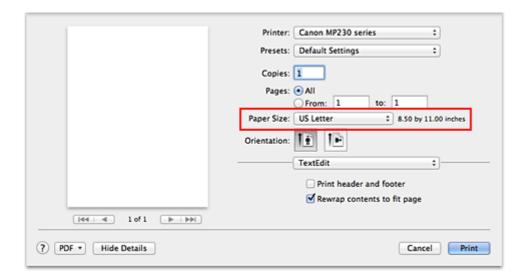

## 5. Select Quality & Media from the pop-up menu

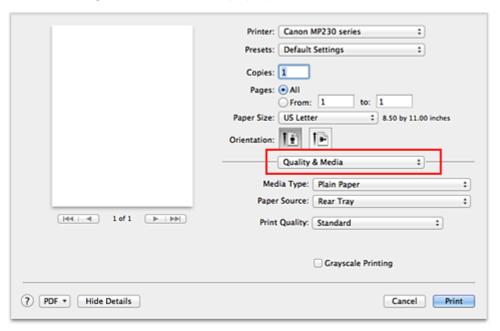

## **6.** Select the media type

For Media Type, select the same paper type loaded in the machine.

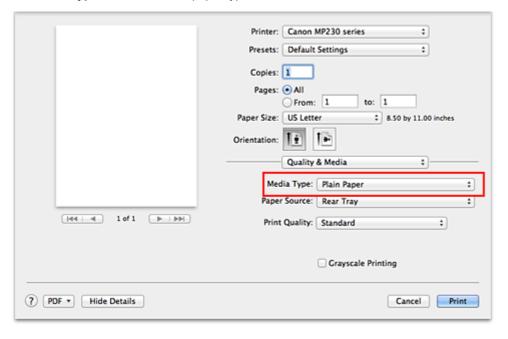

## 7. Select the print quality

For Print Quality, select High, Standard, or Fast according to your purpose.

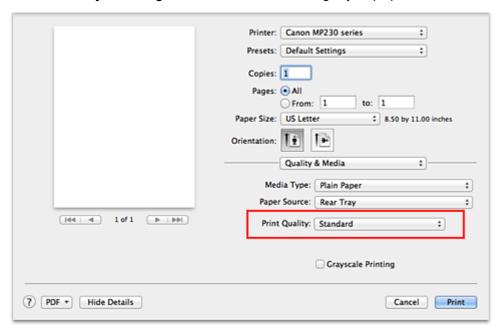

## Important

The print quality settings that can be selected may differ depending on a printing profile.

## 8. Complete the setup

#### Click Print.

When you execute print, the document will be printed in accordance with the type and size of the media.

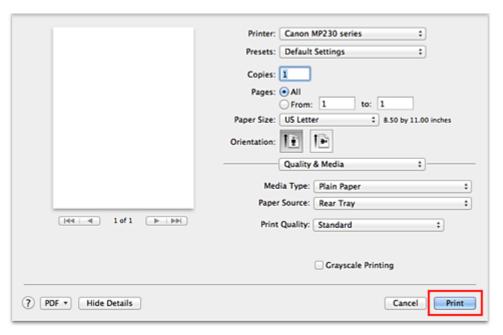

## Important

- In the **Presets** section, click **Save Current Settings as Preset...** (**Save As...**) to register the specified settings.
  - Registering a Changed Printing Profile

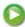

Home > Printing > Printing from a Computer > Printing with Application Software that You are Using (Printer Driver) > Printing with Easy Setup > Setting the Media Type with the Printer Driver

P047

## **Setting the Media Type with the Printer Driver**

When you use this machine, selecting a media type that matches the print purpose will help you achieve the best print results.

You can use the following media types on this machine.

## Commercially available papers

| Media name                             | Media Type in the printer driver |
|----------------------------------------|----------------------------------|
| Plain Paper (including recycled paper) | Plain Paper                      |
| Envelopes                              | Envelope                         |

### Canon genuine papers (Photo Printing)

| carron gorianio paporo (i noto i inting)            |                                  |
|-----------------------------------------------------|----------------------------------|
| Media name <model no.=""></model>                   | Media Type in the printer driver |
| Photo Paper Pro Platinum <pt-101></pt-101>          | Photo Paper Pro Platinum         |
| Glossy Photo Paper "Everyday Use" <gp-501></gp-501> | Glossy Photo Paper               |
| Photo Paper Glossy <gp-502></gp-502>                | Glossy Photo Paper               |
| Photo Paper Plus Glossy II <pp-201></pp-201>        | Photo Paper Plus Glossy II       |
| Photo Paper Pro Luster <lu-101></lu-101>            | Photo Paper Pro Luster           |
| Photo Paper Plus Semi-gloss <sg-201></sg-201>       | Photo Paper Plus Semi-gloss      |
| Matte Photo Paper <mp-101></mp-101>                 | Matte Photo Paper                |

## Canon genuine papers (Business Letter Printing)

| Media name <model no.=""></model>         | Media Type in the printer driver |
|-------------------------------------------|----------------------------------|
| High Resolution Paper <hr-101n></hr-101n> | High Resolution Paper            |

## **Canon genuine papers (Original Products)**

| Media name <model no.=""></model>   | Media Type in the printer driver |
|-------------------------------------|----------------------------------|
| T-Shirt Transfers <tr-301></tr-301> | T-Shirt Transfers                |
| Photo Stickers <ps-101></ps-101>    | Glossy Photo Paper               |

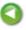

Home > Printing > Printing from a Computer > Printing with Application Software that You are Using (Printer Driver) > Various Printing Methods

# **Various Printing Methods**

- Setting the Number of Copies and Printing Order
- Setting the Stapling Margin
- Scaling the Printing to Fit the Paper Size
- Scaled Printing
- Page Layout Printing
- Displaying the Print Results before Printing
- Setting Paper Dimensions (Custom Size)

Page top 📥

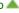

P001

# **Setting the Number of Copies and Printing Order**

Collate pages + Reverse Collate pages + Normal Reverse

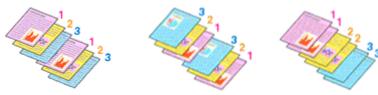

The procedure for specifying the number of copies and printing order is as follows:

1. Click **Show Details** ( (the disclosure triangle)) in the Print Dialog The setup window switches to the detailed display.

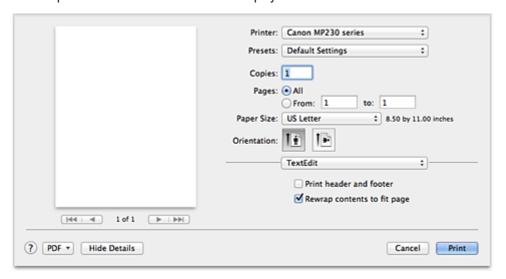

- **2.** Specify the number of copies to be printed Specify the number of copies to print in the **Copies** box.
- 3. Select Paper Handling from the pop-up menu
- **4.** Check the **Collate pages** check box when you are specifying multiple copies in the **Copies** box

Check the **Collate pages** check box to print all the pages of a single copy together. Uncheck this check box to print all pages with the same page number together.

5. Specify the print order

Check Page Order.

No setting is necessary because **Automatic** is selected as default. Even if **Reverse** is selected, the print order remains the same.

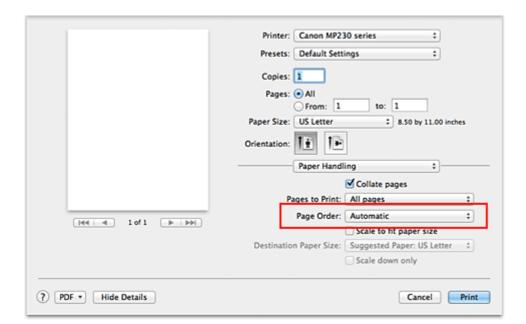

# **6.** Complete the setup

Click Print.

When you execute print, the specified number of copies will be printed with the specified printing order.

# **Important**

When the application software that you used to create the document has the same function, specify the settings on the printer driver. However, if the print results are not acceptable, specify the function settings on the application software. When you specify the number of copies and the printing order with both the application software and this printer driver, the number of copies may be multiplied numbers of the two settings or the specified printing order may not be enabled.

Page top (A)

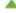

P002

# **Setting the Stapling Margin**

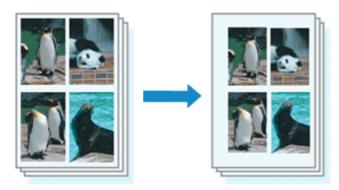

The procedure for setting the staple side and the margin width is as follows:

1. Select Margin from the pop-up menu on the Print Dialog

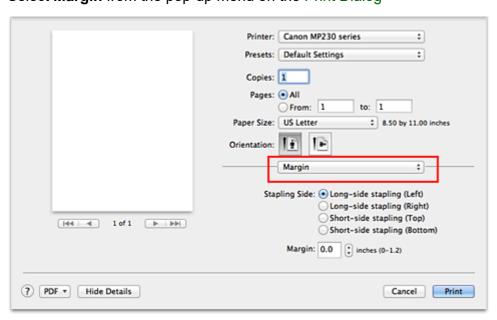

2. Set the staple side and the margin width

Select a stapling position from the Stapling Side list, and if necessary, set the Margin width.

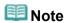

The printer automatically reduces the print area depending on the staple position margin.

# 3. Complete the setup

Click Print.

When you execute print, the data is printed with the specified staple side and margin width.

P004

# Scaling the Printing to Fit the Paper Size

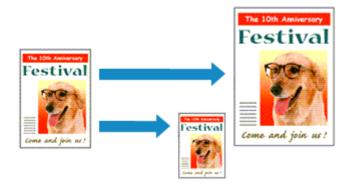

The procedure for printing a document that is automatically enlarged or reduced to fit the page size to be used is as follows:

1. Click Show Details ( (the disclosure triangle)) in the Print Dialog

The setup window switches to the detailed display.

### **2.** Select the printer

Select your model from the Printer list.

#### 3. Check the paper size

Check that the **Paper Size** setting is the same as the paper size that you set in the application software.

# 4. Select Paper Handling from the pop-up menu

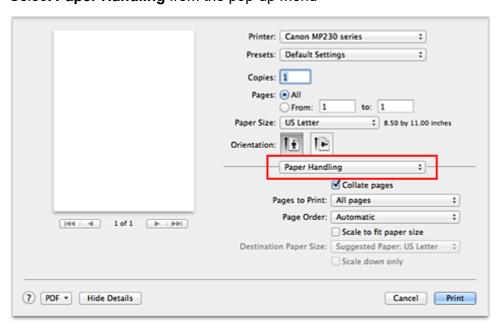

# **5.** Set the print paper size

Check the **Scale to fit paper size** check box. Then from the **Destination Paper Size** pop-up menu, select the paper size that is actually loaded in the machine.

# 6. If necessary, check the Scale down only check box

When you check this check box, the document will be reduced to fit to the paper size when the document size is larger than the page size. The document will be printed in the original size when the document size is smaller than the page size.

# 7. Complete the setup

Click Print.

When you execute print, the document will be enlarged or reduced to fit to the page size.

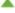

Home > Printing > Printing from a Computer > Printing with Application Software that You are Using (Printer Driver) > Various Printing Methods > Scaled Printing

P005

# **Scaled Printing**

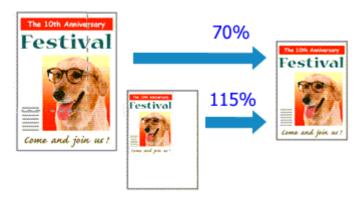

The procedure for printing a document with pages enlarged or reduced is as follows:

## 1. Select the printer

In the Page Setup Dialog, select your model name from the Format For list.

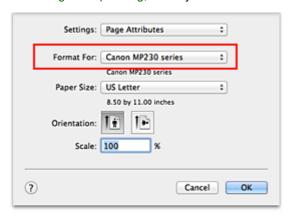

# 2. Set scaled printing

Specify the scaling factor in the Scale box, and click OK.

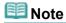

■ If you are using Mac OS X 10.7, you can set the **Scale** rate to a value in the range from 1 to 999%.

If you are using Mac OS X 10.6 or Mac OS X 10.5.8, set a value in the range from 1 to 10000%. If you enter any other value, an error message will be displayed.

### 3. Complete the setup

On the Print Dialog, click Print.

When you execute print, the document will be printed with the specified scale.

# **Important**

When the application software which you used to create the original has the scaled printing function, configure the settings on your application software. You do not need to configure the same setting in the Page Setup dialog.

P006

# **Page Layout Printing**

The page layout printing function allows you to print more than one page image on a single sheet of paper.

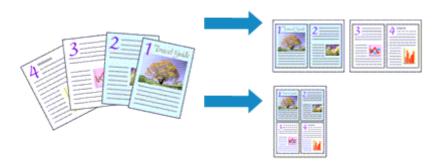

The procedure for performing page layout printing is as follows:

- 1. Click **Show Details** ( (the disclosure triangle)) in the Print Dialog The setup window switches to the detailed display.
- 2. Select Layout from the pop-up menu

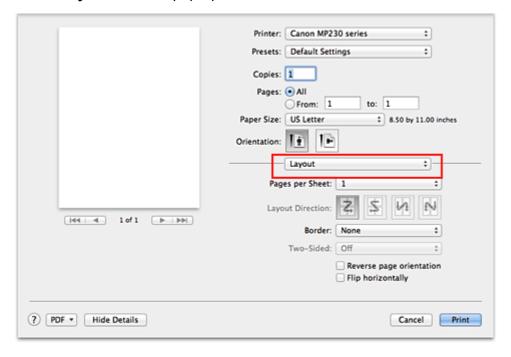

**3.** Set the number of original you print on one page

In Pages per Sheet, specify the number of page you print on one page.

4. If necessary, set the following items

#### **Layout Direction**

To change the page placement order, select an icon from the list.

#### Border

To print a page border around each document page, select a type of page border.

#### Reverse page orientation

Select this check box to change the paper orientation.

### Flip horizontally

Select this check box to reverse left and right of the document.

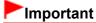

With Mac OS X 10.5.8, you cannot use Flip horizontally.

# 5. Complete the setup

# Click Print.

When you execute print, the specified number of pages will be arranged on each sheet of paper in the specified order.

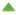

Home > Printing > Printing from a Computer > Printing with Application Software that You are Using (Printer Driver) > Various Printing Methods > Displaying the Print Results before Printing

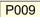

# **Displaying the Print Results before Printing**

If you are using Mac OS X 10.6 or Mac OS X 10.5.8, you can display and check the print result before printing.

To display the print result before printing, click **Preview** on the Print Dialog.

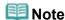

■ When you click 🗹 (the disclosure triangle) in the Print dialog and switch to the detailed display, Preview is not displayed.

For detailed display, a preview is displayed on the left side of the Print dialog.

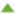

Home > Printing > Printing from a Computer > Printing with Application Software that You are Using (Printer Driver) > Various Printing Methods > Setting Paper Dimensions (Custom Size)

P010

# **Setting Paper Dimensions (Custom Size)**

You can specify the height and width of paper when its size cannot be selected from the **Paper Size** menu. Such a paper size is called "custom size."

The procedure for specifying a custom size is as follows:

## 1. Creating a new custom paper size

In the Print Dialog, select **Manage Custom Sizes...** from **Paper Size**. In the **Custom Paper Sizes** (**Custom Page Sizes**) dialog, click +.

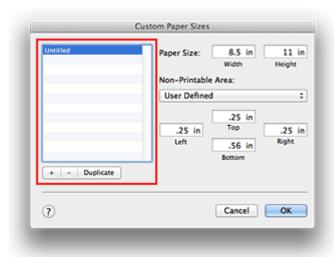

Untitled will be added to the list.

### 2. Setting details about the custom paper size

Double-click **Untitled**, enter the name of the paper size you want to register, and specify the **Width** and **Height** of the paper for **Paper Size** (**Page Size**).

Select User Defined or your model for Non-Printable Area (Printer Margins), and enter the margins.

### 3. Registering the custom paper size

Click OK.

The custom size is registered.

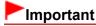

If the application software that created the document has a function for specifying height and width values, use the application software to set the values. If the application software does not have such a function or if the document does not print correctly, perform the above procedure from the printer driver to set the values.

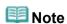

- To duplicate the registered paper size, select the paper size you want to duplicate from the list and click **Duplicate**.
- To delete a registered paper size, select the paper size you want to delete from the list, and click -.

Home > Printing > Printing from a Computer > Printing with Application Software that You are Using (Printer Driver) > Changing the Print Quality and Correcting Image Data

# **Changing the Print Quality and Correcting Image Data**

- Setting the Print Quality Level (Custom)
- Printing a Color Document in Monochrome
- Specifying Color Correction
- Optimal Photo Printing of Image Data
- Adjusting Colors with the Printer Driver
- Printing with ICC Profiles (Specifying an ICC Profile from the Application Software)
- Printing with ICC Profiles (Specifying an ICC Profile from the Printer Driver)
- Adjusting Color Balance
- Adjusting Brightness
- Adjusting Intensity
- Adjusting Contrast

Page top A

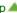

Home > Printing > Printing from a Computer > Printing with Application Software that You are Using (Printer Driver) > Changing the Print Quality and Correcting Image Data > Setting the Print Quality Level (Custom)

P011

# **Setting the Print Quality Level (Custom)**

The print quality level can be set in the Custom.

The procedure for setting the print quality level is as follows:

- 1. Select Quality & Media from the pop-up menu on the Print Dialog
- **2.** Select the print quality

Select Custom for Print Quality.

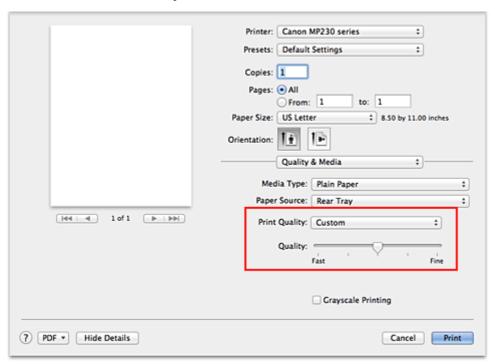

3. Setting the print quality level

Move the Quality slider to select the print quality level.

4. Complete the setup

Click Print.

When you execute print, the image data is printed with the selected print quality level.

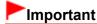

Certain print quality levels cannot be selected depending on the settings of Media Type.

### **Related Topics**

- Specifying Color Correction
- Adjusting Color Balance
- Adjusting Brightness
- Adjusting Intensity
- Adjusting Contrast

P012

# **Printing a Color Document in Monochrome**

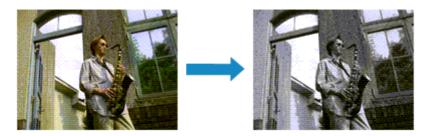

The procedure for printing a color document in monochrome is as follows:

- 1. Select Quality & Media from the pop-up menu on the Print Dialog
- 2. Set grayscale printing

Check the Grayscale Printing check box.

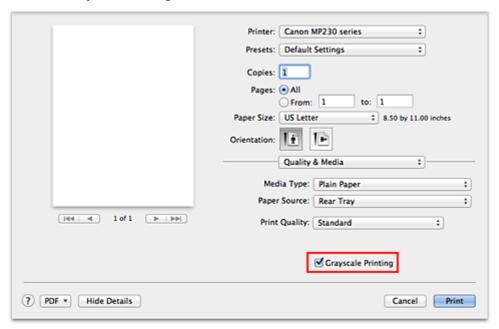

# 3. Complete the setup

Click Print.

When you execute print, the document is converted to grayscale data. It allows you to print the color document in monochrome.

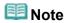

During Grayscale Printing, color inks may be used as well as black ink.

Home > Printing > Printing from a Computer > Printing with Application Software that You are Using (Printer Driver) > Changing the Print Quality and Correcting Image Data > Specifying Color Correction

P013

# **Specifying Color Correction**

You can specify the color correction method suited to the type of document to be printed.

Normally, the printer driver adjusts the colors by using Canon Digital Photo Color so that data is printed with color tints that most people prefer.

When you want to print by using the color space (Adobe RGB or sRGB) of the image data effectively or by specifying a printing ICC profile from your application software, select **ColorSync**. When you want to print by having the printer driver correct the colors, select **Canon Color Matching** (**Vendor Matching**).

The procedure for specifying color correction is as follows:

### 1. Select Color Matching from the pop-up menu of the Print Dialog

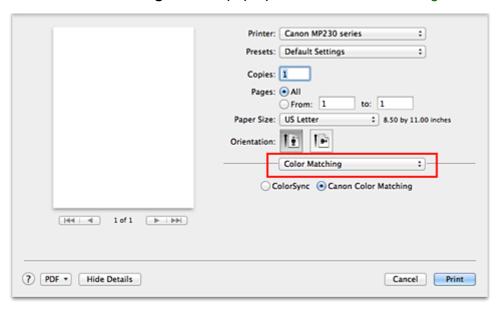

### 2. Select color correction

Select the item below that matches your purpose.

#### ColorSync

Perform color correction using ColorSync.

#### **Canon Color Matching (Vendor Matching)**

With Canon Digital Photo Color, you can print with color tints that most people prefer.

#### 3. Complete the setup

Click Print.

When you execute print, the document data is printed with the specified color correction.

# **Important**

- Depending on the application software, when a printing ICC profile is specified from that application software, Canon Color Matching (Vendor Matching) cannot be selected because ColorSync is selected automatically.
- The Quality & Media setting is necessary even when ColorSync or Canon Color Matching (Vendor Matching) is selected.

- Optimal Photo Printing of Image Data
- Adjusting Colors with the Printer Driver
- Printing with ICC Profiles (Specifying an ICC Profile from the Application Software)
- Printing with ICC Profiles (Specifying an ICC Profile from the Printer Driver)

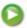

Home > Printing > Printing from a Computer > Printing with Application Software that You are Using (Printer Driver) > Changing the Print Quality and Correcting Image Data > Specifying Color Correction > Optimal Photo Printing of Image Data

P014

# **Optimal Photo Printing of Image Data**

When people print images taken with digital cameras, they sometimes feel that the printed color tones differ from those of actual image or those displayed on the monitor.

To get the print results as close as possible to the desired color tones, you must select a printing method that is best suited to the application software used or to your purpose.

#### **Color Management**

Devices such as digital cameras, scanners, monitors, and printers handle color differently. Color management (color matching) is a method that manages device-dependent "colors" as a common color space. For Mac OS, a color management system called "ColorSync" is built into the operating system. Adobe RGB and sRGB are popularly used as common color spaces. Adobe RGB has a wider color space than sRGB.

ICC profiles convert device-dependent "colors" into a common color space. By using an ICC profile and carrying out color management, you can draw out the color space of the image data within the color reproduction area that the printer can express.

### Selecting a Printing Method Suited to the Image Data

The recommended printing method depends on the color space (Adobe RGB or sRGB) of the image data or the application software to be used. There are two typical printing methods. Check the color space (Adobe RGB or sRGB) of the image data and the application software to be used, and then select the printing method suited to your purpose.

#### **Adjusting Colors with the Printer Driver**

Describes the procedure for printing by using the color correction function of the printer driver.

#### • To print using Canon Digital Photo Color

The printer prints data with color tints that most people prefer, reproducing colors of the original image data and producing three-dimensional effects and high, sharp contrasts.

#### • To print by directly applying editing and touch-up results of an application software

When printing the data, the printer brings out subtle color difference between dark and light areas, while leaving the darkest and lightest areas intact.

When printing the data, the printer applies fine adjustment results, such as brightness adjustments made with an application software.

#### Printing with ICC Profiles (Specifying an ICC Profile from the Application Software)

Describes the procedure for printing by using the color space of Adobe RGB or sRGB effectively.

You can print with a common color space by setting up the application software and the printer driver so that the color management matches the input ICC profile of the image data.

The method for setting up the printer driver differs depending on the application software to be used.

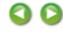

Home > Printing > Printing from a Computer > Printing with Application Software that You are Using (Printer Driver) > Changing the Print Quality and Correcting Image Data > Specifying Color Correction > Adjusting Colors with the Printer Driver

P015

# **Adjusting Colors with the Printer Driver**

You can specify the color correction function of the printer driver to print with color tints that most people prefer through the use of Canon Digital Photo Color.

When printing from an application software that can identify ICC profiles and allows you to specify them, use a printing ICC profile in the application software, and select settings for color management.

The procedure for adjusting colors with the printer driver is as follows:

# 1. Select Color Matching from the pop-up menu of the Print Dialog

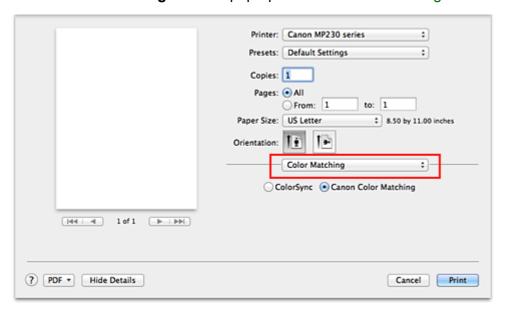

# 2. Select color correction

Select Canon Color Matching (Vendor Matching).

# 3. Set the other items

From the pop-up menu, select **Color Options**. If necessary, adjust the color balance (**Cyan**, **Magenta**, **Yellow**) and adjust **Brightness**, **Intensity**, and **Contrast** settings.

### 4. Complete the setup

Click Print.

When you execute print, the printer driver adjusts the colors when printing the data.

# **Related Topics**

- Setting the Print Quality Level (Custom)
- Specifying Color Correction
- Adjusting Color Balance
- Adjusting Brightness
- Adjusting Intensity
- Adjusting Contrast

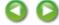

Home > Printing > Printing from a Computer > Printing with Application Software that You are Using (Printer Driver) > Changing the Print Quality and Correcting Image Data > Specifying Color Correction > Printing with ICC Profiles (Specifying an ICC Profile from the Application Software)

P720

# Printing with ICC Profiles (Specifying an ICC Profile from the Application Software)

When you print from Adobe Photoshop, Canon Digital Photo Professional, or any application software that can identify input ICC profiles and allows you to specify such profiles, printer uses the color management system (ColorSync) built-into Mac OS when printing. The printer prints the editing and touch-up results of the application software and effectively uses the color space of the input ICC profile specified in the image data

To use this printing method, use your application software to select color management items and specify an input ICC profile and a printing ICC profile in the image data.

Even if you print using a printing ICC profile that you created yourself from your application software, be sure to select color management items from your application software.

For instructions on specifying an ICC profile with an application software program, refer to the user's manual of your application software.

### 1. Select Color Matching from the pop-up menu of the Print Dialog

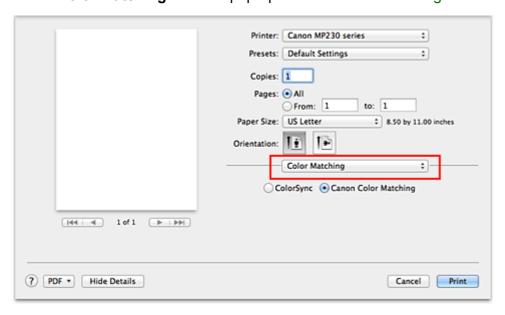

#### 2. Select color correction

## Select ColorSync.

You can leave Profile set to Automatic.

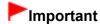

- Depending on the application software you use, you may not be able to select setting items other than ColorSync.
- If you choose a **Profile** setting other than **Automatic**, the machine will not be able to print with the correct colors.

### 3. Complete the setup

Click Print.

When you execute print, the machine uses the color space of the image data.

#### **Related Topics**

# Setting the Print Quality Level (Custom)

- Specifying Color Correction
- Adjusting Color Balance
- Adjusting Brightness
- Adjusting Intensity
- Adjusting Contrast

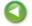

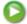

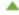

Home > Printing > Printing from a Computer > Printing with Application Software that You are Using (Printer Driver) > Changing the Print Quality and Correcting Image Data > Specifying Color Correction > Printing with ICC Profiles (Specifying an ICC Profile from the Printer Driver)

P721

# Printing with ICC Profiles (Specifying an ICC Profile from the Printer Driver)

Print from an application software that cannot identify or specify input ICC profiles by using the color space of the input ICC profile (sRGB) found in the data.

1. Select Color Matching from the pop-up menu of the Print Dialog

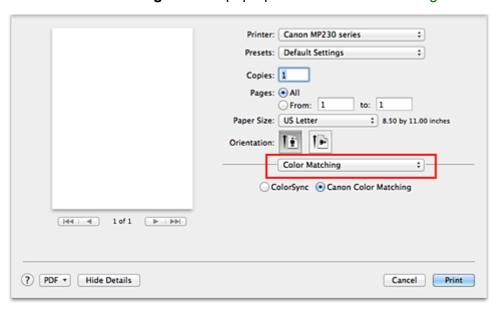

#### 2. Select color correction

Select ColorSync.

You can leave Profile set to Automatic.

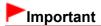

If you choose a Profile setting other than Automatic, the machine will not be able to print with the correct colors.

# 3. Complete the setup

Click Print.

When you execute print, the machine uses the color space of the image data.

# **Important**

You cannot specify an input ICC profile from the printer driver.

#### **Related Topics**

- Setting the Print Quality Level (Custom)
- Specifying Color Correction
- Adjusting Color Balance
- Adjusting Brightness
- Adjusting Intensity
- Adjusting Contrast

Home > Printing > Printing from a Computer > Printing with Application Software that You are Using (Printer Driver) > Changing the Print Quality and Correcting Image Data > Adjusting Color Balance

P017

# **Adjusting Color Balance**

You can adjust the color tints when printing.

Since this function adjusts color balance of the output by changing the ink ratios of each color, it changes the total color balance of the document. Use the application software when you want to change the color balance significantly. Use the printer driver only when you want to adjust the color balance slightly. The following sample shows the case when color balance is used to intensify cyan and to diminish yellow so that the overall colors are more uniform.

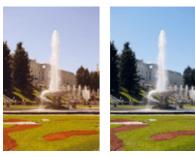

No adjustment Adjust color balance

The procedure for adjusting color balance is as follows:

# 1. Select Color Options from the pop-up menu of the Print Dialog

# 2. Adjust color balance

There are individual sliders for **Cyan**, **Magenta**, and **Yellow**. Each color becomes stronger when the corresponding slider is moved to the right, and becomes weaker when the corresponding slider is moved to the left. For example, when cyan becomes weaker, the color red becomes stronger. You can also directly enter a value linked to the slider. Enter a value in the range from -50 to 50. The current settings are displayed in the settings preview on the left side of the printer driver.

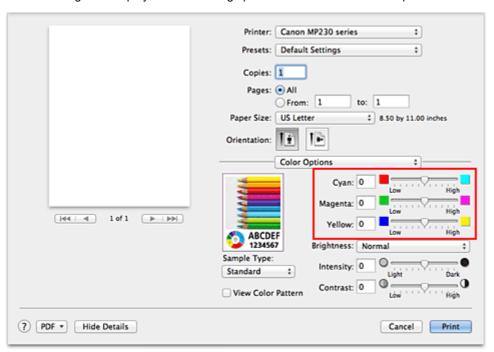

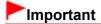

Adjust the slider gradually.

# 3. Complete the setup

Click Print.

When you execute print, the document is printed with the adjusted color balance.

# Important

- When the Grayscale Printing check box is checked for Quality & Media, the color balance (Cyan, Magenta, Yellow) appear grayed out and are unavailable.
- If you select ColorSync for Color Matching, then the color balance (Cyan, Magenta, Yellow) appear grayed out and is unavailable.

### **Related Topics**

- Setting the Print Quality Level (Custom)
- Specifying Color Correction
- Adjusting Brightness
- Adjusting Intensity
- Adjusting Contrast

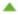

Home > Printing > Printing from a Computer > Printing with Application Software that You are Using (Printer Driver) > Changing the Print Quality and Correcting Image Data > Adjusting Brightness

P018

# **Adjusting Brightness**

You can change the brightness of the overall image data during printing.

This function does not change pure white or pure black but it changes the brightness of the intermediate colors.

The following sample shows the print result when the brightness setting is changed.

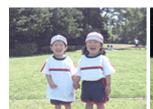

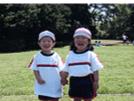

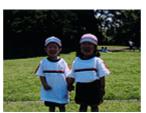

Light is selected

Normal is selected

Dark is selected

The procedure for adjusting brightness is as follows:

# 1. Select Color Options from the pop-up menu of the Print Dialog

# 2. Specify the brightness

Select **Light**, **Normal**, or **Dark** for **Brightness**. The current settings are displayed in the settings preview on the left side of the printer driver.

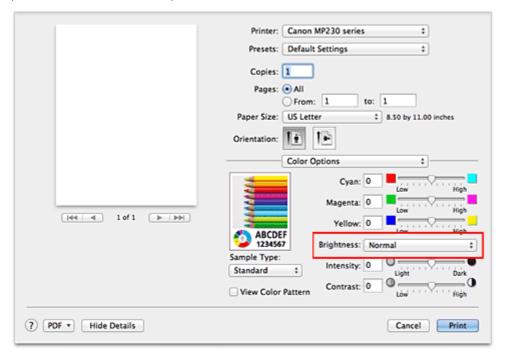

### **3.** Complete the setup

Click Print.

When you execute print, the data is printed at the specified brightness.

# **Important**

If you select ColorSync for Color Matching, then the Brightness appear grayed out and is unavailable.

# **Related Topics**

- Setting the Print Quality Level (Custom)
- Specifying Color Correction
- Adjusting Color Balance
- Adjusting Intensity
- Adjusting Contrast

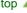

Home > Printing > Printing from a Computer > Printing with Application Software that You are Using (Printer Driver) > Changing the Print Quality and Correcting Image Data > Adjusting Intensity

P019

# **Adjusting Intensity**

You can dilute (brighten) or intensify (darken) the colors of the overall image data during printing. The following sample shows the case when the intensity is increased so that all colors become more intense when the image data is printed.

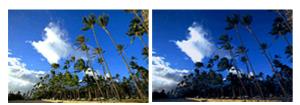

No adjustment

Higher intensity

The procedure for adjusting intensity is as follows:

# 1. Select Color Options from the pop-up menu of the Print Dialog

### 2. Adjust intensity

Moving the **Intensity** slider to the right intensifies (darkens) the colors, and moving the slider to the left dilutes (brightens) the colors.

You can also directly enter a value linked to the slider. Enter a value in the range from -50 to 50. The current settings are displayed in the settings preview on the left side of the printer driver.

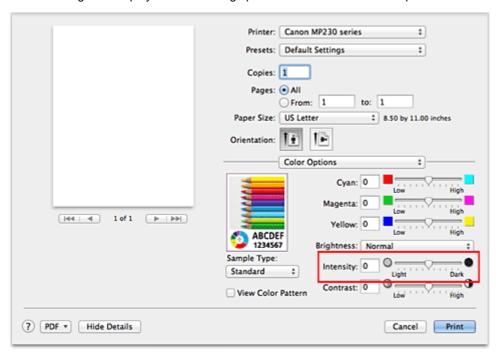

# - Important

Adjust the slider gradually.

### 3. Complete the setup

Click Print

When you execute print, the image data is printed with the adjusted intensity.

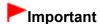

# **Related Topics**

- Setting the Print Quality Level (Custom)
- Specifying Color Correction
- Adjusting Color Balance
- Adjusting Brightness
- Adjusting Contrast

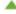

Home > Printing > Printing from a Computer > Printing with Application Software that You are Using (Printer Driver) > Changing the Print Quality and Correcting Image Data > Adjusting Contrast

P020

# **Adjusting Contrast**

You can adjust the image contrast during printing.

To make the differences between the light and dark portions of images greater and more distinct, increase the contrast. On the other hand, to make the differences between the light and dark portions of images smaller and less distinct, reduce the contrast.

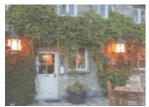

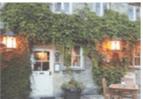

No adjustment

Adjust the contrast

The procedure for adjusting contrast is as follows:

# 1. Select Color Options from the pop-up menu of the Print Dialog

### 2. Adjust the contrast

Moving the **Contrast** slider to the right increases the contrast, and moving the slider to the left decreases the contrast.

You can also directly enter a value linked to the slider. Enter a value in the range from -50 to 50. The current settings are displayed in the settings preview on the left side of the printer driver.

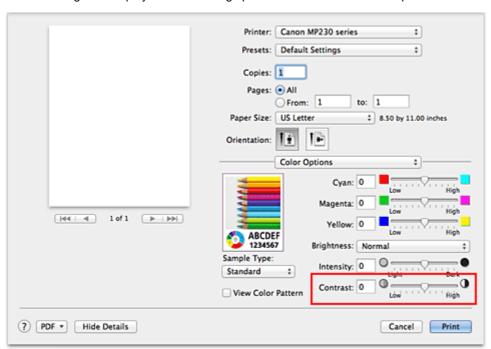

# Important

Adjust the slider gradually.

### **3.** Complete the setup

Click Print.

When you execute print, the image is printed with the adjusted contrast.

# Important

If you select ColorSync for Color Matching, then the Contrast appear grayed out and is unavailable.

# **Related Topics**

- Setting the Print Quality Level (Custom)
- Specifying Color Correction
- Adjusting Color Balance
- Adjusting Brightness
- Adjusting Intensity

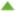

Home > Printing > Printing from a Computer > Printing with Application Software that You are Using (Printer Driver) > Overview of the Printer Driver

# **Overview of the Printer Driver**

- Printer Driver Operations
- Canon IJ Printer Driver
- How to Open the Printer Driver Setup Window
- Page Setup Dialog
- Print Dialog
- Quality & Media
- Color Options
- Margin
- Canon IJ Printer Utility
- Opening the Canon IJ Printer Utility
- Maintenance of this Machine
- Display the Printing Status Screen
- Deleting the Undesired Print Job
- Instructions for Use (Printer Driver)

Page top 📥

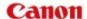

# **Printer Driver Operations**

MA-9024-V1.00

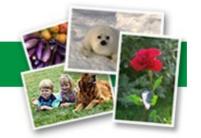

| Instructions for Use (Printer Driver) | How to Use the On-Screen Manuals, Printing Procedures |

#### **Printing with Easy Setup**

Setting the Media Type with the Printer Driver

#### **Various Printing Methods**

Setting the Number of Copies and Printing Order

Setting the Stapling Margin

Scaling the Printing to Fit the Paper Size

Scaled Printing

Page Layout Printing

Displaying the Print Results before Printing

Setting Paper Dimensions (Custom Size)

# **Changing the Print Quality and Correcting Image Data**

Setting the Print Quality Level (Custom)

Printing a Color Document in Monochrome

Specifying Color Correction

Adjusting Color Balance

Adjusting Brightness

Adjusting Intensity

**Adjusting Contrast** 

#### **Overview of the Printer Driver**

Canon IJ Printer Driver

How to Open the Printer Driver Setup Window

Page Setup Dialog

**Print Dialog** 

Canon IJ Printer Utility

Display the Printing Status Screen

Deleting the Undesired Print Job

# **Updating the Printer Driver**

Obtaining the Latest Printer Driver

Delete the Unnecessary Canon IJ Printer from the Printer List

Before Installing the Printer Driver

Installing the Printer Driver

### **Sharing the Printer on a Network**

Settings on Print Server

Settings on Client PC

Restrictions on Printer Sharing

#### **Performing Maintenance from a Computer**

Cleaning the Print Heads from Your Computer

Cleaning Inside the Machine

Cleaning the Paper Feed Rollers from Your Computer

Use Your Computer to Print a Nozzle Check Pattern

Aligning the Print Head Position from Your Computer

Checking the Ink Status from Your Computer

# **Changing Machine Settings from Your Computer**

Registering a Changed Printing Profile

Setting the Ink Cartridge to be Used

Managing the Machine Power

Reducing the Machine Noise

Changing the Machine Operation Mode

Home > Printing > Printing from a Computer > Printing with Application Software that You are Using (Printer Driver) > Overview of the Printer Driver > Canon IJ Printer Driver

P025

# **Canon IJ Printer Driver**

The Canon IJ printer driver (called printer driver below) is a software that is installed on your computer for printing data with this machine.

The printer driver converts the print data created by your application software into data that your printer can understand, and sends the converted data to the printer.

Because different models support different print data formats, you need a printer driver for the specific model you are using.

### **Using Help of the Printer Driver**

You can display Help function from the Print Dialog.

Select a setup item from the pop-up menu in the Print dialog. Then click ? at the bottom left of the screen to display an explanation of the item.

Help for the print driver is displayed when the following pop-up menu item is selected:

- Quality & Media
- **Color Options**
- Margin

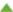

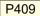

# **How to Open the Printer Driver Setup Window**

You can display the printer driver setup window from the application software you are using.

## **Opening the Page Setup Dialog**

Use this procedure to set the page (paper) settings before printing.

1. Select Page Setup... from the File menu of the application software The Page Setup Dialog opens.

## **Opening the Print Dialog**

Use this procedure to set the print settings before printing.

1. Select **Print**... from the **File** menu of the application software The Print Dialog opens.

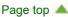

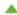

Home > Printing > Printing from a Computer > Printing with Application Software that You are Using (Printer Driver) > Overview of the Printer Driver > Page Setup Dialog

P700

# **Page Setup Dialog**

In the Page Setup dialog, you configure the basic print settings such as the size of paper loaded in the machine or the scaling ratio.

To open the Page Setup dialog, you typically select **Page Setup...** from the **File** menu of your application software.

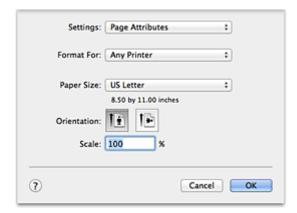

#### **Settings**

Click the pop-up menu, and then select the following items:

#### **Page Attributes**

Set the paper size or scaled printing.

## Save as Default

You can save the attributes of the displayed page as the default settings.

#### Format For

Select the model to be used for printing.

## **Paper Size**

Select the size of the paper to be used for printing.

To set a non-standard size, select Manage Custom Sizes....

### Orientation

Select the print orientation.

### Scale

Set the scaling percentage.

You can expand or reduce the size of the document when printing.

Home > Printing > Printing from a Computer > Printing with Application Software that You are Using (Printer Driver) > Overview of the Printer Driver > Print Dialog

P701

# **Print Dialog**

In the Print dialog, you can set paper type and print quality to start printing.

To open the Print dialog, you typically select **Print...** from the **File** menu of your application software.

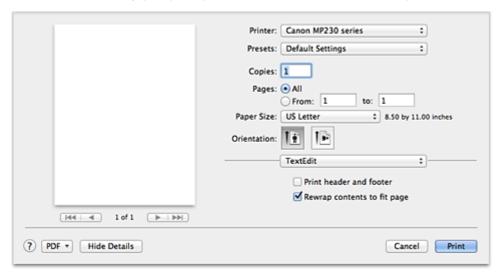

#### **Printer**

Select the model to be used for printing.

When you click Add Printer..., a dialog for specifying the printer opens.

#### Presets

You can save or delete the settings of the Print dialog.

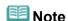

With Mac OS X 10.7, you can select Show Presets... to check the print settings that are set in the Print dialog.

#### Copies

You can set the number of copies to be printed.

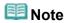

- If you are using Mac OS X 10.6 or Mac OS X 10.5.8, you can also set collate printing.
- If you are using Mac OS X 10.7, you can set collated printing by choosing Paper Handling from the pop-up menu.

#### Pages

You can set the range of pages to be printed.

## **Paper Size**

Select the size of the paper to be used for printing.

To set a non-standard size, select Manage Custom Sizes....

#### Orientation

Select the print orientation.

### Pop-up Menu

You can switch between pages in the Print dialog by the pop-up menu. The first menu to appear differs depending on the application software that opened the Print dialog.

You can choose one of the following items from the pop-up menu.

## Layout

You can set page layout printing.

Use Reverse page orientation to change the paper orientation, and use Flip horizontally to print a mirror image of the document.

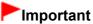

With Mac OS X 10.5.8, you cannot use Flip horizontally.

## **Color Matching**

Select the color correction method.

#### **Paper Handling**

You can set the pages to be printed on paper and the print order.

#### **Cover Page**

You can output cover pages both before and after a document.

#### **Scheduler**

You can set the print start time and print priorities.

## **Quality & Media**

You can set basic print settings that match the machine.

### **Color Options**

You can adjust the print colors as you desire.

#### Margin

You can set the stapling side and the stapling margin.

#### **Supply Levels**

A rough indication of the remaining ink level is displayed.

#### **Summary**

The selected items in the Print dialog are displayed.

# **Important**

- With Mac OS X 10.7, you cannot use Scheduler and Summary.
- With Mac OS X 10.5.8, you cannot use Supply Levels.

## **PDF**

You can save a document in PDF (Portable Document Format) format.

# Preview

If you are using Mac OS X 10.6 or Mac OS X 10.5.8, when you click [ the disclosure triangle) on the side of Printer and switch to the simple display, Preview is displayed.

This button allows you to check the print results on the screen before printing.

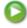

Page top (A)

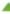

Home > Printing > Printing from a Computer > Printing with Application Software that You are Using (Printer Driver) > Overview of the Printer Driver > Print Dialog > Quality & Media

P702

# **Quality & Media**

This dialog allows you to create a basic print setup in accordance with the paper type. Unless special printing is required, normal printing can be performed just by setting the items in this dialog.

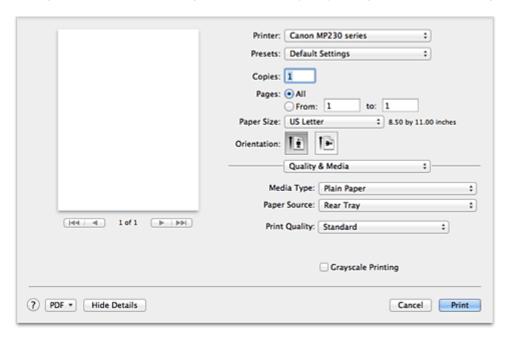

### Media Type

Select the type of media to be used.

You must select the type of media actually loaded in the machine. This selection enables the printer to carry out printing properly for the material of the media used.

#### **Paper Source**

Shows the source from which paper is supplied.

#### **Print Quality**

Select the one that is closest to the original document type and the purpose.

When one of the radio buttons is selected, the appropriate quality will be set automatically.

#### High

Gives priority to print quality over printing speed.

#### **Standard**

Prints with average speed and quality.

#### Fast

Gives priority to printing speed over print quality.

#### Custom

Select this radio button to specify a quality.

#### Quality

Selecting Custom in the Print Quality allows you to adjust the print quality level.

Dragging the slider to the right enhances the print quality while dragging the slider to the left increases the printing speed.

### **Grayscale Printing**

Set grayscale printing. Grayscale printing refers to the function of converting your document to grayscale data in the printer to print it in monochrome.

When you check the check box, both monochrome and color documents will be printed in monochrome. When printing a color document, be sure to uncheck the check box.

# **Related Features**

- Setting the Print Quality Level (Custom)
- Printing a Color Document in Monochrome

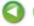

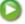

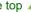

Home > Printing > Printing from a Computer > Printing with Application Software that You are Using (Printer Driver) > Overview of the Printer Driver > Print Dialog > Color Options

P703

# **Color Options**

This dialog allows you to adjust the print color as you like. If the color of the printed image is not as expected, adjust the properties in the dialog and retry printing.

The adjustments made here do not affect the colors of the original print data unlike application software dedicated to image processing. Use this dialog just to make fine adjustments.

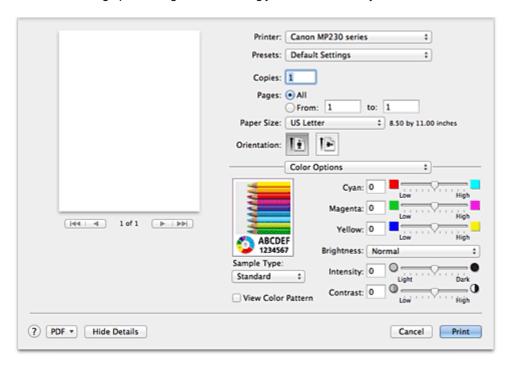

#### **Preview**

Shows the effect of color adjustment.

As you adjust each item, the effects are reflected in the color and brightness. You can check the color adjustment status easily.

## Sample Type

Select an image that you want to display as a sample.

If necessary, select one from **Standard**, **Portrait**, **Landscape**, or **Graphics**, whichever is most similar to the print results.

### **View Color Pattern**

Displays a pattern for checking color changes produced by color adjustment.

When you want to display the sample image with a color pattern, check this check box.

When you want to display the sample image with one that you selected with **Sample Type**, uncheck this check box.

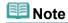

When the Grayscale Printing check box is checked in the Quality & Media, the graphic is displayed in monochrome.

#### Color balance (Cyan, Magenta, Yellow)

If necessary, adjust the strength of each color. To strengthen a color, drag the slider to the right. To weaken a color, drag the slider to the left.

You can also directly enter a value linked to the slider. Enter a value in the range from -50 to 50.

Adjusting the color balance will result in variations in the balance among the volumes of the individual color inks and hence in the hues of the document as a whole.

Use the printer driver only when adjusting the color balance slightly. To change the color balance significantly, use the application software.

#### **Brightness**

Select the brightness of printed images.

You cannot change the levels of pure white and black. You can change the contrast of the colors between white and black.

#### Intensity

Select this method to adjust the overall density of your print.

To increase the overall intensity, drag the slider to the right. To decrease the overall intensity, drag the slider to the left.

You can also directly enter a value linked to the slider. Enter a value in the range from -50 to 50.

#### Contrast

The Contrast function changes the differences between light and dark in images during printing. To make the differences between the light and dark portions of images greater and more distinct, increase the contrast. On the other hand, to make the differences between the light and dark portions of images smaller and less distinct, reduce the contrast.

You can also directly enter a value linked to the slider. Enter a value in the range from -50 to 50.

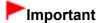

- When the Grayscale Printing check box is checked for Quality & Media, the color balance (Cyan, Magenta, Yellow) appear grayed out and are unavailable.
- If you select ColorSync for Color Matching, then the color balance (Cyan, Magenta, Yellow), Brightness, Intensity, and Contrast appear grayed out and are unavailable.

#### **Related Features**

- Specifying Color Correction
- Adjusting Color Balance
- Adjusting Brightness
- Adjusting Intensity
- Adjusting Contrast

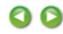

Page top A

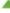

Home > Printing > Printing from a Computer > Printing with Application Software that You are Using (Printer Driver) > Overview of the Printer Driver > Print Dialog > Margin

P706

# Margin

This dialog allows you to set the stapling side and amount of margin for stapling multiple sheets of paper.

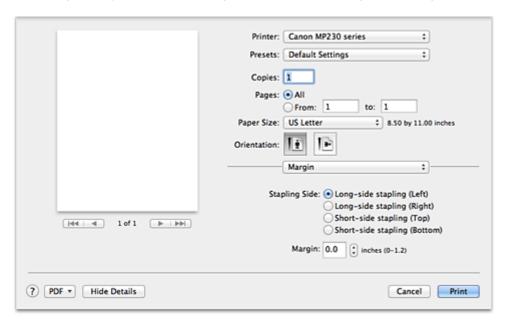

## **Stapling Side**

Specify the stapling side.

## Long-side stapling (Left) / Long-side stapling (Right)

Select this option to staple the long side of the paper.

Choose left or right.

## Short-side stapling (Top) / Short-side stapling (Bottom)

Select this option to staple the short side of the paper.

Choose top or bottom.

## Margin

Specify the amount of margin space for stapling the paper. Enter a value between 0 inches (0 mm) to 1.2 inches (30 mm).

## **Related Feature**

Setting the Stapling Margin

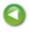

Home > Printing > Printing from a Computer > Printing with Application Software that You are Using (Printer Driver) > Overview of the Printer Driver > Canon IJ Printer Utility

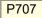

# **Canon IJ Printer Utility**

The Canon IJ Printer Utility allows you to perform machine maintenance or change the settings of the machine.

## What You Can Do with the Canon IJ Printer Utility

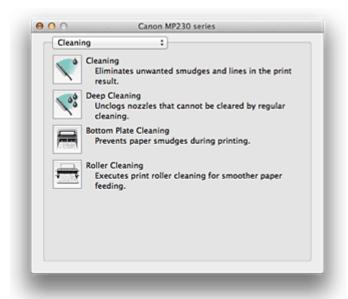

You can switch between pages in Canon IJ Printer Utility by the pop-up menu. You can choose one of the following items from the pop-up menu.

#### Cleaning

Clean the printer to prevent print smudges and clear up clogged print head nozzle.

#### **Test Print**

Execute a test print to check the condition of the print head nozzle and to adjust the print head position.

## **Power Settings**

Operate the power of this machine from the printer driver.

#### **Ink Level Information**

Check the remaining ink levels.

## **Ink Cartridge Settings**

Selects the FINE cartridge you use for printing.

## **Quiet Settings**

You can reduce the operating noise of the machine.

## **Custom Settings**

Change the settings of this machine.

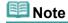

- To open the Canon IJ Printer Utility, turn on the machine and make sure that it is connected to the computer with a USB cable.
- Depending on the items selected, the computer communicates with the machine to obtain information. If the computer is unable to communicate with the machine, an error message appears.
  If this happens, click **Cancel** to display the most recent settings specified on your computer.

# **Related Topics**

- Cleaning the Print Heads from Your Computer
- Cleaning Inside the Machine
- Cleaning the Paper Feed Rollers from Your Computer
- Use Your Computer to Print a Nozzle Check Pattern
- Aligning the Print Head Position from Your Computer
- Checking the Ink Status from Your Computer
- Setting the Ink Cartridge to be Used
- Managing the Machine Power
- Reducing the Machine Noise
- Changing the Machine Operation Mode

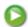

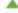

P410

# **Opening the Canon IJ Printer Utility**

To open the Canon IJ Printer Utility, follow the steps below.

- 1. Open System Preferences, and select Print & Scan (Print & Fax)
- 2. Start the Canon IJ Printer Utility
  - If you are using Mac OS X 10.7 or Mac OS X 10.6

Select your model from the printer list, and click Options & Supplies....

Click Open Printer Utility in Utility tab.

• If you are using Mac OS X 10.5.8

Select your model from the printer list, and click Open Print Queue....

Click Utility when a list of print jobs is displayed.

Canon IJ Printer Utility is launched.

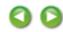

Page top (A)

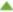

Home > Printing > Printing from a Computer > Printing with Application Software that You are Using (Printer Driver) > Overview of the Printer Driver > Canon IJ Printer Utility > Maintenance of this Machine

P708

# **Maintenance of this Machine**

- Cleaning the Print Heads from Your Computer
- Cleaning Inside the Machine
- Cleaning the Paper Feed Rollers from Your Computer
- Use Your Computer to Print a Nozzle Check Pattern
- Aligning the Print Head Position from Your Computer
- Checking the Ink Status from Your Computer
- Setting the Ink Cartridge to be Used
- Managing the Machine Power
- Reducing the Machine Noise
- Changing the Machine Operation Mode

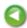

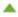

P709

# **Display the Printing Status Screen**

Check the print progress according to the following procedure:

# 1. Launch the printing status screen

• If the print data has been sent to the machine

The printing status screen opens automatically. To display the printing status screen, click the (the printer icon) displayed on the Dock.

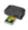

• If the print data has not been sent to the machine

Open **System Preferences**, and select **Print & Scan (Print & Fax)**. To display the printing status screen, select the name of your printer model from the printer list, and then click **Open Print Queue...**.

# 2. Checking the printing status

You can check the name of the file being printed or ready for being printed.

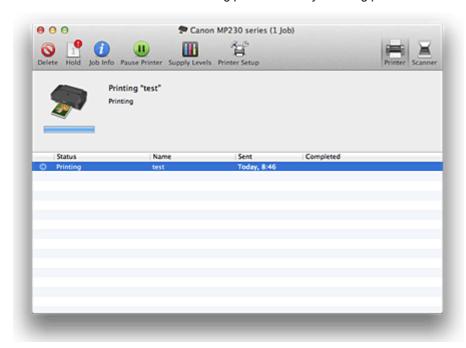

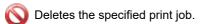

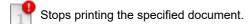

Resumes printing the specified document.

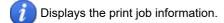

Stops printing all documents.

Displayed only when printing of all documents is being stopped, and resumes printing all documents.

Home > Printing > Printing from a Computer > Printing with Application Software that You are Using (Printer Driver) > Overview of the Printer Driver > Deleting the Undesired Print Job

P037

# **Deleting the Undesired Print Job**

If the printer does not start printing, canceled or failed print job data may be remaining. Delete unnecessary print jobs from the print status check screen.

- 1. Open System Preferences, and select Print & Scan (Print & Fax)
- 2. Select your model, and then click Open Print Queue...

The print status check screen appears.

3. Select the unnecessary print job and click O Delete The selected print jobs will be deleted.

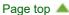

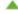

Home > Printing > Printing from a Computer > Printing with Application Software that You are Using (Printer Driver) > Overview of the Printer Driver > Instructions for Use (Printer Driver)

P036

# **Instructions for Use (Printer Driver)**

This printer driver is subject to the following restrictions. Keep the following points in mind when using the printer driver.

#### **Restrictions on the Printer Driver**

- When you set up the Page Setup dialog, be sure to begin by selecting the model you are using from the Format For list. If you select another printer, printing may not be performed properly.
- If the Canon IJ Printer Utility does not display the remaining ink level in the Ink Level Information, check whether the print head and the FINE cartridge are properly installed.
- When the Canon IJ Printer Utility displays the Ink Level Information, close the scanning unit / cover of the machine.
- The following functions cannot be used in Mac OS, though they can be used in Windows computers.
  - Duplex Printing
  - Booklet Printing
  - Tiling/Poster Printing
- Depending on the application software that you are using, a preview may not be displayed on the left side of the Print dialog.
- If you connect this machine and AirPort with a USB cable and print, you must install the latest AirPort firmware.

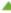

Home > Printing > Printing from a Computer > Printing with Application Software that You are Using (Printer Driver) > Updating the Printer Driver

# **Updating the Printer Driver**

- Obtaining the Latest Printer Driver
- Delete the Unnecessary Canon IJ Printer from the Printer List
- Before Installing the Printer Driver
- Installing the Printer Driver

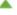

Home > Printing > Printing from a Computer > Printing with Application Software that You are Using (Printer Driver) > Updating the Printer Driver > Obtaining the Latest Printer Driver

P038

# **Obtaining the Latest Printer Driver**

By updating the printer driver to the latest version of the printer driver, unresolved problems may be solved.

# **Obtaining the Printer Driver**

You can access our website and download the latest printer driver for your model.

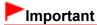

You can download the printer driver for free, but any Internet access charges incurred are your responsibility.

# **Related Topics**

- Before Installing the Printer Driver
- Installing the Printer Driver

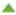

Home > Printing > Printing from a Computer > Printing with Application Software that You are Using (Printer Driver) > Updating the Printer Driver > Delete the Unnecessary Canon IJ Printer from the Printer List

P039

# **Delete the Unnecessary Canon IJ Printer from the Printer List**

A Canon IJ Printer that you no longer use can be deleted from the printer list. Before deleting the Canon IJ Printer, disconnect the cable that connects the machine to the computer.

The procedure to delete the unnecessary Canon IJ Printer from the printer list is as follows:

You cannot delete the Canon IJ Printer unless you are logged in as an user with the administrative right. For information about an administrative user, refer to the user's manual for the Mac OS.

- 1. Open System Preferences, and select Print & Scan (Print & Fax)
- 2. Delete the Canon IJ Printer from the printer list

From the printer list, select the Canon IJ Printer to be deleted, and then click -.

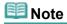

Even if a Canon IJ Printer is deleted from the printer list, you can re-register it automatically by connecting the machine to your computer.

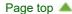

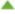

Home > Printing > Printing from a Computer > Printing with Application Software that You are Using (Printer Driver) > Updating the Printer Driver > Before Installing the Printer Driver

P040

# **Before Installing the Printer Driver**

This section describes the items that you should check before installing the printer driver. You should also refer to this section if the printer driver cannot be installed.

## **Checking the Machine Status**

Confirm that the USB port of this machine and the computer are firmly connected with the USB cable.

#### **Checking the Personal Computer Settings**

- · Terminate all running applications.
- Log on as the computer administrator. The installer will prompt you to enter the name and password of the administrative user. When multiple users are using Mac OS X, log on with the account of the administrator who registered first.

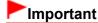

When you upgrade from Mac OS X 10.6 to Mac OS X 10.7, or Mac OS X 10.5.8 to Mac OS X 10.6, all printer drivers that were installed will be deleted. If you plan to continue using this machine, re-install the latest printer driver.

## **Related Topics**

- Obtaining the Latest Printer Driver
- Installing the Printer Driver

Page top (A)

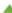

Home > Printing > Printing from a Computer > Printing with Application Software that You are Using (Printer Driver) > Updating the Printer Driver > Installing the Printer Driver

P041

# **Installing the Printer Driver**

You can access our web site through the Internet and download the latest printer driver for your model.

The procedure for installing the downloaded printer driver is as follows:

#### 1. Mount the disk

Double-click the disk image file you have downloaded.

The file is unpacked, and then the disk is mounted.

#### 2. Start the installer

Double-click [PrinterDriver\_XXX\_YYY.pkg] (where "XXX" is your model name, and "YYY" is version) contained in the disk.

The installer starts.

## 3. Start the installation

Install the printer driver according to the messages on the screen.

When the Software License Agreement is displayed, check the contents, and click **Continue**. If you do not agree to the terms of the Software License Agreement, you cannot install this software.

## **4.** Selecting the volume of the install destination

If necessary, click **Change Install Location...**, select the volume where you want to install the printer driver, and then click **Continue**.

## 5. Executing the installation

Click Install.

When the authentication screen is displayed, enter the name and password of the administrator, and then click **Install Software**.

#### **6.** Complete the installation

When the completion message appears, click Close.

The printer driver is installed successfully.

# | Important

- If the Installer does not operate properly, select **Quit Installer** from the **Installer** menu of the Finder to quit the Installer. Then start the Installer again.
- You can download the printer driver for free, but you are responsible for paying any connection fees to the Internet.

### **Related Topics**

- Obtaining the Latest Printer Driver
- Delete the Unnecessary Canon IJ Printer from the Printer List
- Before Installing the Printer Driver

Home > Printing > Printing from a Computer > Printing with Application Software that You are Using (Printer Driver) > Sharing the Printer on a Network

P042

# **Sharing the Printer on a Network**

When multiple computers are being used in the network environment, you can share the printer connected to one computer with the other computers.

Before carrying out the setup for printer sharing, select **Network** from **System Preferences**, and check whether the network settings have been set.

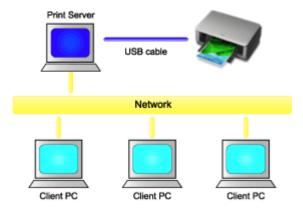

This section describes the procedure for sharing a printer among Mac.

#### • Settings on Print Server

This section describes the procedure for setting a computer that connects with this printer directly through a USB cable.

## . Settings on Client PC

This section describes the procedure for setting a computer that uses this printer though a network. When you execute print, the data is sent to the printer through the print server system.

## **Related Topic**

Restrictions on Printer Sharing

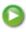

Home > Printing > Printing from a Computer > Printing with Application Software that You are Using (Printer Driver) > Sharing the Printer on a Network > Settings on Print Server

P043

# **Settings on Print Server**

When you use the printer on a network, set up the printer driver for sharing on the print server system.

The procedure for setting up the print server systems is as follows:

1. Install the printer driver on the print server system For installation instructions, see "Installing the Printer Driver."

2. Check that the printer to be used has been added

Open System Preferences, and select Print & Scan (Print & Fax). The printer list displays the printers that are connected to the computer.

3. Set sharing

Check the Share this printer on the network (Share this printer) check box.

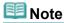

Depending on the environment you are using, a message prompting you to restart the computer may be displayed. To complete the installation properly, restart the computer.

The setup on the print server system is complete. Next, set up the client systems.

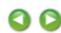

Page top A

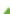

Home > Printing > Printing from a Computer > Printing with Application Software that You are Using (Printer Driver) > Sharing the Printer on a Network > Settings on Client PC

P044

# **Settings on Client PC**

After setting up the print server system, set up the client system.

The procedure for setting up the client systems is as follows:

1. Install the printer driver on the client systems

For installation instructions, see "Installing the Printer Driver."

2. Display the printer list

Open **System Preferences**, and select **Print & Scan** (**Print & Fax**). Click **+** to display the printer list.

3. Add a printer to be shared

Select a shared printer displayed in the printer list, and then click Add.

The setup on the client systems is now completed.

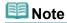

The print procedures are the same as when the computer is connected directly to the printer with a USB cable.

At the Page Setup dialog, select the printer of the print server to be used.

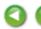

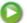

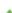

Home > Printing > Printing from a Computer > Printing with Application Software that You are Using (Printer Driver) > Sharing the Printer on a Network > Restrictions on Printer Sharing

P415

# **Restrictions on Printer Sharing**

These are restrictions that apply when you are using a printer in a network environment. Check the restrictions for the environment you are using.

- Install the same version of the printer driver in the print server system and the client systems. You can download the latest printer driver from our web site.
- Use printer sharing with users who have the administrator privilege.
- If you are using Mac OS X 10.5.8, you cannot use the Canon IJ Printer Utility of a client system to have a maintenance of shared printer. Perform it from the print server.
- Printer error messages cannot be displayed on client systems. If printing cannot be started from a client system, check the printer status from the print server.

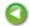

Page top (A)

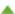

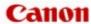

Home Copying

# Copying

- Making Copies Basic
- Switching the Page Size between A4 and Letter

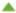

U031

# **Making Copies**

Load the original on the platen glass to copy.

- 1. Make sure that the machine is turned on.
  - Confirming that the Power Is On
- Load A4 or Letter-sized plain paper.
  - Loading Paper
- Load the original on the platen glass.
  - Loading Originals

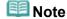

- You can switch the size of paper loaded in the rear tray between A4 and Letter.
  - Switching the Page Size between A4 and Letter
- Press the Color button for color copying, or the Black button for black & white copying.

The machine starts copying.

Remove the original on the platen glass after copying is complete.

#### To make multiple copies (Up to 20 copies)

Press the **Color** button or the **Black** button repeatedly according to the number of copies you want. Press the same button (**Color** button or **Black** button) as the one which you previously pressed.

# **►**Important

Do not open the document cover or remove the original from the platen glass until scanning is completed.

# **Note**

- To cancel copying, press the **Stop/Reset** button.
- To set the print quality to "Fast" (speed priority)

You can set the print quality to "Fast" (speed priority) following the procedure below.

- 1. Press and hold down the Color or Black button for 2 or more seconds in step 4.
  - The **ON** lamp flashes once.
- 2. Release the button.

The machine starts copying.

When the print quality is set to "Fast", print speed is given priority over quality. To give priority to quality, press the **Color** or **Black** button for less than 2 seconds to copy in the print quality "Standard".

Page top A

U097

# Switching the Page Size between A4 and Letter

You can switch the size of paper loaded on the rear tray between A4 and Letter.

This setting is useful if you usually load Letter-sized paper in the rear tray.

- 1. Make sure that the machine is turned on.
  - Confirming that the Power Is On
- 2. Press and hold the **Stop/Reset** button until the **Alarm** lamp flashes 10 times.
- 3. Release the **Stop/Reset** button.
- **4.** Press the **Black** button to select A4, or the **Color** button to select Letter.

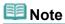

- When you switch the page size to A4 or Letter, load paper of the selected size. When the page size is set to A4, load A4 plain paper. When the page size is set to Letter, load Letter-sized plain paper.
- This setting is retained even if the machine is turned off.

Page top A

# Scanning

- Scanning from a Computer
  - Scanning with IJ Scan Utility
  - Scanning with Application Software that You are Using (ScanGear)
  - Useful Information on Scanning
  - Placing Items (When Scanning from a Computer)

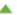

# **Scanning from a Computer**

- Scanning with IJ Scan Utility
- Scanning with Application Software that You are Using (ScanGear)
- Useful Information on Scanning
- Placing Items (When Scanning from a Computer)

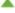

MA-9704-V1.00

**IJ Scan Utility** 

# Scanning with IJ Scan Utility

- What Is IJ Scan Utility (Scanner Software)?
- Starting IJ Scan Utility
- Easy Scanning with Auto Scan
- Scanning Photos
- Scanning Documents
- Scanning with Favorite Settings
- Scanning Items Larger than the Platen (Image Stitch)
- Scanning Multiple Items at One Time
- Saving after Checking Scan Results
- Sending Scanned Images via E-mail
- Extracting Text from Scanned Images (OCR)
- IJ Scan Utility Screens

Page top 📥

Home > Scanning > Scanning from a Computer > Scanning with IJ Scan Utility > What Is IJ Scan Utility (Scanner Software)?

S102

# What Is IJ Scan Utility (Scanner Software)?

IJ Scan Utility is an application that allows you to easily scan photos, documents, etc.

You can complete from scanning to saving at one time by simply clicking the corresponding icon in the IJ Scan Utility main screen.

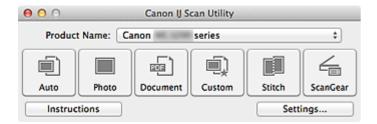

#### What You Can Do with IJ Scan Utility

## Scan Easily according to Purposes

You can scan by simply clicking an icon such as **Auto** to scan easily, **Photo** to scan with settings suitable for photos, or **Document** to sharpen text in a document or magazine for better readability, according to the item type or your purpose.

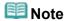

See "IJ Scan Utility Main Screen" for details on the IJ Scan Utility main screen.

## **Save Scanned Images Automatically**

Scanned images are automatically saved in a preset folder. You can change the folder as required.

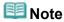

- The default save folder is the **Documents** folder.
- See "Settings Dialog" for how to specify a folder.

### Integrate with Applications

You can utilize scanned images through integration with other applications; display scanned images in your favorite application, attach them to e-mails, extract text from images, and more.

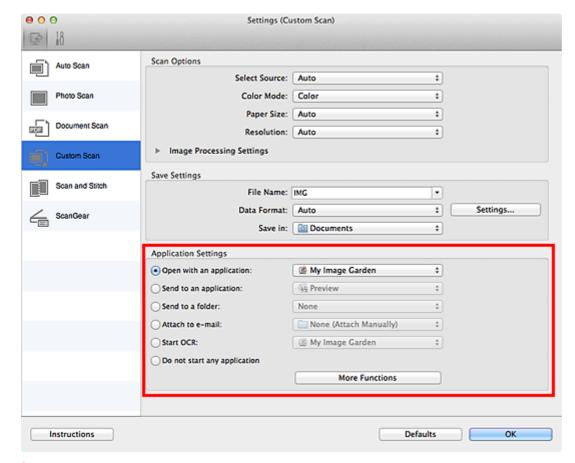

# **Important**

Some functions are available only when My Image Garden is installed.

# **Note**

See "Settings Dialog" for how to set the applications to integrate with.

Page top 📥

S001

IJ Scan Utility

# **Starting IJ Scan Utility**

From the **Go** menu of Finder, select **Applications**, then double-click the **Canon Utilities** folder, **IJ Scan Utility** folder, then **Canon IJ Scan Utility** icon to start IJ Scan Utility.

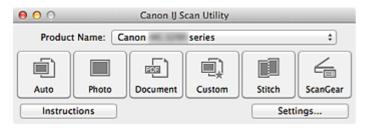

Page top A

Home > Scanning > Scanning from a Computer > Scanning with IJ Scan Utility > Easy Scanning with Auto Scan

S002

**IJ Scan Utility** 

# **Easy Scanning with Auto Scan**

You can scan easily by automatically detecting the item type.

# **Important**

- The following types of items may not be scanned correctly. In that case, adjust the cropping frames (scan areas) in whole image view of ScanGear (scanner driver) and scan again.
  - Photos that have a whitish background
  - Items printed on white paper, hand-written documents, business cards, etc.
  - Thin items
  - Thick items
- 1. Make sure that your scanner or printer is turned on.
- 2. Place items on the platen of your scanner or printer.
  - Placing Items (When Scanning from a Computer)
- 3. Start IJ Scan Utility.
  - Starting IJ Scan Utility
- 4. Click Auto.

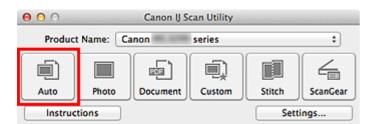

Scanning starts.

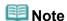

- Click Cancel to cancel the scan.
- To apply suitable corrections based on the item type, click **Settings...**, then select the **Apply recommended image correction** checkbox in the **Settings (Auto Scan)** dialog.
- Scanned images are saved in the folder set for Save in in the Settings (Auto Scan) dialog displayed by clicking Settings.... In the Settings (Auto Scan) dialog, you can also make advanced scan settings.
  - Settings (Auto Scan) Dialog
- Refer to the following pages to scan by specifying the item type.
  - Scanning Photos
  - Scanning Documents
  - Scanning with Favorite Settings

S003

**IJ Scan Utility** 

# **Scanning Photos**

You can scan photos placed on the platen with settings suitable for photos.

- **1.** Place the photo on the platen.
  - Placing Items (When Scanning from a Computer)
- 2. Start IJ Scan Utility.
  - Starting IJ Scan Utility
- 3. Click Settings..., select the Settings (Photo Scan) dialog, then set the item size, resolution, etc. as required.
  - Settings (Photo Scan) Dialog

When setting is completed, click OK.

4. Click Photo.

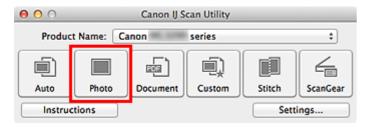

Scanning starts.

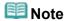

- Click Cancel to cancel the scan.
- Scanned images are saved in the folder set for Save in in the Settings (Photo Scan) dialog displayed by clicking Settings.... In the Settings (Photo Scan) dialog, you can also make advanced scan settings.
  - Settings (Photo Scan) Dialog

S004

**IJ Scan Utility** 

## **Scanning Documents**

You can scan items placed on the platen with settings suitable for documents.

- **1.** Place the item on the platen.
  - Placing Items (When Scanning from a Computer)
- 2. Start IJ Scan Utility.
  - Starting IJ Scan Utility
- 3. Click Settings..., select the Settings (Document Scan) dialog, then set the item size, resolution, etc. as required.
  - Settings (Document Scan) Dialog

When setting is completed, click OK.

4. Click Document.

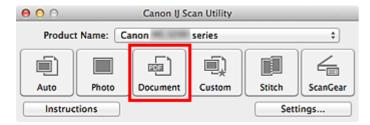

Scanning starts.

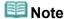

- Click Cancel to cancel the scan.
- Scanned images are saved in the folder set for Save in in the Settings (Document Scan) dialog displayed by clicking Settings.... In the Settings (Document Scan) dialog, you can also make advanced scan settings.
  - Settings (Document Scan) Dialog

Home > Scanning > Scanning from a Computer > Scanning with IJ Scan Utility > Scanning with Favorite Settings

S006

**IJ Scan Utility** 

## **Scanning with Favorite Settings**

You can scan items placed on the platen with your favorite settings saved beforehand.

This is convenient for saving frequently used settings or when specifying scan settings in detail.

- 1. Start IJ Scan Utility.
  - Starting IJ Scan Utility
- 2. Click **Settings...**, select the **Settings (Custom Scan)** dialog, then set the item type, resolution, etc.
  - Settings (Custom Scan) Dialog

When setting is completed, click OK.

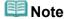

- Once the settings are made, you can scan with the same settings from the next time.
- 3. Place the item on the platen.
  - Placing Items (When Scanning from a Computer)
- 4. Click Custom.

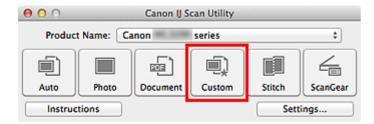

Scanning starts.

## **Note**

- Click Cancel to cancel the scan.
- Scanned images are saved in the folder set for Save in in the Settings (Custom Scan) dialog displayed by clicking Settings.... In the Settings (Custom Scan) dialog, you can also make advanced scan settings.
  - Settings (Custom Scan) Dialog

Home > Scanning > Scanning from a Computer > Scanning with IJ Scan Utility > Scanning Items Larger than the Platen (Image Stitch)

S007

**IJ Scan Utility** 

## Scanning Items Larger than the Platen (Image Stitch)

You can scan the left and right halves of an item larger than the platen and combine them back into one image. Items up to approximately twice as large as the platen are supported.

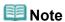

- The following explains how to scan from the item to be placed on the left side.
- 1. Start IJ Scan Utility.
  - Starting IJ Scan Utility
- **2.** Click **Settings...**, select the **Settings (Scan and Stitch)** dialog, then set the item type, resolution, etc. as required.
  - Settings (Scan and Stitch) Dialog

When setting is completed, click OK.

3. Click Stitch.

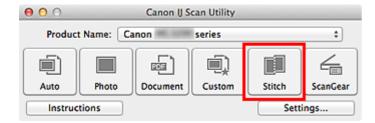

The Image Stitch window appears.

4. In Select Output Size, select an output size according to the item size.

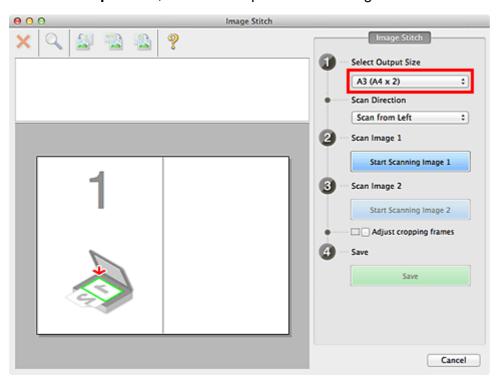

5. Make sure that Scan from Left is selected in Scan Direction.

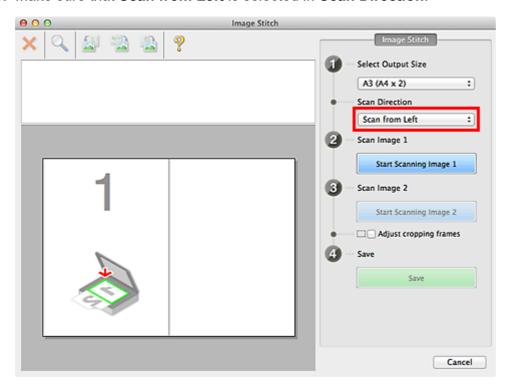

- **6.** Place the item that is to be displayed on the left side of the screen face-down on the platen.
- 7. Click Start Scanning Image 1.

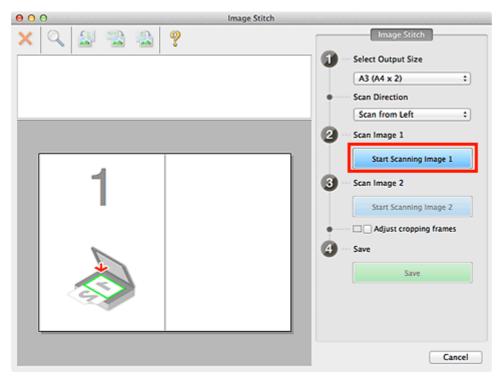

The first item is scanned and appears in 1.

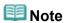

- Click Cancel to cancel the scan.
- **8.** Place the item that is to be displayed on the right side of the screen face-down on the platen.

## 9. Click Start Scanning Image 2.

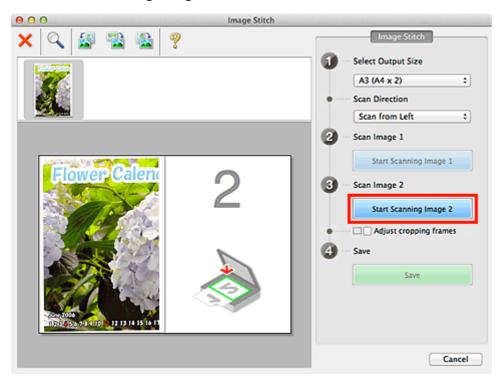

The second item is scanned and appears in 2.

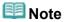

Click Cancel to cancel the scan.

## **10.** Adjust the scanned images as required.

Use the Toolbar to rotate or zoom in/out, or drag the images to adjust their positions.

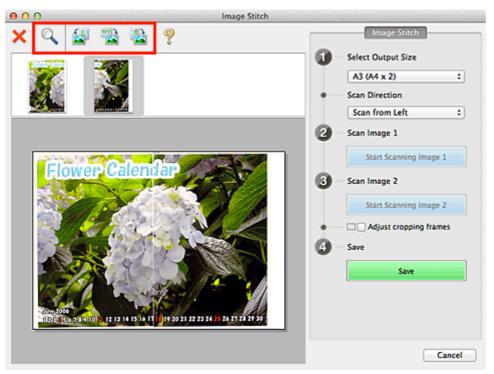

## III Note

- Select the Adjust cropping frames checkbox to specify the area to be saved.
  - Adjusting Cropping Frames
- To scan an item again, select the image in the Preview area or the thumbnail at the top of the screen, then click (Delete). The selected image is deleted, allowing you to scan the item

## 11. Click Save.

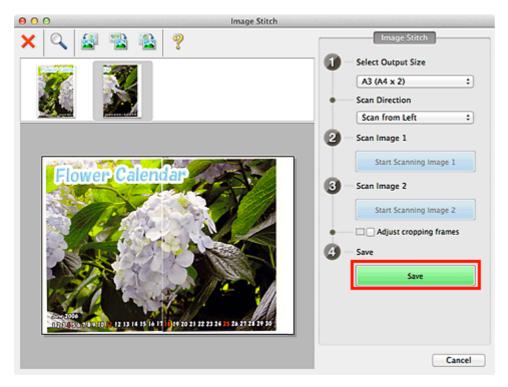

The combined image is saved.

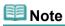

- See "Image Stitch Window" for details on the Image Stitch window.
- You can make advanced scan settings in the Settings (Scan and Stitch) dialog displayed by clicking Settings....
  - Settings (Scan and Stitch) Dialog

Page top A

Home > Scanning > Scanning from a Computer > Scanning with IJ Scan Utility > Scanning Multiple Items at One Time

S008

**IJ Scan Utility** 

## **Scanning Multiple Items at One Time**

You can scan two or more photos (small items) placed on the platen at one time and save each image individually.

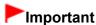

- The following types of items may not be cropped correctly. In that case, adjust the cropping frames (scan areas) in whole image view of ScanGear (scanner driver) and scan again.
  - Photos that have a whitish background
  - Items printed on white paper, hand-written documents, business cards, etc.
  - Thin items
  - Thick items
  - Scanning Multiple Documents at One Time with ScanGear (Scanner Driver)

### **Using Auto Scan**

Whether there are multiple items or not is detected automatically. Click Auto and scan.

Easy Scanning with Auto Scan

### **Not Using Auto Scan**

In the Settings dialog, set Paper Size to Auto scan and scan.

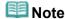

- The screens for scanning photos are used as examples in the following descriptions.
- 1. Place the item on the platen.
  - Placing Items (When Scanning from a Computer)
- 2. Start IJ Scan Utility.
  - Starting IJ Scan Utility
- 3. Click Settings....

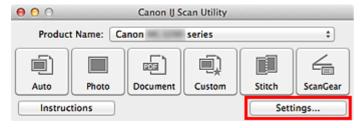

The Settings dialog appears.

4. Click Photo Scan.

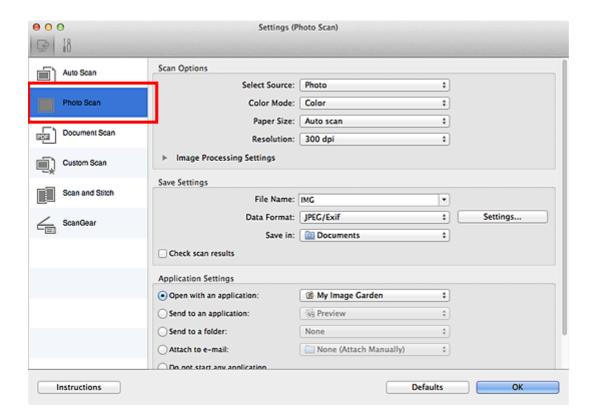

5. Select Select Source according to the item to be scanned.

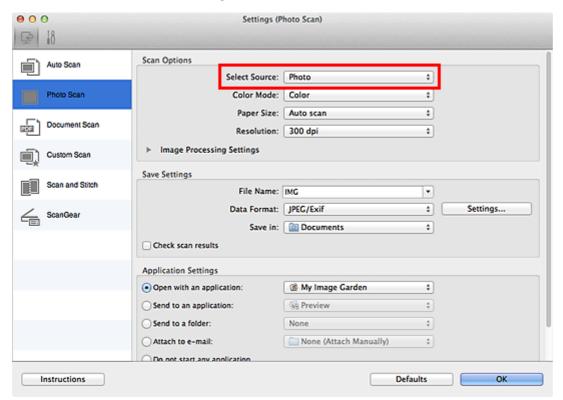

6. Select Auto scan for Paper Size, then click OK.

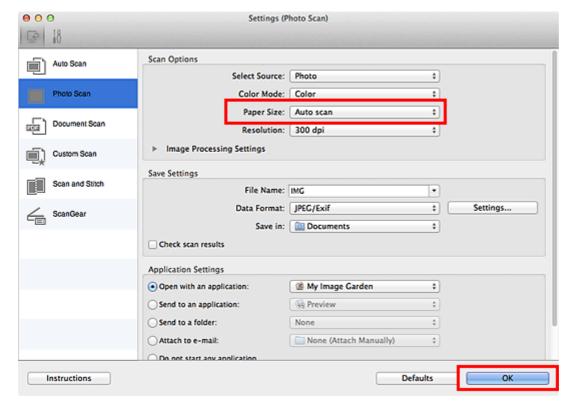

The IJ Scan Utility main screen appears.

# **Note**

- See the following pages for details on the setting items in the Settings dialog.
  - Settings (Photo Scan) Dialog
  - Settings (Document Scan) Dialog
  - Settings (Custom Scan) Dialog

## 7. Click Photo.

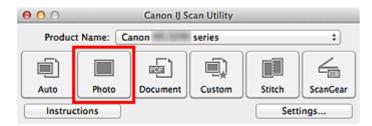

Multiple items are scanned at one time.

## Note

- Click Cancel to cancel the scan.
- Scanned images are saved in the folder set for Save in in the corresponding Settings dialog displayed by clicking Settings.... In each Settings dialog, you can also make advanced scan settings.

Home > Scanning > Scanning from a Computer > Scanning with IJ Scan Utility > Saving after Checking Scan Results

S013

**IJ Scan Utility** 

## Saving after Checking Scan Results

You can check the scan results, then save the images to a computer.

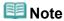

- You cannot check the scan results before saving when scanned using Auto scan.
- The screens for scanning photos are used as examples in the following descriptions.

## 1. Start IJ Scan Utility.

Starting IJ Scan Utility

## 2. Click Settings....

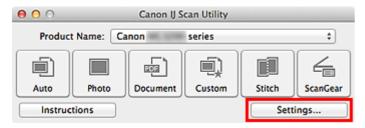

The Settings dialog appears.

Settings Dialog

## 3. Click Photo Scan.

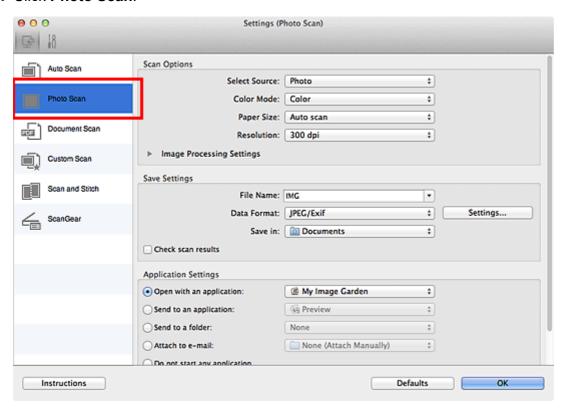

4. Select the Check scan results checkbox, then click OK.

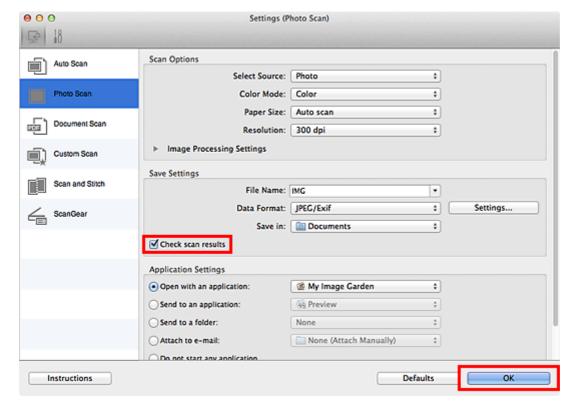

The IJ Scan Utility main screen appears.

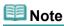

- See the following pages for details on the setting items in the Settings dialog.
  - Settings (Photo Scan) Dialog
  - Settings (Document Scan) Dialog
  - Settings (Custom Scan) Dialog
  - Settings (Scan and Stitch) Dialog
  - Settings (ScanGear) Dialog

## Click Photo.

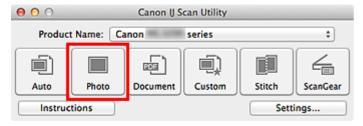

Scanning starts.

When scanning is completed, the Save Settings dialog appears.

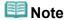

Click Cancel to cancel the scan.

## **6.** Change the image order or file save options as required.

You can change the image order or file save options in the Save Settings dialog.

Save Settings Dialog

## Note

You can also adjust the orientation of the selected image by clicking (Rotate Left 90°) or

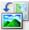

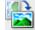

(Rotate Right 90°).

■ The default save folder is the **Documents** folder.

## 7. Click OK.

Scanned images are saved according to the settings.

Page top 🔺

Home > Scanning > Scanning from a Computer > Scanning with IJ Scan Utility > Sending Scanned Images via E-mail

S014

**IJ Scan Utility** 

## Sending Scanned Images via E-mail

You can send scanned images via e-mail.

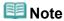

- If an e-mail client is not selected, manually attach scanned and saved images to e-mail.
- The screens for scanning photos are used as examples in the following descriptions.

## 1. Start IJ Scan Utility.

Starting IJ Scan Utility

## 2. Click Settings....

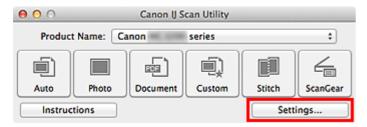

The Settings dialog appears.

Settings Dialog

## 3. Click Photo Scan.

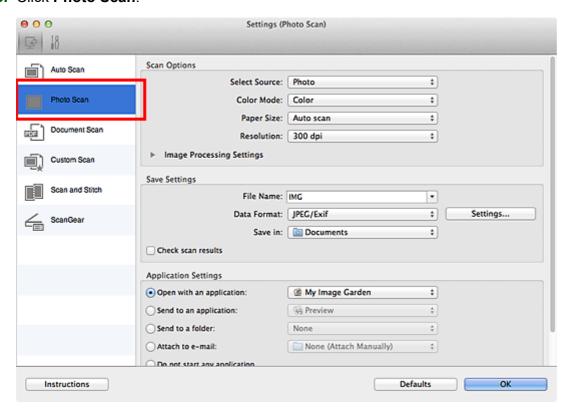

4. Select Attach to e-mail for Application Settings, then click OK.

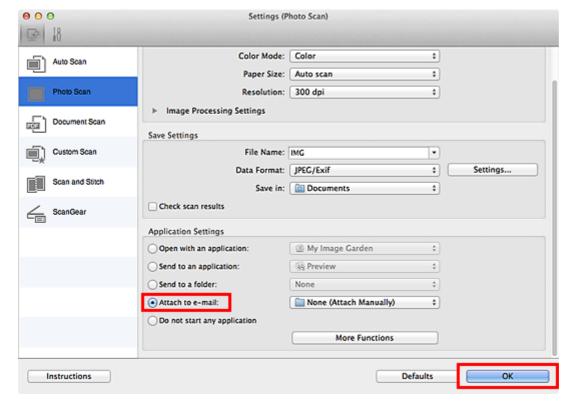

The IJ Scan Utility main screen appears.

# **Note**

- You can add e-mail clients to use for attachments from the **Attach to e-mail** pop-up menu.
- See the following pages for details on the setting items in the Settings dialog.
  - Settings (Auto Scan) Dialog
  - Settings (Photo Scan) Dialog
  - Settings (Document Scan) Dialog
  - Settings (Custom Scan) Dialog
  - Settings (ScanGear) Dialog

## 5. Click Photo.

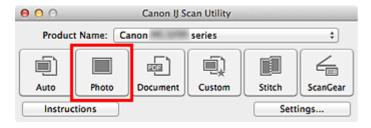

## Scanning starts.

When scanning is completed, the specified e-mail client starts and the images will be attached to a new message.

## **Note**

- Click Cancel to cancel the scan.
- The scanned images are saved according to the settings made in the Settings dialog.
- When the Check scan results checkbox is selected in the Settings dialog, the Save Settings dialog appears. After you set the save options and click OK, the scanned images are saved and automatically attached to a new message of the specified e-mail client.
  - Save Settings Dialog

## **6.** Specify the recipient, enter the subject and message, then send e-mail.

For details, see the manual of the e-mail client.

Home > Scanning > Scanning from a Computer > Scanning with IJ Scan Utility > Extracting Text from Scanned Images (OCR)

S100

**IJ Scan Utility** 

## **Extracting Text from Scanned Images (OCR)**

Scan text in scanned magazines and newspapers and display it in TextEdit (included with Mac OS).

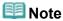

- You can extract text when scanning via Document, Custom or ScanGear.
- The screens for scanning documents are used as examples in the following descriptions.
- 1. Start IJ Scan Utility.
  - Starting IJ Scan Utility
- 2. Click Settings....

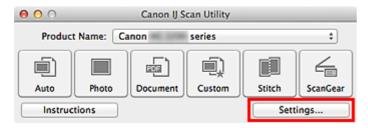

The Settings dialog appears.

Settings Dialog

## 3. Click Document Scan.

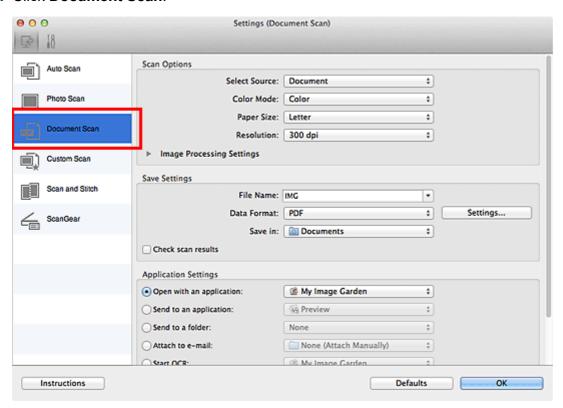

**4.** Select **Start OCR** for **Application Settings**, then select the application in which you want to display the result.

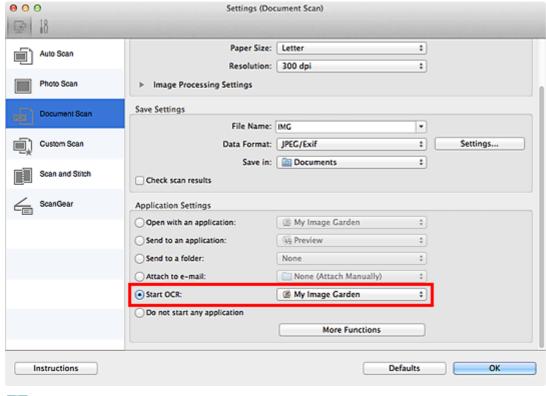

🕮 Note

When My Image Garden is specified, after the image is scanned, the text in the image is extracted and appears in TextEdit (included with Mac OS).

## 5. Click OK.

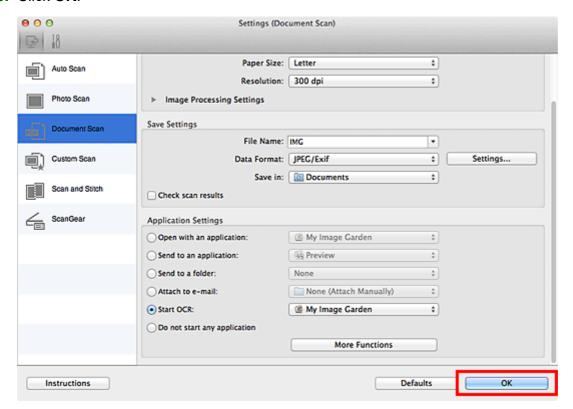

The IJ Scan Utility main screen appears.

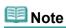

- See the following pages for details on the setting items in the Settings dialog.
  - Settings (Document Scan) Dialog
  - Settings (Custom Scan) Dialog
  - Settings (ScanGear) Dialog

## 6. Click Document.

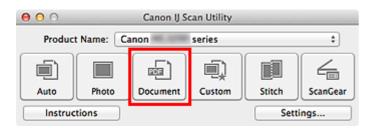

#### Scanning starts.

When scanning is completed, the scanned images are saved according to the settings, and the extracted text appears in the specified application.

## **Note**

- Click Cancel to cancel the scan.
- Text displayed in TextEdit (included with Mac OS) is for guidance only. Text in the image of the following types of documents may not be detected correctly.
  - Documents containing text with font size outside the range of 8 points to 40 points (at 300 dpi)
  - Slanted documents
  - Documents placed upside down or documents with text in the wrong orientation (rotated characters)
  - Documents containing special fonts, effects, italics, or hand-written text
  - Documents with narrow line spacing
  - Documents with colors in the background of text
  - Documents containing multiple languages

S104

**IJ Scan Utility** 

## **IJ Scan Utility Screens**

- IJ Scan Utility Main Screen
- Settings Dialog
  - Settings (Auto Scan) Dialog
  - Settings (Photo Scan) Dialog
  - Settings (Document Scan) Dialog
  - Settings (Custom Scan) Dialog
  - Settings (Scan and Stitch) Dialog
  - Settings (ScanGear) Dialog
  - Settings (General Settings) Dialog
- Data Format Settings Dialog
- Save Settings Dialog
- Image Stitch Window

Page top 📤

Home > Scanning > Scanning from a Computer > Scanning with IJ Scan Utility > IJ Scan Utility Screens > IJ Scan Utility Main Screen

S105

**IJ Scan Utility** 

## **IJ Scan Utility Main Screen**

From the **Go** menu of Finder, select **Applications**, then double-click the **Canon Utilities** folder, **IJ Scan Utility** folder, then **Canon IJ Scan Utility** icon to start IJ Scan Utility.

You can complete from scanning to saving at one time by simply clicking the corresponding icon.

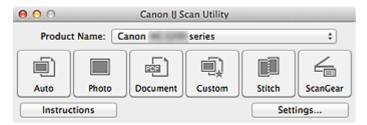

#### Product Name

Displays the name of the product that IJ Scan Utility is currently set to use. If the displayed product is not the one you want to use, select the desired product from the list.

#### Auto

Detects the type of items automatically and saves them to a computer. The data format for saving will also be set automatically.

Save settings and the response after scanning can be specified in the Settings (Auto Scan) dialog.

Settings (Auto Scan) Dialog

#### Photo

Scans items as photos and saves them to a computer.

Scan/save settings and the response after scanning can be specified in the **Settings (Photo Scan)** dialog.

Settings (Photo Scan) Dialog

#### Document

Scans items as documents and saves them to a computer.

Scan/save settings and the response after scanning can be specified in the **Settings (Document Scan)** dialog.

Settings (Document Scan) Dialog

### Custom

Scans items with your favorite settings and saves the images to a computer. The item type can be automatically detected.

Scan/save settings and the response after scanning can be specified in the **Settings (Custom Scan)** dialog.

Settings (Custom Scan) Dialog

#### Stitch

Displays the **Image Stitch** window in which you can scan the left and right halves of an item larger than the platen and combine the scanned images back into one image.

Scan/save settings and the response after scanning can be specified in the **Settings (Scan and Stitch)** dialog.

Settings (Scan and Stitch) Dialog

### ScanGear

Starts ScanGear in which you can make image corrections and color adjustments when scanning. Scan/save settings and applications can be specified in the **Settings (ScanGear)** dialog.

Settings (ScanGear) Dialog

### Instructions

Opens this guide.

#### · Settings...

Displays the Settings dialog in which you can specify the scan/save settings and the response after

scanning.

⇒ Settings Dialog

Page top 📥

Home > Scanning > Scanning from a Computer > Scanning with IJ Scan Utility > IJ Scan Utility Screens > Settings Dialog

S106

IJ Scan Utility

## **Settings Dialog**

There are two tabs in the Settings dialog: (Scanning from a Computer) and (General Settings). When you click a tab, the view in the red frame switches and you can make advanced settings to functions on each tab.

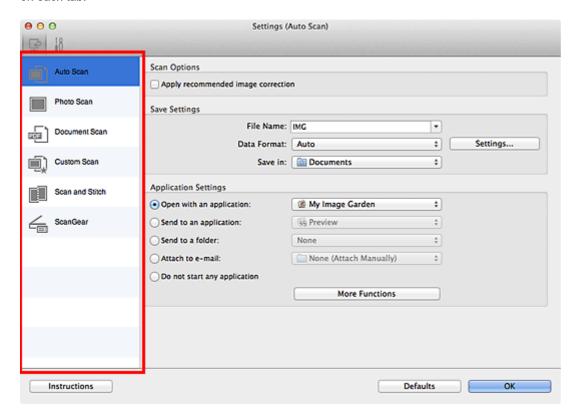

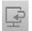

## (Scanning from a Computer) Tab

You can specify how to respond when scanning from IJ Scan Utility or My Image Garden.

- Settings (Auto Scan) Dialog
- Settings (Photo Scan) Dialog
- Settings (Document Scan) Dialog
- Settings (Custom Scan) Dialog
- Settings (Scan and Stitch) Dialog
- Settings (ScanGear) Dialog

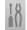

## (General Settings) Tab

You can set the product to use, file size restriction on e-mail attachment, folder in which to save images temporarily and language to detect text in images.

Settings (General Settings) Dialog

Home > Scanning > Scanning from a Computer > Scanning with IJ Scan Utility > IJ Scan Utility Screens > Settings Dialog > Settings (Auto Scan) Dialog

S107

**IJ Scan Utility** 

## **Settings (Auto Scan) Dialog**

Click **Auto Scan** on the (Scanning from a Computer) tab to display the **Settings (Auto Scan)** dialog.

In the **Settings (Auto Scan)** dialog, you can make advanced scan settings to scan by automatically detecting the item type.

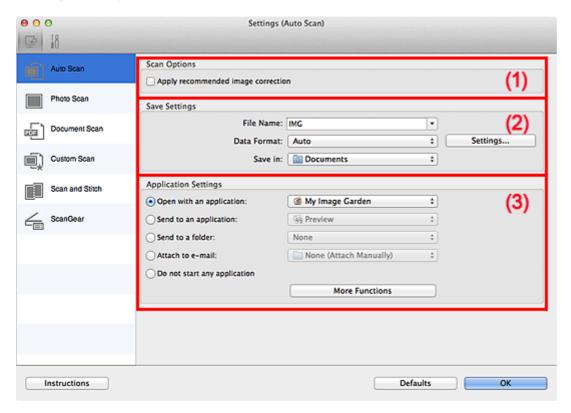

- (1) Scan Options Area
- (2) Save Settings Area
- (3) Application Settings Area

# **►**Important

When the Settings dialog is displayed from My Image Garden, the setting items for Application Settings do not appear.

#### Supported Items

Photos, postcards, business cards, magazines, newspapers, documents, and BD/DVD/CD.

## Important

- To scan the following types of items, specify the item type and size in the **Settings (Photo Scan)** dialog or **Settings (Document Scan)** dialog, then click **Photo** or **Document** in the IJ Scan Utility main screen. You cannot scan correctly with **Auto**.
  - A4 size photos
  - Text documents smaller than 2L (5 inches x 7 inches) (127 mm x 178 mm), such as paperback pages with the spine cut off
  - Items printed on thin white paper
  - Long narrow items such as panoramic photos
- Reflective disc labels may not be scanned as expected.
- Place items to be scanned on the platen correctly. Otherwise, items may not be scanned as expected depending on the item type.

See "Placing Items (When Scanning from a Computer)" for details on how to place items.

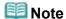

To reduce moire, set Select Source to Magazine in the Settings (Document Scan) dialog, then click Document in the IJ Scan Utility main screen.

### (1) Scan Options Area

#### • Apply recommended image correction

Applies suitable corrections automatically based on the item type.

# Important

The color tone may differ from the source image due to corrections. In that case, deselect the checkbox and scan.

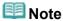

Scanning takes longer than usual when you enable this function.

### (2) Save Settings Area

#### File Name

Enter the file name of the image to be saved. The date and 4 digits are appended to the set file name in the "\_20XX0101\_0001" format.

### Data Format

**Auto** is selected. The following data formats are automatically applied according to the item type when saving.

- Photos, postcards, BD/DVD/CD, and business cards: JPEG
- Magazines, newspapers, and documents: PDF

# Important

The save format may differ depending on how you place the item.
See "Placing Items (When Scanning from a Computer)" for details on how to place items.

## III Note

You can change the data format from Settings....

### Settings...

Click to display the **Data Format Settings** dialog in which you can set the quality of the images to be saved, keyword search of PDF files and their compression type, and the data format in which to save images scanned with Auto Scan.

Data Format Settings Dialog

#### Save in

Displays the folder in which to save the scanned images. To change the folder, specify the destination folder in the dialog displayed by selecting **Add...** from the pop-up menu.

The default save folder is the **Documents** folder.

# Important

When the Settings dialog is displayed from My Image Garden, this option does not appear.

### (3) Application Settings Area

### • Open with an application

Select this when you want to enhance or correct the scanned images.

You can specify the application from the pop-up menu.

#### . Send to an application

Select this when you want to use the scanned images as they are in an application that allows you to browse or organize images.

You can specify the application from the pop-up menu.

#### · Send to a folder

Select this when you also want to save the scanned images to a folder other than the one specified in **Save in**.

You can specify the folder from the pop-up menu.

#### Attach to e-mail

Select this when you want to send e-mails with the scanned images attached.

You can specify the e-mail client you want to start from the pop-up menu.

### • Do not start any application

Saves to the folder specified in Save in.

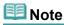

• Specify the application or folder in the dialog displayed by selecting **Add...** from the pop-up menu.

### Instructions

Opens this guide.

## Defaults

You can restore the settings in the displayed screen to the default settings.

Page top 📥

S108

**IJ Scan Utility** 

## **Settings (Photo Scan) Dialog**

Click **Photo Scan** on the (Scanning from a Computer) tab to display the **Settings (Photo Scan)** dialog.

In the Settings (Photo Scan) dialog, you can make advanced scan settings to scan items as photos.

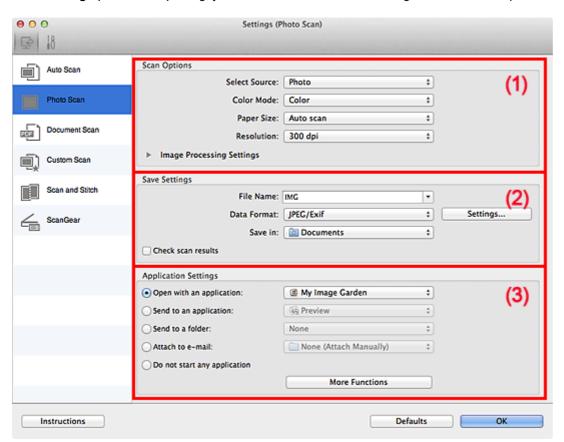

- (1) Scan Options Area
- (2) Save Settings Area
- (3) Application Settings Area

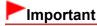

When the Settings dialog is displayed from My Image Garden, the setting items for Application Settings do not appear.

### (1) Scan Options Area

Select Source

Photo is selected.

• Color Mode

Select how to scan the item.

• Paper Size

Select the size of the item to be scanned.

When you select **Custom**, a screen in which you can specify the item size appears. Select a **Unit**, then enter the **Width** and **Height**, and then click **OK**.

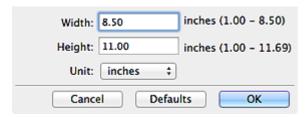

## **Note**

Click **Defaults** to restore the specified settings to the default settings.

#### Resolution

Select the resolution of the item to be scanned.

The higher the resolution (value), the more detail in your image.

Resolution

### • Image Processing Settings

Click (Right Arrow) to set the following.

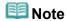

■ When Color Mode is Black and White, Image Processing Settings is not available.

#### · Sharpen outline

Emphasizes the outline of the subjects to sharpen the image.

### (2) Save Settings Area

#### • File Name

Enter the file name of the image to be saved. The date and 4 digits are appended to the set file name in the "\_20XX0101\_0001" format.

#### Data Format

Select the data format in which to save the scanned images.

You can select JPEG/Exif, TIFF or PNG.

#### • Settings...

Click to display the **Data Format Settings** dialog in which you can set the quality of the images to be saved, keyword search of PDF files and their compression type, and the data format in which to save images scanned with Auto Scan.

Data Format Settings Dialog

#### Save in

Displays the folder in which to save the scanned images. To change the folder, specify the destination folder in the dialog displayed by selecting **Add...** from the pop-up menu.

The default save folder is the **Documents** folder.

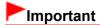

When the Settings dialog is displayed from My Image Garden, this option does not appear.

#### · Check scan results

Displays the Save Settings dialog after scanning.

Save Settings Dialog

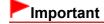

After scanning from My Image Garden, the Save Settings dialog does not appear.

### (3) Application Settings Area

#### • Open with an application

Select this when you want to enhance or correct the scanned images.

You can specify the application from the pop-up menu.

## • Send to an application

Select this when you want to use the scanned images as they are in an application that allows you to browse or organize images.

You can specify the application from the pop-up menu.

#### · Send to a folder

Select this when you also want to save the scanned images to a folder other than the one specified in Save in

You can specify the folder from the pop-up menu.

### • Attach to e-mail

Select this when you want to send e-mails with the scanned images attached.

You can specify the e-mail client you want to start from the pop-up menu.

### • Do not start any application

Saves to the folder specified in Save in.

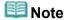

Specify the application or folder in the dialog displayed by selecting Add... from the pop-up menu.

#### Instructions

Opens this guide.

### Defaults

You can restore the settings in the displayed screen to the default settings.

Page top A

S110

**IJ Scan Utility** 

## **Settings (Document Scan) Dialog**

Click **Document Scan** on the (Scanning from a Computer) tab to display the **Settings (Document Scan)** dialog.

In the **Settings (Document Scan)** dialog, you can make advanced scan settings to scan items as documents.

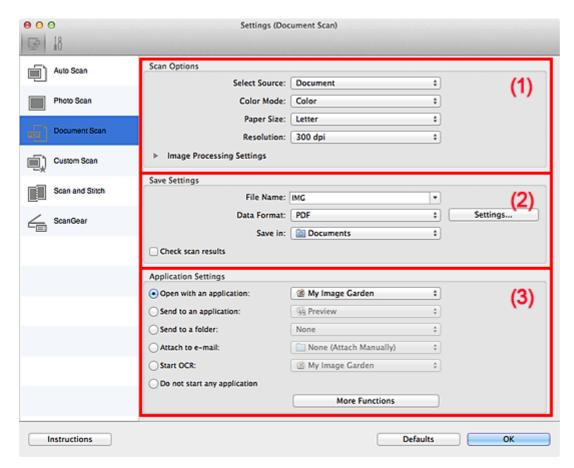

- (1) Scan Options Area
- (2) Save Settings Area
- (3) Application Settings Area

# Important

When the Settings dialog is displayed from the Scan screen of My Image Garden, the setting items for Application Settings do not appear.

## (1) Scan Options Area

#### Select Source

Select the type of item to be scanned. Scanning documents: **Document** Scanning magazines: **Magazine** 

#### Color Mode

Select how to scan the item.

Paper Size

Select the size of the item to be scanned.

When you select **Custom**, a screen in which you can specify the item size appears. Select a **Unit**, then enter the **Width** and **Height**, and then click **OK**.

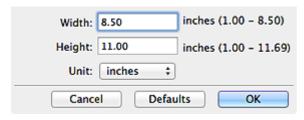

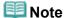

Click **Defaults** to restore the specified settings to the default settings.

#### Resolution

Select the resolution of the item to be scanned.

The higher the resolution (value), the more detail in your image.

Resolution

### • Image Processing Settings

Click (Right Arrow) to set the following.

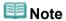

When Color Mode is Black and White, only Reduce gutter shadow, Correct slanted text document and Detect the orientation of text document and rotate image appear.

### Apply Auto Document Fix

Select this checkbox to sharpen text in a document or magazine for better readability.

# Important

The color tone may differ from the source image due to corrections. In that case, deselect the checkbox and scan.

# III Note

Scanning takes longer than usual when you enable this function.

### Sharpen outline

Emphasizes the outline of the subjects to sharpen the image.

## Reduce show-through

Sharpens text in an item or reduces show-through in newspapers, etc.

#### Reduce moire

Reduces moire patterns.

Printed materials are displayed as a collection of fine dots. "Moire" is a phenomenon where uneven gradation or a stripe pattern appears when such photos or pictures printed with fine dots are scanned.

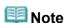

Scanning takes longer than usual when you enable Reduce moire.

### Reduce gutter shadow

Reduces gutter shadows that appear between pages when scanning open booklets.

# **Note**

 Use ScanGear (scanner driver)'s Advanced Mode tab to correct gutter shadows when scanning non-standard size items or specified areas.
 See "Gutter Shadow Correction" for details.

#### Correct slanted text document

Detects the scanned text and corrects the angle (within -0.1 to -10 degrees or +0.1 to +10

degrees) of the document.

#### -Important

- The following types of documents may not be corrected properly since the text cannot be detected correctly.
  - Documents in which the text lines are inclined more than 10 degrees or the angles vary by line
  - Documents containing both vertical and horizontal text
  - Documents with extremely large or small fonts
  - Documents with small amount of text
  - Documents containing figures/images
  - Hand-written text
  - Documents containing both vertical and horizontal lines (tables)

## **Note**

Scanning takes longer than usual when you enable Correct slanted text document.

#### • Detect the orientation of text document and rotate image

Automatically rotates the image to the correct orientation by detecting the orientation of text in the scanned document.

## Important

- Only text documents written in languages that can be selected from Document Language in the Settings (General Settings) dialog are supported.
  - Settings (General Settings) Dialog
- The orientation may not be detected for the following types of settings or documents since the text cannot be detected correctly.
  - Resolution is outside the range of 300 dpi to 600 dpi
  - Font size is outside the range of 8 points to 48 points
  - Documents containing special fonts, effects, italics, or hand-written text
  - Documents with patterned backgrounds

In that case, select the **Check scan results** checkbox and rotate the image in the **Save Settings** dialog.

Save Settings Dialog

### (2) Save Settings Area

#### • File Name

Enter the file name of the image to be saved. The date and 4 digits are appended to the set file name in the "\_20XX0101\_0001" format.

### Data Format

Select the data format in which to save the scanned images.

You can select JPEG/Exif, TIFF, PNG, PDF, or PDF (Multiple Pages).

# **►**Important

When Start OCR is selected in Application Settings, you cannot select PDF or PDF (Multiple Pages).

#### • Settings...

Click to display the **Data Format Settings** dialog in which you can set the quality of the images to be saved, keyword search of PDF files and their compression type, and the data format in which to save images scanned with Auto Scan.

Data Format Settings Dialog

### • Save in

Displays the folder in which to save the scanned images. To change the folder, specify the destination folder in the dialog displayed by selecting **Add...** from the pop-up menu.

The default save folder is the **Documents** folder.

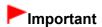

When the Settings dialog is displayed from My Image Garden, this option does not appear.

#### · Check scan results

Displays the Save Settings dialog after scanning.

Save Settings Dialog

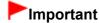

After scanning from My Image Garden, the Save Settings dialog does not appear.

## (3) Application Settings Area

### . Open with an application

Select this when you want to enhance or correct the scanned images.

You can specify the application from the pop-up menu.

### . Send to an application

Select this when you want to use the scanned images as they are in an application that allows you to browse or organize images.

You can specify the application from the pop-up menu.

#### · Send to a folder

Select this when you also want to save the scanned images to a folder other than the one specified in **Save in**.

You can specify the folder from the pop-up menu.

#### · Attach to e-mail

Select this when you want to send e-mails with the scanned images attached.

You can specify the e-mail client you want to start from the pop-up menu.

#### Start OCR

Select this when you want to convert text in the image into text data using specified OCR software. You can specify the application from the pop-up menu.

### • Do not start any application

Saves to the folder specified in Save in.

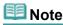

• Specify the application or folder in the dialog displayed by selecting **Add...** from the pop-up menu.

### Instructions

Opens this guide.

## Defaults

You can restore the settings in the displayed screen to the default settings.

Page top A

S112

**IJ Scan Utility** 

## **Settings (Custom Scan) Dialog**

Click **Custom Scan** on the (Scanning from a Computer) tab to display the **Settings (Custom Scan)** dialog.

In the **Settings (Custom Scan)** dialog, you can make advanced scan settings to scan according to your preference.

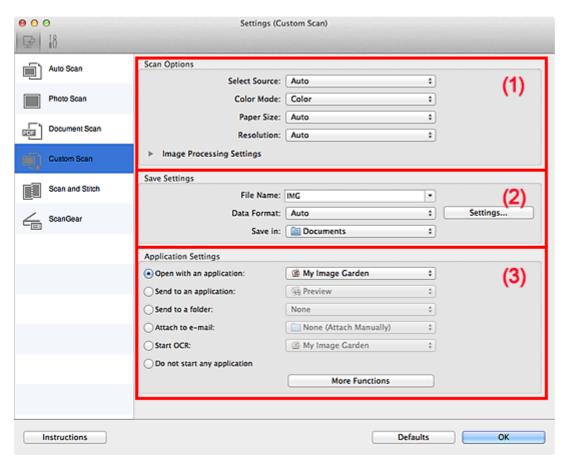

- (1) Scan Options Area
- (2) Save Settings Area
- (3) Application Settings Area

# Important

When the Settings dialog is displayed from the Scan screen of My Image Garden, the setting items for Application Settings do not appear.

## (1) Scan Options Area

Select Source

Select the type of item to be scanned. When **Auto** is selected, the item type is automatically detected. **Color Mode**, **Paper Size** and **Resolution** are automatically set as well.

## Important

- Item types supported by **Auto** are photos, postcards, business cards, magazines, newspapers, documents, and BD/DVD/CD.
- To scan the following types of items, specify the item type or size. You cannot scan correctly with

#### Auto.

- A4 size photos
- Text documents smaller than 2L (5 inches x 7 inches) (127 mm x 178 mm), such as paperback pages with the spine cut off
- Items printed on thin white paper
- Long narrow items such as panoramic photos
- Reflective disc labels may not be scanned as expected.
- Place items correctly according to the type of item to be scanned. Otherwise, items may not be scanned correctly.
  - See "Placing Items (When Scanning from a Computer)" for details on how to place items.
- To convert text in the image into text data after scanning, specify Select Source instead of selecting Auto.

# 🕮 Note

■ To reduce moire, set Select Source to Magazine.

#### Color Mode

Select how to scan the item.

#### Paper Size

Select the size of the item to be scanned.

When you select **Custom**, a screen in which you can specify the item size appears. Select a **Unit**, then enter the **Width** and **Height**, and then click **OK**.

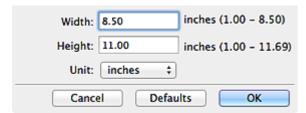

## 🕮 Note

- Only Auto is available when Select Source is Auto.
- Click **Defaults** in the screen in which you can specify the item size to restore the specified settings to the default settings.

### Resolution

Select the resolution of the item to be scanned.

The higher the resolution (value), the more detail in your image.

Resolution

## III Note

Only Auto is available when Select Source is Auto.

### Image Processing Settings

Click (Right Arrow) to set the following. Available setting items vary by **Select Source**.

#### When Select Source is Photo

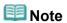

■ When Color Mode is Black and White, Image Processing Settings is not available.

### • Sharpen outline

Emphasizes the outline of the subjects to sharpen the image.

### When Select Source is Magazine or Document

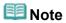

When Color Mode is Black and White, only Reduce gutter shadow, Correct slanted text document and Detect the orientation of text document and rotate image appear.

### • Apply Auto Document Fix

Select this checkbox to sharpen text in a document or magazine for better readability.

## Important

The color tone may differ from the source image due to corrections. In that case, deselect the checkbox and scan.

## **Note**

Scanning takes longer than usual when you enable this function.

### Sharpen outline

Emphasizes the outline of the subjects to sharpen the image.

#### Reduce show-through

Sharpens text in an item or reduces show-through in newspapers, etc.

#### Reduce moire

Reduces moire patterns.

Printed materials are displayed as a collection of fine dots. "Moire" is a phenomenon where uneven gradation or a stripe pattern appears when such photos or pictures printed with fine dots are scanned.

## **Note**

Scanning takes longer than usual when you enable Reduce moire.

#### Reduce gutter shadow

Reduces gutter shadows that appear between pages when scanning open booklets.

## **III** Note

 Use ScanGear (scanner driver)'s Advanced Mode tab to correct gutter shadows when scanning non-standard size items or specified areas.
 See "Gutter Shadow Correction" for details.

#### Correct slanted text document

Detects the scanned text and corrects the angle (within -0.1 to -10 degrees or +0.1 to +10 degrees) of the document.

## **Important**

- The following types of documents may not be corrected properly since the text cannot be detected correctly.
  - Documents in which the text lines are inclined more than 10 degrees or the angles vary by line
  - Documents containing both vertical and horizontal text
  - Documents with extremely large or small fonts
  - Documents with small amount of text
  - Documents containing figures/images
  - Hand-written text
  - Documents containing both vertical and horizontal lines (tables)

# 🕮 Note

Scanning takes longer than usual when you enable Correct slanted text document.

## Detect the orientation of text document and rotate image

Automatically rotates the image to the correct orientation by detecting the orientation of text in the scanned document.

# ► Important

- Only text documents written in languages that can be selected from **Document Language** in the **Settings (General Settings)** dialog are supported.
  - Settings (General Settings) Dialog
- The orientation may not be detected for the following types of settings or documents since the text cannot be detected correctly.

- Resolution is outside the range of 300 dpi to 600 dpi
- Font size is outside the range of 8 points to 48 points
- Documents containing special fonts, effects, italics, or hand-written text
- Documents with patterned backgrounds

In that case, select the **Check scan results** checkbox and rotate the image in the **Save Settings** dialog.

Save Settings Dialog

#### When Select Source is Auto

#### Apply recommended image correction

Applies suitable corrections automatically based on the item type.

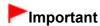

The color tone may differ from the source image due to corrections. In that case, deselect the checkbox and scan.

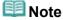

Scanning takes longer than usual when you enable this function.

#### (2) Save Settings Area

#### File Name

Enter the file name of the image to be saved. The date and 4 digits are appended to the set file name in the "\_20XX0101\_0001" format.

#### Data Format

Select the data format in which to save the scanned images.

You can select JPEG/Exif, TIFF, PNG, PDF, PDF (Multiple Pages), or Auto.

# **Important**

- When Auto is selected, the save format may differ depending on how you place the item. See "Placing Items (When Scanning from a Computer)" for details on how to place items.
- When Start OCR is selected in Application Settings, you cannot select PDF or PDF (Multiple Pages).

## 🕮 Note

Auto appears only when Auto is selected for Select Source in Scan Options.

#### Settings...

Click to display the **Data Format Settings** dialog in which you can set the quality of the images to be saved, keyword search of PDF files and their compression type, and the data format in which to save images scanned with Auto Scan.

Data Format Settings Dialog

#### Save in

Displays the folder in which to save the scanned images. To change the folder, specify the destination folder in the dialog displayed by selecting **Add...** from the pop-up menu.

The default save folder is the **Documents** folder.

# **Important**

When the Settings dialog is displayed from My Image Garden, this option does not appear.

### Check scan results

Displays the Save Settings dialog after scanning.

Save Settings Dialog

# Important

- This does not appear when **Select Source** is **Auto**.
- After scanning from My Image Garden, the Save Settings dialog does not appear.

## (3) Application Settings Area

#### . Open with an application

Select this when you want to enhance or correct the scanned images.

You can specify the application from the pop-up menu.

## . Send to an application

Select this when you want to use the scanned images as they are in an application that allows you to browse or organize images.

You can specify the application from the pop-up menu.

#### · Send to a folder

Select this when you also want to save the scanned images to a folder other than the one specified in **Save in**.

You can specify the folder from the pop-up menu.

#### · Attach to e-mail

Select this when you want to send e-mails with the scanned images attached.

You can specify the e-mail client you want to start from the pop-up menu.

#### Start OCR

Select this when you want to convert text in the image into text data using specified OCR software. You can specify the application from the pop-up menu.

## • Do not start any application

Saves to the folder specified in Save in.

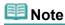

Specify the application or folder in the dialog displayed by selecting **Add...** from the pop-up menu.

#### Instructions

Opens this guide.

#### Defaults

You can restore the settings in the displayed screen to the default settings.

Page top A

Home > Scanning > Scanning from a Computer > Scanning with IJ Scan Utility > IJ Scan Utility Screens > Settings Dialog > Settings (Scan and Stitch) Dialog

S113

**IJ Scan Utility** 

# **Settings (Scan and Stitch) Dialog**

Click **Scan and Stitch** on the (Scanning from a Computer) tab to display the **Settings (Scan and Stitch)** dialog.

In the **Settings (Scan and Stitch)** dialog, you can make advanced scan settings for scanning items larger than the platen.

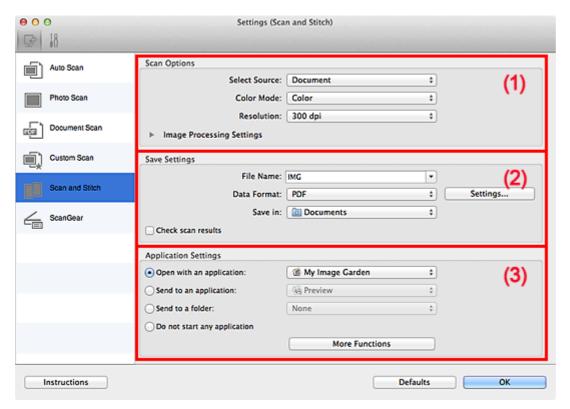

- (1) Scan Options Area
- (2) Save Settings Area
- (3) Application Settings Area

# Important

When the Settings dialog is displayed from the Scan screen of My Image Garden, the setting items for Application Settings do not appear.

## (1) Scan Options Area

#### Select Source

Select the type of item to be scanned.

Scanning photos: Photo

Scanning documents: **Document** Scanning magazines: **Magazine** 

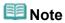

■ To reduce moire, set Select Source to Magazine.

#### Color Mode

Select how to scan the item.

#### Resolution

Select the resolution of the item to be scanned.

The higher the resolution (value), the more detail in your image.

Resolution

# • Image Processing Settings

Click (Right Arrow) to set the following. Available setting items vary by **Select Source**.

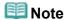

When Color Mode is Black and White, Image Processing Settings is not available.

#### When Select Source is Photo

#### Sharpen outline

Emphasizes the outline of the subjects to sharpen the image.

#### When Select Source is Magazine or Document

## • Sharpen outline

Emphasizes the outline of the subjects to sharpen the image.

#### · Reduce show-through

Sharpens text in an item or reduces show-through in newspapers, etc.

#### Reduce moire

Reduces moire patterns.

Printed materials are displayed as a collection of fine dots. "Moire" is a phenomenon where uneven gradation or a stripe pattern appears when such photos or pictures printed with fine dots are scanned.

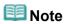

Scanning takes longer than usual when you enable Reduce moire.

## (2) Save Settings Area

#### • File Name

Enter the file name of the image to be saved. The date and 4 digits are appended to the set file name in the "\_20XX0101\_0001" format.

#### Data Format

Select the data format in which to save the scanned images.

You can select JPEG/Exif, TIFF, PNG, PDF, or PDF (Multiple Pages).

#### • Settings...

Click to display the **Data Format Settings** dialog in which you can set the quality of the images to be saved, keyword search of PDF files and their compression type, and the data format in which to save images scanned with Auto Scan.

Data Format Settings Dialog

#### Save in

Displays the folder in which to save the scanned images. To change the folder, specify the destination folder in the dialog displayed by selecting **Add...** from the pop-up menu.

The default save folder is the **Documents** folder.

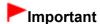

When the Settings dialog is displayed from My Image Garden, this option does not appear.

#### Check scan results

Displays the Save Settings dialog after scanning.

Save Settings Dialog

# **Important**

After scanning from My Image Garden, the Save Settings dialog does not appear.

## (3) Application Settings Area

## • Open with an application

Select this when you want to enhance or correct the scanned images.

You can specify the application from the pop-up menu.

## . Send to an application

Select this when you want to use the scanned images as they are in an application that allows you to browse or organize images.

You can specify the application from the pop-up menu.

#### · Send to a folder

Select this when you also want to save the scanned images to a folder other than the one specified in **Save in**.

You can specify the folder from the pop-up menu.

#### • Do not start any application

Saves to the folder specified in Save in.

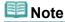

Specify the application or folder in the dialog displayed by selecting Add... from the pop-up menu.

#### Instructions

Opens this guide.

#### Defaults

You can restore the settings in the displayed screen to the default settings.

Page top A

Home > Scanning > Scanning from a Computer > Scanning with IJ Scan Utility > IJ Scan Utility Screens > Settings Dialog > Settings (ScanGear) Dialog

S114

**IJ Scan Utility** 

# Settings (ScanGear) Dialog

Click **ScanGear** on the (Scanning from a Computer) tab to display the **Settings (ScanGear)** dialog.

In the **Settings (ScanGear)** dialog, you can specify how to save images when scanning items using ScanGear (scanner driver) and how to respond after saving them.

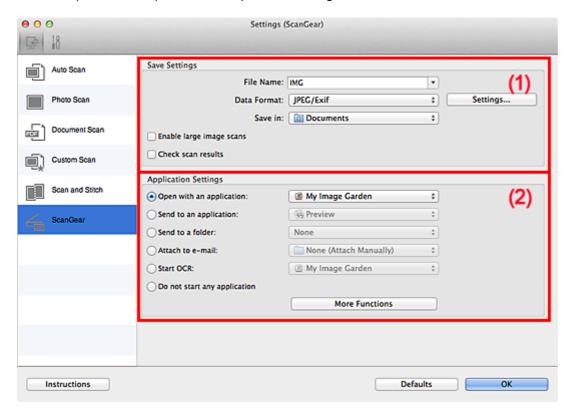

- (1) Save Settings Area
- (2) Application Settings Area

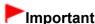

When the Settings dialog is displayed from My Image Garden, the setting items for Application Settings do not appear.

#### (1) Save Settings Area

## • File Name

Enter the file name of the image to be saved. The date and 4 digits are appended to the set file name in the "\_20XX0101\_0001" format.

#### Data Format

Select the data format in which to save the scanned images.

You can select JPEG/Exif, TIFF, PNG, PDF, or PDF (Multiple Pages).

# 🕮 Note

- When PDF or PDF (Multiple Pages) is selected, images up to 9600 x 9600 pixels can be scanned
- When the Enable large image scans checkbox is selected in Save Settings, or when Start OCR is selected in Application Settings, you can select JPEG/Exif, TIFF or PNG.

#### · Settings...

Click to display the **Data Format Settings** dialog in which you can set the quality of the images to be saved, keyword search of PDF files and their compression type, and the data format in which to save images scanned with Auto Scan.

Data Format Settings Dialog

#### Save in

Displays the folder in which to save the scanned images. To change the folder, specify the destination folder in the dialog displayed by selecting **Add...** from the pop-up menu.

The default save folder is the **Documents** folder.

# Important

When the Settings dialog is displayed from My Image Garden, this option does not appear.

#### Enable large image scans

Select this checkbox to scan images up to 21000 x 30000 pixels and 1.8 GB.

# Important

- When this checkbox is selected, you cannot select Send to an application, Send to a folder, Attach to e-mail or Start OCR.
- When the Settings dialog is displayed from My Image Garden, this option does not appear.

# **III** Note

When this checkbox is not selected, images up to 10208 x 14032 pixels can be scanned.

#### · Check scan results

Displays the Save Settings dialog after scanning.

Save Settings Dialog

#### -Important

When the Settings dialog is displayed from My Image Garden, this option does not appear.

## (2) Application Settings Area

#### · Open with an application

Select this when you want to enhance or correct the scanned images.

You can specify the application from the pop-up menu.

#### Send to an application

Select this when you want to use the scanned images as they are in an application that allows you to browse or organize images.

You can specify the application from the pop-up menu.

## Send to a folder

Select this when you also want to save the scanned images to a folder other than the one specified in **Save in** 

You can specify the folder from the pop-up menu.

#### Attach to e-mail

Select this when you want to send e-mails with the scanned images attached.

You can specify the e-mail client you want to start from the pop-up menu.

# • Start OCR

Select this when you want to convert text in the image into text data using specified OCR software. You can specify the application from the pop-up menu.

## • Do not start any application

Saves to the folder specified in Save in.

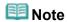

Specify the application or folder in the dialog displayed by selecting **Add...** from the pop-up menu.

# • Instructions

Opens this guide.

# Defaults

You can restore the settings in the displayed screen to the default settings.

Page top 📥

Home > Scanning > Scanning from a Computer > Scanning with IJ Scan Utility > IJ Scan Utility Screens > Settings Dialog > Settings (General Settings) Dialog

S209

**IJ Scan Utility** 

# **Settings (General Settings) Dialog**

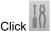

(General Settings) tab to display the Settings (General Settings) dialog.

In the **Settings (General Settings)** dialog, you can set the product to use, file size restriction on e-mail attachment and folder in which to save images temporarily.

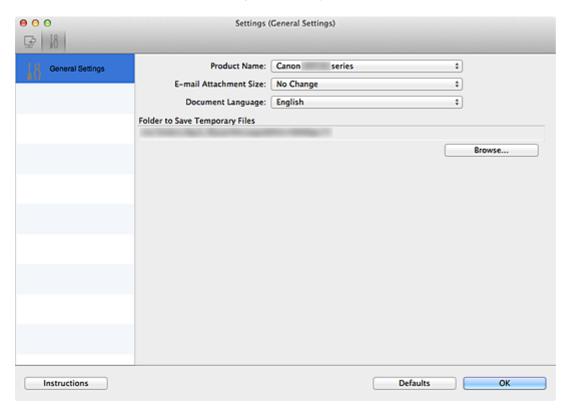

## Product Name

Displays the name of the product that IJ Scan Utility is currently set to use. If the displayed product is not the one you want to use, select the desired product from the list.

#### • E-mail Attachment Size

You can restrict the size of scanned images to be attached to an e-mail.

You can select Small (Suitable for 640 x 480 Windows), Medium (Suitable for 800 x 600 Windows), Large (Suitable for 1024 x 768 Windows) or No Change.

# Important

When the Settings dialog is displayed from My Image Garden, this option does not appear.

## • Document Language

Select the language for detecting text in images.

#### • Folder to Save Temporary Files

Displays the folder in which to save images temporarily. Click **Browse...** to specify the destination folder.

#### Instructions

Opens this guide.

## Defaults

You can restore the settings in the displayed screen to the default settings.

Home > Scanning > Scanning from a Computer > Scanning with IJ Scan Utility > IJ Scan Utility Screens > Data Format Settings Dialog

S300

**IJ Scan Utility** 

# **Data Format Settings Dialog**

Display the **Data Format Settings** dialog by one of the following operations.

- Click Settings... of Save Settings on each tab of the Settings dialog
- Click Settings... of Save Settings in the Save Settings dialog that appears after scanning with the Check scan results checkbox selected in the Settings dialog

In the **Data Format Settings** dialog, you can set the quality of the images to be saved, keyword search of PDF files and their compression type, and the data format in which to save images scanned with Auto Scan.

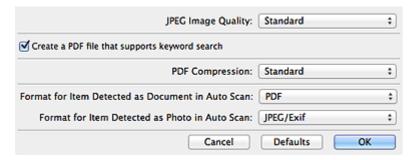

#### • JPEG Image Quality

You can specify the image quality of JPEG files.

· Create a PDF file that supports keyword search

Select this checkbox to convert text in images into text data and create PDF files that support keyword search.

#### • PDF Compression

Select the compression type for saving PDF files.

#### Standard

It is recommended that you normally select this setting.

High

Compresses the file size when saving, allowing you to reduce the load on your network/server.

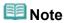

When Black and White is set for Color Mode on the Settings dialog, PDF files will be saved in Standard even if High is set.

## • Format for Item Detected as Document in Auto Scan

You can specify the data format for automatically saving items detected as documents in Auto Scan.

• Format for Item Detected as Photo in Auto Scan

You can specify the data format for automatically saving items detected as photos in Auto Scan.

Defaults

You can restore the settings in the displayed screen to the default settings.

Home > Scanning > Scanning from a Computer > Scanning with IJ Scan Utility > IJ Scan Utility Screens > Save Settings Dialog

S301

IJ Scan Utility

# **Save Settings Dialog**

Select the Check scan results checkbox in Save Settings of the scan settings dialog to display the Save Settings dialog after scanning.

You can specify the data format and destination while viewing the thumbnails of scan results.

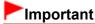

After scanning from My Image Garden, the Save Settings dialog does not appear.

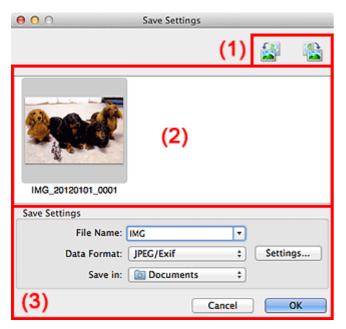

- (1) Toolbar
- (2) Scan Results Area
- (3) Save Settings Area

#### (1) Toolbar

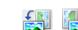

(Rotate Left 90°)/(Rotate Right 90°)

Rotates scanned images 90 degrees counter-clockwise or clockwise.

Select the image you want to rotate, then click [Rotate Left 90°) or

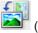

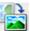

(Rotate Right 90°).

# **Important**

The Toolbar does not appear when the **Enable large image scans** checkbox is selected in the Settings (ScanGear) dialog.

#### (2) Scan Results Area

Displays the thumbnails of the scanned images. You can change the save order of images via drag-anddrop. The file names for saving appear below the thumbnails.

## (3) Save Settings Area

File Name

Enter the file name of the image to be saved. The date and 4 digits are appended to the set file name in the "\_20XX0101\_0001" format.

#### Data Format

Select the data format in which to save the scanned images.

You can select JPEG/Exif, TIFF, PNG, PDF, or PDF (Multiple Pages).

# Important

- You cannot select PDF or PDF (Multiple Pages) in the following cases.
  - The Enable large image scans checkbox is selected in Save Settings of the Settings (ScanGear) dialog
  - Start OCR is selected in Application Settings of the Settings (Document Scan), Settings (Custom Scan) or Settings (ScanGear) dialog
- You cannot select JPEG/Exif when Color Mode is Black and White.

#### • Settings...

Click to display the **Data Format Settings** dialog in which you can set the quality of the images to be saved, keyword search of PDF files and their compression type, and the data format in which to save images scanned with Auto Scan.

Data Format Settings Dialog

#### • Save in

Displays the folder in which to save the scanned images. To change the folder, specify the destination folder in the dialog displayed by selecting **Add...** from the pop-up menu.

The default save folder is the **Documents** folder.

Page top A

S303

**IJ Scan Utility** 

# **Image Stitch Window**

Click Stitch in the IJ Scan Utility main screen to display the Image Stitch window.

You can scan the left and right halves of an item larger than the platen and combine the images back into one image. You can scan items up to approximately twice as large as the platen.

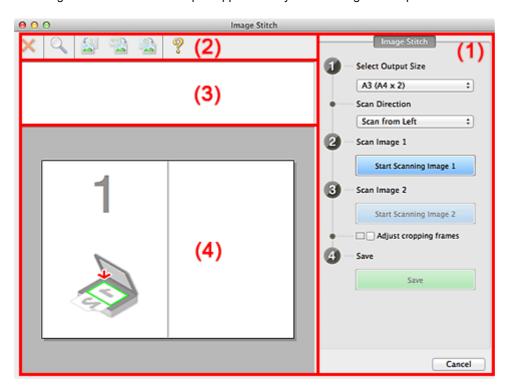

- (1) Settings and Operation Buttons
- (2) Toolbar
- (3) Thumbnail View Area
- (4) Preview Area

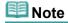

The displayed items vary depending on the item type and view.

## (1) Settings and Operation Buttons

- Select Output Size
  - B4 (B5 x 2)

Scans the left and right halves of a B4 size item separately.

• A3 (A4 x 2)

Scans the left and right halves of an A3 size item separately.

• 11 x 17 (Letter x 2)

Scans the left and right halves of an item twice as large as Letter size separately.

Full Platen x 2

Scans the left and right halves of an item twice as large as the platen separately.

- Scan Direction
  - Scan from Left

Displays the first scanned image on the left side.

## • Scan from Right

Displays the first scanned image on the right side.

## • Scan Image 1

## • Start Scanning Image 1

Scans the first item.

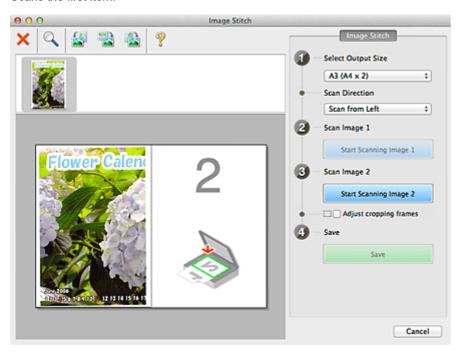

## Scan Image 2

## • Start Scanning Image 2

Scans the second item.

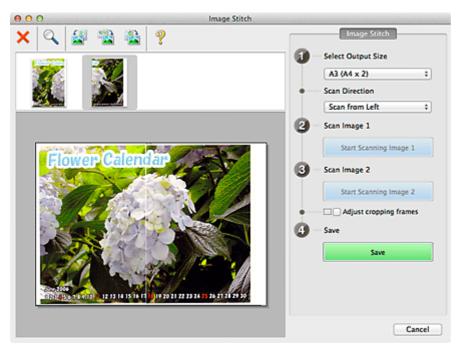

# Adjust cropping frames

You can adjust the scan area in preview.

If no area is specified, the image of the size selected in **Select Output Size** will be saved. If an area is specified, only the image in the cropping frame will be scanned and saved.

Adjusting Cropping Frames

#### Save

Save

Saves the two scanned images as one image.

## Cancel

Cancels Stitch scan.

## (2) Toolbar

#### Toolbar

You can delete the scanned images or adjust the previewed images.

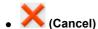

Deletes the scanned image.

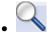

# (Enlarge/Reduce)

Allows you to enlarge or reduce the preview image. Left-clicking the Preview area enlarges the displayed image. Control-clicking the Preview area reduces the displayed image.

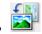

# (Rotate Left)

Rotates the preview image 90 degrees counter-clockwise.

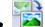

# (Invert Vertically)

Rotates the preview image 180 degrees.

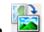

# (Rotate Right)

Rotates the preview image 90 degrees clockwise.

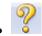

# (Open Guide)

Opens this page.

## (3) Thumbnail View Area

## • Thumbnail View Area

Displays the thumbnails of the scanned images. Appears blank if none has been scanned.

#### (4) Preview Area

#### Preview Area

Displays the scanned images. You can adjust the layout by dragging the scanned image or check the results of the settings made in "Settings and Operation Buttons."

• When no image has been scanned

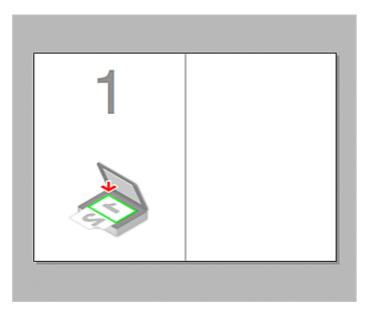

• After scanning the first item by clicking Start Scanning Image 1

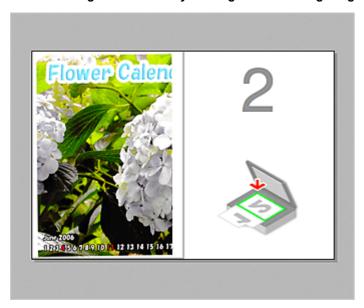

The image is scanned in the direction specified in Scan Direction, and 2 appears next to it.

After scanning the second item by clicking Start Scanning Image 2

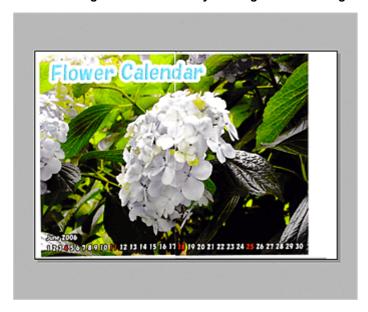

The two scanned images appear.

Scanning Items Larger than the Platen (Image Stitch)

Page top 📥

Home > Scanning > Scanning from a Computer > Scanning with Application Software that You are Using (ScanGear)

# Scanning with Application Software that You are Using (ScanGear)

- What Is ScanGear (Scanner Driver)?
- Scanning with Advanced Settings Using ScanGear (Scanner Driver)
- Correcting Images and Adjusting Colors with ScanGear (Scanner Driver)
- ScanGear (Scanner Driver) Screens
- General Notes (Scanner Driver)
- Updating the Scanner Driver

Page top 🔺

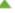

Home > Scanning > Scanning from a Computer > Scanning with Application Software that You are Using (ScanGear) > What Is ScanGear (Scanner Driver)?

S900

ScanGear

# What Is ScanGear (Scanner Driver)?

ScanGear (scanner driver) is software required for scanning documents. It enables you to specify the output size and make image corrections when scanning.

ScanGear can be started from IJ Scan Utility or My Image Garden. It can be also started from other applications that are compatible with a standard interface called TWAIN. (ScanGear is a TWAIN-compatible driver.)

#### What You Can Do with This Software

This software enables you to preview scan results or set document type and output size, etc. when scanning documents. It is useful when you want to scan in a specific color tone, as it allows you to make various corrections and adjust brightness, contrast, etc.

#### **Screens**

There are two modes: Basic Mode and Advanced Mode.

Switch modes by clicking a tab on the upper right of the screen.

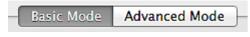

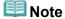

- ScanGear starts in the last used mode.
- Settings are not retained when you switch modes.

#### **Basic Mode**

Use the **Basic Mode** tab to scan easily by following three simple on-screen steps ( 10, 22, and 3).

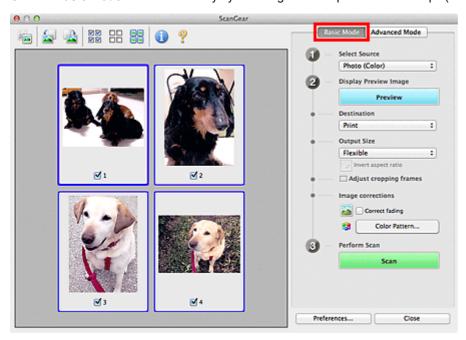

## **Advanced Mode**

Use the **Advanced Mode** tab to specify color mode, output resolution, image brightness, color tone, etc. when scanning.

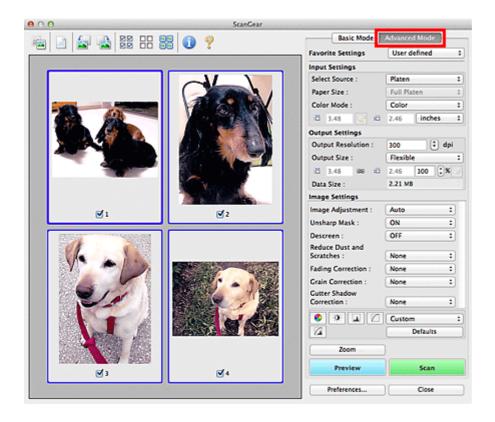

Page top 🔺

Home > Scanning > Scanning from a Computer > Scanning with Application Software that You are Using (ScanGear) > Scanning with Advanced Settings Using ScanGear (Scanner Driver)

S901

ScanGear

# Scanning with Advanced Settings Using ScanGear (Scanner **Driver**)

- Starting ScanGear (scanner driver)
  - Starting ScanGear (Scanner Driver)
- Scanning documents after making simple image corrections
  - Scanning in Basic Mode
- Scanning documents after making advanced image corrections and brightness/color adjustments
  - Scanning in Advanced Mode
- . Scanning multiple documents at one time after making image corrections and color adjustments
  - Scanning Multiple Documents at One Time with ScanGear (Scanner Driver)

Page top A

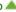

Home > Scanning > Scanning from a Computer > Scanning with Application Software that You are Using (ScanGear) > Scanning with Advanced Settings Using ScanGear (Scanner Driver) > Starting ScanGear (Scanner Driver)

S902

ScanGear

# **Starting ScanGear (Scanner Driver)**

Use ScanGear (scanner driver) to make image corrections and color adjustments when scanning. ScanGear can be started from My Image Garden or an application.

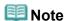

Set up the network environment if you have more than one scanner or have a network compatible model and changed the connection from USB connection to network connection.

## Starting from My Image Garden

Follow these steps to start ScanGear from My Image Garden.

1. Start My Image Garden.

For how to start My Image Garden, refer to My Image Garden Guide.

2. Click the ScanGear icon in the Scan screen of My Image Garden.

The ScanGear screen appears.

#### Starting from an Application

Follow these steps (example) to start ScanGear from an application.

The procedure varies depending on the application. For details, refer to the application's manual.

- 1. Start the application.
- **2.** On the menu of the application, select the machine.

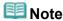

- When you want to use a network compatible model by connecting to a network, select one with "Network" displayed after the product name.
- Select the command to scan a document.

The ScanGear screen appears.

Page top A

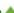

Home > Scanning > Scanning from a Computer > Scanning with Application Software that You are Using (ScanGear) > Scanning with Advanced Settings Using ScanGear (Scanner Driver) > Scanning in Basic Mode

S903

ScanGear

# Scanning in Basic Mode

Use the **Basic Mode** tab to scan easily by following the on-screen steps.

See "Scanning Multiple Documents at One Time with ScanGear (Scanner Driver)" to scan multiple documents at one time.

# Important

- The following types of documents may not be scanned correctly. In that case, click on the Toolbar to switch to whole image view and scan.
  - Photos that have a whitish background
  - Documents printed on white paper, hand-written text, business cards, etc.
  - Thin documents
  - Thick documents
- The following types of documents may not be scanned correctly.
  - Documents smaller than 1.2 inches (3 cm) square
  - Photos that have been cut to various shapes
- Place the document on the Platen, then start ScanGear (scanner driver).
  - Placing Items (When Scanning from a Computer)
  - Starting ScanGear (Scanner Driver)
- 2. Set **Select Source** according to the document placed on the Platen.

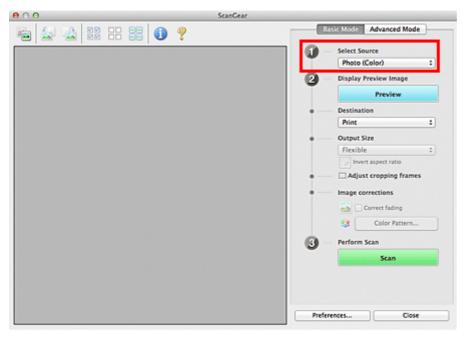

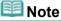

To scan magazines containing many color photos, select Magazine (Color).

## 3. Click Preview.

Preview image appears in the Preview area.

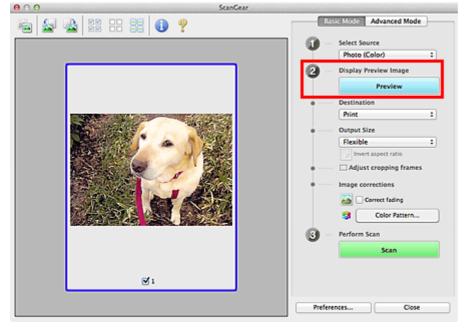

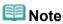

- Colors are adjusted based on the document type selected in Select Source.
- 4. Set Destination.
- 5. Set Output Size according to purpose.

Output size options vary by the item selected in **Destination**.

**6.** Adjust the cropping frames (scan areas) as required.

Adjust the size and position of the cropping frames on the preview image.

- Adjusting Cropping Frames
- **7.** Set **Image corrections** as required.
- 8. Click Scan.

Scanning starts.

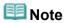

- Click (Information) to open a dialog in which you can check the current scan settings (document type, etc.).
- A response of ScanGear after scanning can be specified in Status of ScanGear dialog after scanning on the Scan tab of the Preferences dialog.
  - Scan Tab

## **Related Topic**

Basic Mode Tab

Home > Scanning > Scanning from a Computer > Scanning with Application Software that You are Using (ScanGear) > Scanning with Advanced Settings Using ScanGear (Scanner Driver) > Scanning in Advanced Mode

S904

ScanGear

# **Scanning in Advanced Mode**

Use the **Advanced Mode** tab to specify the color mode, output resolution, image brightness, color tone, etc. when scanning.

See "Scanning Multiple Documents at One Time with ScanGear (Scanner Driver)" to scan multiple documents at one time.

# Important

- The following types of documents may not be scanned correctly. In that case, click on the Toolbar to switch to whole image view and scan.
  - Photos that have a whitish background
  - Documents printed on white paper, hand-written text, business cards, etc.
  - Thin documents
  - Thick documents
- The following types of documents may not be scanned correctly.
  - Documents smaller than 1.2 inches (3 cm) square
  - Photos that have been cut to various shapes
- 1. Place the document on the Platen, then start ScanGear (scanner driver).
  - Placing Items (When Scanning from a Computer)
  - Starting ScanGear (Scanner Driver)
- 2. Click the Advanced Mode tab.

The tab switches to Advanced Mode.

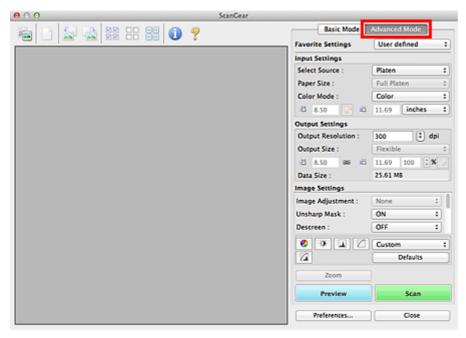

III Note

- Settings are not retained when you switch modes.
- 3. Set **Input Settings** according to the document or purpose.
  - Input Settings

## 4. Click Preview.

Preview image appears in the Preview area.

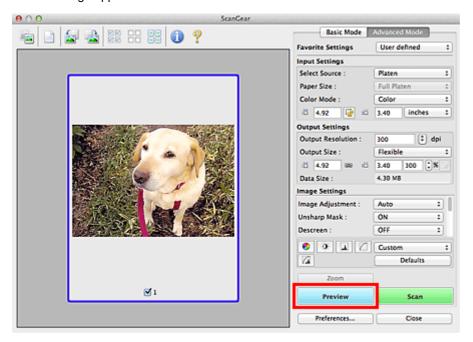

# 5. Set Output Settings.

- Output Settings
- **6.** Adjust the cropping frame (scan area), correct image and adjust colors as required.
  - Adjusting Cropping Frames
  - ➡ Image Settings
  - Color Adjustment Buttons

# 7. Click Scan.

Scanning starts.

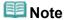

- Click (Information) to open a dialog in which you can check the current scan settings (document type, etc.).
- A response of ScanGear after scanning can be specified in Status of ScanGear dialog after scanning on the Scan tab of the Preferences dialog.
  - Scan Tab

## **Related Topic**

Advanced Mode Tab

Home > Scanning > Scanning from a Computer > Scanning with Application Software that You are Using (ScanGear) > Scanning with Advanced Settings Using ScanGear (Scanner Driver) > Scanning Multiple Documents at One Time with ScanGear (Scanner Driver)

S907

ScanGear

# Scanning Multiple Documents at One Time with ScanGear (Scanner Driver)

You can scan two or more photos (small documents) on the Platen at one time on the **Basic Mode** tab and **Advanced Mode** tab.

This section explains how to scan multiple documents from the Basic Mode tab.

# **Important**

- To scan multiple documents as a single image, scan in whole image view.
- The following types of documents may not be cropped correctly. In that case, adjust the cropping frames (scan areas) in whole image view and scan.
  - Photos that have a whitish background
  - Documents printed on white paper, hand-written text, business cards, etc.
  - Thin documents
  - Thick documents
  - Scanning Multiple Documents in Whole Image View
- The following types of documents cannot be cropped correctly.
  - Documents smaller than 1.2 inches (3 cm) square
  - Photos that have been cut to various shapes

# **Note**

- You can also scan multiple documents at one time from the Advanced Mode tab. Use the Advanced Mode tab to make advanced scan settings such as the color mode, output resolution, image brightness and color tone.
- See the corresponding sections below for details on the Basic Mode tab and Advanced Mode tab.
  - Basic Mode Tab
  - Advanced Mode Tab
- 1. Place the document on the Platen, then start ScanGear (scanner driver).
  - Placing Items (When Scanning from a Computer)
  - Starting ScanGear (Scanner Driver)
- **2.** Set **Select Source** according to the document placed on the Platen.

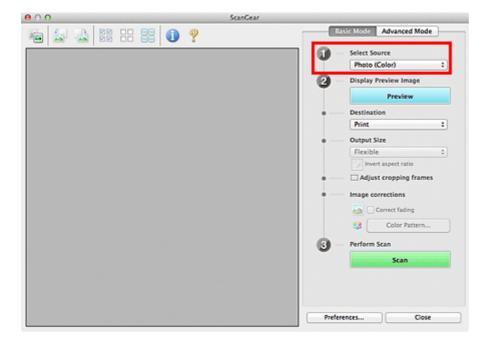

## 3. Click Preview.

Thumbnails of the preview images appear in the Preview area. Cropping frames are specified automatically according to the document size.

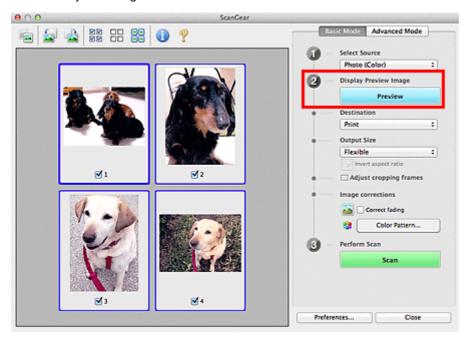

- 4. Set Destination.
- 5. Set Output Size according to purpose.
- **6.** Adjust the cropping frames and set **Image corrections** as required.

# **Note**

- You can correct each image separately. Select the frame you want to correct.
- In thumbnail view, you can only create one cropping frame per image. To create multiple cropping frames in an image, scan in whole image view.
  - Scanning Multiple Documents in Whole Image View
- 7. Select the images you want to scan.

Select the checkboxes of the images you want to scan.

## 8. Click Scan.

## **Scanning Multiple Documents in Whole Image View**

Follow these steps if thumbnails are not displayed correctly when previewed or if you want to scan multiple documents as a single image.

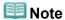

- Positions of slanted documents are not corrected in whole image view.
- **1.** After previewing images, click (Thumbnail) on the Toolbar. Switch to whole image view.

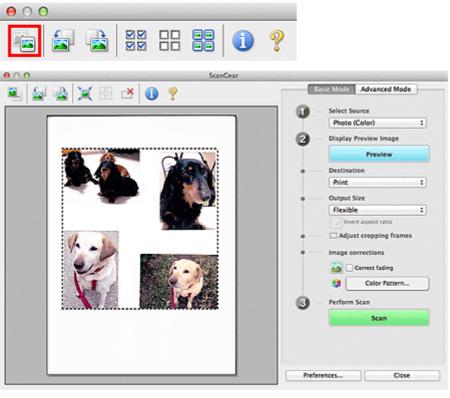

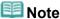

When the whole image is displayed, the icon changes to

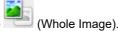

## 2. Set Destination.

## 3. Set Output Size according to purpose.

**Invert aspect ratio** will be enabled when **Output Size** is set to anything but **Flexible**. Click this button to rotate the cropping frame. Click again to return it to the original orientation.

## **4.** Adjust the cropping frames.

Adjust the size and position of the cropping frames on the preview image. You can also create two or more cropping frames.

If an area is not specified, the document will be scanned at the document size (Auto Crop). If an area is specified, only the portion in the specified area will be scanned.

Adjusting Cropping Frames

# 5. Set Image corrections as required.

# 6. Click Scan.

Areas framed by broken lines are scanned.

# **III** Note

- A response of ScanGear after scanning can be specified in Status of ScanGear dialog after scanning on the Scan tab of the Preferences dialog.
  - Scan Tab

Page top 📥

S908

ScanGear

# Correcting Images and Adjusting Colors with ScanGear (Scanner Driver)

- . Sharpening out-of-focus photos, reducing dust and scratches, and correcting faded colors
  - Correcting Images (Unsharp Mask, Reduce Dust and Scratches, Fading Correction, etc.)
- Previewing and changing the color tone of the entire image to scan
  - Adjusting Colors Using a Color Pattern
- Brightening colors that have faded with time or due to colorcast
  - Adjusting Saturation and Color Balance
- Adjusting images that are too dark or bright, or too flat due to lack of contrast
  - Adjusting Brightness and Contrast
- Adjusting the color tone using histogram (a graph showing brightness distribution)
  - Adjusting Histogram
- Adjusting the image brightness using tone curve (a graph of brightness balance)
  - Adjusting Tone Curve
- Sharpening characters in text documents or reducing show-through effects
  - Setting Threshold

Page top A

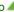

Home > Scanning > Scanning from a Computer > Scanning with Application Software that You are Using (ScanGear) > Correcting Images and Adjusting Colors with ScanGear (Scanner Driver) > Correcting Images (Unsharp Mask, Reduce Dust and Scratches, Fading Correction, etc.)

S909

ScanGear

# Correcting Images (Unsharp Mask, Reduce Dust and Scratches, Fading Correction, etc.)

The **Image Settings** functions on the **Advanced Mode** tab of ScanGear (scanner driver) allow you to enhance the outline of the subjects, reduce dust/scratches and correct faded colors when scanning images.

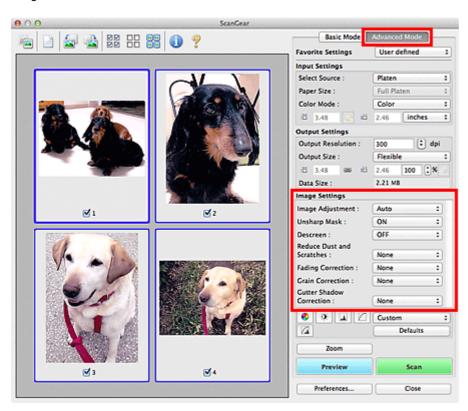

## **Setting Items**

Click (Arrow) of a function and select an item from the pop-up menu.

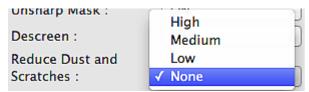

# Important

- Do not apply these functions to images without moire, dust/scratches or faded colors. The color tone may be adversely affected.
- See "Image Settings" for details and precautions on each function.

# **Note**

See "Scanning in Advanced Mode" to start the Advanced Mode tab of ScanGear and scan.

## Adjusting the image brightness and color tone

Set Image Adjustment to Auto, Photo, Magazine, or Document according to the document type.

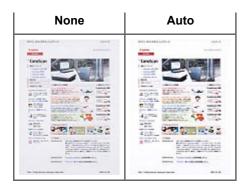

Reducing show-through in text documents or lightening the base color in recycled paper, newspapers, etc. when scanning documents

Set Reduce Show-through to ON.

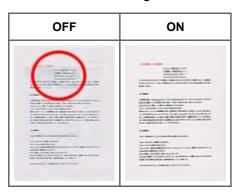

# Sharpening slightly out-of-focus images

Set Unsharp Mask to ON.

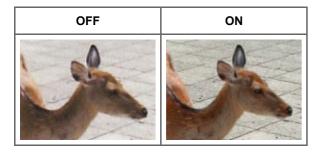

## Reducing gradations and stripe patterns

Set Descreen to ON.

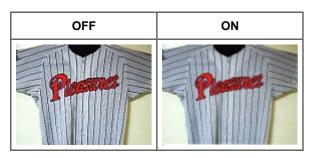

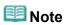

Printed photos and pictures are displayed as a collection of fine dots. "Moire" is a phenomenon where uneven gradation or a stripe pattern appears when such photos or pictures printed with fine dots are scanned. **Descreen** is the function for reducing this moire effect.

## Reducing dust and scratches

Set **Reduce Dust and Scratches** to **Low**, **Medium**, or **High** according to the degree of dust and scratches.

| None | Medium |
|------|--------|
|      |        |

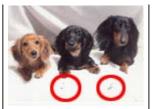

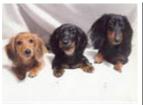

# Correcting photos that have faded with time or due to colorcast

Set Fading Correction to Low, Medium, or High according to the degree of fading or colorcast.

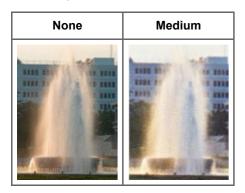

# **Reducing graininess**

Set Grain Correction to Low, Medium, or High according to the degree of graininess.

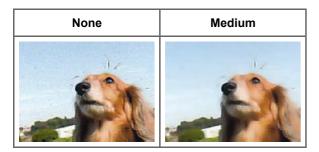

# Correcting shadows that appear between pages when scanning open booklets

Set Gutter Shadow Correction to Low, Medium, or High according to the degree of shadows.

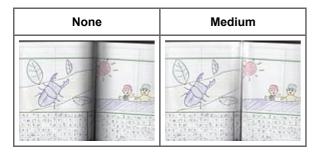

Home > Scanning > Scanning from a Computer > Scanning with Application Software that You are Using (ScanGear) > Correcting Images and Adjusting Colors with ScanGear (Scanner Driver) > Adjusting Colors Using a Color Pattern

S910

ScanGear

# **Adjusting Colors Using a Color Pattern**

You can preview color changes and reproduce natural colors by using the color pattern function in ScanGear (scanner driver)'s **Basic Mode** tab.

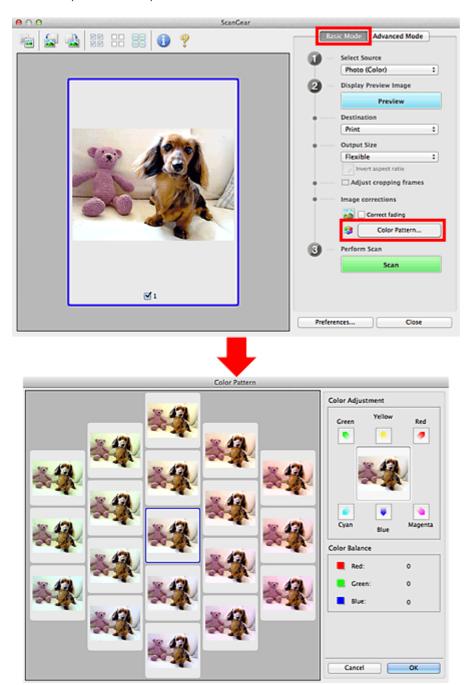

## **Color Adjustment**

Correct colors that have faded with time or due to colorcast. "Colorcast" is a phenomenon where a specific color affects the entire picture due to the weather or ambient strong colors.

Click an arrow in Color Adjustment to emphasize the corresponding color.

Cyan & red, magenta & green and yellow & blue are complementary color pairs (each pair produces a shade of gray when mixed). You can reproduce the natural colors of the scene by reducing the cast color and increasing the complementary color.

It is recommended that you find a portion in the image where it should be white, and adjust the colors so that the portion turns white.

Preview image appears in the center. Preview image colors change as you adjust them.

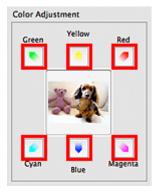

Below is an example of correcting a bluish image.

Since Blue and Green are too strong, click the Yellow and Magenta arrows to correct.

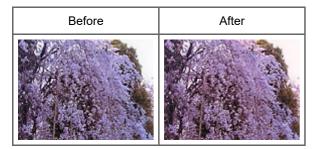

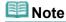

- Color adjustments are applied only to the cropping frames (scan areas) or the frame selected in thumbnail view.
  - You can select multiple frames or cropping frames by clicking them while pressing the command key.
- You can also select a color tone from the color pattern displayed on the left of the Color Pattern screen
- You can also use this function to add a specific tint to an image. Increase the magenta to add a warm tint, and increase the blue to add a cool tint.

Home > Scanning > Scanning from a Computer > Scanning with Application Software that You are Using (ScanGear) > Correcting Images and Adjusting Colors with ScanGear (Scanner Driver) > Adjusting Saturation and Color Balance

S911

ScanGear

# **Adjusting Saturation and Color Balance**

In ScanGear (scanner driver)'s **Advanced Mode** tab, click (Saturation/Color Balance).

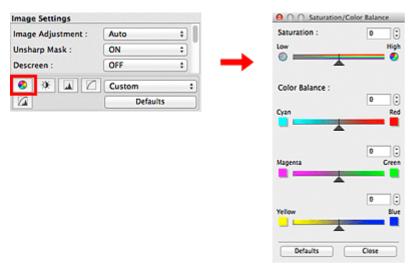

**Note** 

Click **Defaults** to reset all adjustments in the current window.

## Saturation

Adjust the image's saturation (vividness). You can brighten colors that have faded with time, etc.

Move (Slider) under **Saturation** to the left to decrease the saturation (darken the image), and to the right to increase the saturation (brighten the image). You can also enter a value (-127 to 127).

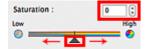

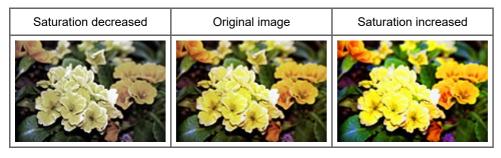

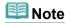

The natural color tone of the original image may be lost if you increase saturation too much.

## **Color Balance**

Adjust images that have a colorcast. "Colorcast" is a phenomenon where a specific color affects the entire picture due to the weather or ambient strong colors.

Move (Slider) under Color Balance to the left or right to emphasize the corresponding color.

Cyan & Red

Magenta & Green

### Yellow & Blue

These are complementary color pairs (each pair produces a shade of gray when mixed). You can reproduce the natural colors of the scene by reducing the cast color and increasing the complementary color.

It is usually difficult to correct the image completely by adjusting only one color pair. It is recommended that you find a portion in the image where it should be white, and adjust all three color pairs so that the portion turns white.

You can also enter a value (-127 to 127).

Below is an example of an image in which the "Cyan & Red" pair has been adjusted.

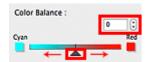

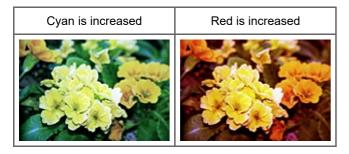

Page top 📥

Home > Scanning > Scanning from a Computer > Scanning with Application Software that You are Using (ScanGear) > Correcting Images and Adjusting Colors with ScanGear (Scanner Driver) > Adjusting Brightness and Contrast

S912

ScanGear

# **Adjusting Brightness and Contrast**

In ScanGear (scanner driver)'s **Advanced Mode** tab, click (Brightness/Contrast).

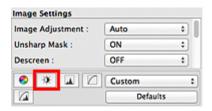

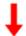

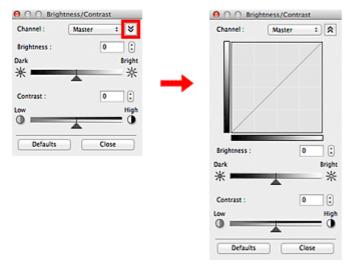

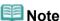

- Click (Down arrow) to switch to detailed view. Click (Up arrow) to return to the previous view.
- Click **Defaults** to reset all adjustments in the current window.

### Channel

Each dot of an image is a mixture of Red, Green, and Blue in various proportions (gradation). These colors can be adjusted individually as a "channel."

### Master

Adjust the Red, Green, and Blue combined.

### Red

Adjust the Red channel.

### Green

Adjust the Green channel.

### Blue

Adjust the Blue channel.

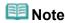

Only Grayscale will be displayed in Channel when Color Mode is Grayscale.

### **Brightness**

Adjust the image brightness. Move (Slider) under **Brightness** to the left to darken and right to brighten the image. You can also enter a value (-127 to 127).

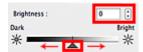

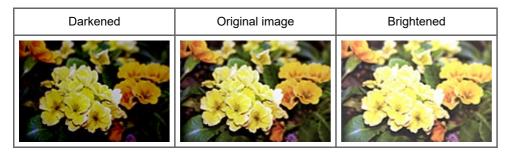

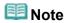

Highlights may be lost if you brighten the image too much, and shadows may be lost if you darken the image too much.

### Contrast

"Contrast" is the degree of difference between the brighter and darker parts of an image. Increasing contrast will increase the difference, thus sharpening the image. Decreasing contrast will decrease the difference, thus softening the image.

Move (Slider) under **Contrast** to the left to decrease and right to increase the contrast of the image. You can also enter a value (-127 to 127).

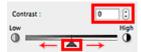

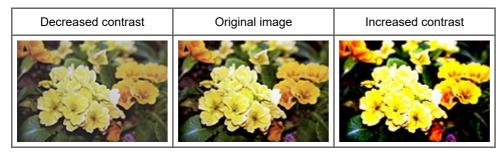

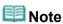

Increasing the contrast is effective in adding a three-dimensional feel to soft images. However, shadows and highlights may be lost if you increase the contrast too much.

Home > Scanning > Scanning from a Computer > Scanning with Application Software that You are Using (ScanGear) > Correcting Images and Adjusting Colors with ScanGear (Scanner Driver) > Adjusting Histogram

S913

ScanGear

# **Adjusting Histogram**

In ScanGear (scanner driver)'s **Advanced Mode** tab, click (Histogram).

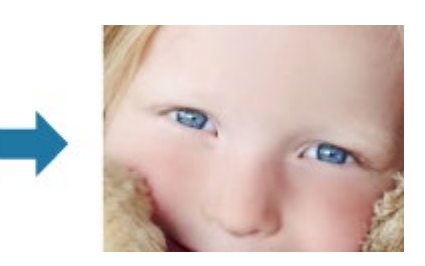

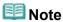

Click **Defaults** to reset all adjustments in the current window.

## Channel

Each dot of an image is a mixture of Red, Green, and Blue in various proportions (gradation). These colors can be adjusted individually as a "channel."

Master

Adjust the Red, Green, and Blue combined.

Red

Adjust the Red channel.

• Green

Adjust the Green channel.

Blue

Adjust the Blue channel.

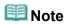

Only Grayscale will be displayed in Channel when Color Mode is Grayscale.

### **Reading Histograms**

You can see the histogram of a specified area for each **Channel**. The higher the histogram peak, the more data is distributed to that level.

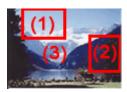

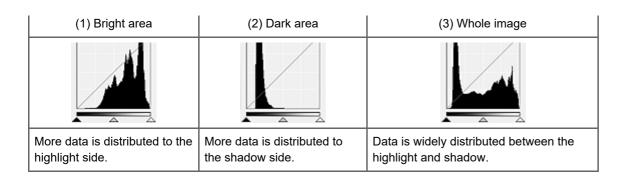

### Adjusting Histograms (Using the Slider)

Select a **Channel**, then move (Black-point Slider) or (White-point Slider) to specify the level to be set as the shadow or highlight.

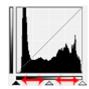

- All parts to the left of (Black-point Slider) will be black (level 0).
- The parts at (Mid-point Slider) will turn to the color exactly between the black-point and white-point.
- All parts to the right of (White-point Slider) will turn white (level 255).

When **Image Adjustment** is set to anything but **None**, the adjustments shown below are performed automatically.

### Moving the Black-point and White-point Sliders

Move the Black-point Slider or White-point Slider to adjust brightness.

### Images with more data distributed to the highlight side

Move the Black-point Slider toward the highlight side.

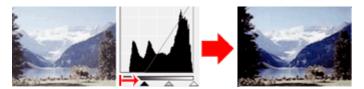

### Images with more data distributed to the shadow side

Move the White-point Slider toward the shadow side.

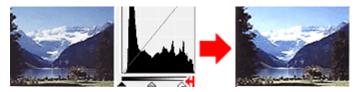

## Images with widely distributed data

Move the Black-point Slider toward the highlight side, and White-point Slider toward the shadow side.

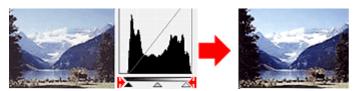

## Moving the Mid-point Slider

Move the Mid-point Slider to specify the level to be set as the middle of the tonal range.

### Images with more data distributed to the highlight side

Move the Mid-point Slider toward the highlight side.

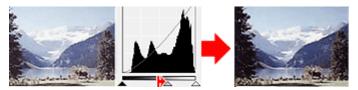

### Images with more data distributed to the shadow side

Move the Mid-point Slider toward the shadow side.

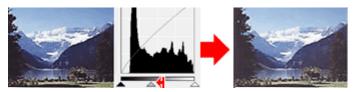

### **Adjusting Histograms (Using the Droppers)**

When you select a **Channel** and click the Black-point, Mid-point or White-point Dropper, the mouse pointer on the preview image changes to a dropper. Click a Dropper displayed below the histogram to change the setting.

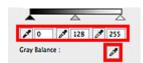

- The point clicked with (Black-point Dropper) will be the darkest point. You can also enter a value (0 to 245).
- The point clicked with (Mid-point Dropper) will be the middle of the tonal range. You can also enter a value (5 to 250).
- The point clicked with (White-point Dropper) will be the brightest point. You can also enter a value (10 to 255).
- Click (Dropper) for **Gray Balance** and click the area you want to adjust the color in the preview image.

The clicked point will be set as the achromatic color reference, and the rest of the image is adjusted accordingly. For instance, if snow in a photo appears bluish, click the bluish part to adjust the whole image and reproduce natural colors.

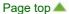

Home > Scanning > Scanning from a Computer > Scanning with Application Software that You are Using (ScanGear) > Correcting Images and Adjusting Colors with ScanGear (Scanner Driver) > Adjusting Tone Curve

S914

ScanGear

# **Adjusting Tone Curve**

In ScanGear (scanner driver)'s **Advanced Mode** tab, click (Tone Curve Settings).

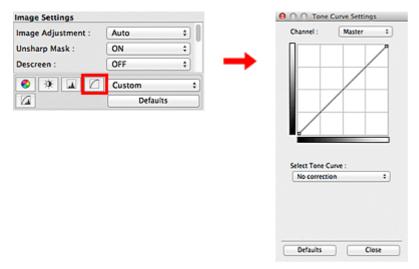

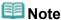

Click **Defaults** to reset all adjustments in the current window.

## Channel

Each dot of an image is a mixture of Red, Green, and Blue in various proportions (gradation). These colors can be adjusted individually as a "channel."

Master

Adjust the Red, Green, and Blue combined.

Red

Adjust the Red channel.

• Green

Adjust the Green channel.

• Blue

Adjust the Blue channel.

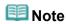

Only Grayscale will be displayed in Channel when Color Mode is Grayscale.

### **Reading Tone Curves**

With ScanGear, scanning images via a scanner is the input, and displaying to a monitor is the output. "Tone Curve" shows the balance of tone input and output for each **Channel**.

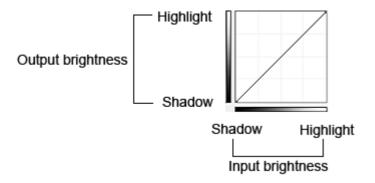

### **Adjusting Tone Curve**

In Select Tone Curve, select a tone curve from No correction, Overexposure, Underexposure, High contrast, Reverse the negative/positive image and Edit custom curve.

## No correction (No adjustment)

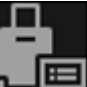

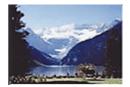

### Overexposure (Convex curve)

The midtone data of the input side is stretched toward the highlight of the output side, resulting in a bright-toned image when viewed on a monitor.

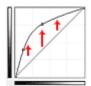

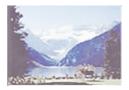

## **Underexposure (Concave curve)**

The midtone data of the input side is stretched toward the shadow of the output side, resulting in a dark-toned image when viewed on a monitor.

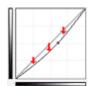

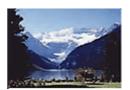

### High contrast (S curve)

The highlight and shadow of the input side are enhanced, resulting in a high-contrast image.

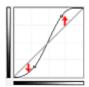

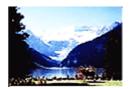

### Reverse the negative/positive image (Downward-sloping line)

The input and output sides are reversed, resulting in a negative-positive inverted image.

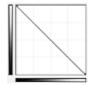

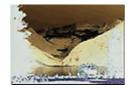

## **Edit custom curve**

You can drag specific points on the Tone Curve to freely adjust the brightness of the corresponding areas.

Home > Scanning > Scanning from a Computer > Scanning with Application Software that You are Using (ScanGear) > Correcting Images and Adjusting Colors with ScanGear (Scanner Driver) > Setting Threshold

S915

ScanGear

## **Setting Threshold**

The brightness of color and grayscale images is expressed in a value between 0 and 255. However, in creating black and white images, all colors are mapped to either black (0) or white (255). "Threshold" is the borderline value that determines a color as black or white. By adjusting the threshold level, you can sharpen text in a document or reduce show-through in newspapers.

This function is available when Color Mode is Black and White.

In ScanGear (scanner driver)'s **Advanced Mode** tab, click (Threshold)

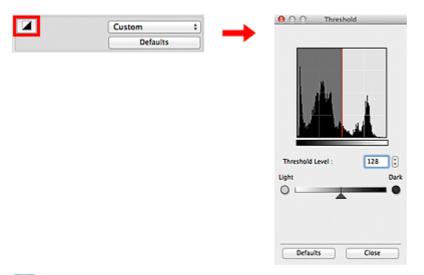

III Note

Click Defaults to reset all adjustments in the current window.

### **Adjusting Threshold**

Move (Slider) to the right to increase the threshold value and thus increase the black areas. Move the slider to the left to decrease the value and thus increase the white areas. You can also enter a value (0 to 255).

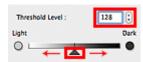

Page top A

Home > Scanning > Scanning from a Computer > Scanning with Application Software that You are Using (ScanGear) > ScanGear (Scanner Driver) Screens

S923

ScanGear

# ScanGear (Scanner Driver) Screens

- Basic Mode Tab
- Advanced Mode Tab
  - Input Settings
  - Output Settings
  - Image Settings
  - Color Adjustment Buttons
- Preferences Dialog
  - Scanner Tab
  - Preview Tab
  - Scan Tab
  - Color Settings Tab

Page top 📥

Home > Scanning > Scanning from a Computer > Scanning with Application Software that You are Using (ScanGear) > ScanGear (Scanner Driver) Screens > Basic Mode Tab

S924

ScanGear

## **Basic Mode Tab**

This mode allows you to scan easily by following the on-screen steps.

This section describes the settings and functions available on the **Basic Mode** tab.

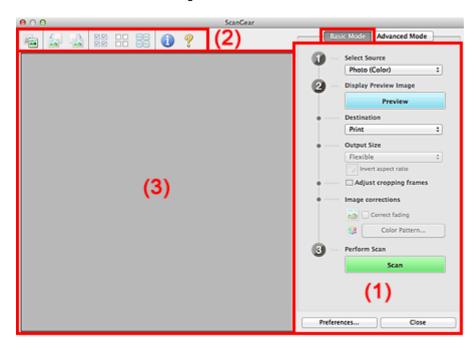

- (1) Settings and Operation Buttons
- (2) Toolbar
- (3) Preview Area

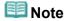

The displayed items vary by document type and view.

## (1) Settings and Operation Buttons

- Select Source
  - Photo (Color)

Scan color photos.

• Magazine (Color)

Scan color magazines.

• Document (Color)

Scan documents in color.

• Document (Grayscale)

Scan documents in black and white.

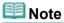

- When you select a document type, the unsharp mask function will be active. The image adjustment function which adjusts images based on the document type will also be active.
- If you select Magazine (Color), the descreen function will be active.
- Display Preview Image
  - Preview

Performs a trial scan

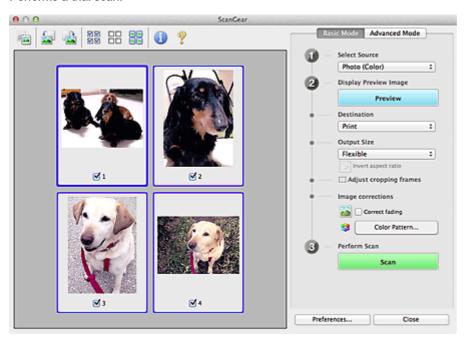

# Note

When using the machine for the first time, scanner calibration starts automatically. Wait a while until the preview image appears.

### Destination

Select what you want to do with the scanned image.

#### Print

Select this to print the scanned image on a printer.

### Image display

Select this to view the scanned image on a monitor.

### OCR

Select this to use the scanned image with OCR software.

"OCR software" is software that converts text scanned as an image into text data that can be edited in word processors and other programs.

### Output Size

Select an output size.

Output size options vary by the item selected in **Destination**.

### • Flexible

Allows you to freely adjust the cropping frames (scan areas).

### In thumbnail view

Drag the mouse over a thumbnail to display a cropping frame. When a cropping frame is displayed, the portion within the cropping frame will be scanned. When no cropping frame is displayed, each frame is scanned individually.

### In whole image view

When no cropping frame is displayed, the entire Preview area will be scanned. When a cropping frame is displayed, the portion within the cropping frame will be scanned.

### Paper Size (L, A4, etc.)

Select an output paper size. The portion within the cropping frame will be scanned at the size of the selected paper size. You can drag the cropping frame to enlarge/reduce it while maintaining the aspect ratio.

### • Monitor Size (1024 x 768 pixels, etc.)

Select an output size in pixels.

A cropping frame of the selected monitor size will be displayed and the portion within the cropping frame will be scanned. You can drag the cropping frame to enlarge/reduce it while maintaining the

aspect ratio.

### Add/Delete...

Opens the **Add/Delete the Output Size** dialog, in which you can specify custom output sizes. You can select this option when **Destination** is **Print** or **Image display**.

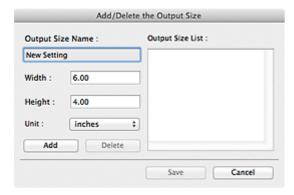

In the **Add/Delete the Output Size** dialog, you can specify multiple output sizes and save them at one time. Saved items will be registered to the **Output Size** list and can be selected, along with the predefined items.

#### hhΔ

To add a size, enter **Output Size Name**, **Width**, and **Height**, then click **Add**. For **Unit**, you can select **inches** or **mm** when **Destination** is **Print** but you can only select **pixels** when **Destination** is **Image display**. The name of the added size appears in **Output Size List**. Click **Save** to save the items listed in **Output Size List**.

### Delete

To delete an item, select it in **Output Size List** and click **Delete**. Click **Save** to save the items listed in **Output Size List**.

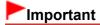

You cannot delete predefined output sizes such as A4 and 1024 x 768 pixels.

# 🕮 Note

- Save up to 10 items.
- An error message appears when you enter a value outside the setting range. Enter a value within the setting range.

## 🕮 Note

For details on whether or how the cropping frame is initially displayed on a preview image, see Cropping Frame on Previewed Images in "Preview Tab" (Preferences dialog).

# Invert aspect ratio

Available when **Output Size** is set to anything but **Flexible**.

Click this button to rotate the cropping frame. Click again to return it to the original orientation.

### Adjust cropping frames

You can adjust the scan area within the Preview area.

If an area is not specified, the document will be scanned at the document size (Auto Crop). If an area is specified, only the portion in the cropping frame will be scanned.

Adjusting Cropping Frames

### Image corrections

Allows you to apply corrections to images.

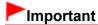

Apply Auto Document Fix and Correct fading are available when Recommended is selected on the Color Settings tab of the Preferences dialog.

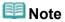

### Apply Auto Document Fix

Sharpens text in a document or magazine for better readability.

# Important

- Scanning may take longer than usual when this checkbox is selected.
- The color tone may change from the source image due to corrections. In that case, deselect the checkbox and scan.
- Apply Auto Document Fix may not be effective if the scan area is too small.

### Correct fading

Corrects and scans photos that have faded with time or have a colorcast.

### · Reduce gutter shadow

Corrects shadows that appear between pages when scanning open booklets.

# **Important**

For precautions on using this function, see "Gutter Shadow Correction."

### Color Pattern...

Allows you to adjust the image's overall color. You can correct colors that have faded due to colorcast, etc. and reproduce natural colors while previewing color changes.

Adjusting Colors Using a Color Pattern

# **►**Important

This setting is not available when you select Color Matching on the Color Settings tab of the Preferences dialog.

### Perform Scan

### Scan

Scanning starts.

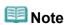

When scanning starts, the progress will be displayed. Click Cancel to cancel the scan.

### • Preferences...

The Preferences dialog opens and you can make scan/preview settings.

Preferences Dialog

### Close

Closes ScanGear.

### (2) Toolbar

### Toolbar

You can adjust or rotate preview images. The buttons displayed on the Toolbar vary by view.

### In thumbnail view

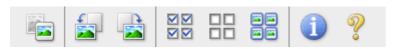

### In whole image view

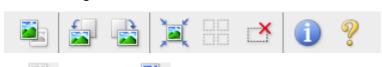

• (Thumbnail) / (Whole Image)

Switches the view in the Preview area.

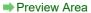

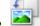

### (Rotate Left)

Rotates the preview image 90 degrees counter-clockwise.

- The result will be reflected in the scanned image.
- The image returns to its original state when you preview again.

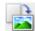

### (Rotate Right)

Rotates the preview image 90 degrees clockwise.

- The result will be reflected in the scanned image.
- The image returns to its original state when you preview again.

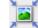

### (Auto Crop)

Displays and adjusts the cropping frame automatically to the size of the document displayed in the Preview area. The scan area is reduced every time you click this button if there are croppable areas within the cropping frame.

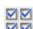

## ☑ ☑ (Check All Frames)

Available when two or more frames are displayed. Selects the checkboxes of the image in thumbnail view.

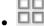

## (Uncheck All Frames)

Available when two or more frames are displayed. Deselects the checkboxes of the image in thumbnail view.

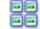

### (Select All Frames)

Available when two or more frames are displayed. Selects the images in thumbnail view and outlines them in blue.

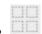

## (Select All Cropping Frames)

Available when there are two or more cropping frames.

Available when two or more cropping frames are specified. Turns the cropping frames into thick broken lines and applies the settings to all of them.

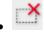

## (Remove Cropping Frame)

Removes the selected cropping frame.

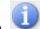

### (Information)

Displays the version of ScanGear and the current scan settings (document type, etc.).

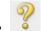

### (Open Guide)

Opens this page.

### (3) Preview Area

### Preview Area

This is where a trial image is displayed after you click **Preview**. You can also check the results of the settings (image corrections, color adjustments, etc.) made in "Settings and Operation Buttons."

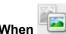

## (Thumbnail) is displayed on the Toolbar

Cropping frames are specified according to the document size, and thumbnails of scanned images are displayed. Only the images with the checkbox selected will be scanned.

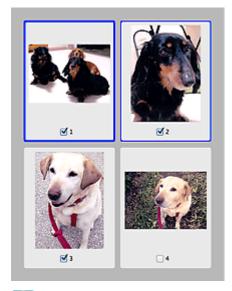

## Note

- When multiple images are previewed, different outlines indicate different selection status.
  - Focus Frame (thick blue outline): The displayed settings will be applied.
  - Selected Frame (thin blue outline): The settings will be applied to the Focus Frame and Selected Frames simultaneously. You can select multiple images by clicking them while pressing the command key.
  - Unselected (no outline): The settings will not be applied.
- Double-click a frame to zoom in on the image. Click (Frame Advance) at the bottom of the screen to display the previous or next frame. Double-click the frame again to return the display to its non-magnified state.

# When 鞰 (Wh

## (Whole Image) is displayed on the Toolbar

Items on the Platen are scanned and displayed as a single image. All portions in the cropping frames will be scanned.

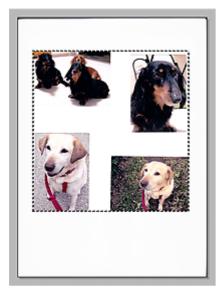

# III Note

- You can specify the cropping frame on the displayed image. In thumbnail view, you can only create one cropping frame per image. In whole image view, you can create multiple cropping frames.
  - Adjusting Cropping Frames

## **Related Topic**

Scanning in Basic Mode

Home > Scanning > Scanning from a Computer > Scanning with Application Software that You are Using (ScanGear) > ScanGear (Scanner Driver) Screens > Advanced Mode Tab

S925

ScanGear

## **Advanced Mode Tab**

This mode allows you to make advanced scan settings such as the color mode, output resolution, image brightness and color tone.

This section describes the settings and functions available on the **Advanced Mode** tab.

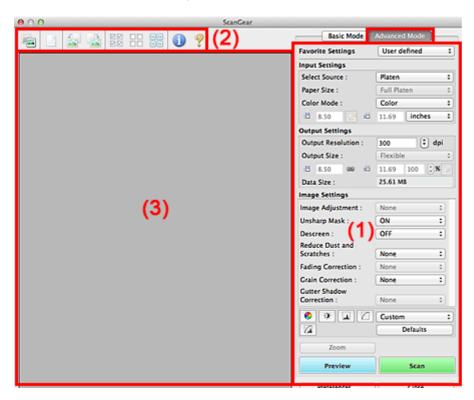

- (1) Settings and Operation Buttons
- (2) Toolbar
- (3) Preview Area

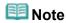

The displayed items vary by document type and view.

### (1) Settings and Operation Buttons

### Favorite Settings

You can name and save a group of settings (Input Settings, Output Settings, Image Settings and Color Adjustment Buttons) on the **Advanced Mode** tab, and load it as required. It is convenient to save a group of settings if you will be using it repeatedly. You can also use this to reload the default settings. Select **Add/Delete...** from the pop-up menu to open the **Add/Delete Favorite Settings** dialog.

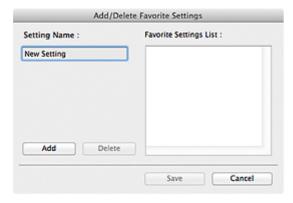

Enter Setting Name and click Add; the name appears in Favorite Settings List.

When you click **Save**, the item appears in the **Favorite Settings** list and can be selected, along with the predefined items.

To delete an item, select it in **Favorite Settings List** and click **Delete**. Click **Save** to save the settings displayed in **Favorite Settings List**.

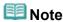

- You can set Add/Delete... in Favorite Settings after preview.
- Save up to 10 items.

### Input Settings

Specify the input settings such as the document type and size.

Input Settings

### Output Settings

Specify the output settings such as the output resolution and size.

Output Settings

### Image Settings

Enable/disable various image correction functions.

Image Settings

### • Color Adjustment Buttons

Fine corrections to the image brightness and color tones can be made including adjustments to the image's overall brightness or contrast and adjustments to its highlight and shadow values (histogram) or balance (tone curve).

Color Adjustment Buttons

### Zoom

Zooms in on a frame, or zooms in on the image in the area specified with a cropping frame (scan area). When zoomed in, **Zoom** changes to **Undo**. Click **Undo** to return the display to its non-magnified state.

### In thumbnail view

When multiple images are displayed in thumbnail view, clicking this button zooms in on the selected

frame. Click (Frame Advance) at the bottom of the screen to display the previous or next frame.

# 🕮 Note

You can also zoom in on an image by double-clicking the frame. Double-click the frame again to return the display to its non-magnified state.

### In whole image view

Rescans the image in the area specified with a cropping frame at higher magnification.

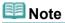

- Zoom rescans the image and displays high-resolution image in Preview.
- (Enlarge/Reduce) on the Toolbar zooms in on the preview image quickly. However, the resolution of the displayed image will be low.

### Preview

Performs a trial scan.

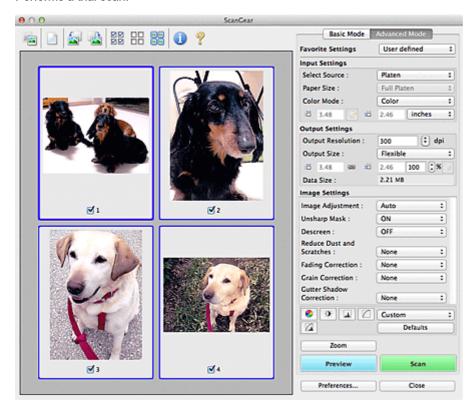

### • Scan

Starts scanning.

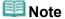

- When scanning starts, the progress will be displayed. Click Cancel to cancel the scan.
- When scanning is completed, a dialog prompting you to select the next action may open. Follow the prompt to complete. For details, see Status of ScanGear dialog after scanning in "Scan Tab" (Preferences dialog).
- It will take time to process the images if the total size of the scanned images exceeds a certain size. In that case, a warning message appears; it is recommended that you reduce the total size. To continue, scan in whole image view.

### • Preferences...

Opens the **Preferences** dialog in which you can make scan/preview settings.

Preferences Dialog

## Close

Closes ScanGear (scanner driver).

## (2) Toolbar

### • Toolbar

You can adjust or rotate preview images. The buttons displayed on the Toolbar vary by view.

## In thumbnail view

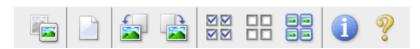

### In whole image view

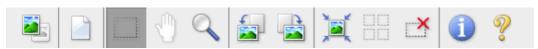

# • (Thumbnail) / (Whole Image)

Switches the view in the Preview area.

Preview Area

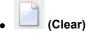

Deletes the preview image from the Preview area. It also resets the Toolbar and color adjustment settings.

# • (Crop)

Allows you to specify the scan area by dragging the mouse.

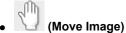

Allows you to drag the image until the part you want to see is displayed when an image enlarged in the Preview area does not fit in the screen. You can also move the image using the scroll bars.

# (Enlarge/Reduce)

Allows you to zoom in on the Preview area by clicking the image. Option-click the image to zoom out.

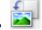

### (Rotate Left)

Rotates the preview image 90 degrees counter-clockwise.

- The result will be reflected in the scanned image.
- The image returns to its original state when you preview again.

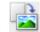

### (Rotate Right)

Rotates the preview image 90 degrees clockwise.

- The result will be reflected in the scanned image.
- The image returns to its original state when you preview again.

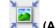

## (Auto Crop)

Displays and adjusts the cropping frame automatically to the size of the document displayed in the Preview area. The scan area is reduced every time you click this button if there are croppable areas within the cropping frame.

# ✓ ✓✓ ✓(Check All Frames)

Available when two or more frames are displayed. Selects the checkboxes of the image in thumbnail view.

# • Uncheck All Frames)

Available when two or more frames are displayed. Deselects the checkboxes of the image in thumbnail view.

# • (Select All Frames)

Available when two or more frames are displayed. Selects the images in thumbnail view and outlines them in blue.

# (Select All Cropping Frames)

Available when two or more cropping frames are specified.

Turns the cropping frames into thick broken lines and applies the settings to all of them.

# ×

## (Remove Cropping Frame)

Removes the selected cropping frame.

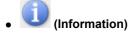

Displays the version of ScanGear and the current scan settings (document type, etc.).

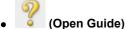

Opens this page.

### (3) Preview Area

### Preview Area

This is where a trial image is displayed after you click **Preview**. You can also check the results of the settings (image corrections, color adjustments, etc.) made in "Settings and Operation Buttons."

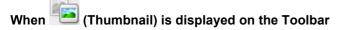

Cropping frames are specified according to the document size, and thumbnails of scanned images are displayed. Only the images with the checkbox selected will be scanned.

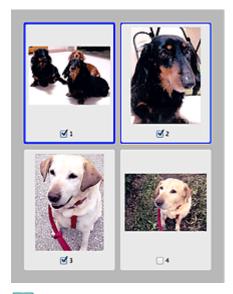

## **Note**

- When multiple images are previewed, different outlines indicate different selection status.
  - Focus Frame (thick blue outline): The displayed settings will be applied.
  - Selected Frame (thin blue outline): The settings will be applied to the Focus Frame and Selected Frames simultaneously. You can select multiple images by clicking them while pressing the command key.
  - Unselected (no outline): The settings will not be applied.

# When (Whole Image) is displayed on the Toolbar

Items on the Platen are scanned and displayed as a single image. All portions in the cropping frames will be scanned.

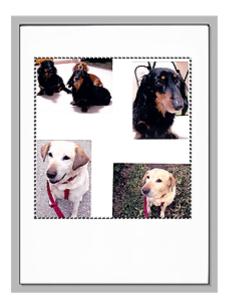

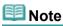

- You can specify the cropping frame on the displayed image. In thumbnail view, you can only create one cropping frame per image. In whole image view, you can create multiple cropping frames.
  - Adjusting Cropping Frames

## **Related Topic**

Scanning in Advanced Mode

Page top 🔺

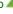

Home > Scanning > Scanning from a Computer > Scanning with Application Software that You are Using (ScanGear) > ScanGear (Scanner Driver) Screens > Input Settings

S926

ScanGear

## **Input Settings**

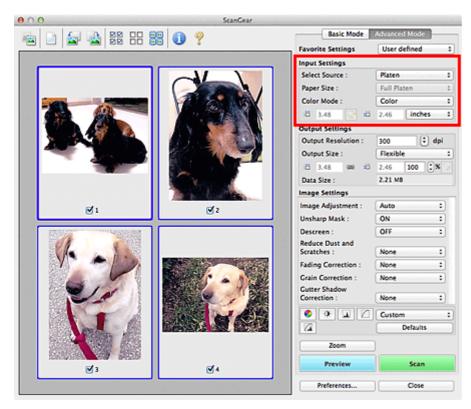

Input Settings allows you to set the following items:

## Select Source

The type of document to be scanned is displayed.

### • Paper Size

Select the size of the document to be scanned. This setting is available in whole image view only. When you select a size, the Preview area size changes accordingly.

# **Important**

- Some applications have a limit to the amount of scan data they can receive. Available scan range is as follows.
  - 21000 pixels x 30000 pixels or less
- If you change Paper Size after previewing, the preview image will be deleted.

## III Note

If you are not sure which size you should select for **Paper Size**, set **Paper Size** to **Full Platen**, then measure the size of the document and enter the values into (Width) and (Height).

### Color Mode

Select how to scan the document.

### Color

Select this mode to scan color documents or to create color images. This mode renders the image in 256 levels (8 bit) of R(ed), G(reen), and B(lue).

### Grayscale

Select this mode to scan black and white photos, or to create black and white images. This mode renders the image in 256 levels (8 bit) of black and white.

### Black and White

Select this mode to scan photos and documents in black and white. This mode renders the image in black and white. The contrast in the image is divided at certain levels (threshold level) into black and

white and is rendered in two colors. The threshold level can be set with [17] (Threshold

### Input Size

In thumbnail view, the cropped document size is displayed after preview.

In whole image view, the **Paper Size** is displayed before preview, and the cropping frame (scan area) size is displayed after preview.

You can adjust the cropping frame size by entering the values into <sup>1</sup> (Width) and <sup>1</sup> (Height).

Click (Change Aspect Ratio) and change it to (Keep Aspect Ratio) to maintain the aspect ratio when you specify the cropping frame size.

# Important

Input size settings are available only when Output Size in Output Settings is Flexible. If you select a size other than Flexible, a cropping frame calculated from Output Size and Output Resolution is displayed, and its aspect ratio is fixed.

## 🕮 Note

- The values you can enter will be within the range of the selected document size. The minimum size is 96 pixels x 96 pixels when **Output Resolution** is 600 dpi, scaled at 100%.
- When Auto Crop is performed in whole image view, the aspect ratio will not be maintained since the size will be prioritized.
- See "Adjusting Cropping Frames" for details on cropping frames.

Page top A

Home > Scanning > Scanning from a Computer > Scanning with Application Software that You are Using (ScanGear) > ScanGear (Scanner Driver) Screens > Output Settings

S927

ScanGear

## **Output Settings**

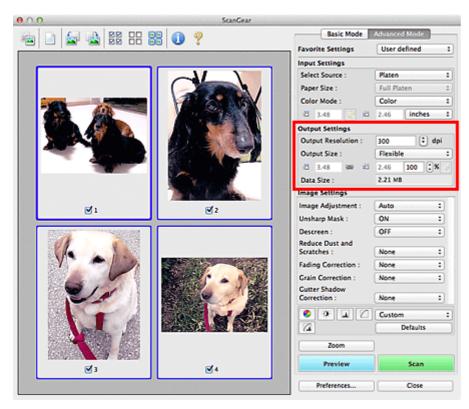

Output Settings allows you to set the following items:

### • Output Resolution

Select the resolution to scan at.

The higher the resolution (value), the more detail in your image.

Select a resolution from the options displayed by clicking the button, or enter a value within the range of 25 dpi to 19200 dpi (in 1 dpi increments).

➡ Resolution

### Output Size

Select an output size.

Select **Flexible** to set custom sizes or select a size for printing or displaying. Select **Add/Delete...** to set custom size and save it as a new output size option.

### Flexible

You can specify the output resolution and scale, and adjust the cropping frames (scan areas).

### In thumbnail view

Drag the mouse over a thumbnail to display a cropping frame. When a cropping frame is displayed, the portion within the cropping frame will be scanned. When no cropping frame is displayed, each frame is scanned individually.

### In whole image view

When no cropping frame is displayed, the entire Preview area will be scanned. When a cropping frame is displayed, the portion within the cropping frame will be scanned.

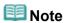

■ To enlarge/reduce the scanned image, enter values into (Width) and (Height) in Output Settings or specify a value (by 1%) for %. Although the maximum value available for % depends on the Output Resolution, it can be specified for up to 19200 dpi (the maximum

• Paper Size (L, A4, etc.) & Monitor Size (1024 x 768 pixels, etc.)

(Width), (Height) and scale cannot be specified. The preview image will be cropped according to the selected output size and resolution. The portion within the cropping frame will be scanned at the size of the selected paper/monitor size. You can drag the cropping frame to enlarge, reduce, or move it while maintaining the aspect ratio.

### Add/Delete...

Opens the Add/Delete the Output Size dialog, in which you can specify custom output sizes.

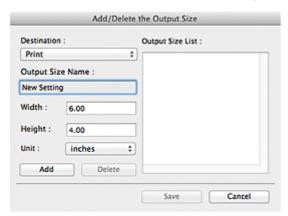

In the **Add/Delete the Output Size** dialog, you can specify multiple output sizes and save them at one time. Saved items will be registered to the **Output Size** list and can be selected, along with the predefined items.

### Add

To add a size, select **Print** or **Image display** for **Destination**, then enter **Output Size Name**, **Width**, and **Height** then click **Add**. For **Unit**, you can select **inches** or **mm** when **Destination** is **Print** but you can only select **pixels** when **Destination** is **Image display**. The name of the added size appears in **Output Size List**.

Click Save to save the items listed in Output Size List.

### Delete

To delete an item, select it in **Output Size List** and click **Delete**. Click **Save** to save the items listed in **Output Size List**.

# Important

You cannot delete predefined output sizes such as A4 and 1024 x 768 pixels.

# III Note

- Save up to 10 items for each destination.
- An error message appears when you enter a value outside the setting range. Enter a value within the range displayed in the message.

# **III** Note

- See "Adjusting Cropping Frames" for details on cropping frames.
- For details on whether or how the cropping frame is initially displayed on a preview image, see Cropping Frame on Previewed Images in "Preview Tab" (Preferences dialog).

# (Switch Aspect Ratio)

Available when **Output Size** is set to anything but **Flexible**.

Click this button to rotate the cropping frame. Click again to return it to the original orientation.

### Data Size

The file size of the preview image when saved in uncompressed TIFF format is displayed.

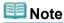

When the file size exceeds a certain size, the value appears in red. In that case, a warning message appears when you click Scan. It is recommended that you adjust the settings to reduce

Page top 🔺

Home > Scanning > Scanning from a Computer > Scanning with Application Software that You are Using (ScanGear) > ScanGear (Scanner Driver) Screens > Image Settings

S930

ScanGear

## **Image Settings**

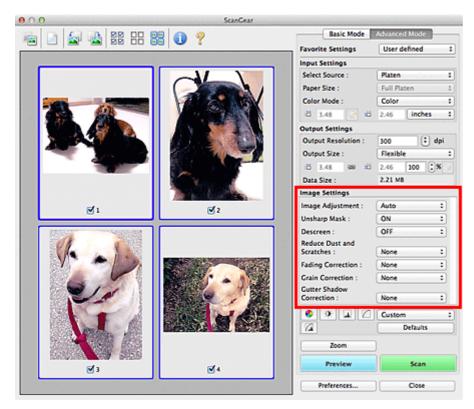

# Important

- Do not apply these functions to images without moire, dust/scratches or faded colors. The color tone may be adversely affected.
- Image correction results may not be reflected in the preview image.

# III Note

- Selectable settings depend on Color Mode settings.
- Scanning may take longer than usual when you use Image Settings.

Image Settings allows you to set the following items:

## Image Adjustment

When Image Adjustment is set, the brightness of the specified portion of the image is optimized. Images can be adjusted according to the automatically detected document type or the specified document type. The result of the adjustment will be reflected in the entire image.

### None

Image Adjustment will not be applied.

### Auto

Applies Image Adjustment by automatically detecting the document type. It is recommended that you normally select this setting.

### Photo

Applies Image Adjustment suitable for photos.

### Magazine

Applies Image Adjustment suitable for magazines.

### Document

Applies Image Adjustment suitable for text documents.

## Important

- You can set Image Adjustment after preview.
- You can set this setting when Recommended is selected on the Color Settings tab of the Preferences dialog.

## **Mote**

- If the image is not adjusted properly with Auto, specify the document type.
- The color tone may change from the source image due to the Image Adjustment. In that case, set Image Adjustment to None.

### Reduce Show-through

Use this function to reduce show-through in duplex documents or lighten the base color in recycled paper and other colored paper when scanning.

### OFF

Show-through will not be reduced.

#### - ON

Select this to reduce show-through in duplex documents or lighten the base color. It is recommended that you normally select this setting.

# Important

Reduce Show-through can be set when Recommended is selected on the Color Settings tab of the Preferences dialog and Document or Magazine is selected for Image Adjustment.

### Unsharp Mask

When this is set to **ON**, the outline of the subjects is emphasized to sharpen the image.

### Descreen

Printed photos and pictures are displayed as a collection of fine dots. "Moire" is a phenomenon where uneven gradation or a stripe pattern appears when such photos or pictures printed with fine dots are scanned. **Descreen** is the function for reducing this moire effect.

# **Note**

Even if Descreen is set to ON, some moire effects may remain if Unsharp Mask is set to ON. In that case, set Unsharp Mask to OFF.

### Reduce Dust and Scratches

Scanned photos may contain white dots caused by dust or scratches. Use this function to reduce such noise.

### None

Dust and scratches will not be reduced.

### Low

Select this to reduce small dust particles and scratches. Large ones may remain.

## Medium

It is recommended that you normally select this setting.

### High

Select this to reduce large dust particles and scratches; however, evidence of the reduction process may remain or delicate parts of the image may be removed.

# Important

This function may not be effective for some types of photos.

# **III** Note

It is recommended that you select None when scanning printed materials.

### • Fading Correction

Use this function to correct photos that have faded with time or have a colorcast. "Colorcast" is a phenomenon where a specific color affects the entire picture due to the weather or ambient strong colors

#### None

Fading correction will not be applied.

#### Low

Select this to correct a small amount of fading and colorcast.

### Medium

It is recommended that you normally select this setting.

### High

Select this to correct a large amount of fading and colorcast. This can affect the tone of the image.

# **Important**

- You can set Fading Correction after preview.
- You can set this setting when Recommended is selected on the Color Settings tab of the Preferences dialog.
- Fading Correction may not be effective if the scan area is too small.

### Grain Correction

Use this function to reduce graininess (roughness) in photos taken with high-speed or sensitized film.

#### None

Graininess will not be reduced.

### Low

Select this when the photo is slightly grainy.

### • Medium

It is recommended that you normally select this setting.

### High

Select this when the photo is very grainy. This can affect the gradation and sharpness of the image.

# **Important**

Grain Correction may not be effective if the scan area is too small.

### Gutter Shadow Correction

Use this function to correct shadows that appear between pages when scanning open booklets. When you set the **Gutter Shadow Correction** setting in the preview image, the result will be reflected. Preview the effects before scanning, as results vary depending on the type of document and how it is pressed.

Unclear or blurred text/lines caused by curved pages are not corrected.

### None

Gutter shadow will not be corrected.

### Low

Select this when the effect level is too strong with the medium setting.

### Medium

It is recommended that you normally select this setting.

### High

Select this when the effect level is too weak with the medium setting.

# Important

Do not place items that weigh 4.4 lbs (2.0 kg) or more on the Platen. Also, do not press on the

document with a force exceeding 4.4 lbs (2.0 kg). If you press heavily, the scanner may not work correctly or you might break the glass.

Align the document with the edge of the Platen. If not, the shadow will not be corrected properly.

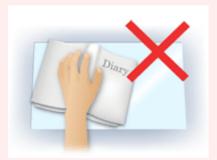

- Shadows may not be corrected properly depending on the document. If the page background is not white, shadows may not be detected correctly or may not be detected at all.
- While scanning, press down on the spine with the same amount of pressure you used to preview the scan. If the binding part is not even, the shadow will not be corrected properly.

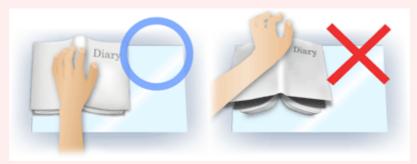

How to place the document depends on your model and the document to be scanned.

## 🕮 Note

- Cover the document with black cloth if white spots, streaks, or colored patterns appear in scan results due to ambient light entering between the document and the Platen.
- If the shadow is not corrected properly, adjust the cropping frame (scan area) on the preview image.
  - Adjusting Cropping Frames

S931

ScanGear

## **Color Adjustment Buttons**

The Color Adjustment Buttons allow you to make fine corrections to the image brightness and color tones including adjustments to the image's overall brightness or contrast and adjustments to its highlight and shadow values (histogram) or balance (tone curve).

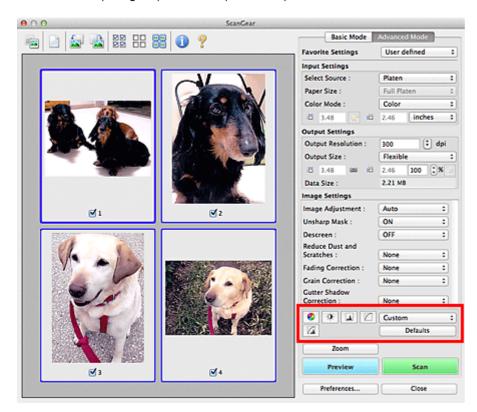

# Important

The Color Adjustment Buttons are not available when you select Color Matching on the Color Settings tab of the Preferences dialog.

# III Note

- Selectable settings depend on Color Mode settings.
- When you adjust the image via the Color Adjustment Buttons, the results will be reflected in the preview image.

Click a Color Adjustment Button to set the following items:

# (Saturation/Color Balance)

Adjust the saturation (vividness) and color tone of the image. Use this function to brighten colors that have faded with time or due to colorcast. "Colorcast" is a phenomenon where a specific color affects the entire picture due to the weather or ambient strong colors.

Adjusting Saturation and Color Balance

# (Brightness/Contrast)

Adjust the brightness and contrast of the image. If the image is too dark or too bright, or if the image quality is flat due to lack of contrast, you can adjust the levels of brightness and contrast.

Adjusting Brightness and Contrast

# • (Histogram)

A histogram allows you to see the data concentration at each brightness level of an image. You can

specify the brightest level (highlight) and darkest level (shadow) within an image, cut the levels and expand the middle of the tonal range of the image.

Adjusting Histogram

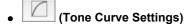

Adjust the brightness of an image by selecting the type of graph (tone curve) showing the balance of tone input and output. You can make fine adjustments to the brightness of a specific area.

Adjusting Tone Curve

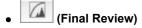

Make a final check of color adjustments. The final synthesized tone curve and the histogram derived from the subsequent image processing will be displayed. There are no settings to make in this screen.

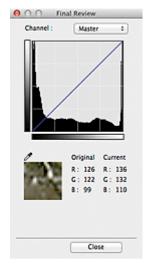

- For a color image, select a color in **Channel** to check either **Red**, **Green**, or **Blue**, or select **Master** to check three colors together.
- If you place the cursor on the preview image, the portion will be enlarged and its RGB values (only L when **Color Mode** is **Grayscale**) before and after the adjustments will be displayed.

# • (Threshold)

Set the boundary (threshold) at which black and white are divided. By adjusting the threshold level, you can sharpen text in a document or reduce show-through in newspapers.

Setting Threshold

### Custom

You can name and save a set of tone curve and threshold settings of the Color Adjustment Buttons. Select Add/Delete... from the pop-up menu; when Color Mode is set to anything but Black and White, the Add/Delete Tone Curve Settings dialog opens; when Color Mode is Black and White, the Add/Delete Threshold Settings dialog opens.

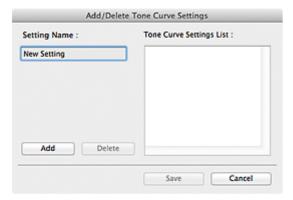

Enter Setting Name and click Add; the name appears in Tone Curve Settings List or Threshold Settings List.

Click Save to save.

You can load and apply the saved tone curve/threshold settings to a preview image. To load the settings, select the saved item from the pop-up menu.

To delete an item, select it in **Tone Curve Settings List** or **Threshold Settings List** and click **Delete**. Click **Save** to save the settings displayed in **Tone Curve Settings List** or **Threshold Settings List**.

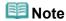

Save up to 20 items.

### Defaults

Reset all adjustments (saturation/color balance, brightness/contrast, histogram, and tone curve).

Page top 📥

Home > Scanning > Scanning from a Computer > Scanning with Application Software that You are Using (ScanGear) > ScanGear (Scanner Driver) Screens > Preferences Dialog

S932

ScanGear

# **Preferences Dialog**

Click Preferences... in the ScanGear (scanner driver) screen to open the Preferences dialog.

In the **Preferences** dialog, you can make advanced settings to ScanGear functions via the **Scanner**, **Preview**, **Scan**, and **Color Settings** tabs.

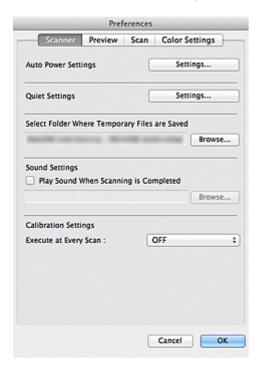

### **Scanner Tab**

Allows you to set the quiet mode, auto power settings, folder in which to save images temporarily, and music file to play at the end of a scan.

Scanner Tab

### **Preview Tab**

Allows you to select what to do with Preview when ScanGear is started, how to display cropping frames after previewing images, and the cropping size for thumbnails of scanned documents.

Preview Tab

### Scan Tab

Allows you to select what to do with ScanGear after scanning images.

Scan Tab

### **Color Settings Tab**

Allows you to select how to adjust color, and specify the monitor gamma value.

Color Settings Tab

Home > Scanning > Scanning from a Computer > Scanning with Application Software that You are Using (ScanGear) > ScanGear (Scanner Driver) Screens > Scanner Tab

S933

ScanGear

### **Scanner Tab**

On the **Scanner** tab, you can specify the following settings.

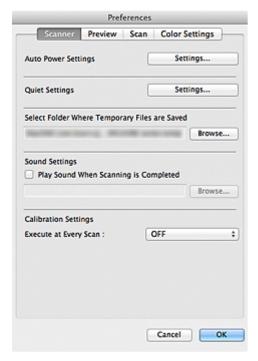

### • Auto Power Settings

You can set to turn the machine on or off automatically. Click **Settings...** to set.

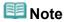

If the machine is off or bi-directional communication is disabled, a message may appear because the computer cannot collect the machine status. In that case, click **OK** to exit ScanGear (scanner driver).

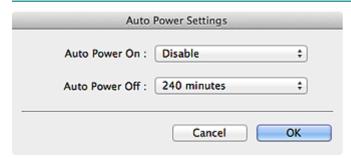

### • Auto Power On

Select **Enable** to turn on the machine automatically when data is received.

### Auto Power Off

Specify the amount of time you want to set from the list. When this time lapses without any data being received, the machine turns off automatically.

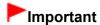

When using a network compatible model by connecting to a network, the power does not turn off automatically even if Auto Power Off is set.

### Quiet Settings

The silent function allows you to reduce the operating noise of this machine. Use this when you wish to reduce the operating noise such as when scanning or printing at nights.

Click **Settings...** to set the quiet mode.

# **III** Note

- You can set the quiet mode from the operation panel of the machine, the printer driver, or ScanGear.
  - No matter how the setting is made, it applies to operations from the operation panel of the machine or when printing/scanning from a computer, etc.
- Scanning or printing may take longer than usual when this function is used.

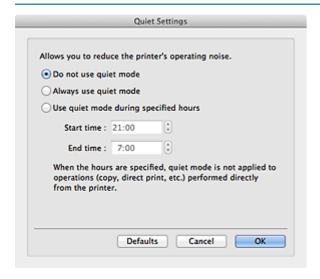

### • Do not use quiet mode

Select this option when you wish to use the machine with volume of normal operating noise.

### · Always use quiet mode

Select this option when you wish to reduce the operating noise of the machine.

### Use quiet mode during specified hours

Select this option when you wish to reduce the operating noise of the machine during a specified period of time.

Set the Start time and End time during which quiet mode is to be activated.

# **Important**

- The time specified in Start time and in End time must be different.
- When the hours are specified, quiet mode is not applied to operations (copy, direct print, etc.) performed directly from the machine.

### Select Folder Where Temporary Files are Saved

Displays the folder in which to save images temporarily. To change the folder, click **Browse...** to specify another one.

### Sound Settings

You can set the machine to play music at the end of a scan.

Select the **Play Sound When Scanning is Completed** checkbox, then click **Browse...** and specify a sound file.

You can specify the following files.

- MIDI file (\*.mid, \*.midi)
- Audio file (\*.wav, \*.aif, \*.aiff)
- MP3 file (\*.mp3)

### Calibration Settings

When you set **Execute at Every Scan** to **ON**, the scanner will be calibrated every time before previewing and scanning, to reproduce correct color tones in scanned images.

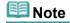

Even when Execute at Every Scan is set to OFF, the scanner may be calibrated automatically in some cases (such as immediately after you turn the machine on).

Calibration may take time depending on your computer.

Page top 📥

Home > Scanning > Scanning from a Computer > Scanning with Application Software that You are Using (ScanGear) > ScanGear (Scanner Driver) Screens > Preview Tab

S934

ScanGear

### **Preview Tab**

On the **Preview** tab, you can specify the following settings.

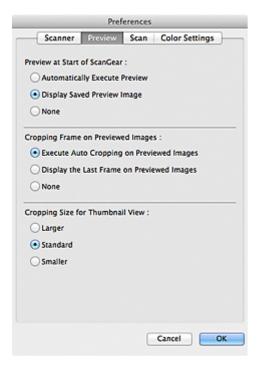

### • Preview at Start of ScanGear

Select what to do with Preview when ScanGear (scanner driver) is started.

### • Automatically Execute Preview

ScanGear will automatically start previewing at startup.

### • Display Saved Preview Image

The previously previewed image will be displayed.

The Color Adjustment Button settings, the Toolbar settings, and the **Advanced Mode** tab settings are also saved.

### None

No preview image will be displayed at startup.

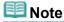

Select None if you do not want to save the preview image.

### Cropping Frame on Previewed Images

Select how to display cropping frames after previewing images.

### • Execute Auto Cropping on Previewed Images

The cropping frame (scan area) will automatically be displayed in the document size after previewing.

### • Display the Last Frame on Previewed Images

A cropping frame of the same size as the last used cropping frame will be displayed after previewing.

### None

No cropping frame will be displayed after previewing.

### Cropping Size for Thumbnail View

Select the cropping size for thumbnails of scanned documents.

### Larger

Displays 105% (in width and height) of the area displayed for the standard size.

### Standard

The standard size.

### Smaller

Displays 95% (in width and height) of the area displayed for the standard size.

# III Note

■ When you change the Cropping Size for Thumbnail View setting, the preview images will be refreshed and cropped to the new size. As the preview images are refreshed, the color adjustments and other settings applied to them are reset.

Page top 📥

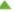

Home > Scanning > Scanning from a Computer > Scanning with Application Software that You are Using (ScanGear) > ScanGear (Scanner Driver) Screens > Scan Tab

S940

ScanGear

### Scan Tab

On the Scan tab, you can specify the following settings.

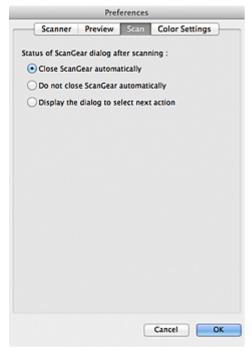

### • Status of ScanGear dialog after scanning

Select what to do with ScanGear (scanner driver) after scanning images.

• Close ScanGear automatically

Select this to return to the original application when scanning is completed.

• Do not close ScanGear automatically

Select this to return to the ScanGear screen for another scan when scanning is completed.

• Display the dialog to select next action

Select this to open a screen and select what to do when scanning is completed.

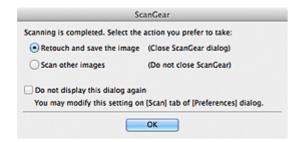

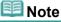

Even if Do not close ScanGear automatically or Display the dialog to select next action is set, some applications may not support it.

Home > Scanning > Scanning from a Computer > Scanning with Application Software that You are Using (ScanGear) > ScanGear (Scanner Driver) Screens > Color Settings Tab

S941

ScanGear

# **Color Settings Tab**

On the Color Settings tab, you can specify the following settings.

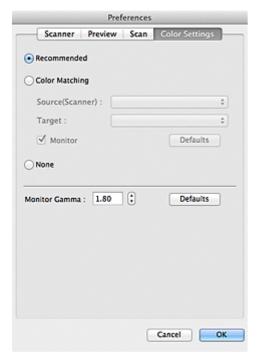

### Color Adjustment

Select either of the following.

You can select one when Color Mode is Color or Grayscale.

### Recommended

Select this to vividly reproduce the tone of a document on the screen. It is recommended that you normally select this setting.

### Color Matching

Select this to automatically match the scanner, monitor, and color printer colors, thus reducing time and trouble to manually match the monitor and printer colors.

Color Adjustment Buttons will be disabled.

This function is available when Color Mode is Color.

- Source(Scanner): Select scanner profile.
- Target: Select target profile.
- Monitor: Select this to display preview image with optimum correction for monitor.
- Defaults: Returns to the default Color Matching settings.

### None

Select this to disable color correction provided by ScanGear (scanner driver).

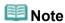

Color Matching is available when ScanGear, monitor, color management-compliant application (such as Adobe Photoshop) and printer are set up correctly.

Refer to the corresponding manual for the monitor, printer, and application settings.

### Monitor Gamma

By setting the gamma value of a monitor, you can adjust the input data to the brightness characteristics of the monitor. Adjust the value if your monitor's gamma value does not match the default value set in ScanGear, and the colors of the original image are not accurately reflected in the monitor.

Click **Defaults** to return to the default Monitor Gamma value (1.80).

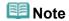

Refer to the manual of your monitor to check its gamma value. If it is not written in the manual, contact the manufacturer.

Page top 🔺

Home > Scanning > Scanning from a Computer > Scanning with Application Software that You are Using (ScanGear) > General Notes (Scanner Driver)

S942

# **General Notes (Scanner Driver)**

ScanGear (scanner driver) is subject to the following restrictions. Keep these points in mind when using it.

### **Scanner Driver Restrictions**

- If the computer is shared among multiple users or when you have logged out and back on, a message
  indicating that ScanGear is in use may appear. In that case, disconnect the USB cable from the
  computer, then reconnect it.
- Scanning may fail if the computer has resumed from sleep state with ScanGear active. In that case, follow these steps and scan again.
  - 1. Turn off the machine.
  - 2. Exit ScanGear, then disconnect the USB cable from the computer and reconnect it.
  - 3. Turn on the machine.
- Do not connect two or more multifunction printers with scanner function to the same computer simultaneously. If multiple scanning devices are connected, you cannot scan from the operation panel of the machine and also may experience errors while accessing the devices.
- When using a network compatible model by connecting to a network, scanning may fail if software of an older machine is installed. In that case, follow the on-screen instructions to change the settings.
- When using a network compatible model by connecting to a network, the machine cannot be accessed from multiple computers at the same time.
- When using a network compatible model by connecting to a network, scanning takes longer than
  usual.
- Make sure that you have adequate disk space available when scanning large images at high
  resolutions. For example, at least 300 MB of free space is required to scan an A4 document at 600 dpi
  in full-color.
- Do not enter the computer into sleep or hibernate state during scanning.

Home > Scanning > Scanning from a Computer > Scanning with Application Software that You are Using (ScanGear) > Updating the Scanner Driver

# **Updating the Scanner Driver**

- Obtaining the Latest ScanGear (Scanner Driver)
- Deleting the Unnecessary ScanGear (Scanner Driver)
- Before Installing the ScanGear (Scanner Driver)
- Installing the ScanGear (Scanner Driver)

Page top 🔺

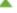

Home > Scanning > Scanning from a Computer > Scanning with Application Software that You are Using (ScanGear) > Updating the Scanner Driver > Obtaining the Latest ScanGear (Scanner Driver)

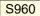

# **Obtaining the Latest ScanGear (Scanner Driver)**

Upgrading your current ScanGear (scanner driver) to the latest ScanGear may solve some problems you have experienced.

### **Checking the Version of ScanGear**

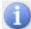

Start ScanGear and click (Information) to display the version of ScanGear.

### **Obtaining ScanGear**

To obtain ScanGear, access our website and download the ScanGear for your model.

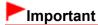

- ScanGear can be downloaded for free. However, Internet connection fees apply.
- Install the latest ScanGear after deleting the old one. See "Deleting the Unnecessary ScanGear (Scanner Driver)" for details.

### **Related Topic**

- Before Installing the ScanGear (Scanner Driver)
- Installing the ScanGear (Scanner Driver)

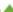

Home > Scanning > Scanning from a Computer > Scanning with Application Software that You are Using (ScanGear) > Updating the Scanner Driver > Deleting the Unnecessary ScanGear (Scanner Driver)

S961

# **Deleting the Unnecessary ScanGear (Scanner Driver)**

You can delete the ScanGear (scanner driver) you no longer use.

When deleting ScanGear, close all running applications and remove the USB cable connecting the machine and computer.

### 1. Delete ScanGear.

From the Go menu of Finder, select Computer.

On the hard disk on which the ScanGear is installed, browse to the Library folder, Image Capture folder, TWAIN Data Sources folder, then drag and drop the following files into the trash can.

- "Canon XXX series.ds" (where "XXX" is the model name)
- "Canon XXX series Network.ds" (where "XXX" is the model name)

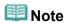

"Canon XXX series Network.ds" appears only when you have installed a network compatible model by connecting to a network.

### 2. Restart the computer.

Empty the trash can and restart the computer.

# **Important**

ScanGear cannot be deleted if you are not logged in as a user with administrator privileges. For more about administrator privileges, refer to the Mac OS User's Guide.

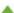

Home > Scanning > Scanning from a Computer > Scanning with Application Software that You are Using (ScanGear) > Updating the Scanner Driver > Before Installing the ScanGear (Scanner Driver)

S962

# Before Installing the ScanGear (Scanner Driver)

Check the following points before installing ScanGear (scanner driver). Check these also when you cannot install ScanGear.

### **Machine Status**

- If the machine and computer are connected with a USB cable, disconnect the USB cable from the computer.
- Turn off the machine.

### **Computer Settings**

- · Close all running applications.
- Log in as the administrator of the computer. You will be required to enter the name and password of
  the user with administrator privileges. If you have multiple user accounts on Mac OS X, log in with the
  first administrator account created.

# **Important**

If you install an older version of ScanGear after installing a newer one, ScanGear may not operate properly. In that case, reinstall the newer ScanGear.

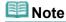

When installing multiple versions of ScanGear, install older ScanGear first.

### **Related Topic**

- Obtaining the Latest ScanGear (Scanner Driver)
- Installing the ScanGear (Scanner Driver)

Home > Scanning > Scanning from a Computer > Scanning with Application Software that You are Using (ScanGear) > Updating the Scanner Driver > Installing the ScanGear (Scanner Driver)

S963

# **Installing the ScanGear (Scanner Driver)**

Access our website via the Internet to download the latest ScanGear (scanner driver).

Follow these steps to install the downloaded ScanGear.

### 1. Mount the disk.

Double-click the downloaded disk image file.

The file is decompressed and the disk is mounted.

### 2. Start the installer.

Double-click the ".mpkg" file in the decompressed disk.

Installation starts.

### Install the driver.

Follow the prompts to install.

When the license agreement screen is displayed, read the terms and click **Continue**. If you do not accept the license agreement, you cannot install this software.

If an authentication screen is displayed, enter the administrator's name and password, then click **Install Software (OK** when using Mac OS X 10.6/Mac OS X 10.5).

### 4. Complete the installation.

The ScanGear is installed.

Set up the network environment if you have more than one scanner or have a network compatible model and changed the connection from USB connection to network connection.

# **►**Important

- Installation may fail if you click Go Back during the process. In that case, select Quit Installer from the Installer menu to exit the installer, then start over the installation.
- ScanGear can be downloaded for free; however, Internet connection fees apply.

### **Related Topic**

- Obtaining the Latest ScanGear (Scanner Driver)
- Deleting the Unnecessary ScanGear (Scanner Driver)
- Before Installing the ScanGear (Scanner Driver)

# **Useful Information on Scanning**

- Adjusting Cropping Frames
- Resolution
- Data Formats
- Color Matching

Page top 🔺

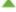

Home > Scanning > Scanning from a Computer > Useful Information on Scanning > Adjusting Cropping Frames

S307

# **Adjusting Cropping Frames**

"Cropping" is the act of selecting the area you want to keep in an image and discarding the rest when scanning it.

- J Scan Utility
- ScanGear

### **IJ Scan Utility**

In the Image Stitch window, you can specify a cropping frame on the image displayed in the Preview area.

### **Initial Cropping Frame**

No cropping frame is specified. When you select the **Adjust cropping frames** checkbox, an active cropping frame is automatically specified around the image in the Preview area. You can drag the cropping frame to specify the area.

When you perform a scan, the image in the area specified with the cropping frame will be scanned.

### **Adjusting a Cropping Frame**

The cursor will change into  $\overset{\longleftarrow}{\downarrow}$  (Arrow) when it is positioned over a cropping frame. If you click and drag the mouse in the direction of the arrow, the cropping frame will expand or contract accordingly.

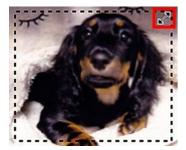

The cursor will change into (Hand) when it is positioned within a cropping frame. Click and drag the mouse to move the entire cropping frame.

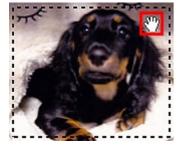

### **Deleting Cropping Frames**

To delete the cropping frame, deselect the Adjust cropping frames checkbox.

### ScanGear

On the **Basic Mode** tab and **Advanced Mode** tab, you can specify cropping frames (scan areas) on the image(s) displayed in the Preview area of the screen.

When you perform a scan, each area specified with a cropping frame will be scanned as a separate image.

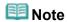

In whole image view, you can specify multiple cropping frames on the preview image.

### **Initial Cropping Frame**

### In thumbnail view

No cropping frame is specified. You can drag the mouse over a thumbnail to specify a cropping frame.

An active cropping frame is automatically specified around the preview image. You can drag the cropping frame in the Preview area to specify the area.

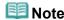

You can change the auto crop setting in the Preferences dialog. See Cropping Frame on Previewed Images in "Preview Tab" for details.

### **Cropping Frame Types**

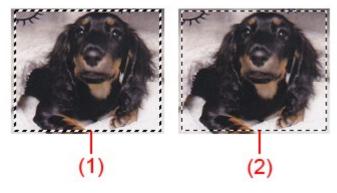

(1) Thick cropping frame (rotating or stationary)

Represents a selected cropping frame. Appears only in whole image view. You can select multiple cropping frames by clicking them while pressing the command key. Output size, image corrections and other settings on the Basic Mode tab or Advanced Mode tab will be applied to all the selected cropping frames.

- (2) Thin cropping frame
- In thumbnail view

Output size, image corrections and other settings on the Basic Mode tab or Advanced Mode tab will be applied.

- In whole image view

Represents an unselected cropping frame. The settings on the Basic Mode tab or Advanced Mode tab will not be applied.

### **Adjusting a Cropping Frame**

drag the mouse in the direction of the arrow, the cropping frame will expand or contract accordingly.

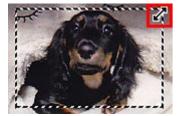

The cursor will change into f t (Crosshair Arrow) when it is positioned within a cropping frame. Click and drag the mouse to move the entire cropping frame.

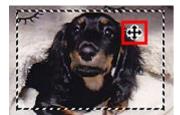

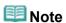

On the **Advanced Mode** tab, you can specify the cropping frame size by entering the values into

(Width) and <sup>1</sup> (Height) in **Input Settings**.

- ➡ Input Settings
- You can rotate a cropping frame 90 degrees by clicking (Switch Aspect Ratio). However, (Switch Aspect Ratio) is not available when **Output Size** is **Flexible**.

### **Creating Multiple Cropping Frames**

### In thumbnail view

You can only create one cropping frame per image.

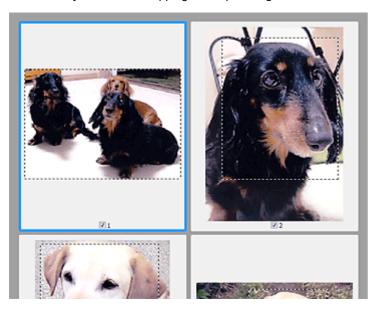

### In whole image view

Click and drag the mouse in a space outside the existing cropping frame to create a new cropping frame in the Preview area. The new cropping frame will be the active cropping frame, and the old cropping frame will be the unselected cropping frame.

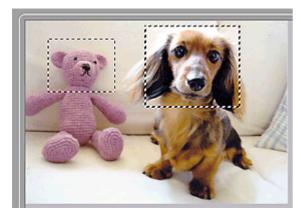

You can create multiple cropping frames and apply different scan settings to each cropping frame. You can also select multiple cropping frames by clicking them while pressing the command key. If you select multiple cropping frames and change the settings on a tab at the right of ScanGear, the settings will be applied to all the selected cropping frames.

When you create a new cropping frame, it retains the settings of the latest cropping frame.

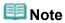

- Create up to 12 cropping frames.
- Scanning takes longer than usual when multiple cropping frames are selected.

### **Deleting Cropping Frames**

### In thumbnail view

To delete a cropping frame, click an area outside the cropping frame on an image.

### In whole image view

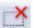

To delete a cropping frame, select it and click (Remove Cropping Frame) on the Toolbar. Alternatively, press the delete key.

When there are multiple cropping frames, all the selected cropping frames (active cropping frame and selected cropping frames) are deleted simultaneously.

Page top 🔺

### Resolution

The data in the image you have scanned is a collection of dots carrying information about brightness and color. The density of these dots is called "resolution", and resolution will determine the amount of detail your image contains. The unit of resolution is dots per inch (dpi). Dpi is the number of dots per inch (2.5 cm).

The higher the resolution (value), the more detail in your image; the lower the resolution (value), the less detail.

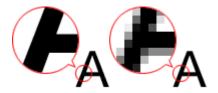

### How to Set the Resolution

You can set the resolution in the following screens.

• IJ Scan Utility

**Resolution** on the (Scanning from a computer) tab of the Settings dialog

• ScanGear (Scanner Driver)

Output Resolution in Output Settings on the Advanced Mode tab

### **Appropriate Resolution Settings**

Set the resolution according to the use of the scanned image.

| Item Type                            | Use                                       | Color Mode                              | Appropriate<br>Resolution |
|--------------------------------------|-------------------------------------------|-----------------------------------------|---------------------------|
| Color photo                          | Copying (Printing)                        | Color                                   | 300 dpi                   |
|                                      | Creating a postcard                       | Color                                   | 300 dpi                   |
|                                      | Saving to a computer                      | Color                                   | 300 dpi                   |
|                                      | Using on a website or attaching to e-mail | Color                                   | 150 dpi                   |
| Black and white photo                | Saving to a computer                      | Grayscale                               | 300 dpi                   |
|                                      | Using on a website or attaching to e-mail | Grayscale                               | 150 dpi                   |
| Text document (document or magazine) | Copying                                   | Color, Grayscale, or<br>Black and White | 300 dpi                   |
|                                      | Attaching to e-mail                       | Color, Grayscale, or<br>Black and White | 150 dpi                   |
|                                      | Scanning text using OCR                   | Color or Grayscale                      | 300 dpi                   |

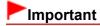

If you double the resolution, the data size of the scanned image quadruples. If the file is too large, the processing speed will slow down significantly, and you will experience inconvenience such as lack of memory. Set the minimum required resolution according to the use of the image.

# **Note**

When you will be printing the scanned image by enlarging it, scan by setting a higher resolution than the recommended one above.

Page top 🔺

### **Data Formats**

You can select a data format when saving scanned images. You should specify the most suitable data format according to how you want to use the image on which application.

Available data formats vary by application and operating system (Windows or Mac OS).

See below for the characteristics of each image data format.

### PNG (Standard File Extension: .png)

A data format often used on websites.

PNG is suitable for editing saved images.

### JPEG (Standard File Extension: .jpg)

A data format often used on websites and for digital camera images.

JPEG features high compression rates. JPEG images slightly degrade every time they are saved, and cannot be returned to their original state.

JPEG is not available for black and white images.

### TIFF (Standard File Extension: .tif)

A data format featuring a relatively high compatibility between various computers and applications. TIFF is suitable for editing saved images.

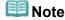

- Some TIFF files are incompatible.
- IJ Scan Utility supports the following TIFF file formats.
  - Uncompressed, black and white binary
  - Uncompressed, RGB (8 bits per channel)
  - Uncompressed, Grayscale

### PDF (Standard File Extension: .pdf)

A data format for electronic documents, developed by Adobe Systems Incorporated. It can be used on various computers and operating systems, and fonts can be embedded as well; therefore, people in different environments can exchange the files without being aware of the differences.

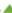

# **Color Matching**

"Color Matching" is the act of making adjustments so that the color tones match between the original item, the monitor display and the color printout. On your scanner or printer, the color tones are adjusted as shown below.

### Example: When sRGB is selected as the output profile (target)

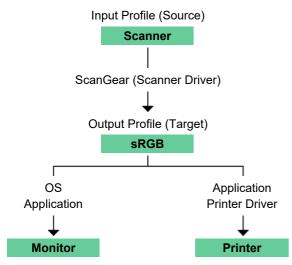

The image's color space is converted from the scanner's color space to sRGB by ScanGear.

When displaying on a monitor, the image's color space is converted from sRGB to the monitor's color space based on the operating system's monitor settings and the application's working space settings.

When printing, the image's color space is converted from sRGB to the printer's color space based on the application's print settings and the printer driver's settings.

Page top 📥

# Placing Items (When Scanning from a Computer)

Learn how to place items on the platen of your scanner or printer. Place items correctly according to the type of item to be scanned. Otherwise, items may not be scanned correctly.

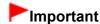

- Do not place objects on the document cover. When you open the document cover, the objects may fall into your scanner or printer, resulting in malfunction.
- Close the document cover when scanning.

### **Placing Items**

Place items as described below to allow the scanner or printer to detect the item type or size automatically.

# Important

- When scanning by specifying the item size in IJ Scan Utility or ScanGear (scanner driver), align an upper corner of the item with the corner at the arrow (alignment mark) of the Platen.
- Photos that have been cut to various shapes and items smaller than 1.2 inches (3 cm) square cannot be cropped accurately when scanning.
- Reflective disc labels may not be scanned as expected.

# For Photos, Postcards, Business Cards, or BD/DVD/CD

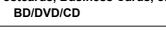

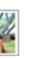

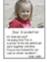

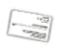

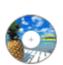

### Placing a Single Item

Place the item face-down on the Platen, with 0.4 inch (1 cm) or more space between the edges (diagonally striped area) of the Platen and the item. Portions placed on the diagonally striped area cannot be scanned.

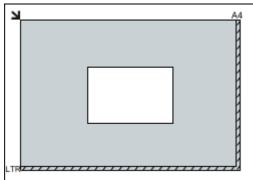

# Important

Large items (such as A4 size photos) that cannot be placed away from the edges/arrow (alignment mark) of the Platen may be saved as PDF files. To save in a format other than PDF, scan by specifying the data format.

### For Magazines, Newspapers, or Documents

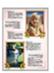

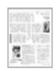

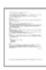

Place the item face-down on the Platen and align an upper corner of the item with the corner at the arrow (alignment mark) of the Platen. Portions placed on the diagonally striped area cannot be scanned.

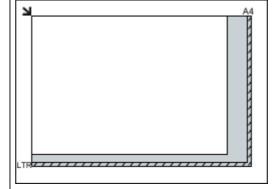

# Important

The portion within 0.04 inch (1 mm) inwards from the alignment mark cannot be scanned.

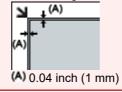

### **Placing Multiple Items**

Allow 0.4 inch (1 cm) or more space between the edges (diagonally striped area) of the Platen and items, and between items. Portions placed on the diagonally striped area cannot be scanned.

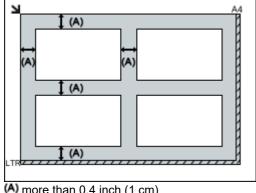

(A) more than 0.4 inch (1 cm)

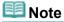

- You can place up to 12 items.
- Positions of slanted items (10 degrees or less) are corrected automatically.

# **Troubleshooting**

- The Machine Cannot Be Powered On
- Printing Does Not Start
- Paper Does Not Feed Properly/"No Paper" Error Occurs
- Print Results Not Satisfactory
- Ink Is Not Ejected
- Paper Jams
- Alarm Lamp Flashes

### **Search Each Function**

- Problems with Printing
- Problems with Printing Quality
- Problems with Scanning
- Problems with the Machine
- Problems with Installation/Downloading
- About Errors/Messages Displayed
- If You Cannot Resolve the Problem

Page top 🔺

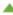

### The Machine Cannot Be Powered On

- Check 1: Press the ON button.
- Check 2: Make sure that the power plug is securely plugged into the power cord connector of the machine, then turn it back on.
- Check 3: Unplug the machine from the power supply, then plug the machine back in and turn the machine back on after leaving it for at least 2 minutes.

If the problem is not resolved, contact the service center.

# **Printing Does Not Start**

 Check 1: Make sure that the power plug is securely plugged in, then turn the machine on.

While the ON lamp is flashing, the machine is initializing. Wait until the ON lamp stops flashing and remains lit.

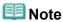

- When printing large data such as a photo or graphics, it may take longer to start printing. While the ON lamp is flashing, the computer is processing data and sending it to the machine. Wait until printing starts.
- Check 2: Make sure that the USB cable is securely plugged in to the machine and the computer.

When the machine is connected to your computer with a USB cable, check the followings:

- If you are using a relay device such as a USB hub, disconnect it, connect the machine directly to the computer, and try printing again. If printing starts normally, there is a problem with the relay device. Consult the reseller of the relay device for details.
- There could also be a problem with the USB cable. Replace the USB cable and try printing again.
- Check 3: If you are printing from the computer and there are any unnecessary print jobs, delete them.
  - Deleting the Undesired Print Job
- Check 4: Make sure that your machine's name is selected in the Print dialog.

The machine will not print properly if you are using a printer driver for a different printer. Make sure that your machine's name is selected in **Printer** in the Print dialog.

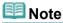

- To make the machine the one selected by default, select the machine for **Default printer**.
- Check 5: Restart your computer if you are printing from the computer.

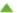

# Paper Does Not Feed Properly/"No Paper" Error Occurs

- Check 1: Make sure that paper is loaded.
  - Loading Paper
- Check 2: Make sure of the following when you load paper.
  - When loading two or more sheets of paper, flip through the paper before loading.

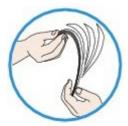

- When loading two or more sheets of paper, align the edges of the sheets before loading.
- When loading two or more sheets of paper, make sure that the paper stack does not exceed the paper load limit.
  - However, proper feeding of paper may not be possible at this maximum capacity depending on the type of paper or environmental conditions (either very high or low temperature and humidity). In such cases, reduce the sheets of paper you load at a time to less than half of the paper load limit.
- Always load the paper in portrait orientation, regardless of the printing orientation.
- When you load the paper on the rear tray, load the paper with the print side facing UP and slide the Paper Guides to align with the both sides of the paper.
  - Loading Paper
- Check 3: Check to see if the paper you are printing on is not too thick or curled.
  - Media Types You Cannot Use
- Check 4: Make sure of the following when you load envelopes.

When printing on envelopes, refer to Loading Paper, and prepare the envelopes before printing.

Once you have prepared the envelopes, load them in portrait orientation. If the envelopes are placed in landscape orientation, they will not feed properly.

- Check 5: Confirm that the media type and the paper size settings correspond with the loaded paper.
- Check 6: Make sure that there are not any foreign objects in the rear tray.

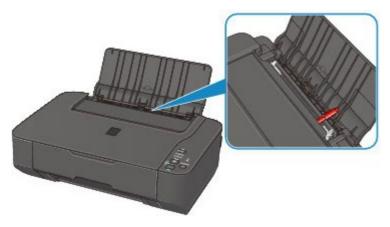

If the paper tears in the rear tray, see Paper Jams to remove it.

If there are any foreign objects in the rear tray, be sure to turn off the machine, unplug it from the power supply, then remove the foreign object.

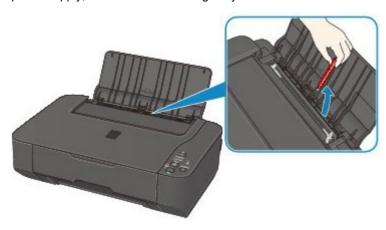

# • Check 7: Clean the paper feed roller.

Cleaning the Paper Feed Roller

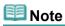

Cleaning the paper feed roller will wear the roller, so perform this procedure only when necessary.

Page top 📥

# **Print Results Not Satisfactory**

If the print result is not satisfactory due to white streaks, misaligned lines, or uneven colors, confirm the paper and print quality settings first.

# Check 1: Do the page size and media type settings match the size and type of the loaded paper?

When these settings are incorrect, you cannot obtain a proper print result.

If you are printing a photograph or an illustration, incorrect paper type settings may reduce the quality of the printout color.

Also, if you print with an incorrect paper type setting, the printed surface may be scratched.

| To copy by operating the machine | Confirm by using the operation panel on the machine.<br>➡ Making Copies |
|----------------------------------|-------------------------------------------------------------------------|
| To print from a computer         | Confirm by using the printer driver.  ⇒ Printing with Easy Setup        |

# Check 2: Make sure that the appropriate print quality is selected using the printer driver.

Select a print quality option suitable for the paper and image for printing. If you notice blurs or uneven colors, increase the print quality setting and try printing again.

You can confirm the print quality setting using the printer driver.

- Changing the Print Quality and Correcting Image Data
- Check 3: If the problem is not resolved, there may be other causes.

See also the sections below:

- Cannot Print to End of Job
- No Printing Results/Printing Is Blurred/Colors Are Wrong/White Streaks
- Colors Are Unclear
- Lines Are Misaligned
- Printed Paper Curls or Has Ink Blots
- Paper Is Smudged/Printed Surface Is Scratched
- Back of the Paper Is Smudged
- Colors Are Uneven or Streaked

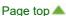

# Ink Is Not Ejected

 Check 1: When a FINE cartridge runs out of ink, replace it with a new one.

### Check 2: Is the FINE cartridge installed properly?

If the ink cartridge locking cover is not closed securely, ink may not be ejected correctly.

Open the scanning unit / cover, open the ink cartridge locking cover, then close the ink cartridge locking cover.

When you close the ink cartridge locking cover, push the ink cartridge locking cover until it clicks into place.

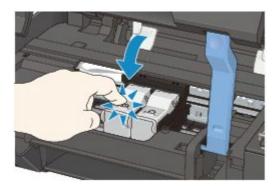

### Check 3: Are the print head nozzles clogged?

Print the Nozzle Check Pattern to determine whether the ink ejects properly from the print head nozzles.

Refer to When Printing Becomes Faint or Colors Are Incorrect for the Nozzle Check Pattern printing, Print Head Cleaning, and Print Head Deep Cleaning.

- If the Nozzle Check Pattern is not printed correctly:
   After performing the Print Head Cleaning, print the Nozzle Check Pattern and examine the pattern.
- If the problem is not resolved after performing the Print Head Cleaning twice:
   Perform the Print Head Deep Cleaning.
  - If the problem is not resolved after performing the Print Head Deep Cleaning, turn off the machine and perform another Print Head Deep Cleaning after 24 hours.
- If the problem is not resolved after performing the Print Head Deep Cleaning twice: Ink may have run out. Replace the FINE cartridge.

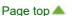

# **Paper Jams**

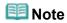

■ If you need to turn off the machine to remove jammed paper during printing, press the Stop/Reset button to cancel print jobs before turning off the machine.

If the paper is jammed, remove it following the procedure appropriate for each case.

- If you can see the jammed paper at the paper output slot or the rear tray:
  - Paper Is Jammed in the Paper Output Slot or the Rear Tray
- If the paper tears and you cannot remove it from the paper output slot or from the rear tray:
  - Paper Is Jammed inside the Machine
- Cases other than above:
  - In Other Cases

Page top 📥

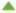

# **Alarm Lamp Flashes**

### **Alarm Lamp Flashes Orange**

When a printer error occurs, the **Alarm** lamp flashes orange as shown below. The number of flashes indicates the type of error that has occurred. Count the flashes and take the appropriate action to correct the error.

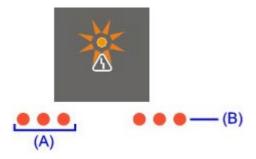

- (A) Note the number of flashes
- (B) Flashes repeatedly

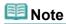

"Support Code" on the table below means the error number. It appears on the computer screen with a message when an error occurs.

| Support<br>Code      | Number of flashes/Cause                                                                                  | Action                                                                                                    |
|----------------------|----------------------------------------------------------------------------------------------------|----------------------------------------------------------------------------------------------------|
| 1000                 | Two flashes: Machine is out of paper./Paper does not feed.                                               | Reload the paper on the rear tray and press the <b>Black</b> or <b>Color</b> button.                                                                                                    |
| 1300                 | Three flashes:<br>Paper jam.                                                                             | The paper may be jammed. Remove the jammed paper, reload paper properly in the machine, then press the <b>Black</b> or <b>Color</b> button.  Paper Jams                                                                                                    |
| 1687                 | Four flashes: The FINE cartridge is not installed properly.                                              | The FINE cartridge is not installed properly.  Open the scanning unit / cover and install the appropriate FINE cartridge. After that, push the ink cartridge locking cover until it clicks into place, then close the scanning unit / cover.  Replacing a FINE cartridge  If the error is not resolved, remove the FINE cartridges, then install them again.                                                                                                    |
| 1401<br>1403<br>1485 | Five flashes: The FINE Cartridge is not installed properly./Appropriate FINE Cartridge is not installed. | The FINE Cartridge is not installed.     Install the FINE Cartridge.     Replacing a FINE Cartridge     Appropriate ink cartridge is not installed.     Printing cannot be executed because the ink cartridge is not compatible with this machine.     Install the appropriate ink cartridge.     If you want to cancel printing, press the machine's Stop/Reset button.     Replacing a FINE Cartridge  If the error is not resolved, contact the service center. |

| 1486<br>1487 | Seven flashes:<br>FINE cartridge is not installed in<br>the correct position. | Make sure that each FINE cartridge is installed in the correct position.  ➡ Replacing a FINE Cartridge                                                                                                    |
|--------------|-------------------------------------------------------------------------------|----------------------------------------------------------------------------------------------------|
| 1700         | Eight flashes:<br>Ink absorber is almost full.                                | The ink absorber is almost full. The machine has a built-in ink absorber to hold the ink used during Print Head Cleaning. Press the machine's <b>Black</b> or <b>Color</b> button to continue printing. Contact the service center.                                                                                                    |
| 1686         | Thirteen flashes: The remaining ink level cannot be detected.                 | The ink may have run out. The function for detecting the remaining ink level will be disabled since the ink level cannot be correctly detected. If you want to continue printing without this function, press the machine's <b>Stop/Reset</b> button for at least 5 seconds. Canon recommends to use new genuine Canon cartridges in order to obtain optimum qualities.  Replacing a FINE Cartridge Please be advised that Canon shall not be liable for any malfunction or trouble caused by continuation of printing under the ink out condition.                                   |
| 1684         | Fourteen flashes: The FINE cartridge cannot be recognized.                    | The ink cartridge cannot be recognized.  Printing cannot be executed because the ink cartridge may not be installed properly or may not be compatible with this machine.  Install the appropriate ink cartridge.  If you want to cancel printing, press the machine's <b>Stop/Reset</b> button.  Replacing a FINE Cartridge                                                                                                    |
| 1682         | Fifteen flashes: The FINE cartridge cannot be recognized.                     | The FINE cartridge cannot be recognized. Replace the FINE cartridge. Replacing a FINE Cartridge If the error is not resolved, the FINE cartridge may be damaged. Contact the service center.                                                                                                    |
| 1688         | Sixteen flashes: The ink has run out.                                         | The ink has run out.  Replace the ink cartridge and close the scanning unit / cover.  Replacing a FINE Cartridge  If printing is in progress and you want to continue printing, press the machine's  Stop/Reset button for at least 5 seconds with the ink cartridge installed. Then printing can continue under the ink out condition.  The function for detecting the remaining ink level will be disabled.  Replace the empty ink cartridge immediately after the printing. The resulting print quality is not satisfactory, if printing is continued under the ink out condition. |

#### ON Lamp Flashes and Alarm Lamp Flashes Orange Alternately

If the **ON** lamp flashes and the **Alarm** lamp flashes orange alternately, it may be possible that an error requiring you to contact the service center has occurred.

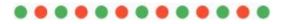

Take an appropriate action referring to the table below.

| Support | Number of flashes | Action |
|---------|-------------------|--------|
|---------|-------------------|--------|

| Code                                                                                                    |                         |                                                                                                    |
|----------------------------------------------------------------------------------------------------|-------------------------|----------------------------------------------------------------------------------------------------|
| 5100                                                                                                    | Two flashes:            | Cancel printing, turn off the machine. Then clear the jammed paper or protective material that is preventing the FINE cartridge holder from moving, and turn on the machine again.  Important  Be careful not to touch the components inside the machine. The machine may not print out properly if you touch it.  If the problem is not resolved, contact the service center. |
| B200                                                                                                    | Ten flashes:            | Turn off the machine, and unplug the power cord of the machine from the power supply.  Contact the service center.                                                                                                    |
| 5011<br>5012<br>5200<br>5400<br>5700<br>6000<br>6800<br>6801<br>5B00<br>6931<br>6932<br>6933<br>6936<br>6937<br>6938<br>6940<br>6941<br>6942<br>6943<br>6944<br>6945<br>6946 | Other cases than above: | Turn off the machine, and unplug the power cord of the machine from the power supply. Plug the machine back in and turn the machine back on. If the problem is not resolved, contact the service center.                                                                                                    |

# **Problems with Printing**

- Printing Does Not Start
- Paper Does Not Feed Properly/"No Paper" Error Occurs
- Paper Jams
- Copying/Printing Stops Before It Is Completed

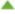

## **Printing Does Not Start**

 Check 1: Make sure that the power plug is securely plugged in, then turn the machine on.

While the ON lamp is flashing, the machine is initializing. Wait until the ON lamp stops flashing and remains lit.

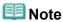

- When printing large data such as a photo or graphics, it may take longer to start printing. While the ON lamp is flashing, the computer is processing data and sending it to the machine. Wait until printing starts.
- Check 2: Make sure that the USB cable is securely plugged in to the machine and the computer.

When the machine is connected to your computer with a USB cable, check the followings:

- If you are using a relay device such as a USB hub, disconnect it, connect the machine directly to the computer, and try printing again. If printing starts normally, there is a problem with the relay device. Consult the reseller of the relay device for details.
- There could also be a problem with the USB cable. Replace the USB cable and try printing again.
- Check 3: If you are printing from the computer and there are any unnecessary print jobs, delete them.
  - Deleting the Undesired Print Job
- Check 4: Make sure that your machine's name is selected in the Print dialog.

The machine will not print properly if you are using a printer driver for a different printer. Make sure that your machine's name is selected in **Printer** in the Print dialog.

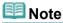

- To make the machine the one selected by default, select the machine for **Default printer**.
- Check 5: Restart your computer if you are printing from the computer.

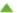

## Paper Does Not Feed Properly/"No Paper" Error Occurs

- Check 1: Make sure that paper is loaded.
  - Loading Paper
- Check 2: Make sure of the following when you load paper.
  - When loading two or more sheets of paper, flip through the paper before loading.

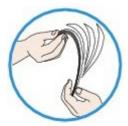

- When loading two or more sheets of paper, align the edges of the sheets before loading.
- When loading two or more sheets of paper, make sure that the paper stack does not exceed the paper load limit.
  - However, proper feeding of paper may not be possible at this maximum capacity depending on the type of paper or environmental conditions (either very high or low temperature and humidity). In such cases, reduce the sheets of paper you load at a time to less than half of the paper load limit.
- Always load the paper in portrait orientation, regardless of the printing orientation.
- When you load the paper on the rear tray, load the paper with the print side facing UP and slide the Paper Guides to align with the both sides of the paper.
  - Loading Paper
- Check 3: Check to see if the paper you are printing on is not too thick or curled.
  - Media Types You Cannot Use
- Check 4: Make sure of the following when you load envelopes.

When printing on envelopes, refer to Loading Paper, and prepare the envelopes before printing.

Once you have prepared the envelopes, load them in portrait orientation. If the envelopes are placed in landscape orientation, they will not feed properly.

- Check 5: Confirm that the media type and the paper size settings correspond with the loaded paper.
- Check 6: Make sure that there are not any foreign objects in the rear tray.

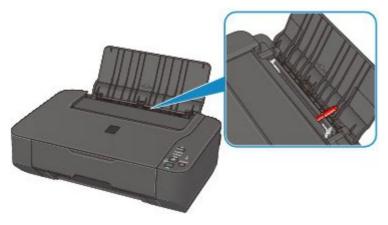

If the paper tears in the rear tray, see Paper Jams to remove it.

If there are any foreign objects in the rear tray, be sure to turn off the machine, unplug it from the power supply, then remove the foreign object.

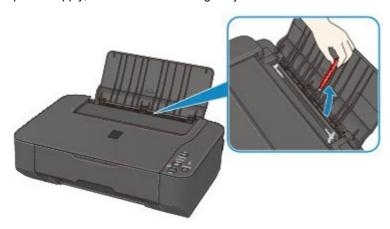

# • Check 7: Clean the paper feed roller.

Cleaning the Paper Feed Roller

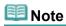

Cleaning the paper feed roller will wear the roller, so perform this procedure only when necessary.

Page top 📥

# **Paper Jams**

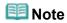

■ If you need to turn off the machine to remove jammed paper during printing, press the Stop/Reset button to cancel print jobs before turning off the machine.

If the paper is jammed, remove it following the procedure appropriate for each case.

- If you can see the jammed paper at the paper output slot or the rear tray:
  - Paper Is Jammed in the Paper Output Slot or the Rear Tray
- If the paper tears and you cannot remove it from the paper output slot or from the rear tray:
  - Paper Is Jammed inside the Machine
- Cases other than above:
  - In Other Cases

Page top 📥

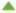

# Paper Is Jammed in the Paper Output Slot or the Rear Tray

Remove the paper following the procedure below.

**1.** Pull the paper out slowly, either from the rear tray or from the paper output slot, whichever is easier.

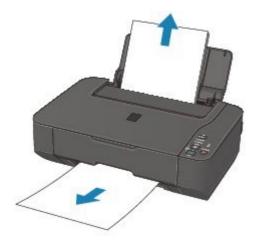

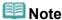

- If you cannot pull the paper out, turn the machine off and turn it back on. The paper may be ejected automatically.
- If the paper tears and a piece remains inside the machine, see Paper Is Jammed inside the Machine.
- 2. Reload the paper, and press the **Stop/Reset** button on the machine.

If you turned off the machine in step 1, all print jobs in the queue are canceled. Reprint if necessary.

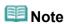

- When reloading the paper, confirm that you are using the paper suited for printing and are loading it correctly.
  - Loading Paper
- We recommend you use paper other than A5 sized one to print documents with photos or graphics; otherwise, the printout may curl and cause paper exit jams.

If you cannot remove the paper or the paper tears inside the machine, or if the paper jam error continues after removing the paper, contact the service center.

# Paper Is Jammed inside the Machine

Remove the paper following the procedure below.

- Turn off the machine, and unplug the power cord of the machine from the power supply.
- 2. Open the scanning unit / cover.

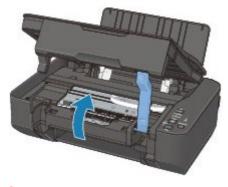

# **Important**

Do not touch the clear film (A) or the white belt (B).

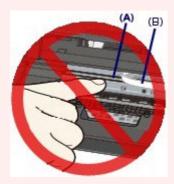

If the paper or your hands touch these parts and blot or scratch them, the machine can be damaged.

3. Make sure that the jammed paper is not under the FINE cartridge holder.

If the jammed paper is under the FINE cartridge holder, move the FINE cartridge holder to the right edge or the left edge whichever is easier to remove the paper.

When you move the FINE cartridge holder, hold the FINE cartridge holder and slide it slowly to the right edge or the left edge.

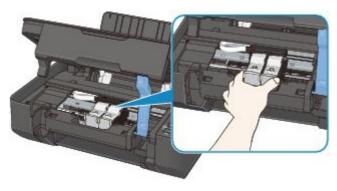

**4.** Hold the jammed paper with your hands.

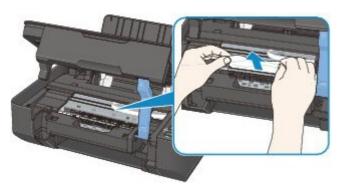

If the paper is rolled up, pull it out.

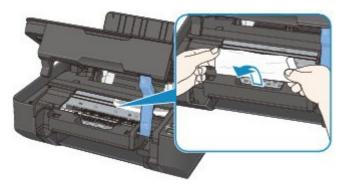

**5.** Pull the paper slowly not to tear it, then pull the paper out diagonally forward in front at aslant.

Keep an angle of the paper about 45 degrees and pull it slowly.

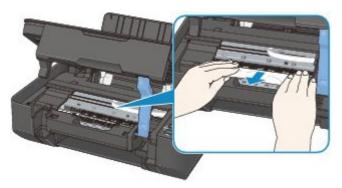

6. Make sure that all the jammed paper is removed.

If the paper is torn, a piece of paper may remain inside the machine. Check the following and remove the piece of paper if it remains.

- Does the piece of paper remain under the FINE cartridge holder?
- Does the little piece of paper remain inside the machine?
- Does the piece of paper remain in the right side or the left side space (C) inside the machine?

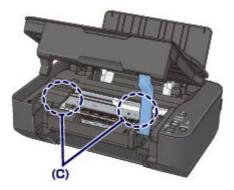

7. Close the scanning unit / cover, then reload the paper.

All print jobs in the queue are canceled. Reprint if necessary.

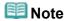

If the message about paper jam is displayed on the computer screen when you resume printing after removing all the jammed paper, a piece of paper may remain inside the machine. In this case, confirm that no piece of paper remains inside the machine.

If you cannot remove the paper or the paper tears inside the machine, or if the paper jam error continues after removing the paper, contact the service center.

#### In Other Cases

Make sure of the following:

- Check 1: Are there any foreign objects around the paper output slot?
- Check 2: Are there any foreign objects in the rear tray?

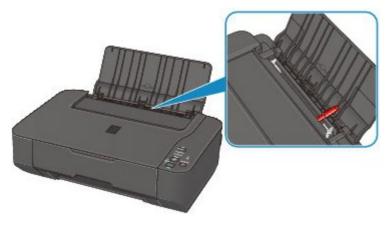

If there are any foreign objects in the rear tray, be sure to turn off the machine, unplug it from the power supply, then remove the foreign object.

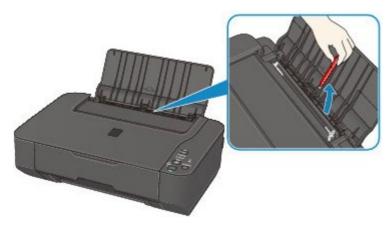

- Check 3: Is the paper curled?
  - Check 3: Load the paper after correcting its curl.

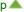

## Copying/Printing Stops Before It Is Completed

#### Check 1: Is the paper loaded?

Make sure that paper is loaded.

If the machine has run out of paper, load paper.

# Check 2: Do the printing documents have lots of photographs or illustrations?

As printing large data such as photos or graphics takes time for the machine and the computer to process, the machine may appear to have stopped operating.

In addition, when printing data that uses a large amount of ink continuously on plain paper, the machine may pause temporarily. In either case, wait until the process is complete.

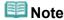

If you are printing a document with a large printing area or printing multiple copies of a document, printing may pause to allow the ink to dry.

## Check 3: Has the machine been printing continuously for a long period?

If the machine has been printing continuously for a long time, the print head or other parts around it may overheat. The machine may stop printing at a line break for a period of time and then resume printing.

In this case, wait for a while without operation. If the printing still does not resume, interrupt your print session at a convenient time and turn the machine off for at least 15 minutes.

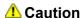

■ The print head and the surrounding area can become extremely hot inside the machine. Never touch the print head or nearby components.

#### Check 4: If copying stops before it is completed, try to copy again.

If a certain time passes after some errors occurred while copying, the machine stops the operation.

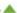

# **Problems with Printing Quality**

- Print Results Not Satisfactory
- Ink Is Not Ejected

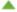

## **Print Results Not Satisfactory**

If the print result is not satisfactory due to white streaks, misaligned lines, or uneven colors, confirm the paper and print quality settings first.

# Check 1: Do the page size and media type settings match the size and type of the loaded paper?

When these settings are incorrect, you cannot obtain a proper print result.

If you are printing a photograph or an illustration, incorrect paper type settings may reduce the quality of the printout color.

Also, if you print with an incorrect paper type setting, the printed surface may be scratched.

| To copy by operating the machine | Confirm by using the operation panel on the machine.<br>➡ Making Copies |
|----------------------------------|-------------------------------------------------------------------------|
| To print from a computer         | Confirm by using the printer driver.  ⇒ Printing with Easy Setup        |

# Check 2: Make sure that the appropriate print quality is selected using the printer driver.

Select a print quality option suitable for the paper and image for printing. If you notice blurs or uneven colors, increase the print quality setting and try printing again.

You can confirm the print quality setting using the printer driver.

- Changing the Print Quality and Correcting Image Data
- Check 3: If the problem is not resolved, there may be other causes.

See also the sections below:

- Cannot Print to End of Job
- No Printing Results/Printing Is Blurred/Colors Are Wrong/White Streaks
- Colors Are Unclear
- Lines Are Misaligned
- Printed Paper Curls or Has Ink Blots
- Paper Is Smudged/Printed Surface Is Scratched
- Back of the Paper Is Smudged
- Colors Are Uneven or Streaked

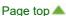

Home > Troubleshooting > Problems with Printing Quality > Print Results Not Satisfactory > Cannot Print to End of Job

U311

# **Cannot Print to End of Job**

• Check: Is the space of your computer's hard disk sufficient?

Delete unnecessary files to free disk space.

# No Printing Results/Printing Is Blurred/Colors Are Wrong/White Streaks

No Printing Results

# Printing Is Blurred

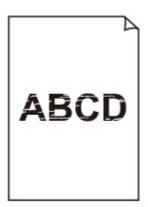

# Colors Are Wrong

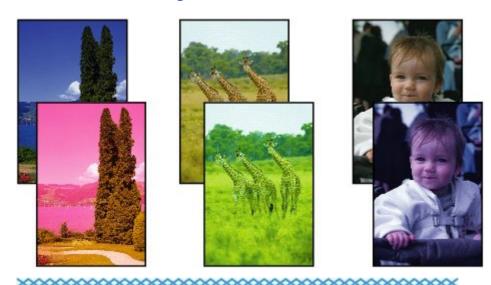

White Streaks

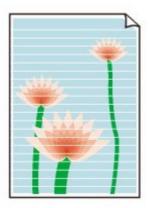

- Check 1: Did you confirm the paper and print quality settings?
  - Print Results Not Satisfactory
- Check 2: Print the Nozzle Check Pattern and perform any necessary maintenance operations such as Print Head Cleaning.

Print the Nozzle Check Pattern to determine whether the ink ejects properly from the print head nozzles.

Refer to When Printing Becomes Faint or Colors Are Incorrect for the Nozzle Check Pattern printing, Print Head Cleaning, and Print Head Deep Cleaning.

- If the Nozzle Check Pattern is not printed correctly:
   After performing the Print Head Cleaning, print the Nozzle Check Pattern and examine the pattern.
- If the problem is not resolved after performing the Print Head Cleaning twice:
   Perform the Print Head Deep Cleaning.

   If the problem is not resolved after performing the Print Head Deep Cleaning, turn off the machine and perform another Print Head Deep Cleaning after 24 hours.
- If the problem is not resolved after performing the Print Head Deep Cleaning twice: Ink may have run out. Replace the FINE cartridge.
- Check 3: When a FINE cartridge runs out of ink, replace it with a new one.
- Check 4: When using paper with one printable surface, make sure that the paper is loaded with the printable side facing up/down.

Load paper with the printable side facing down.

Refer to the instruction manual supplied with the paper for detailed information on the printable side.

Check 5: Is the FINE cartridge installed properly?

If the ink cartridge locking cover is not closed securely, ink may not be ejected correctly.

Open the scanning unit / cover, open the ink cartridge locking cover, then close the ink cartridge locking cover.

When you close the ink cartridge locking cover, push the ink cartridge locking cover until it clicks into place.

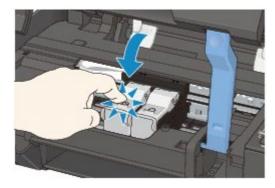

- When copying, see also the sections below:
- Check 6: Is the platen glass dirty?

Clean the platen glass.

- Cleaning the Platen Glass and Document Cover
- Check 7: Make sure that the original is properly loaded on the platen glass.
  - Loading Originals
- Check 8: Is the original loaded with the side to be copied facing down on the platen glass?
- Check 9: Did you copy a printout done by this machine?

If you use a printout done by this machine as the original, print quality may be reduced depending on the condition of the original.

Print from the machine directly, or reprint from the computer.

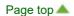

Home > Troubleshooting > Problems with Printing Quality > Print Results Not Satisfactory > Colors Are Unclear

U314

#### **Colors Are Unclear**

#### Check 1: Is the Nozzle Check Pattern printed properly?

Print the Nozzle Check Pattern to determine whether the ink ejects properly from the print head nozzles.

Refer to When Printing Becomes Faint or Colors Are Incorrect for the Nozzle Check Pattern printing, Print Head Cleaning, and Print Head Deep Cleaning.

- If the Nozzle Check Pattern is not printed correctly:
   After performing the Print Head Cleaning, print the Nozzle Check Pattern and examine the pattern.
- If the problem is not resolved after performing the Print Head Cleaning twice:
   Perform the Print Head Deep Cleaning.

   If the problem is not resolved after performing the Print Head Deep Cleaning, turn off the machine and perform another Print Head Deep Cleaning after 24 hours.
- If the problem is not resolved after performing the Print Head Deep Cleaning twice: Ink may have run out. Replace the FINE cartridge.

## Check 2: When a FINE cartridge runs out of ink, replace it with a new one.

#### Check 3: Is the FINE cartridge installed properly?

If the ink cartridge locking cover is not closed securely, ink may not be ejected correctly.

Open the scanning unit / cover, open the ink cartridge locking cover, then close the ink cartridge locking cover.

When you close the ink cartridge locking cover, push the ink cartridge locking cover until it clicks into place.

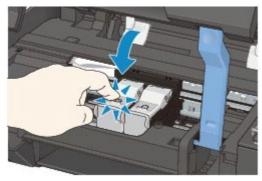

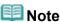

Printed colors may not match screen colors due to basic differences in the methods used to produce colors. Color control settings and environmental differences can also affect how colors appear on the screen. Therefore, colors of printing results may be different from those on the screen.

# **Lines Are Misaligned**

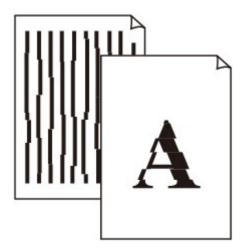

- Check 1: Did you confirm the paper and print quality settings?
  - ➡ Print Results Not Satisfactory
- Check 2: Perform Print Head Alignment.

If printed lines are misaligned or print results are otherwise unsatisfactory, adjust the print head position.

Aligning the Print Head

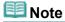

- If the problem is not resolved after performing the Print Head Alignment, perform Print Head Alignment manually referring to Aligning the Print Head Position from Your Computer.
- Check 3: Increase the print quality and try printing again.

Increasing the print quality in the printer driver may improve the print result.

# **Printed Paper Curls or Has Ink Blots**

Printed Paper Has Ink Blots

## Printed Paper Curls

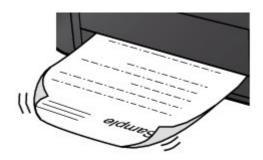

- Check 1: Did you confirm the paper and print quality settings?
  - Print Results Not Satisfactory
- Check 2: If the intensity is set high, reduce the intensity setting in the printer driver and try printing again.

If you are using plain paper to print images with high intensity, the paper may absorb too much ink and become wavy, causing paper abrasion.

You can confirm the intensity using the printer driver.

- Adjusting Intensity
- Check 3: Is Photo Paper used for printing photographs?

When printing data with high color saturation such as photographs or images in deep color, we recommend using Photo Paper Plus Glossy II or other Canon speciality paper.

Media Types You Can Use

## Paper Is Smudged/Printed Surface Is Scratched

### Paper Is Smudged

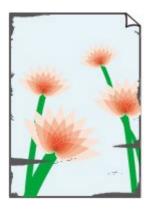

The Edges of Paper Are Smudged

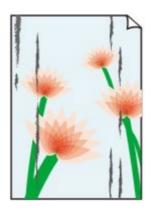

**Printed Surface Is Smudged** 

#### Printed Surface Is Scratched

#### Check 1: Did you confirm the paper and print quality settings?

Print Results Not Satisfactory

#### • Check 2: Is the appropriate type of paper used? Check the followings:

- Check to see if the paper you are printing on is suitable for your printing purpose.
   Media Types You Can Use
- Check 3: Load the paper after correcting its curl.

When using Photo Paper Plus Semi-gloss, even if the sheet is curled, load one sheet at a time as it is. If you roll up this paper to flatten, this may cause cracks on the surface of the paper and reduce the print quality.

We recommend putting unused paper back into the package and keeping it on a level surface.

#### For Plain Paper

Turn the paper over and reload it to print on the other side.

Leaving the paper loaded on the rear tray for a long time may cause the paper to curl. In this case, load the paper with the other side facing up. It may resolve the problem.

#### • For Other Paper

If the curl on the four corners of the paper is more than 0.1 inch / 3 mm (A) in height, the paper may be smudged or may not be fed properly. In such cases, follow the procedure described below to correct the paper curl.

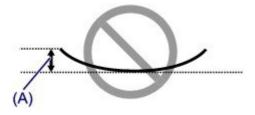

1. Roll up the paper in the opposite direction to the paper curl as shown below.

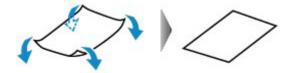

2. Check that the paper is now flat.

We recommend printing curl-corrected paper one sheet at a time.

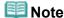

■ Depending on the media type, the paper may be smudged or may not be fed properly even if it is not curled inward. In such cases, follow the procedure described below to curl the paper outward within 0.1 inch / 3 mm (B) in height before printing. This may improve the print result.

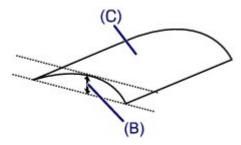

(C) Printing side

We recommend printing paper that has been curled outward one sheet at a time.

#### Check 4: Adjust the setting to prevent paper abrasion.

Adjusting the setting to prevent paper abrasion will widen the clearance between the print head and the loaded paper. If you notice abrasion even with the media type set correctly to match the loaded paper, set the machine to prevent paper abrasion by using the operation panel or the computer.

Print speed may be reduced if you apply the setting to prevent paper abrasion setting.

\* Readjust the setting not to prevent paper abrasion once printing is complete. If not, this setting remains enabled for all subsequent print jobs.

#### • To set by using the operation panel

Press and hold the **Stop/Reset** button until the **Alarm** lamp flashes 11 times, release the button, then press the **Black** button to enable the Prevent paper abrasion function.

To disable the Prevent paper abrasion function, press and hold the **Stop/Reset** button until the **Alarm** lamp flashes 11 times, release the button, then press the **Color** button.

#### · To set by using your computer

In the Canon IJ Printer Utility, select **Custom Settings** in the pop-up menu, select the **Prevent paper abrasion** check box, and then click **Apply**.

To open the Canon IJ Printer Utility, see Opening the Canon IJ Printer Utility.

# • Check 5: If the intensity is set high, reduce the intensity setting in the printer driver and try printing again.

If you are using plain paper to print images with high intensity, the paper may absorb too much ink and become wavy, causing paper abrasion.

Reduce the intensity setting in the printer driver and try printing again.

#### 1. Open the Print dialog.

- How to Open the Printer Driver Setup Window
- 2. Select **Color Options** in the pop-up menu.
- 3. Drag the **Intensity** slide bar to set the intensity.

# Check 6: Is printing performed beyond the recommended printing area?

If you are printing beyond the recommended printing area of your printing paper, the lower edge of the paper may become stained with ink.

Resize your original document in your application software.

Printing Area

#### Check 7: Is the platen glass dirty?

Clean the platen glass.

Cleaning the Platen Glass and Document Cover

#### Check 8: Is the paper feed roller dirty?

Clean the paper feed roller.

Cleaning the Paper Feed Roller

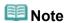

Cleaning the paper feed roller will wear the roller, so perform this procedure only when necessary.

#### Check 9: Is the inside of the machine dirty?

When performing duplex printing, the inside of the machine may become stained with ink, causing the printout to become smudged.

Perform the Bottom Plate Cleaning to clean the inside of the machine.

Cleaning the Inside of the Machine (Bottom Plate Cleaning)

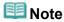

■ To prevent the inside of the machine from stains, set the paper size correctly.

#### Check 10: Set the time to dry the printed surface longer.

Doing so gives the printed surface enough time to dry so that paper smudged and scratched are prevented.

- 1. Make sure that the machine is turned on.
- Open the Canon IJ Printer Utility.
  - Opening the Canon IJ Printer Utility
- 3. Select **Custom Settings** in the pop-up menu.
- Drag the Ink Drying Wait Time: slide bar to set the wait time, and then click Apply.
- 5. Confirm the message and click **OK**.

# **Back of the Paper Is Smudged**

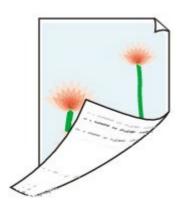

- Check 1: Did you confirm the paper and print quality settings?
  - Print Results Not Satisfactory
- Check 2: Perform the Bottom Plate Cleaning to clean the inside of the machine.
  - Cleaning the Inside of the Machine (Bottom Plate Cleaning)

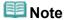

• When performing duplex printing or too much printing, the inside may become stained with ink.

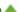

#### Colors Are Uneven or Streaked

#### Colors Are Uneven

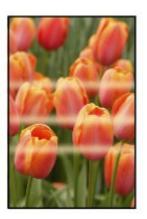

#### Colors Are Streaked

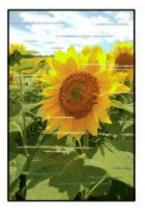

- Check 1: Did you confirm the paper and print quality settings?
  - Print Results Not Satisfactory
- Check 2: Print the Nozzle Check Pattern and perform any necessary maintenance operations such as Print Head Cleaning.

Print the Nozzle Check Pattern to determine whether the ink ejects properly from the print head nozzles.

Refer to When Printing Becomes Faint or Colors Are Incorrect for the Nozzle Check Pattern printing, Print Head Cleaning, and Print Head Deep Cleaning.

- If the Nozzle Check Pattern is not printed correctly:
   After performing the Print Head Cleaning, print the Nozzle Check Pattern and examine the pattern.
- If the problem is not resolved after performing the Print Head Cleaning twice:
   Perform the Print Head Deep Cleaning.

  \*\*The Print Head Deep Cleaning\*\*

  \*\*The Print Head Deep Cleaning\*\*

  \*\*The Print Head Deep Cleaning\*\*

  \*\*The Print Head Deep Cleaning\*\*

  \*\*The Print Head Deep Cleaning\*\*

  \*\*The Print Head Deep Cleaning\*\*

  \*\*The Print Head Deep Cleaning\*\*

  \*\*The Print Head Deep Cleaning\*\*

  \*\*The Print Head Deep Cleaning\*\*

  \*\*The Print Head Deep Cleaning\*\*

  \*\*The Print Head Deep Cleaning\*\*

  \*\*The Print Head Deep Cleaning\*\*

  \*\*The Print Head Deep Cleaning\*\*

  \*\*The Print Head Deep Cleaning\*\*

  \*\*The Print Head Deep Cleaning\*\*

  \*\*The Print Head Deep Cleaning\*\*

  \*\*The Print Head Deep Cleaning\*\*

  \*\*The Print Head Deep Cleaning\*\*

  \*\*The Print Head Deep Cleaning\*\*

  \*\*The Print Head Deep Cleaning\*\*

  \*\*The Print Head Deep Cleaning\*\*

  \*\*The Print Head Deep Cleaning\*\*

  \*\*The Print Head Deep Cleaning\*\*

  \*\*The Print Head Deep Cleaning\*\*

  \*\*The Print Head Deep Cleaning\*\*

  \*\*The Print Head Deep Cleaning\*\*

  \*\*The Print Head Deep Cleaning\*\*

  \*\*The Print Head Deep Cleaning\*\*

  \*\*The Print Head Deep Cleaning\*\*

  \*\*The Print Head Deep Cleaning\*\*

  \*\*The Print Head Deep Cleaning\*\*

  \*\*The Print Head Deep Cleaning\*\*

  \*\*The Print Head Deep Cleaning\*\*

  \*\*The Print Head Deep Cleaning\*\*

  \*\*The Print Head Deep Cleaning\*\*

  \*\*The Print Head Deep Cleaning\*\*

  \*\*The Print Head Deep Cleaning\*\*

  \*\*The Print Head Deep Cleaning\*\*

  \*\*The Print Head Deep Cleaning\*\*

  \*\*The Print Head Deep Cleaning\*\*

  \*\*The Print Head Deep Cleaning\*\*

  \*\*The Print Head Deep Cleaning\*\*

  \*\*The Print Head Deep Cleaning\*\*

  \*\*The Print Head Deep Cleaning\*\*

  \*\*The Print Head Deep Cleaning\*\*

  \*\*The Print Head Deep Cleaning\*\*

  \*\*The Print Head Deep Cleaning\*\*

  \*\*The Print Head Deep Cleaning\*\*

  \*\*The Print Head Deep Cleaning\*\*

  \*\*The Print Head Deep Cleaning\*\*

  \*\*The Print Head Deep Cleaning\*\*

  \*\*The Print Head Deep Cleaning\*\*

  \*\*The Print Head Deep Cleaning\*\*

  \*\*The Print Head Deep Cleaning\*\*

  \*\*The Print Head Deep Cleaning\*\*

  \*\*The Print Head Deep Cleaning\*\*

  \*\*The Print Hea
  - If the problem is not resolved after performing the Print Head Deep Cleaning, turn off the machine and perform another Print Head Deep Cleaning after 24 hours.
- If the problem is not resolved after performing the Print Head Deep Cleaning twice: Ink may have run out. Replace the FINE cartridge.

# • Check 3: Perform Print Head Alignment.

Aligning the Print Head

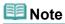

If the problem is not resolved after performing the Print Head Alignment, perform Print Head Alignment manually referring to Aligning the Print Head Position from Your Computer.

## Ink Is Not Ejected

 Check 1: When a FINE cartridge runs out of ink, replace it with a new one.

#### Check 2: Is the FINE cartridge installed properly?

If the ink cartridge locking cover is not closed securely, ink may not be ejected correctly.

Open the scanning unit / cover, open the ink cartridge locking cover, then close the ink cartridge locking cover.

When you close the ink cartridge locking cover, push the ink cartridge locking cover until it clicks into place.

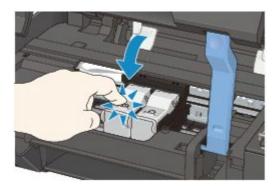

#### Check 3: Are the print head nozzles clogged?

Print the Nozzle Check Pattern to determine whether the ink ejects properly from the print head nozzles.

Refer to When Printing Becomes Faint or Colors Are Incorrect for the Nozzle Check Pattern printing, Print Head Cleaning, and Print Head Deep Cleaning.

- If the Nozzle Check Pattern is not printed correctly:
   After performing the Print Head Cleaning, print the Nozzle Check Pattern and examine the pattern.
- If the problem is not resolved after performing the Print Head Cleaning twice:
   Perform the Print Head Deep Cleaning.
  - If the problem is not resolved after performing the Print Head Deep Cleaning, turn off the machine and perform another Print Head Deep Cleaning after 24 hours.
- If the problem is not resolved after performing the Print Head Deep Cleaning twice: Ink may have run out. Replace the FINE cartridge.

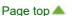

# **Problems with Scanning**

- Problems with Scanning
- Scan Results Not Satisfactory

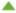

# **Problems with Scanning**

- Scanner Does Not Work
- ScanGear (Scanner Driver) Does Not Start
- Error Message Appears and the ScanGear (Scanner Driver) Screen Does Not Appear
- Cannot Scan Multiple Items at One Time
- Cannot Scan Properly with Auto Scan
- Slow Scanning Speed
- "There is not enough memory." Message Is Displayed
- Computer Stops Operating during Scanning
- Scanned Image Does Not Open

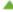

S600

### **Scanner Does Not Work**

Check 1: Make sure that your scanner or printer is turned on.

Check 2: Connect the USB cable to a different USB port on the computer.

Check 3: If the USB cable is connected to a USB hub, remove it from the USB hub and connect it to a USB port on the computer.

**Check 4: Restart the computer.** 

S601

# ScanGear (Scanner Driver) Does Not Start

#### Check 1: Make sure that the ScanGear (scanner driver) is installed.

If not installed, install the ScanGear (scanner driver) using the Setup CD-ROM.

#### Check 2: Select your scanner or printer on the application's menu.

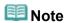

The operation may differ depending on the application.

#### Check 3: Make sure that the application is TWAIN-compliant.

You cannot open ScanGear from applications not supporting TWAIN.

# Check 4: Scan and save images with IJ Scan Utility and set to open the files in your application.

The application in which to display scanned images can be set in Application Settings of IJ Scan Utility.

- Settings (Auto Scan) Dialog
- Settings (Photo Scan) Dialog
- Settings (Document Scan) Dialog
- Settings (Custom Scan) Dialog
- Settings (Scan and Stitch) Dialog
- Settings (ScanGear) Dialog

S602

# **Error Message Appears and the ScanGear (Scanner Driver) Screen Does Not Appear**

Check 1: Make sure that your scanner or printer is turned on.

Check 2: Turn off the machine, then reconnect the USB cable and replug the power cord.

Check 3: Connect the USB cable to a different USB port on the computer.

Check 4: If the USB cable is connected to a USB hub, remove it from the USB hub and connect it to a USB port on the computer.

Check 5: Make sure that the ScanGear (scanner driver) is installed.

If not installed, install the ScanGear (scanner driver) using the Setup CD-ROM.

Check 6: Select your scanner or printer on the application's menu.

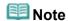

■ The operation may differ depending on the application.

#### **Check 7: Make sure that the application is TWAIN-compliant.**

You cannot open ScanGear from applications not supporting TWAIN.

Check 8: Exit ScanGear if it is running on another application.

Home > Troubleshooting > Problems with Scanning > Problems with Scanning > Cannot Scan Multiple Items at One Time

S603

# **Cannot Scan Multiple Items at One Time**

#### Check 1: Make sure that the items are placed correctly.

➡ Placing Items (When Scanning from a Computer)

#### Check 2: Multiple image scanning may not be supported.

Some applications do not support multiple image scanning. In that case, scan each item individually.

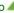

Home > Troubleshooting > Problems with Scanning > Problems with Scanning > Cannot Scan Properly with Auto Scan

S604

# **Cannot Scan Properly with Auto Scan**

#### Check 1: Make sure that the items are placed correctly.

➡ Placing Items (When Scanning from a Computer)

### Check 2: Multiple image scanning may not be supported.

Some applications do not support multiple image scanning. In that case, scan each item individually.

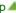

S605

## **Slow Scanning Speed**

Check 1: To view the image on a monitor, set the output resolution to around 150 dpi. To print, set it to around 300 dpi.

Resolution

**Check 2: Set Fading Correction, Grain Correction, etc. to None.** 

➡ Image Settings

Check 3: In IJ Scan Utility, deselect the Correct slanted text document / Detect the orientation of text document and rotate image checkbox and scan again.

- Settings (Document Scan) Dialog
- Settings (Custom Scan) Dialog

Home > Troubleshooting > Problems with Scanning > Problems with Scanning > "There is not enough memory." Message Is Displayed

S606

## "There is not enough memory." Message Is Displayed

Check 1: Exit other applications and try again.

Check 2: Reduce the resolution or output size and scan again.

Resolution

Page top 📥

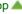

Home > Troubleshooting > Problems with Scanning > Problems with Scanning > Computer Stops Operating during Scanning

S607

## **Computer Stops Operating during Scanning**

Check 1: Restart the computer, reduce the output resolution in ScanGear (scanner driver) and scan again.

Output Settings

# Check 2: Delete unnecessary files to obtain sufficient free hard disk space, then scan again.

Error message may appear if there is not enough hard disk space to scan and save, when the image size is too large (such as when scanning a large item at high resolution).

# Check 3: In Folder to Save Temporary Files of IJ Scan Utility, specify a folder on a drive with sufficient free space.

Settings (General Settings) Dialog

#### Check 4: Multiple devices may be connected to USB ports.

Disconnect devices other than your scanner or printer.

Home > Troubleshooting > Problems with Scanning > Problems with Scanning > Scanned Image Does Not

S609

## **Scanned Image Does Not Open**

Check: If the data format is not supported by the application, scan the image again and select a popular data format such as JPEG when saving

For details, see the application's manual. If you have any questions, contact the manufacturer of the application.

Page top 📥

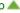

## **Scan Results Not Satisfactory**

- Scan Quality (Image Displayed on the Monitor) Is Poor
- Scanned Image Is Surrounded by Extra White Areas
- Cannot Scan at the Correct Size
- Item Is Placed Correctly, but the Scanned Image Is Slanted
- Scanned Image Is Enlarged (Reduced) on the Computer Monitor

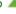

Home > Troubleshooting > Problems with Scanning > Scan Results Not Satisfactory > Scan Quality (Image Displayed on the Monitor) Is Poor

S710

## Scan Quality (Image Displayed on the Monitor) Is Poor

#### Check 1: Increase the scanning resolution if the image is jagged.

Resolution

#### Check 2: Set the display size to 100%.

Some applications do not display images clearly if the display size is too small.

# Check 3: If moire (stripe pattern) appears, take the following measures and scan again.

- Set one of the following settings in the Settings (Document Scan) dialog of IJ Scan Utility, then click Document in the IJ Scan Utility main screen.
  - Set Select Source to Magazine and set Color Mode to Color
  - Select the Reduce moire checkbox
  - Settings (Document Scan) Dialog
- Set one of the following settings in the Settings (Custom Scan) dialog of IJ Scan Utility, then click Custom in the IJ Scan Utility main screen.
  - Set Select Source to Magazine and set Color Mode to Color
  - Select the Reduce moire checkbox
  - Settings (Custom Scan) Dialog
- Set one of the following settings in the Settings (Scan and Stitch) dialog of IJ Scan Utility, then click Stitch in the IJ Scan Utility main screen.
  - Set Select Source to Magazine and set Color Mode to Color
  - Select the Reduce moire checkbox
  - Settings (Scan and Stitch) Dialog
- On the Basic Mode tab of ScanGear (scanner driver), select Magazine (Color) in Select Source.
  - Basic Mode Tab
- On the Advanced Mode tab of ScanGear, set Descreen in Image Settings to ON.
   Image Settings

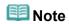

If moire appears when you scan a digital print photo, take the above measures and scan again.

#### Check 4: Clean the platen and document cover.

Cleaning the Platen Glass and Document Cover

Check 5: If the document is in poor condition (dirty, faded, etc.), use Reduce Dust and Scratches, Fading Correction, Grain Correction, etc. in Image Settings on the Advanced Mode tab of ScanGear.

Image Settings

# Check 6: If the color tone of images is different from the original document, take the following measures and scan again.

- On the Advanced Mode tab of ScanGear, set Image Adjustment in Image Settings to None.
  - Image Settings
- On the Color Settings tab in the Preferences dialog of ScanGear, set Color Matching.
  - Color Settings Tab

## Check 7: If you are using Mac OS X 10.5 (10.5.8 or later), check the

## monitor's color depth.

In the **System Preferences** screen, click the **Displays** icon, then in **Colors** of the **Display** tab, select **Thousands** or **Millions**.

Page top 📥

Home > Troubleshooting > Problems with Scanning > Scan Results Not Satisfactory > Scanned Image Is Surrounded by Extra White Areas

S711

## Scanned Image Is Surrounded by Extra White Areas

## Check: Specify the scan area.

(Auto Crop) in whole image view of ScanGear (scanner driver) to automatically display the cropping frame (scan area) according to the item size.

You can also manually specify the scan area in thumbnail view or when there are white margins along the item (for example, in photos), or when you want to create custom cropping frames.

Adjusting Cropping Frames

Page top 📥

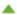

Home > Troubleshooting > Problems with Scanning > Scan Results Not Satisfactory > Cannot Scan at the Correct Size

S712

## **Cannot Scan at the Correct Size**

Check: Make sure that the items are placed correctly.

➡ Placing Items (When Scanning from a Computer)

Home > Troubleshooting > Problems with Scanning > Scan Results Not Satisfactory > Item Is Placed Correctly, but the Scanned Image Is Slanted

S714

## Item Is Placed Correctly, but the Scanned Image Is Slanted

Check: When Document or Magazine is selected for the item type, deselect the Correct slanted text document checkbox and scan the item again.

- Settings (Document Scan) Dialog
- Settings (Custom Scan) Dialog

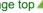

Home > Troubleshooting > Problems with Scanning > Scan Results Not Satisfactory > Scanned Image Is Enlarged (Reduced) on the Computer Monitor

S717

## Scanned Image Is Enlarged (Reduced) on the Computer **Monitor**

## Check 1: Change the display setting in the application.

For details, see the application's manual. If you have any questions, contact the manufacturer of the application.

## Check 2: Change the resolution setting in ScanGear (scanner driver) and scan again.

The higher the resolution, the larger the resulting image will be.

Resolution

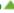

## **Problems with the Machine**

- The Machine Cannot Be Powered On
- The Machine Turns Off Unintendedly
- Cannot Connect to Computer Properly
- FINE Cartridge Holder Does Not Move to the Position for Replacing

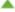

## The Machine Cannot Be Powered On

- Check 1: Press the ON button.
- Check 2: Make sure that the power plug is securely plugged into the power cord connector of the machine, then turn it back on.
- Check 3: Unplug the machine from the power supply, then plug the machine back in and turn the machine back on after leaving it for at least 2 minutes.

If the problem is not resolved, contact the service center.

## The Machine Turns Off Unintendedly

Check: Deactivate the setting to turn the unit off automatically.

The machine turns off automatically according to the elapsed time you specified if you activate the setting to turn the unit off automatically.

If you do not want the machine to turn off automatically, open Canon IJ Printer Utility, select **Power Settings** in the pop-up menu, then select **Disable** for **Auto Power Off** on **Auto Power**.

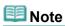

- You can activate the setting to turn the machine on/off automatically from the operation panel of the machine or ScanGear (scanner driver).
  - From the operation panel of the machine:
    - Turning on/off the Machine Automatically
  - From ScanGear (scanner driver):
    - Scanner Tab

## **Cannot Connect to Computer Properly**

#### Printing or Scanning Speed Is Slow/Hi-Speed USB Connection Does Not Work

If your system environment is not fully compatible with Hi-Speed USB, the machine will operate at a lower speed provided under USB 1.1. In this case, the machine operates properly but printing or scanning speed may slow down due to communication speed.

- Check: Check the following to make sure that your system environment supports Hi-Speed USB connection.
  - Does the USB port on your computer support Hi-Speed USB connection?
  - Does the USB cable or the USB hub support Hi-Speed USB connection?
     Be sure to use a certified Hi-Speed USB cable. We recommend that the cable is no longer than around 10 feet / 3 meters.
  - Does the operating system of your computer support Hi-Speed USB connection?
     Obtain and install the latest update for your computer.
  - Does the Hi-Speed USB driver operate properly?
     Obtain the latest version of the Hi-Speed USB driver compatible with your hardware and reinstall it on your computer.

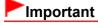

For details on Hi-Speed USB of your system environment, contact the manufacturer of your computer, USB cable, or USB hub.

Home > Troubleshooting > Problems with the Machine > FINE Cartridge Holder Does Not Move to the Position for Replacing

U325

# FINE Cartridge Holder Does Not Move to the Position for Replacing

## Check 1: Is the ON lamp off?

Check if the ON lamp is lit.

The FINE cartridge holder will not move unless the power is on. If the **ON** lamp is off, close the scanning unit / cover and turn the machine on.

#### Check 2: Is the Alarm lamp flashing?

Close the scanning unit / cover, confirm the number of times the **Alarm** lamp is flashing, take the appropriate action to resolve the error, and then reopen it. For details on how to resolve the error, see Alarm Lamp Flashes Orange.

## Check 3: Has the scanning unit / cover been left open for 10 minutes or longer?

If the scanning unit / cover is left open for more than 10 minutes, the FINE cartridge holder moves to the right to prevent the print head from drying out. Close and reopen the scanning unit / cover to return the FINE cartridge holder to the position for replacing.

## Check 4: Has the machine been printing continuously for a long period?

If the machine has been printing continuously for a long time, the FINE cartridge holder may not move to the position for replacing since the print head may overheat.

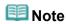

Opening the scanning unit / cover while printing moves the FINE cartridge holder to the right. Close the scanning unit / cover, and reopen it after printing is complete.

## **Problems with Installation/Downloading**

Cannot Install the Printer Driver

## **Cannot Install the Printer Driver**

Reinstall the printer driver.

If you reinstall the printer driver, install the printer driver on the Setup CD-ROM.

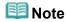

- If the CD-ROM icon is not displayed, try the following:
  - Remove the CD-ROM from your computer, then insert it again.
  - Restart your computer.

If the CD-ROM icon is not yet displayed, try different discs and see if they are displayed. If other discs are displayed, there is a problem with the Setup CD-ROM. In this case, contact the service center.

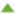

## **About Errors/Messages Displayed**

- If an Error Occurs
- Alarm Lamp Flashes
- Message Appears on the Computer Screen

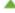

## If an Error Occurs

When an error occurs in printing such as the machine is out of paper or paper is jammed, a troubleshooting message is displayed automatically. Take the appropriate action described in the message.

## • In Mac OS X v.10.7.x:

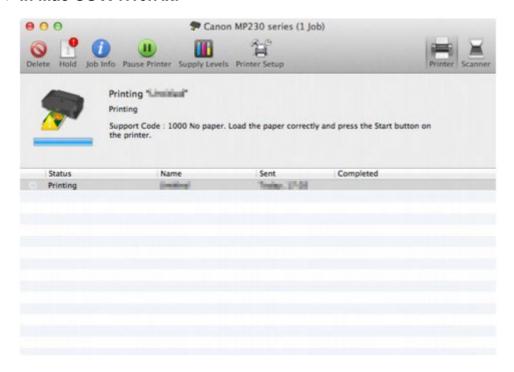

## • In Mac OS X v.10.6.x:

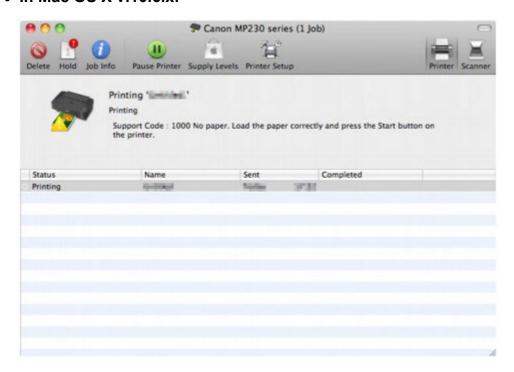

#### • In Mac OS X v.10.5.8:

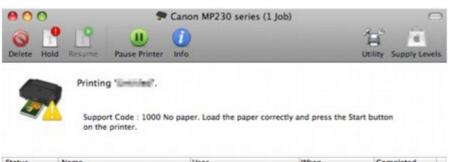

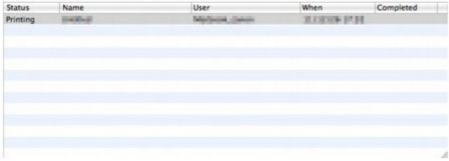

Page top 📥

## **Alarm Lamp Flashes**

#### **Alarm Lamp Flashes Orange**

When a printer error occurs, the **Alarm** lamp flashes orange as shown below. The number of flashes indicates the type of error that has occurred. Count the flashes and take the appropriate action to correct the error.

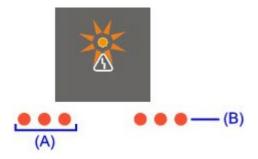

- (A) Note the number of flashes
- (B) Flashes repeatedly

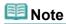

"Support Code" on the table below means the error number. It appears on the computer screen with a message when an error occurs.

| Support<br>Code      | Number of flashes/Cause                                                                                  | Action                                                                                                    |
|----------------------|----------------------------------------------------------------------------------------------------|----------------------------------------------------------------------------------------------------|
| 1000                 | Two flashes: Machine is out of paper./Paper does not feed.                                               | Reload the paper on the rear tray and press the <b>Black</b> or <b>Color</b> button.                                                                                                    |
| 1300                 | Three flashes:<br>Paper jam.                                                                             | The paper may be jammed. Remove the jammed paper, reload paper properly in the machine, then press the <b>Black</b> or <b>Color</b> button.  Paper Jams                                                                                                    |
| 1687                 | Four flashes: The FINE cartridge is not installed properly.                                              | The FINE cartridge is not installed properly.  Open the scanning unit / cover and install the appropriate FINE cartridge. After that, push the ink cartridge locking cover until it clicks into place, then close the scanning unit / cover.  Replacing a FINE cartridge  If the error is not resolved, remove the FINE cartridges, then install them again.                                                                                                    |
| 1401<br>1403<br>1485 | Five flashes: The FINE Cartridge is not installed properly./Appropriate FINE Cartridge is not installed. | The FINE Cartridge is not installed.     Install the FINE Cartridge.     Replacing a FINE Cartridge     Appropriate ink cartridge is not installed.     Printing cannot be executed because the ink cartridge is not compatible with this machine.     Install the appropriate ink cartridge.     If you want to cancel printing, press the machine's Stop/Reset button.     Replacing a FINE Cartridge  If the error is not resolved, contact the service center. |

| 1486<br>1487 | Seven flashes:<br>FINE cartridge is not installed in<br>the correct position. | Make sure that each FINE cartridge is installed in the correct position.  ➡ Replacing a FINE Cartridge                                                                                                    |
|--------------|-------------------------------------------------------------------------------|----------------------------------------------------------------------------------------------------|
| 1700         | Eight flashes:<br>Ink absorber is almost full.                                | The ink absorber is almost full. The machine has a built-in ink absorber to hold the ink used during Print Head Cleaning. Press the machine's <b>Black</b> or <b>Color</b> button to continue printing. Contact the service center.                                                                                                    |
| 1686         | Thirteen flashes: The remaining ink level cannot be detected.                 | The ink may have run out. The function for detecting the remaining ink level will be disabled since the ink level cannot be correctly detected. If you want to continue printing without this function, press the machine's <b>Stop/Reset</b> button for at least 5 seconds. Canon recommends to use new genuine Canon cartridges in order to obtain optimum qualities.  Replacing a FINE Cartridge Please be advised that Canon shall not be liable for any malfunction or trouble caused by continuation of printing under the ink out condition.                                   |
| 1684         | Fourteen flashes: The FINE cartridge cannot be recognized.                    | The ink cartridge cannot be recognized.  Printing cannot be executed because the ink cartridge may not be installed properly or may not be compatible with this machine.  Install the appropriate ink cartridge.  If you want to cancel printing, press the machine's <b>Stop/Reset</b> button.  Replacing a FINE Cartridge                                                                                                    |
| 1682         | Fifteen flashes: The FINE cartridge cannot be recognized.                     | The FINE cartridge cannot be recognized. Replace the FINE cartridge. Replacing a FINE Cartridge If the error is not resolved, the FINE cartridge may be damaged. Contact the service center.                                                                                                    |
| 1688         | Sixteen flashes: The ink has run out.                                         | The ink has run out.  Replace the ink cartridge and close the scanning unit / cover.  Replacing a FINE Cartridge  If printing is in progress and you want to continue printing, press the machine's  Stop/Reset button for at least 5 seconds with the ink cartridge installed. Then printing can continue under the ink out condition.  The function for detecting the remaining ink level will be disabled.  Replace the empty ink cartridge immediately after the printing. The resulting print quality is not satisfactory, if printing is continued under the ink out condition. |

## ON Lamp Flashes and Alarm Lamp Flashes Orange Alternately

If the **ON** lamp flashes and the **Alarm** lamp flashes orange alternately, it may be possible that an error requiring you to contact the service center has occurred.

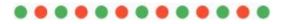

Take an appropriate action referring to the table below.

| Support | Number of flashes | Action |
|---------|-------------------|--------|
|---------|-------------------|--------|

| Code                                                                                                    |                         |                                                                                                    |
|----------------------------------------------------------------------------------------------------|-------------------------|----------------------------------------------------------------------------------------------------|
| 5100                                                                                                    | Two flashes:            | Cancel printing, turn off the machine. Then clear the jammed paper or protective material that is preventing the FINE cartridge holder from moving, and turn on the machine again.  Important  Be careful not to touch the components inside the machine. The machine may not print out properly if you touch it.  If the problem is not resolved, contact the service center. |
| B200                                                                                                    | Ten flashes:            | Turn off the machine, and unplug the power cord of the machine from the power supply.  Contact the service center.                                                                                                    |
| 5011<br>5012<br>5200<br>5400<br>5700<br>6000<br>6800<br>6801<br>5B00<br>6931<br>6932<br>6933<br>6936<br>6937<br>6938<br>6940<br>6941<br>6942<br>6943<br>6944<br>6945<br>6946 | Other cases than above: | Turn off the machine, and unplug the power cord of the machine from the power supply. Plug the machine back in and turn the machine back on. If the problem is not resolved, contact the service center.                                                                                                    |

## Message Appears on the Computer Screen

- ⇒ Support Code: B200 An error has occurred. The printer needs repair. Turn the printer off and unplug the power cord of the printer from the power supply. Then see the user's guide and contact the service center. Is Displayed
- ⇒ Support Code: 5100 A printer error has occurred. Turn the printer off. Then check that there are no foreign objects in the printer and that the ink cartridges are installed properly. After that, turn the printer on again. If this doesn't clear the error, the printer needs repair. See the user's guide and contact the service center. Is Displayed
- ➡ Support Code: \*\*\*\* A printer error has occurred. Turn the printer off and then on again. If this doesn't clear the error, the printer needs repair. See the user's guide and contact the service center. Is Displayed
- Support Code: 1200 Is Displayed
   Support Code: 1700 Is Displayed
   Support Code: 1688 Is Displayed

Support Code: 1686 Is Displayed

The Inkjet Printer/Scanner/Fax Extended Survey Program Icon Appears

Support Code: B200 An error has occurred. The printer needs repair. Turn the printer off and unplug the power cord of the printer from the power supply. Then see the user's guide and contact the service center. Is Displayed

Turn off the machine, and unplug the power cord of the machine from the power supply.

Contact the service center.

Support Code: 5100 A printer error has occurred. Turn the printer off. Then check that there are no foreign objects in the printer and that the ink cartridges are installed properly. After that, turn the printer on again. If this doesn't clear the error, the printer needs repair. See the user's guide and contact the service center. Is Displayed

Confirm the movement of the FINE cartridge holder blocked.

Cancel printing from your computer, turn off the machine. Then clear the jammed paper or protective material that is preventing the FINE cartridge holder from moving, and turn on the machine again.

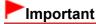

- Be careful not to touch the components inside the machine. The machine may not print out properly if you touch it.
- If the problem is not resolved, contact the service center.

Support Code: \*\*\*\* A printer error has occurred. Turn the printer off and then on again. If this doesn't clear the error, the printer needs repair. See the user's guide and contact the service center. Is Displayed

"\*\*\*\*" is displayed in the alphanumeric character and depends on the error occurred.

Turn off the machine, and unplug the power cord of the machine from the power supply.

Plug the machine back in and turn the machine back on.

If the problem is not resolved, contact the service center.

Support Code: 1200 Is Displayed

• Check: Close the scanning unit / cover and wait for a while.

Do not close it while you are replacing a FINE cartridge.

Support Code: 1700 Is Displayed

See Eight flashes: in Alarm Lamp Flashes Orange and take the appropriate action.

Support Code: 1688 Is Displayed

 See Sixteen flashes: in Alarm Lamp Flashes Orange and take the appropriate action.

Support Code: 1686 Is Displayed

 See Thirteen flashes: in Alarm Lamp Flashes Orange and take the appropriate action.

#### The Inkjet Printer/Scanner/Fax Extended Survey Program Icon Appears

If the Inkjet Printer/Scanner/Fax Extended Survey Program is installed, the printer and application software usage information is scheduled to be sent every month for about ten years. The **Inkjet Printer/Scanner/Fax Extended Survey Program** icon appears in the Dock when it is time to send the printer usage information.

Read the instructions on the screen after clicking the icon, then follow the procedure below.

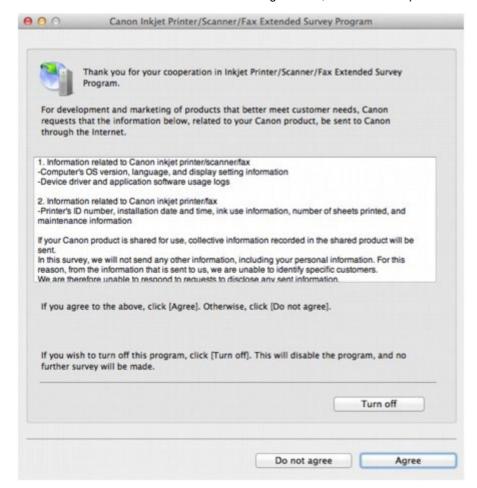

• If you agree to participate in the survey program:

Click **Agree**, then follow the on-screen instructions. The printer usage information will be sent via the Internet. If you have followed the on-screen instructions, the information will be sent automatically from the second time onward and the confirmation screen will not be displayed again.

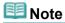

If you deselect the Send automatically from the next time check box, the information will not be sent automatically from the second time onward and the Inkjet

#### • If you do not agree to participate in the survey program:

Click **Do not agree**. The confirmation screen will be closed, and the survey at that time is skipped. The confirmation screen will be displayed again one month later.

#### • To stop sending the information:

Click **Turn off**. The Inkjet Printer/Scanner/Fax Extended Survey Program is stopped, and the information will not be sent. To resume the survey, see Changing the setting:.

#### • To uninstall the Inkjet Printer/Scanner/Fax Extended Survey Program:

- 1. Stop the Inkjet Printer/Scanner/Fax Extended Survey Program.
  - Changing the setting:
- 2. Select **Applications** from the **Go** menu of Finder, and double-click the **Canon Utilities** folder, then the **Inkjet Extended Survey Program** folder.
- 3. Place the Canon Inkjet Printer/Scanner/Fax Extended Survey Program.app file into the **Trash**.
- 4. Restart the computer.

Empty the **Trash** and restart your computer.

#### . Changing the setting:

To display the confirmation screen every time the printer usage information is sent or to resume surveying, follow the procedure below.

- Select Applications from the Go menu of Finder, and double-click the Canon Utilities folder, then the Inkjet Extended Survey Program folder.
- 2. Double-click the Canon Inkjet Printer/Scanner/Fax Extended Survey Program icon.

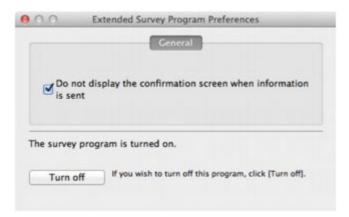

Do not display the confirmation screen when information is sent:
 If the check box is selected, the information will be sent automatically.
 If the check box is not selected, the Inkjet Printer/Scanner/Fax Extended Survey Program icon will appear in the Dock at the time of the next survey. Click the icon, then follow the on-screen instructions.

• Turn off/Turn on button:

Click the **Turn off** button to stop the Inkjet Printer/Scanner/Fax Extended Survey Program.

Click the **Turn on** button to restart the Inkjet Printer/Scanner/Fax Extended Survey Program.

## If You Cannot Resolve the Problem

If you cannot resolve the problem with any of the workarounds in this chapter, please contact the seller of the machine or the service center.

Canon support staff are trained to be able to provide technical support to satisfy customers.

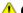

#### Caution

- If the machine emits any unusual sound, smoke, or odor, turn it off immediately. Unplug the power cord from the outlet and contact the seller or the service center. Never attempt to repair or disassemble the machine yourself.
- Attempts by customers to repair or take apart the machine will invalidate any warranty regardless of whether the warranty has expired.

Before contacting the service center, confirm the following:

- · Product name:
  - \* Your machine's name is located on the front cover of the setup manual.
- Serial number: please refer to the setup manual
- Details of the problem
- What you tried to solve the problem, and what happened

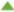

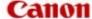

## **Overview of the Machine**

- Main Components and Basic Operations
  - Main Components
  - About the Power Supply of the Machine
- Loading Paper / Originals
  - Loading Paper
  - Loading Originals
- Replacing a FINE Cartridge
  - Replacing a FINE Cartridge
  - Checking the Ink Status
- Maintenance
  - When Printing Becomes Faint or Colors Are Incorrect
  - Performing Maintenance from a Computer
  - Cleaning the Machine
- Changing the Machine Settings
  - Changing Machine Settings from Your Computer
  - Changing the Machine Settings Using the Operation Panel
- Tips for Ensuring Optimal Printing Quality
  - Useful Information about Ink
  - Key Points to Successful Printing
  - Be Sure to Make Paper Settings after Loading Paper
  - Canceling a Print Job
  - Machine Handling Precautions
  - Key to Enjoying Consistent Printing Quality
  - Precautions for Safe Transport of the Machine
- Specifications
- Legal Limitations on Use of Your Product and Use of Images

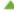

## **Main Components and Basic Operations**

- Main Components
- About the Power Supply of the Machine

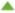

Home > Overview of the Machine > Main Components and Basic Operations > Main Components

## **Main Components**

- Front View
- Rear View
- Inside View
- Operation Panel

C001

## **Front View**

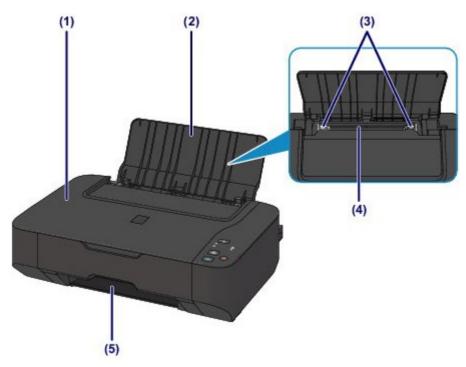

#### (1) document cover

Open to load an original on the platen glass.

#### (2) paper support

Open to load paper in the rear tray.

#### (3) paper guides

Slide to align with both sides of the paper stack.

## (4) rear tray

Load various sizes or types of paper which you can use on the machine. Two or more sheets of the same size and type of paper can be loaded at the same time, and fed automatically one sheet at a time.

- Loading Plain Paper / Photo Paper
- Loading Envelopes

#### (5) paper output slot

Printouts are output here.

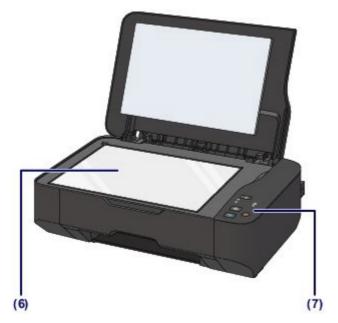

(6) platen glass
Load an original to copy or scan.

## (7) operation panel

Use to change the settings of the machine or to operate it.

Operation Panel

C002

## **Rear View**

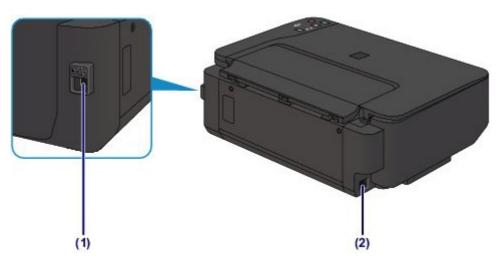

## (1) USB port

Plug in the USB cable to connect the machine with a computer.

## (2) power cord connector

Plug in the supplied power cord.

## **Important**

- Do not touch the metal casing.
- Do not plug in or unplug the USB cable while the machine is printing or scanning originals with the computer.

Page top 📥

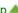

C011

## **Inside View**

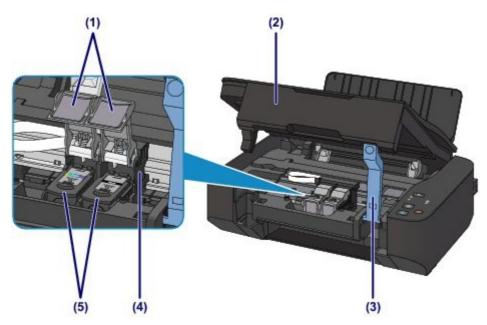

## (1) ink cartridge locking cover

Locks the FINE cartridge into place.

#### (2) scanning unit / cover

Scans originals. Open it to replace a FINE cartridge or to remove jammed paper inside the machine. When opening the scanning unit / cover, lift it with the document cover closed.

#### (3) scanning unit support

Holds the scanning unit / cover while it is open.

#### (4) FINE cartridge holder

Install the FINE cartridge.

The color FINE cartridge should be installed into the left slot ( $^{\bigcirc}$ ) and the black FINE cartridge should be installed into the right slot ( $^{\bigcirc}$ ).

#### (5) FINE cartridge (ink cartridges)

A replaceable cartridge that integrates print head and ink tank.

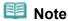

For details on replacing a FINE cartridge, see Replacing a FINE Cartridge.

## Important

- The area around the parts (A) may be splattered with ink. This does not affect the performance of the machine.
- Do not touch the parts (A). The machine may not print properly if you touch them.

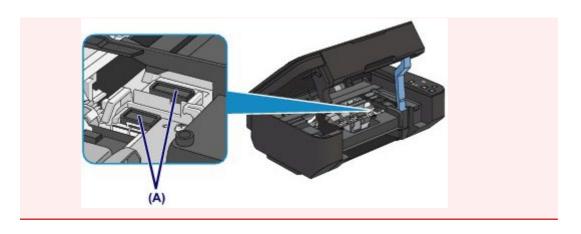

Page top 🔺

C012

### **Operation Panel**

\* All lamps on the operation panel are shown lit in the illustration below for explanatory purposes.

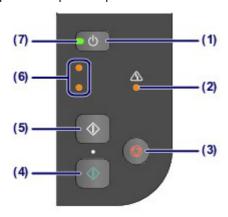

#### (1) ON button

Turns the power on or off. Before turning on the power, make sure that the document cover is

Turning the Machine On and Off

#### (2) Alarm lamp

Lights or flashes orange when an error occurs, such as paper-out or ink-out. When performing machine maintenance or machine settings, options can be selected according to the number of flashes.

#### (3) Stop/Reset button

Cancels operations. You can press this button to cancel a print, copy, or scan job in progress. Holding this button down lets you select maintenance options or machine settings.

#### (4) Color button\*

Starts color copying. You can also press this button to finalize your selection for the setting item.

#### (5) Black button\*

Starts black & white copying. You can also press this button to finalize your selection for the setting item.

#### (6) ink lamps

Light or flash orange when ink runs out, etc.

The upper lamp indicates the black FINE cartridge status, the lower lamp the color FINE cartridge status.

#### (7) ON lamp

Lights green after flashing when the power is turned on.

\* In the software applications or manuals, the Color and Black buttons are collectively called the "Start" or "OK" button.

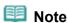

#### ON and Alarm lamps

- You can check the status of the machine by the ON and Alarm lamps.
  - ON lamp is off: The power is off.
  - ON lamp lights green: The machine is ready to print.
  - ON lamp flashes green: The machine is getting ready to print, or printing is in progress.
  - Alarm lamp flashes orange: An error has occurred and the machine is not ready to print.
  - "Alarm Lamp Flashes Orange" in Alarm Lamp Flashes
  - ON lamp flashes green and Alarm lamp flashes orange alternately: An error that requires contacting the service center may have occurred.

Home > Overview of the Machine > Main Components and Basic Operations > About the Power Supply of the Machine

# **About the Power Supply of the Machine**

- Confirming that the Power Is On
- Turning the Machine On and Off
- Notice for the Power Plug/Power Cord
- Notice for Unplugging the Power Cord

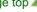

Home > Overview of the Machine > Main Components and Basic Operations > About the Power Supply of the Machine > Confirming that the Power Is On

D015

# Confirming that the Power Is On

The  $\mathbf{ON}$  lamp is lit green when the machine is turned on.

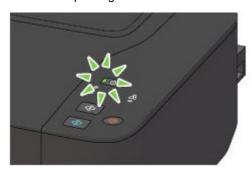

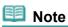

It may take a while for the machine to start printing immediately after you turn on the machine.

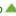

Home > Overview of the Machine > Main Components and Basic Operations > About the Power Supply of the Machine > Turning the Machine On and Off

D016

### **Turning the Machine On and Off**

#### Turning on the machine

1. Press the **ON** button to turn on the machine.

The **ON** lamp flashes and then remains lit green.

Confirming that the Power Is On

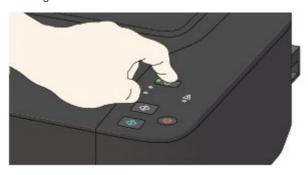

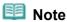

- It may take a while for the machine to start printing immediately after you turn on the machine.
- If the Alarm lamp flashes orange, see "Alarm Lamp Flashes Orange" in Alarm Lamp Flashes.

#### Auto power on feature

You can set the machine to automatically turn on when a print or scan operation is performed from a computer. This feature is set to off by default.

For details on how to change the auto power on setting, see below.

From the machine

Turning on/off the Machine Automatically

From the computer

Managing the Machine Power

#### Turning off the machine

1. Press the **ON** button to turn off the machine.

When the ON lamp stops flashing, the machine is turned off.

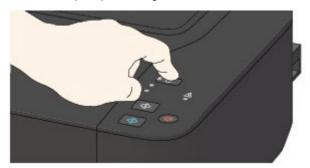

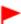

#### **Important**

- When you unplug the power cord after turning off the machine, be sure to confirm that the ON lamp is off.
  - Notice for Unplugging the Power Cord

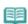

#### Auto power off feature

■ You can set the machine to automatically turn off when no operations are performed or no print jobs are sent to the machine for a certain interval. This is the default setting.

For details on how to change the auto power off setting, see below.

From the machine

Turning on/off the Machine Automatically

From the computer

Managing the Machine Power

Page top 🔺

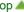

Home > Overview of the Machine > Main Components and Basic Operations > About the Power Supply of the Machine > Notice for the Power Plug/Power Cord

D017

### **Notice for the Power Plug/Power Cord**

Unplug the power cord once a month to confirm that the power plug/power cord does not have anything unusual described below.

- The power plug/power cord is hot.
- The power plug/power cord is rusty.
- The power plug/power cord is bent.
- The power plug/power cord is worn.
- The power plug/power cord is split.

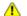

#### Caution

- If you find anything unusual with the power plug/power cord described above, unplug the power cord and call for service. Using the machine with one of the unusual conditions above may cause a fire or an electric shock.
  - Notice for Unplugging the Power Cord

Page top A

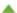

Home > Overview of the Machine > Main Components and Basic Operations > About the Power Supply of the Machine > Notice for Unplugging the Power Cord

D018

### **Notice for Unplugging the Power Cord**

To unplug the power cord, follow the procedure below.

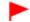

### **Important**

- When you unplug the power cord, press the ON button, then confirm that the ON lamp is off. Unplugging the power cord while the ON lamp is lit or flashing may cause drying or clogging of the print head and print quality may be reduced.
- 1. Press the **ON** button to turn the machine off.

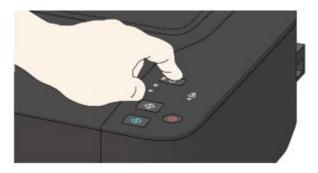

2. Confirm that the ON lamp is off.

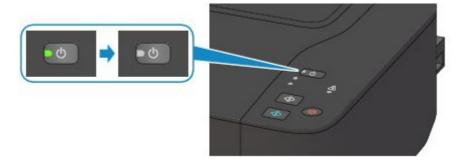

3. Unplug the power cord.

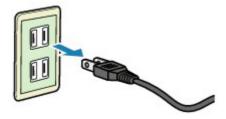

The specification of the power cord differs depending on the country or region of use.

Page top A

# **Loading Paper / Originals**

- Loading Paper
- Loading Originals

Page top 🔺

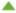

# **Loading Paper**

- Loading Plain Paper / Photo Paper
- Loading Envelopes
- Media Types You Can Use
- Media Types You Cannot Use
- Printing Area

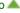

Home > Overview of the Machine > Loading Paper / Originals > Loading Paper > Loading Plain Paper / Photo Paper

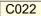

### **Loading Plain Paper / Photo Paper**

You can load plain paper or photo paper.

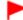

#### **Important**

- If you cut plain paper into small size such as 4" x 6" (10 x 15 cm) or 5" x 7" (13 x 18 cm) to perform trial print, it can cause paper jams.
- When performing duplex printing, pay great attention to the dust and stain on the area (desk, etc.) where the printed paper is ejected. Printing with dust and stain remaining on this area can have a bad effect on the printing result and machine.

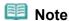

- We recommend Canon genuine photo paper for printing photos. For details on the Canon genuine paper, see Media Types You Can Use.
- You can use general copy paper.
  - For the page size and paper weight you can use for this machine, see Media Types You Can Use.
- Remove each sheet as soon as paper is ejected. If the paper output slot is stacked with printed sheets, it may interfere with the machine's ejecting process.

#### 1. Prepare paper.

Align the edges of paper. If paper is curled, flatten it.

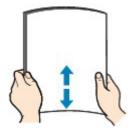

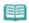

- Align the edges of paper neatly before loading. Loading paper without aligning the edges may cause paper jams.
- If paper is curled, hold the curled corners and gently bend them in the opposite direction until the paper becomes completely flat.
  - For details on how to flatten curled paper, see "Load the paper after correcting its curl." in Paper Is Smudged/Printed Surface Is Scratched.
- When using Photo Paper Plus Semi-gloss SG-201, even if the sheet is curled, load one sheet at a time as it is. If you roll up this paper to flatten, this may cause cracks on the surface of the paper and reduce the print quality.

#### 2. Load paper.

(1) Open the paper support.

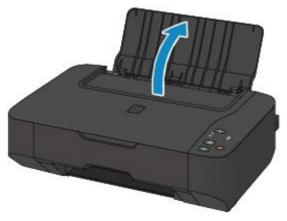

- (2) Slide the paper guides (A) to open them, and load the paper in the center of the rear tray WITH THE PRINT SIDE FACING YOU.
- (3) Slide the paper guides (A) to align them with both sides of the paper stack.

  Do not slide the paper guides too hard against the paper. The paper may not be fed properly.

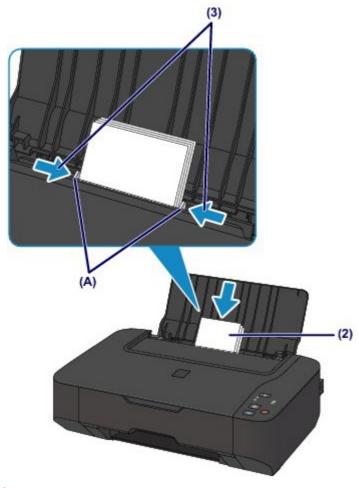

## Important

Always load paper in the portrait orientation (B). Loading paper in the landscape orientation (C) can cause paper jams.

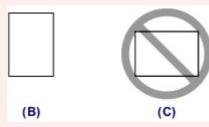

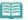

Note

Do not load sheets of paper higher than the load limit mark (D).

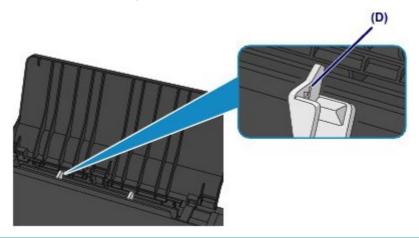

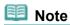

■ The machine may make operating noise when feeding paper.

#### After loading paper

Select the size and type of the loaded paper on the print settings screen of the printer driver.

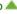

C023

### **Loading Envelopes**

You can load European DL and US #10 envelopes.

The address is automatically rotated and printed according to the envelope's direction by specifying with the printer driver properly.

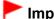

#### **Important**

- You can only print on envelopes with the computer.
- Do not use the following envelopes. They could jam in the machine or cause the machine to malfunction.
  - Envelopes with an embossed or treated surface
  - Envelopes with a double flap
  - Envelopes whose gummed flaps are already moistened and adhesive

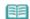

#### Note

Remove each envelope as soon as it is ejected. If the paper output slot is stacked with printed envelopes, it may interfere with the machine's ejecting process.

#### 1. Prepare envelopes.

Press down on all four corners and edges of the envelopes to flatten them.

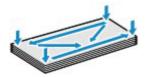

 If the envelopes are curled, hold the opposite corners and gently twist them in the opposite direction

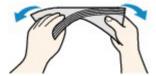

- If the corner of the envelope flap is folded, flatten it.
- Use a pen to press the leading edge in the inserting direction flat and sharpen the crease.

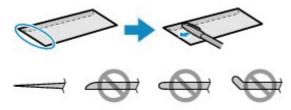

The figures above show a side view of the leading edge of the envelope.

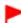

#### **Important**

■ The envelopes may jam in the machine if they are not flat or the edges are not aligned. Make sure that no curl or puff exceeds 0.1 inches (3 mm).

#### 2. Load envelopes.

(1) Open the paper support.

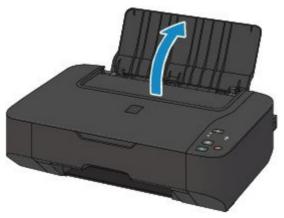

(2) Slide the paper guides (A) to open them, and load the envelopes in the center of the rear tray WITH THE ADDRESS SIDE FACING YOU.

The folded flap of the envelope will be faced down on the left side.

Up to 10 envelopes can be loaded at once.

(3) Slide the paper guides (A) to align them with both sides of the envelopes. Do not slide the paper guides too hard against the envelopes. The envelopes may not be fed properly.

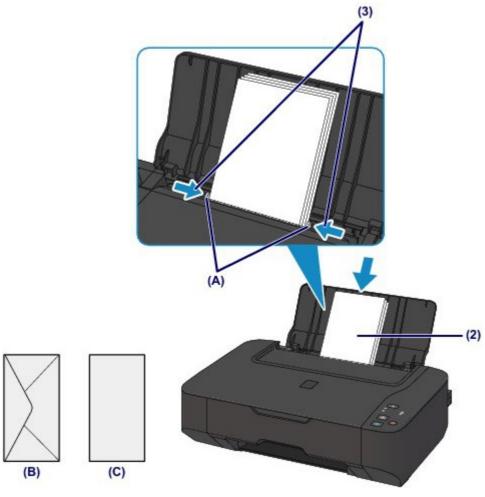

- (B) Rear side
- (C) Address side

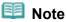

Do not load envelopes higher than the load limit mark (D).

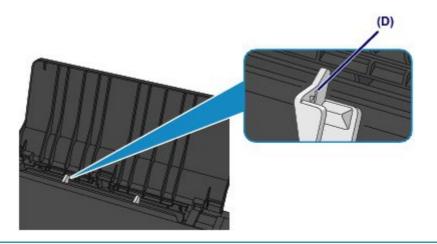

# **Note**

■ The machine may make operating noise when feeding envelopes.

### After loading envelopes

Select the size and type of the loaded envelopes on the print settings screen of the printer driver.

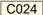

### Media Types You Can Use

Choose paper suitable for printing, for the best print results. Canon provides you various types of paper to enhance the fun of printing, such as stickers as well as papers for photo or document. We recommend the use of Canon genuine paper for printing your important photos.

#### **Media Types**

#### Commercially available papers

- Plain Paper (including recycled paper)<sup>\*1 \*2</sup>
- Envelopes

#### Canon genuine papers

The Model Number of Canon genuine paper is shown in brackets. Refer to the instruction manual supplied with the paper for detailed information on the printable side and notes on handling paper. For information on the page sizes available for each Canon genuine paper, visit our website.

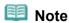

You may not be able to purchase some Canon genuine papers depending on the country or region of purchase. Paper is not sold in the US by Model Number. Purchase paper by name.

#### Paper for printing photos:

- Photo Paper Pro Platinum <PT-101>
- Glossy Photo Paper "Everyday Use" <GP-501>
- Photo Paper Glossy <GP-502>
- Photo Paper Plus Glossy II <PP-201>
- Photo Paper Pro Luster <LU-101>
- Photo Paper Plus Semi-gloss <SG-201>
- Matte Photo Paper <MP-101>

#### Paper for printing business documents:

High Resolution Paper <HR-101N>

#### Paper for creating your own prints:

- T-Shirt Transfers <TR-301>
- Photo Stickers <PS-101>

- \*2 When making copies with the machine, only A4 or Letter-sized plain paper can be used.
- Paper Load Limit
- Setting the Media Type with the Printer Driver

#### **Page Sizes**

You can use the following page sizes.

#### Standard sizes:

- Letter
- A5
- B5
- 5" x 7" (13 x 18 cm)

- Legal
- A4
- 4" x 6" (10 x 15 cm)
- 8" x 10" (20 x 25 cm)

•

<sup>\*1 100%</sup> recycled paper can be used.

#### Non-standard sizes:

You can also specify a custom size within the following range.

- Minimum size: 3.50 x 5.00 inches (89.0 x 127.0 mm)
- Maximum size: 8.50 x 26.61 inches (215.9 x 676.0 mm)

#### **Paper Weight**

You can use paper in the following weight range.

• 17 to 28 lb (64 to 105 g /m<sup>2</sup>) (except for Canon genuine paper)

Do not use heavier or lighter paper (except for Canon genuine paper), as it could jam in the machine.

#### **Notes on Storing Paper**

- Take out only the necessary number of paper from the package, just before printing.
- To avoid curling, when you do not print, put unused paper back into the package and keep it on a level surface. And also, store it avoiding heat, humidity, and direct sunlight.

Page top A

C031

### **Paper Load Limit**

### **Commercially Available Papers**

| Media Name                               | Rear Tray          |
|------------------------------------------|--------------------|
| Plain Paper (including recycled paper)*1 | Approx. 100 sheets |
| Envelopes                                | 10 envelopes       |

### **Canon Genuine Papers**

#### Paper for printing photos:

| Media Name <model no.=""></model>                     | Rear Tray                                                                                              |
|-------------------------------------------------------|----------------------------------------------------------------------------------------------------|
| Photo Paper Pro Platinum <pt-101>*2</pt-101>          | 10 sheets: A4, Letter, and 8" x 10" (20 x 25 cm) 20 sheets: 4" x 6" (10 x 15 cm)                       |
| Glossy Photo Paper "Everyday Use" <gp-501>*2</gp-501> | 10 sheets: A4 and Letter<br>20 sheets: 4" x 6" (10 x 15 cm)                                            |
| Photo Paper Glossy <gp-502>*2</gp-502>                | 10 sheets: A4 and Letter<br>20 sheets: 4" x 6" (10 x 15 cm)                                            |
| Photo Paper Plus Glossy II <pp-201>*2</pp-201>        | 10 sheets: A4, Letter, 5" x 7" (13 x 18 cm), and 8" x 10" (20 x 25 cm) 20 sheets: 4" x 6" (10 x 15 cm) |
| Photo Paper Pro Luster <lu-101>*2</lu-101>            | 10 sheets: A4 and Letter                                                                               |
| Photo Paper Plus Semi-gloss <sg-201>*2</sg-201>       | 10 sheets: A4, Letter, 5" x 7" (13 x 18 cm), and 8" x 10" (20 x 25 cm) 20 sheets: 4" x 6" (10 x 15 cm) |
| Matte Photo Paper <mp-101>*2</mp-101>                 | 10 sheets: A4 and Letter<br>20 sheets: 4" x 6" (10 x 15 cm)                                            |

#### Paper for printing business documents:

| Media Name <model no.=""></model>         | Rear Tray |
|-------------------------------------------|-----------|
| High Resolution Paper <hr-101n></hr-101n> | 80 sheets |

#### Paper for creating your own prints:

| Media Name <model no.=""></model>   | Rear Tray |
|-------------------------------------|-----------|
| T-Shirt Transfers <tr-301></tr-301> | 1 sheet   |
| Photo Stickers <ps-101></ps-101>    | 1 sheet   |

<sup>\*1</sup> Proper feeding of paper may not be possible at the maximum capacity depending on the type of paper or environmental conditions (either very high or low temperature or humidity). In such cases, reduce the number of paper you load at a time to less than half.

<sup>\*2</sup> When loading paper in stacks, the print side may become marked as it is fed or paper may not feed properly. In this case, load one sheet at a time.

Home > Overview of the Machine > Loading Paper / Originals > Loading Paper > Media Types You Cannot Use

C041

### **Media Types You Cannot Use**

Do not use the following types of paper. Using such paper will cause not only unsatisfactory results, but also the machine to jam or malfunction.

- Folded, curled, or wrinkled paper
- Damp paper
- Paper that is too thin (weighing less than 17 lb (64 g /m²))
- Paper that is too thick (weighing more than 28 lb (105 g /m²), except for Canon genuine paper)
- Paper thinner than a postcard, including plain paper or notepad paper cut to a small size (when printing on paper smaller than A5)
- Picture postcards
- Postcards affixed with photos or stickers
- Envelopes with a double flap
- Envelopes with an embossed or treated surface
- Envelopes whose gummed flaps are already moistened and adhesive
- Any type of paper with holes
- Paper that is not rectangular
- Paper bound with staples or glue
- Paper with adhesives
- Paper decorated with glitter, etc.

Page top A

# **Printing Area**

- Printing Area
- Other Sizes than Letter, Legal, Envelopes
- Letter, Legal
- Envelopes

Page top 🔺

Home > Overview of the Machine > Loading Paper / Originals > Loading Paper > Printing Area > Printing Area

C051

## **Printing Area**

To ensure the best print quality, the machine allows a margin along each edge of media. The actual printable area will be the area inside these margins.

Recommended printing area \_\_\_\_\_: Canon recommends that you print within this area.

Printable area : The area where it is possible to print.

However, printing in this area can affect the print quality or the paper feed precision.

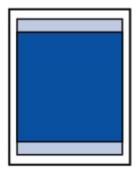

Page top A

C052

## Other Sizes than Letter, Legal, Envelopes

| Size                   | Printable Area (width x height)        |
|------------------------|----------------------------------------|
| A5*                    | 5.56 x 7.95 inches (141.2 x 202.0 mm)  |
| A4                     | 8.00 x 11.38 inches (203.2 x 289.0 mm) |
| B5*                    | 6.90 x 9.80 inches (175.2 x 249.0 mm)  |
| 4" x 6" (10 x 15 cm)*  | 3.73 x 5.69 inches (94.8 x 144.4 mm)   |
| 5" x 7" (13 x 18 cm)*  | 4.73 x 6.69 inches (120.2 x 169.8 mm)  |
| 8" x 10" (20 x 25 cm)* | 7.73 x 9.69 inches (196.4 x 246.0 mm)  |

<sup>\*</sup> This page size can be used only when printing from your computer.

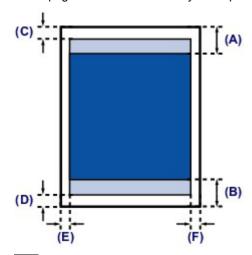

- Recommended printing area
- (A) 1.23 inches (31.2 mm)
- (B) 1.28 inches (32.5 mm)
- Printable area
- (C) 0.12 inches (3.0 mm)
- (D) 0.20 inches (5.0 mm)
- (E) 0.13 inches (3.4 mm)
- (F) 0.13 inches (3.4 mm)

Home > Overview of the Machine > Loading Paper / Originals > Loading Paper > Printing Area > Letter, Legal

#### C053

### Letter, Legal

| Size   | Printable Area (width x height)        |
|--------|----------------------------------------|
| Letter | 8.00 x 10.69 inches (203.2 x 271.4 mm) |
| Legal* | 8.00 x 13.69 inches (203.2 x 347.6 mm) |

<sup>\*</sup> This page size can be used only when printing from your computer.

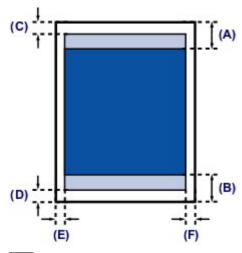

- Recommended printing area
- (A) 1.23 inches (31.2 mm)
- (B) 1.28 inches (32.5 mm)
- Printable area
- (C) 0.12 inches (3.0 mm)
- (D) 0.20 inches (5.0 mm)
- (E) 0.25 inches (6.4 mm)
- (F) 0.25 inches (6.3 mm)

### C055

## **Envelopes**

| Size               | Recommended Printing Area (width x height) |
|--------------------|--------------------------------------------|
| European DL*       | 4.06 x 7.07 inches (103.2 x 179.5 mm)      |
| US Comm. Env. #10* | 3.86 x 7.91 inches (98.0 x 200.8 mm)       |

<sup>\*</sup> This page size can be used only when printing from your computer.

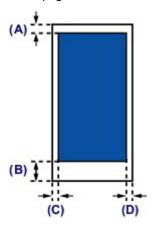

Recommended printing area

- (A) 0.31 inches (8.0 mm)
- (B) 1.28 inches (32.5 mm)
- (C) 0.13 inches (3.4 mm)
- (D) 0.13 inches (3.4 mm)

Home > Overview of the Machine > Loading Paper / Originals > Loading Originals

# **Loading Originals**

- Loading Originals on the Platen Glass
- Originals You Can Load

Page top 🔺

Home > Overview of the Machine > Loading Paper / Originals > Loading Originals > Loading Originals on the Platen Glass

C063

### **Loading Originals on the Platen Glass**

You can load originals to copy or scan on the platen glass.

- 1. Load an original on the platen glass.
  - (1) Open the document cover.

# **Important**

- Do not place any object on the document cover. It will fall into the rear tray when the document cover is opened and cause the machine to malfunction.
- (2) Load the original WITH THE SIDE TO SCAN FACING DOWN on the platen glass.
  - Originals You Can Load

Align the corner of the original with the alignment mark 2.

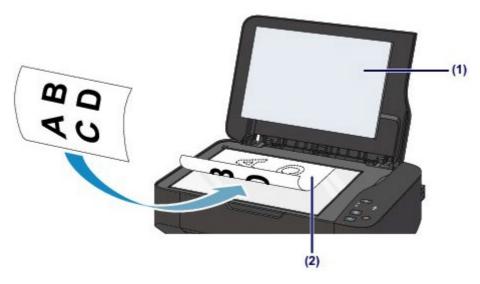

### Important

- Be sure to observe the following when loading the original on the platen glass.
  - Do not place any objects weighing 4.4 lb (2.0 kg) or more on the platen glass.
  - Do not put any pressure of 4.4 lb (2.0 kg) or more on the platen glass, such as pressing down the original.

Failure to observe the above may cause the scanner to malfunction or the platen glass to break.

■ The machine cannot scan the shaded area (A) (0.04 inches (1 mm) from the edges of the platen glass).

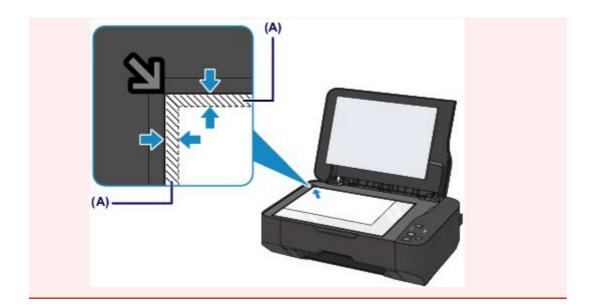

**2.** Close the document cover gently.

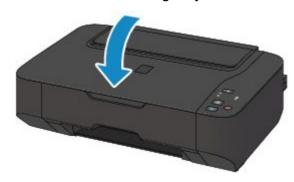

## Important

After loading the original on the platen glass, be sure to close the document cover before starting to copy or scan.

Page top 🔺

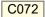

# **Originals You Can Load**

The originals you can load on the platen glass are as follows.

| Item                  | Details                                                                                                    |
|-----------------------|----------------------------------------------------------------------------------------------------|
| Types of originals    | - Text document, magazine, or newspaper - Printed photo, postcard, business card, or disc (BD/DVD/CD, etc.) |
| Size (width x height) | Max. 8.5 x 11.7 inches (216 x 297 mm)                                                                       |

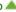

# Replacing a FINE Cartridge

- Replacing a FINE Cartridge
- Checking the Ink Status

Page top 🔺

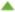

C093

### Replacing a FINE Cartridge

When remaining ink cautions or errors occur, the ink lamp and the Alarm lamp will flash orange to inform you of the error. Count the number of flashes and take appropriate action.

Alarm Lamp Flashes

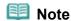

For information on the compatible FINE cartridge, refer to the printed manual: Getting Started.

#### Replacing Procedure

When you need to replace a FINE cartridge, follow the procedure below.

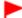

#### **Important**

#### Handling FINE cartridge

Do not touch the electrical contacts (A) or print head nozzle (B) on a FINE cartridge. The machine may not print properly if you touch them.

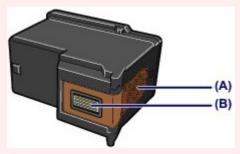

- If you remove a FINE cartridge, replace it immediately. Do not leave the machine with the FINE cartridge removed.
- Use a new FINE cartridge for replacement. Installing a used FINE cartridge may cause the nozzles to clog.
  - Furthermore, with such a FINE cartridge, the machine will not be able to inform you when to replace the FINE cartridge properly.
- Once a FINE cartridge has been installed, do not remove it from the machine and leave it out in the open. This will cause the FINE cartridge to dry out, and the machine may not operate properly when it is reinstalled. To maintain optimal printing quality, use a FINE cartridge within six months of first use.

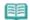

#### Note

If a FINE cartridge runs out of ink, you can print with either color or black FINE cartridge, in whichever ink remains, only for a while. However the print quality may be reduced compared to when printing with both cartridges. We recommend to use a new FINE cartridge in order to obtain optimum qualities.

Even when printing with one ink only, print with leaving the empty FINE cartridge installed. If either of the color FINE cartridge or black FINE cartridge is not installed, an error occurs and the machine cannot print.

For information on how to configure this setting, see Setting the Ink Cartridge to be Used.

Color ink may be consumed even when printing a black-and-white document or when black-andwhite printing is specified.

Both color ink and black ink are also consumed in the standard cleaning and deep cleaning of the print head, which may be necessary to maintain the performance of the machine. When ink runs out, replace the FINE cartridge immediately with a new one.

Useful Information about Ink

#### 1. Make sure that the power is turned on.

- 2. Open the paper support.
- 3. Lift the scanning unit / cover, then hold it open with the scanning unit support (C). The FINE cartridge holder moves to the replacement position.

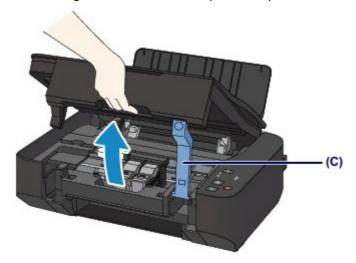

#### Caution

Do not hold the FINE cartridge holder to stop or move it forcibly. Do not touch the FINE cartridge holder until it stops completely.

## **Important**

- The inside of the machine may be stained with ink. Be careful not to stain your hands or clothing when replacing the FINE cartridge. You can easily wipe off the ink from the inside of the machine with tissue paper or the like.
  - For details on the cleaning, refer to Safety and Important Information.
- Do not place any object on the document cover. It will fall into the rear tray when the document cover is opened and cause the machine to malfunction.
- When opening the scanning unit / cover, lift it with the document cover closed.
- Do not touch the metallic parts or other parts inside the machine.
- If the scanning unit / cover is left open for more than 10 minutes, the FINE cartridge holder moves to the far right and the Alarm lamp lights. In this case, close the scanning unit / cover, then open it again.
- 4. Remove the empty FINE cartridge.
  - (1) Pinch the tabs and open the ink cartridge locking cover.

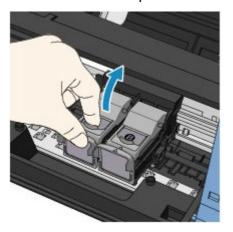

(2) Remove the FINE cartridge.

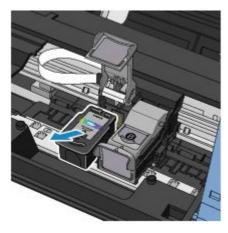

### Important

- Handle the FINE cartridge carefully to avoid staining of clothing or the surrounding area.
- Discard the empty FINE cartridge according to the local laws and regulations regarding disposal of consumables.

### 5. Prepare a new FINE cartridge.

(1) Take a new FINE cartridge out of its package and remove the protective tape (D) gently.

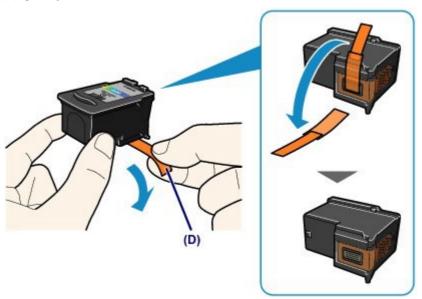

### Important

- If you shake a FINE cartridge, ink may spill out and stain your hands and the surrounding area.
  Handle a FINE cartridge carefully.
- Be careful not to stain your hands and the surrounding area with ink on the removed protective tape.
- Do not reattach the protective tape once you have removed it. Discard it according to the local laws and regulations regarding disposal of consumables.
- Do not touch the electrical contacts or print head nozzle on a FINE cartridge. The machine may not print properly if you touch them.

#### 6. Install the FINE cartridge.

(1) Put the new FINE cartridge on the FINE cartridge holder.

The color FINE cartridge should be installed into the left slot and the black FINE cartridge should be installed into the right slot.

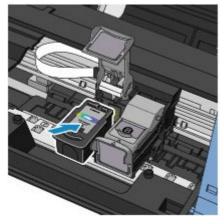

(2) Close the ink cartridge locking cover to lock the FINE cartridge into place. Push down the ink cartridge locking cover until it clicks.

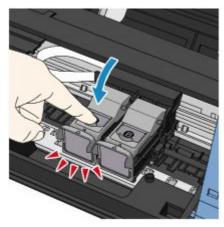

(3) Confirm that the ink cartridge locking cover is closed correctly.

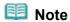

If the ink cartridge locking cover is not closed correctly, push down the ink cartridge locking cover until it clicks.

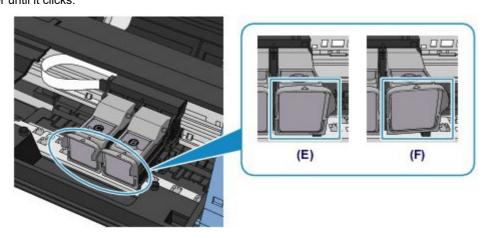

- (E) Closed correctly
- (F) Not closed correctly (the cover is tilted)

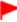

### **Important**

- The machine cannot print unless both the color FINE cartridge and black FINE cartridge are installed. Be sure to install both cartridges.
- 7. Lift the scanning unit / cover slightly to set the scanning unit support back to its original position, and gently close the scanning unit / cover.

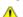

### Caution

■ When setting the scanning unit support back to its original position, be sure to hold the scanning

### **Note**

- If the Alarm lamp lights or flashes orange after the scanning unit / cover is closed, take appropriate action.
  - Alarm Lamp Flashes
- When you start printing after replacing the FINE cartridge, the machine starts cleaning the print head automatically. Do not perform any other operations until the machine completes the cleaning of the print head.
- If the print head is out of alignment, as indicated by misaligned printed ruled lines or similar symptoms, adjust the print head position.
  - Aligning the Print Head
- The machine may make noise during operation.

Page top A

# **Checking the Ink Status**

Checking the Ink Status with the Ink Lamps on the Operation Panel

You can also check the ink status on the computer screen.

Checking the Ink Status from Your Computer

Home > Overview of the Machine > Replacing a FINE Cartridge > Checking the Ink Status > Checking the Ink Status with the Ink Lamps on the Operation Panel

C094

# Checking the Ink Status with the Ink Lamps on the Operation Panel

#### Note

- The ink level detector is mounted on the machine to detect the remaining ink level. The machine considers as ink is full when a new FINE cartridge is installed, and then starts to detect a remaining ink level. If you install a used FINE cartridge, the indicated ink level of it may not be correct. In such case, refer to the ink level information only as a guide.
- When remaining ink cautions or errors occur, the ink lamps and the Alarm lamp will flash orange to inform you of the error. Count the number of flashes and take appropriate action.
  - Alarm Lamp Flashes

In the copy standby mode, you can check the ink status with the **Color Ink** lamp and **Black Ink** lamp.

\* All the lamps on the operation panel are shown lit in the illustration below for explanatory purposes.

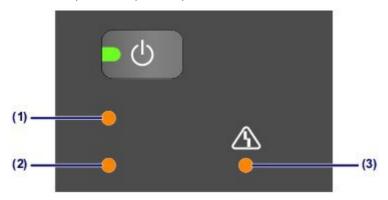

- (1) Black Ink lamp
- (2) Color Ink lamp
- (3) Alarm lamp

#### Color Ink lamp or Black Ink lamp lights

The ink is running low. Prepare a new ink cartridge.

#### Color Ink lamp or Black Ink lamp flashes, while Alarm lamp flashes

An error has occurred.

- Alarm Lamp Flashes
- \* For some types of errors, the **Alarm** lamp may not flash.

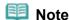

- You can also check the ink status on the computer screen.
  - Checking the Ink Status from Your Computer

## **Maintenance**

- When Printing Becomes Faint or Colors Are Incorrect
- Performing Maintenance from a Computer
- Cleaning the Machine

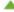

## When Printing Becomes Faint or Colors Are Incorrect

- Maintenance Procedure
- Printing the Nozzle Check Pattern
- Examining the Nozzle Check Pattern
- Cleaning the Print Head
- Cleaning the Print Head Deeply
- Aligning the Print Head

Home > Overview of the Machine > Maintenance > When Printing Becomes Faint or Colors Are Incorrect > Maintenance Procedure

C097

### **Maintenance Procedure**

If print results are blurred or colors are not printed correctly, the print head nozzle (FINE cartridge) is probably clogged. Follow the procedure below to print the nozzle check pattern, check the print head nozzle condition, then clean the print head.

If printed ruled lines are misaligned or print results are otherwise unsatisfactory, aligning the print head may improve print quality.

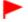

### **Important**

Do not rinse or wipe the FINE cartridge. This can cause trouble with the FINE cartridge.

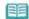

#### Note

#### Before performing maintenance

- Check if ink remains in the FINE cartridge.
- Checking the Ink Status with the Ink Lamps on the Operation Panel
- Check if the FINE cartridge is installed correctly. Also check if the protective tape on the bottom of the FINE cartridge is removed.
  - Replacing Procedure
- If the Alarm lamp lights or flashes orange, see Alarm Lamp Flashes.
- Increasing the print quality in the printer driver settings may improve the print result.
  - Changing the Print Quality and Correcting Image Data

#### When the Print Results Are Blurred or Uneven:

## Step 1

### Print the nozzle check pattern.

From the machine

Printing the Nozzle Check Pattern

From the computer

➡ Use Your Computer to Print a Nozzle Check Pattern

#### Examine the nozzle check pattern.

Examining the Nozzle Check Pattern

If there are missing lines or horizontal white streaks in the pattern:

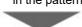

#### Step 2

#### Clean the print head.

From the machine

Cleaning the Print Head

From the computer

Cleaning the Print Heads from Your

Computer

If the problem is not resolved after cleaning the print head twice:

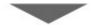

Step 3

After cleaning the print head, print and examine the nozzle check pattern.

## Clean the print head deeply.

From the machine

Cleaning the Print Head Deeply

From the computer

Cleaning the Print Heads from Your

Computer

If the problem is not resolved, turn off the power and clean the print head deeply again after 24 hours.

If the problem is still not resolved:

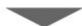

## Step 4

### Replace a FINE cartridge.

➡ Replacing a FINE Cartridge

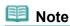

■ If the problem is still not resolved after replacing the FINE cartridge, contact the service center.

# When the Print Results Are Not Even such as the Ruled Lines Are Misaligned:

#### Align the print head.

From the machine

Aligning the Print Head

Home > Overview of the Machine > Maintenance > When Printing Becomes Faint or Colors Are Incorrect > Printing the Nozzle Check Pattern

C098

## **Printing the Nozzle Check Pattern**

Print the nozzle check pattern to determine whether the ink ejects properly from the print head nozzle.

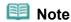

- If the remaining ink level is low, the nozzle check pattern will not be printed correctly. Replace the FINE cartridge whose ink is low.
  - Replacing a FINE Cartridge

## You need to prepare: a sheet of A4 or Letter-sized plain paper

- **1.** Make sure that the power is turned on.
- 2. Load a sheet of A4 or Letter-sized plain paper in the rear tray.
- **3.** Hold down the **Stop/Reset** button until the **Alarm** lamp flashes orange once, then release it immediately.

The nozzle check pattern will be printed.

Do not perform any other operations until the machine completes the printing of the nozzle check pattern.

- 4. Examine the nozzle check pattern.
  - Examining the Nozzle Check Pattern

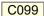

## **Examining the Nozzle Check Pattern**

Examine the nozzle check pattern, and clean the print head if necessary.

1. Check if there are missing lines in the pattern (1) or horizontal white streaks in the pattern (2).

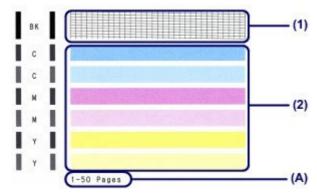

(A) Number of sheets printed so far

#### If there are missing lines in the pattern (1):

Cleaning the print head is required.

Cleaning the Print Head

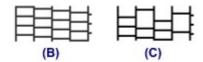

- (B) Good
- (C) Bad (lines are missing)

#### If there are horizontal white streaks in the pattern (2):

Cleaning the print head is required.

Cleaning the Print Head

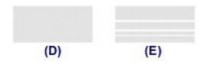

- (D) Good
- (E) Bad (horizontal white streaks are present)

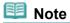

The total number of sheets printed so far is shown in increments of 50 sheets on the printout of the nozzle check pattern. Home > Overview of the Machine > Maintenance > When Printing Becomes Faint or Colors Are Incorrect > Cleaning the Print Head

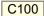

## **Cleaning the Print Head**

Clean the print head if lines are missing or if horizontal white streaks are present in the printed nozzle check pattern. Cleaning unclogs the nozzles and restores the print head condition. Cleaning the print head consumes ink, so clean the print head only when necessary.

- **1.** Make sure that the power is turned on.
- 2. Hold down the Stop/Reset button until the Alarm lamp flashes orange twice, then release it immediately.

The machine starts cleaning the print head.

The cleaning will be complete when the **ON** lamp lights green after flashing.

Do not perform any other operations until the machine completes the cleaning of the print head. This takes about 1 to 2 minutes.

3. Check the print head condition.

To check the print head condition, print the nozzle check pattern.

Printing the Nozzle Check Pattern

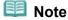

- If the problem is not resolved after cleaning the print head twice, clean the print head deeply.
  - Cleaning the Print Head Deeply

Page top A

Home > Overview of the Machine > Maintenance > When Printing Becomes Faint or Colors Are Incorrect > Cleaning the Print Head Deeply

C101

## **Cleaning the Print Head Deeply**

If print quality does not improve by the standard cleaning of the print head, clean the print head deeply. Cleaning the print head deeply consumes more ink than the standard cleaning of the print head, so clean the print head deeply only when necessary.

- 1. Make sure that the power is turned on.
- 2. Hold down the **Stop/Reset** button until the **Alarm** lamp flashes orange three times, then release it immediately.

The machine starts cleaning the print head deeply.

The cleaning will be complete when the **ON** lamp lights green after flashing.

Do not perform any other operations until the machine completes the deep cleaning of the print head. This takes about 1 to 2 minutes.

3. Check the print head condition.

To check the print head condition, print the nozzle check pattern.

Printing the Nozzle Check Pattern

If the problem is not resolved, turn off the power and clean the print head deeply again after 24 hours.

If the problem is still not resolved, replace the FINE cartridge with a new one.

Replacing a FINE Cartridge

If the problem is still not resolved after replacing the FINE cartridge, contact the service center.

Page top A

Home > Overview of the Machine > Maintenance > When Printing Becomes Faint or Colors Are Incorrect > Aligning the Print Head

C102

## **Aligning the Print Head**

If printed ruled lines are misaligned or print results are otherwise unsatisfactory, adjust the print head position.

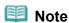

- If the remaining ink level is low, the print head alignment sheet will not be printed correctly. Replace the FINE cartridge whose ink is low.
  - Replacing a FINE Cartridge

### You need to prepare: a sheet of A4 or Letter-sized plain paper (including recycled paper)\*

- \* Be sure to use paper that is white and clean on both sides.
- **1.** Make sure that the power is turned on.
- 2. Load a sheet of A4 or Letter-sized plain paper in the rear tray.
- 3. Hold down the Stop/Reset button until the Alarm lamp flashes orange four times, then release it immediately.

The print head alignment sheet will be printed.

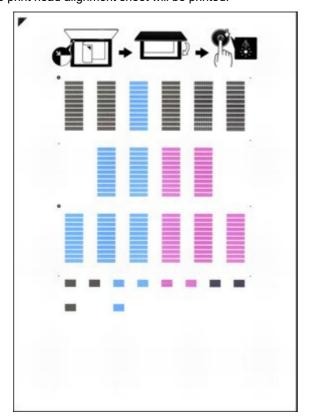

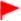

#### **Important**

- Do not touch any printed part on the print head alignment sheet.
- Be careful not to get the print head alignment sheet dirty. If the sheet is stained or wrinkled, it may not be scanned properly.

- **4.** Scan the print head alignment sheet to adjust the print head position.
  - (1) Load the print head alignment sheet on the platen glass. Load the print head alignment sheet WITH THE PRINTED SIDE FACING DOWN and align the mark 
    on the upper left corner of the sheet with the alignment mark 
    ≥.

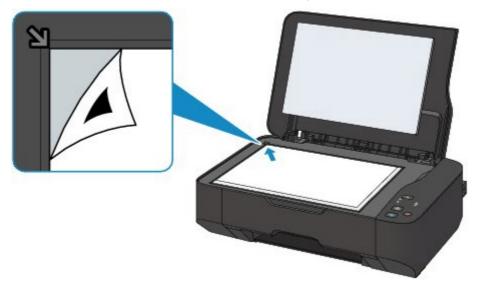

- (2) Close the document cover gently.
- (3) Hold down the **Stop/Reset** button until the **Alarm** lamp flashes orange five times, then release it immediately.

The machine starts scanning the print head alignment sheet, and the print head position will be adjusted automatically.

The print head position adjustment will be complete when the **ON** lamp lights green after flashing. Remove the print head alignment sheet on the platen glass.

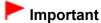

- Do not open the document cover or move the print head alignment sheet on the platen glass until adjusting the print head position is complete.
- If adjusting the print head position has failed, the Alarm lamp flashes orange.
  Press the Stop/Reset button to release the error, then take appropriate action.
  - Alarm Lamp Flashes

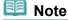

- If the print results are still not satisfactory after adjusting the print head position as described above, adjust the print head position manually from the computer.
  - Aligning the Print Head Position from Your Computer
- To print and check the current head position adjustment values, hold down the Stop/Reset button until the Alarm lamp flashes orange six times, then release it immediately.

## **Performing Maintenance from a Computer**

- Cleaning the Print Heads from Your Computer
- Cleaning Inside the Machine
- Cleaning the Paper Feed Rollers from Your Computer
- Use Your Computer to Print a Nozzle Check Pattern
- Aligning the Print Head Position from Your Computer
- Checking the Ink Status from Your Computer

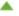

P026

## **Cleaning the Print Heads from Your Computer**

The print head cleaning function allows you to clear up clogged print head nozzle. Perform print head cleaning if printing is faint or a specific color fails to print, even though there is enough ink.

The procedure for cleaning the print head is as follows:

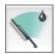

#### Cleaning

1. Select Cleaning from the pop-up menu on the Canon IJ Printer Utility

#### 2. Click the Cleaning icon

When the dialog opens, select the ink group for which cleaning is to be performed.

Click **Initial Check Items** to display the items you need to check before performing cleaning.

#### 3. Execute cleaning

Make sure that the machine is on and then click **OK**.

Print head cleaning starts.

#### Complete cleaning

The Nozzle Check dialog opens after the confirmation message.

### 5. Check the results

To check whether the print quality has improved, click **Print Check Pattern**. To cancel the check process, click **Cancel**.

If cleaning the head once does not resolve the print head problem, clean it once more.

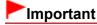

Cleaning consumes a small amount of ink.
Cleaning the print head frequently will rapidly deplete your printer's ink supply. Consequently, perform cleaning only when necessary.

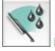

#### **Deep Cleaning**

**Deep Cleaning** is more thorough than cleaning. Perform deep cleaning when two **Cleaning** attempts do not resolve the print head problem.

1. Select **Cleaning** from the pop-up menu on the Canon IJ Printer Utility

#### 2. Click the Deep Cleaning icon

When the dialog opens, select the ink group for which deep cleaning is to be performed.

Click **Initial Check Items** to display the items you need to check before performing deep cleaning.

3. Execute deep cleaning

Make sure that the machine is on and then click **OK**.

Click **OK** when the confirmation message appears.

Print head deep cleaning starts.

#### 4. Complete deep cleaning

The Nozzle Check dialog opens after the confirmation message.

### 5. Check the results

To check whether the print quality has improved, click Print Check Pattern. To cancel the check process, click Cancel.

### Important

Deep Cleaning consumes a larger amount of ink than Cleaning. Cleaning the print head frequently will rapidly deplete your printer's ink supply. Consequently, perform cleaning only when necessary.

## III Note

If there is no sign of improvement after **Deep Cleaning**, switch off the machine, wait 24 hours, and then perform Deep Cleaning again. If there is still no sign of improvement, see "Ink Is Not Ejected."

#### **Related Topic**

Use Your Computer to Print a Nozzle Check Pattern

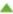

Home > Overview of the Machine > Maintenance > Performing Maintenance from a Computer > Cleaning Inside the Machine

P030

## **Cleaning Inside the Machine**

To prevent smudges on the back side of the paper, perform bottom plate cleaning.

Also perform bottom plate cleaning if ink smudges caused by something other than print data appear on the printed page.

For details on how to load paper into the machine, see "Cleaning the Inside of the Machine (Bottom Plate Cleaning)."

The procedure for performing bottom plate cleaning is as follows:

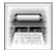

#### **Bottom Plate Cleaning**

1. Select Cleaning from the pop-up menu on the Canon IJ Printer Utility

#### 2. Click the Bottom Plate Cleaning icon

The dialog opens.

#### 3. Load paper in the machine

As instructed in the dialog, fold the A4 size or Letter size plain paper in half horizontally, and then unfold the sheet.

Load the paper into the rear tray in the portrait orientation with the crest of the crease facing down.

#### 4. Perform the bottom plate cleaning

Make sure that the machine is on and then click **OK**. Bottom plate cleaning starts.

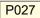

## **Cleaning the Paper Feed Rollers from Your Computer**

Cleans the paper feed rollers. Perform feed roller cleaning when there are paper particles sticking to the paper feed rollers and paper is not fed properly.

The procedure for performing the feed roller cleaning is as follows:

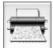

### **Roller Cleaning**

### 1. Prepare the machine

Remove all sheets of paper from the rear tray.

- 2. Select Cleaning from the pop-up menu on the Canon IJ Printer Utility
- 3. Click the Roller Cleaning icon

The confirmation message appears.

#### 4. Execute paper feed roller cleaning

Make sure that the machine is on and then click **OK**.

Paper feed roller cleaning starts.

#### 5. Complete paper feed roller cleaning

After the rollers have stopped, follow the instruction in the message, load three sheets of plain paper into the rear tray, and click OK.

Paper will be ejected and feed roller cleaning will be completed.

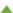

Home > Overview of the Machine > Maintenance > Performing Maintenance from a Computer > Use Your Computer to Print a Nozzle Check Pattern

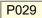

## **Use Your Computer to Print a Nozzle Check Pattern**

The nozzle check function allows you to check whether the print head is working properly by printing a nozzle check pattern. Print the pattern if printing becomes faint, or if a specific color fails to print.

The procedure for printing a nozzle check pattern is as follows:

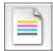

#### **Nozzle Check**

1. Select **Test Print** from the pop-up menu on the Canon IJ Printer Utility

#### 2. Click the Nozzle Check icon

The confirmation message appears.

To display a list of items that you should check before printing the nozzle check pattern, click Initial Check Items.

#### 3. Load paper in the machine

Load one sheet of A4 size or Letter size plain paper into the rear tray.

#### 4. Print a nozzle check pattern

Make sure that the machine is on and click Print Check Pattern.

Printing of the nozzle check pattern begins.

#### **5.** Check the print result

When the dialog opens, check the print result. If the print result is normal, click Quit.

If the print result is smudged or if there are any unprinted sections, click Cleaning to clean the print head.

### **Related Topic**

Cleaning the Print Heads from Your Computer

Page top A

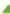

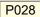

## Aligning the Print Head Position from Your Computer

Print head alignment corrects the installation positions of the print head and improves deviated colors and lines

This machine supports two head alignment methods: automatic head alignment and manual head alignment.

To perform automatic head alignment, refer to "Aligning the Print Head" and then execute the function from the operation panel of the machine.

The procedure for performing manual print head alignment is as follows:

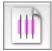

### Print Head Alignment

- Select Custom Settings from the pop-up menu on the Canon IJ Printer Utility
- 2. Switch head alignment to manual

Check the Align heads manually check box.

3. Apply the settings

Click Apply and when the confirmation message appears, click OK.

- 4. Select **Test Print** from the pop-up menu on the Canon IJ Printer Utility
- 5. Click the **Print Head Alignment** icon

A message is displayed.

6. Load paper in the machine

Load three sheets of A4 size or Letter size plain paper into the rear tray.

7. Execute head alignment

Make sure that the machine is on and click Align Print Head.

The first pattern is printed.

8. Check the printed pattern

Enter the numbers of the patterns with the least amount of streaks in the associated boxes, and click **OK**.

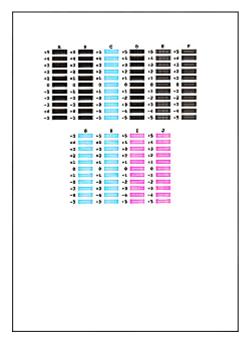

# **Note**

If it is difficult to pick the best pattern, pick the setting that produces the least noticeable vertical white streaks.

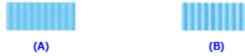

- (A) Least noticeable vertical white streaks
- (B) Most noticeable vertical white streaks
- If it is difficult to pick the best pattern, pick the setting that produces the least noticeable horizontal white streaks.

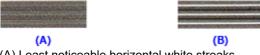

- (A) Least noticeable horizontal white streaks
- (B) Most noticeable horizontal white streaks

### 9. Confirm the displayed message and click OK

The second pattern is printed.

### 10. Check the printed pattern

Enter the numbers of the patterns with the least amount of streaks in the associated boxes, and click OK.

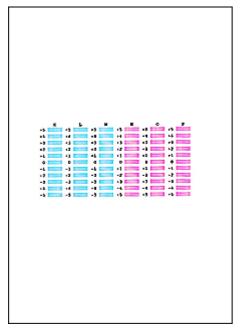

## **Note**

If it is difficult to pick the best pattern, pick the setting that produces the least noticeable vertical white streaks.

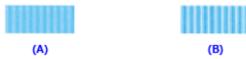

- (A) Least noticeable vertical white streaks
- (B) Most noticeable vertical white streaks

### 11. Confirm the displayed message and click **OK**

The third pattern is printed.

## **12.** Check the printed pattern

Enter the numbers of the patterns with the least noticeable horizontal stripes in the associated boxes, and click  $\mathbf{OK}$ .

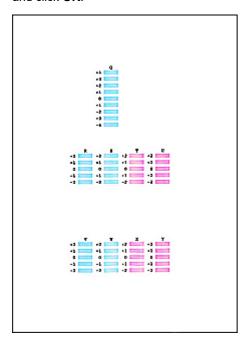

## **Note**

If it is difficult to pick the best pattern, pick the setting that produces the least noticeable horizontal stripes.

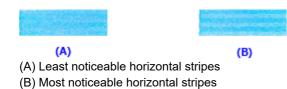

## **III** Note

After head alignment is completed, you can print and check the current setting. To do so, click the Print Head Alignment icon and when the message is displayed, click Print Alignment Value.

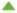

Home > Overview of the Machine > Maintenance > Performing Maintenance from a Computer > Checking the Ink Status from Your Computer

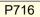

## **Checking the Ink Status from Your Computer**

You can check the remaining ink level and the FINE cartridge types for your model.

## 1. Select Ink Level Information from the pop-up menu on the Canon IJ Printer Utility

An illustration of the ink types and their status are displayed.

If a warning or error related to the remaining ink level occurs, the print driver displays an icon to let you

In such cases, take the appropriate action as described on the screen.

#### 2. If necessary, click Ink Details

You can check the ink-related information.

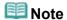

- Click ? to check which FINE cartridge your model uses.
- Click **Update** to display the current remaining ink level.
- When you receive a notice about the remaining ink level, a mark appears above the ink icon.

for example: 🕏

The ink is running low. Prepare a new ink cartridge.

Page top (A)

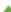

## **Cleaning the Machine**

- Cleaning the Exterior of the Machine
- Cleaning the Platen Glass and Document Cover
- Cleaning the Paper Feed Roller
- Cleaning the Inside of the Machine (Bottom Plate Cleaning)
- Cleaning the Protrusions inside the Machine

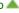

Home > Overview of the Machine > Maintenance > Cleaning the Machine > Cleaning the Exterior of the Machine

C150

## **Cleaning the Exterior of the Machine**

Be sure to use a soft and dry cloth such as eyeglasses cleaning cloth and wipe off dirt on the surface gently. Smooth out wrinkles on the cloth if necessary before cleaning.

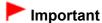

- Be sure to turn off the power and disconnect the power plug before cleaning the machine.
- Do not use tissue paper, paper towels, rough-textured cloth, or similar materials for cleaning so as not to scratch the surface. Be sure to use a soft and dry cloth.
- Never use volatile liquids such as thinners, benzene, acetone, or any other chemical cleaner to clean the machine, as this may cause a malfunction or damage the surface of the machine.

Page top A

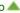

Home > Overview of the Machine > Maintenance > Cleaning the Machine > Cleaning the Platen Glass and **Document Cover** 

C151

## **Cleaning the Platen Glass and Document Cover**

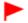

### **Important**

- Be sure to turn off the power and disconnect the power plug before cleaning the machine.
- Do not use tissue paper, paper towels, rough-textured cloth, or similar materials for cleaning so as not to scratch the surface. Be sure to use a soft and dry cloth.
- Never use volatile liquids such as thinners, benzene, acetone, or any other chemical cleaner to clean the machine, as this may cause a malfunction or damage the surface of the machine.

With a soft, clean, lint-free and dry cloth, wipe the platen glass (A) and the inner side of the document cover (white sheet) (B) gently. Make sure not to leave any residue, especially on the glass surface.

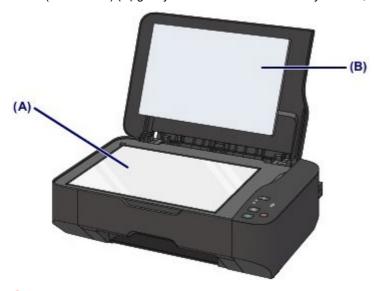

## **Important**

The inner side of the document cover (white sheet) (B) is easily damaged, so wipe it gently.

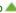

C153

## Cleaning the Paper Feed Roller

If the paper feed roller is dirty or paper powder is attached to it, paper may not be fed properly. In this case, clean the paper feed roller. Cleaning will wear out the paper feed roller, so perform this only when necessary.

#### You need to prepare: three sheets of A4 or Letter-sized plain paper

- 1. Make sure that the power is turned on and remove any paper from the rear tray.
- 2. Clean the paper feed roller without paper.
  - (1) Hold down the **Stop/Reset** button until the **Alarm** lamp flashes orange seven times, then release it immediately.

The paper feed roller will rotate as it is cleaned.

- **3.** Clean the paper feed roller with paper.
  - (1) Make sure that the paper feed roller has stopped rotating, then load three sheets of A4 or Letter-sized plain paper in the rear tray.
  - (2) Hold down the **Stop/Reset** button until the **Alarm** lamp flashes orange seven times, then release it immediately.

The machine starts cleaning. The cleaning will be complete when the paper is ejected.

If the problem is not resolved after cleaning the paper feed roller, contact the service center.

Page top A

Home > Overview of the Machine > Maintenance > Cleaning the Machine > Cleaning the Inside of the Machine (Bottom Plate Cleaning)

C154

## **Cleaning the Inside of the Machine (Bottom Plate Cleaning)**

Remove stains from the inside of the machine. If the inside of the machine becomes dirty, printed paper may get dirty, so we recommend performing cleaning regularly.

### You need to prepare: a sheet of A4 or Letter-sized plain paper\*

- \* Be sure to use a new piece of paper.
- 1. Make sure that the power is turned on and remove any paper from the rear tray.
- 2. Prepare paper.
  - (1) Fold a single sheet of A4 or Letter-sized plain paper in half widthwise, then unfold the paper.
  - (2) Load only this sheet of paper in the rear tray with the open side facing you.

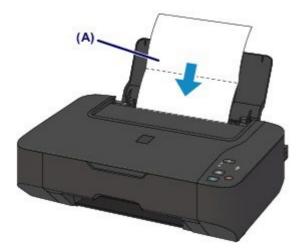

Load the paper (A) after unfolding it.

**3.** Hold down the **Stop/Reset** button until the **Alarm** lamp flashes orange eight times, then release it immediately.

The paper cleans the inside of the machine as it feeds through the machine.

Check the folded part of the ejected paper. If they are smudged with ink, perform Bottom Plate Cleaning again.

If the problem is not resolved after performing cleaning again, the protrusions inside the machine may be stained. Clean them according to instructions.

Cleaning the Protrusions inside the Machine

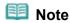

■ When performing Bottom Plate Cleaning again, be sure to use a new piece of paper.

Home > Overview of the Machine > Maintenance > Cleaning the Machine > Cleaning the Protrusions inside the Machine

C155

## **Cleaning the Protrusions inside the Machine**

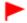

## **Important**

Be sure to turn off the power and disconnect the power plug before cleaning the machine.

### You need to prepare: cotton swab

If the protrusions inside the machine are stained, wipe off any ink from the protrusions using a cotton swab or the like.

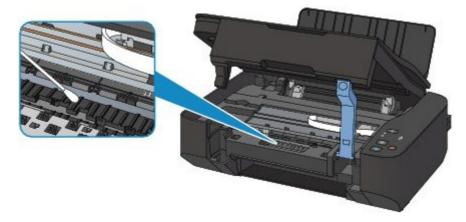

# **Changing the Machine Settings**

- Changing Machine Settings from Your Computer
- Changing the Machine Settings Using the Operation Panel

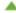

Home > Overview of the Machine > Changing the Machine Settings > Changing Machine Settings from Your Computer

## **Changing Machine Settings from Your Computer**

- Registering a Changed Printing Profile
- Setting the Ink Cartridge to be Used
- Managing the Machine Power
- Reducing the Machine Noise
- Changing the Machine Operation Mode

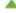

Home > Overview of the Machine > Changing the Machine Settings > Changing Machine Settings from Your Computer > Registering a Changed Printing Profile

P031

## **Registering a Changed Printing Profile**

You can name and register the printing profile you made in the Print Dialog. The registered printing profile can be called up from **Presets** to be used. You can also delete the unnecessary printing profile.

The procedure for registering a printing profile is as follows:

#### Registering a Printing Profile

- 1. In the Print dialog, set the necessary items
- 2. Select Save Current Settings as Preset... (Save As...) from the Presets

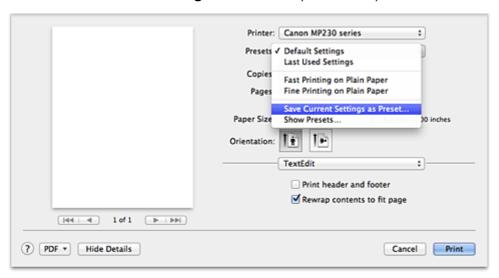

3. Save the settings

In the displayed dialog, enter a name in **Preset Name** (**Save Preset As**), and if necessary, set **Preset Available For**. Then click **OK**.

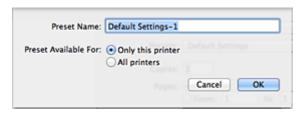

Important

With Mac OS X 10.5.8, you cannot use Preset Available For.

#### **Using Registered Printing Profile**

**1.** On **Presets** in the Print dialog, select the name of printing profile you want to use Printing profile in the Print dialog will be updated to the called profile.

#### **Deleting Unnecessary Printing Profile**

## 1. Select the printing profile to be deleted

• If you are using Mac OS X 10.7

In the print dialog, select **Show Presets...** in the **Presets** section. Then in the dialog that appears, select the name of the printing profile to be deleted.

• If you are using Mac OS X 10.6 or Mac OS X 10.5.8

On **Presets** in the Print dialog, select the name of printing profile you want to delete.

## 2. Delete the printing profile

Click **Delete**. The selected printing profiles will be deleted from **Presets**.

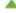

Home > Overview of the Machine > Changing the Machine Settings > Changing Machine Settings from Your Computer > Setting the Ink Cartridge to be Used

P033

## Setting the Ink Cartridge to be Used

This feature enables you to specify the most appropriate FINE cartridge among installed cartridges according to an intended use.

When one of the FINE cartridges becomes empty and cannot be replaced immediately by a new one, you can specify the other FINE cartridge that still has ink and continue printing.

The procedure for specifying the FINE cartridge is as follows:

- 1. Select Ink Cartridge Settings from the pop-up menu on the Canon IJ Printer Utility
- 2. Select the FINE cartridge to be used

Select the FINE cartridge you use for printing, and click Apply.

3. Complete the setup

Click **OK** when the confirmation message appears.

The specified FINE cartridge will be used from the next printing.

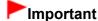

- When a paper type other than Plain Paper or Envelope is selected from the Media Type of the Quality & Media on the pop-up menu in the Print dialog, Black Only does not function because the machine uses the color FINE cartridge to print documents.
- Do not detach the FINE cartridge that is not in use. Printing cannot be performed while either FINE cartridge is detached.

Page top (A)

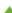

Home > Overview of the Machine > Changing the Machine Settings > Changing Machine Settings from Your Computer > Managing the Machine Power

P414

## **Managing the Machine Power**

This function allows you to manage the machine power from the printer driver.

The procedure for managing the machine power is as follows:

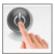

#### **Power Off**

The **Power Off** function turns off the machine. When you use this function, you will not be able to turn the machine on from the printer driver.

- Select Power Settings from the pop-up menu on the Canon IJ Printer Utility
- 2. Execute power off

Click **Power Off**, and when the confirmation message appears, click **OK**. The machine power switches off.

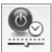

#### **Auto Power**

Auto Power allows you to set Auto Power On and Auto Power Off.

The Auto Power On function automatically turns on the machine when data is received.

The **Auto Power Off** function automatically turns off the machine when there are no operations from the printer driver or the machine for a specified period of time.

- 1. Select **Power Settings** from the pop-up menu on the Canon IJ Printer Utility
- 2. Check that the machine is on, and then click Auto Power

A dialog appears.

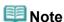

- If the machine is off or if communication between the machine and the computer is disabled, an error message may appear because the computer cannot collect the machine status.
- If necessary, complete the following settings:

#### **Auto Power On**

Specifying **Enable** from the list will turn the machine on upon receipt of print data.

#### **Auto Power Off**

Specify the time from the list. When this time lapses without any operations from the printer driver or the machine, the machine is turned off automatically.

#### 4. Apply the settings

The auto power on/off function is enabled hereafter. When you want to disable this function, select **Disable** from the list according to the same procedure.

Home > Overview of the Machine > Changing the Machine Settings > Changing Machine Settings from Your Computer > Reducing the Machine Noise

P034

# **Reducing the Machine Noise**

The silent function allows you to reduce the operating noise of this machine. Select when you wish to reduce the operating noise of the printer at night, etc.

Using this function may lower the print speed.

The procedure for using the quiet mode is as follows:

# 1. Select Quiet Settings from the pop-up menu on the Canon IJ Printer Utility

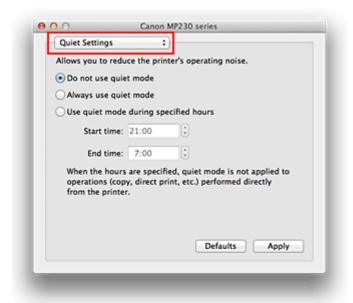

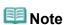

If the computer is unable to communicate with the machine, a message appears because the computer cannot access the function information that was set on the machine.
 If this happens, click Cancel to display the most recent settings specified on your computer.

#### 2. Set the quiet mode

If necessary, specify one of the following items:

#### Do not use quiet mode

Select this option when you wish to use the machine with volume of normal operating noise.

#### Always use quiet mode

Select this option when you wish to reduce the operating noise of the machine.

#### Use quiet mode during specified hours

Select this option when you wish to reduce the operating noise of the machine during a specified period of time.

Set the **Start time** and the **End time** of the quiet mode you wish to be activated. If both are set to the same time, the quiet mode will not function.

# Important

- You can set the quiet mode from the operation panel of the machine, the printer driver, or ScanGear (scanner driver).
  - No matter how you use to set the quiet mode, the mode is applied when you perform operations from the operation panel of the machine or printing and scanning from the computer.
- If you specify a time for Use quiet mode during specified hours, quiet mode is not applied to

operations (copy, direct print, etc.) performed directly from the machine.

# 3. Apply the settings

Make sure that the machine is on and click Apply. Click **OK** when the confirmation message appears.

The settings are enabled hereafter.

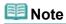

The effects of the quiet mode may be less depending on the print quality settings.

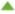

Home > Overview of the Machine > Changing the Machine Settings > Changing Machine Settings from Your Computer > Changing the Machine Operation Mode

P035

# **Changing the Machine Operation Mode**

If necessary, switch between various modes of machine operation.

The procedure for configuring **Custom Settings** is as follows:

1. Make sure that the machine is on, and then select **Custom Settings** from the pop-up menu on the Canon IJ Printer Utility

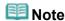

- If the computer is unable to communicate with the machine, a message appears because the computer cannot access the function information that was set on the machine If this happens, click Cancel to display the most recent settings specified on your computer.
- 2. Complete the following settings, if necessary

#### **Ink Drying Wait Time**

You can set the length of the machine rest time until printing of the next page begins. Moving the slider to the right increases the pause time, and moving the slider to the left decreases the time. If the paper gets stained because the next page is ejected before the ink on the printed page dries, increase the ink drying wait time.

Reducing the ink drying wait time speeds up printing.

#### Prevent paper abrasion

The machine can increase the gap between the print head and the paper during high-density printing to prevent paper abrasion.

Check this check box to prevent paper abrasion.

#### Align heads manually

Usually, the **Print Head Alignment** function of **Test Print** on the pop-up menu in the Canon IJ Printer Utility is set to automatic head alignment, but you can change it to manual head alignment. If the printing results are unsatisfactory even after you execute automatic head alignment, see "Aligning the Print Head Position from Your Computer," and execute manual head alignment. Check this check box to perform the manual head alignment. Uncheck this check box to perform the automatic head alignment.

#### Apply the settings

Click Apply and when the confirmation message appears, click OK.

The machine operates with the modified settings hereafter.

Home > Overview of the Machine > Changing the Machine Settings > Changing the Machine Settings Using the Operation Panel

# **Changing the Machine Settings Using the Operation Panel**

- About Quiet setting
- Turning on/off the Machine Automatically

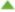

Home > Overview of the Machine > Changing the Machine Settings > Changing the Machine Settings Using the Operation Panel > About Quiet setting

U090

# **About Quiet setting**

Enables this function on the machine if you want to reduce the operating noise, such as when printing at night.

Follow the procedure below to perform setting.

- Make sure that the machine is turned on.
  - Confirming that the Power Is On
- 2. Press and hold the **Stop/Reset** button until the **Alarm** lamp flashes 9 times.
- 3. Release the Stop/Reset button.
- 4. Press the Black button.

To disable the function, press the **Color** button in step 4.

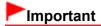

Operating speed may be reduced compared to when the quiet mode is not selected.

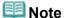

You can set the quiet mode from the operation panel of the machine, the printer driver, or ScanGear (scanner driver). No matter how you use to set the quiet mode, the mode is applied when you perform operations from the operation panel of the machine or printing and scanning from the computer.

Home > Overview of the Machine > Changing the Machine Settings > Changing the Machine Settings Using the Operation Panel > Turning on/off the Machine Automatically

U503

# **Turning on/off the Machine Automatically**

You can enable the machine to turn on/off automatically considering the environment

- Turning on the Machine Automatically
- Turning off the Machine Automatically

#### **Turning on the Machine Automatically**

You can enable the machine to turn on automatically when a printing data or scanning command from a computer is sent to the machine.

- 1. Make sure that the machine is turned on.
  - Confirming that the Power Is On
- 2. Press and hold the Stop/Reset button until the Alarm lamp flashes 14 times.
- 3. Release the Stop/Reset button.
- 4. Press the Color button.

To disable the function, press the **Black** button in step 4.

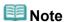

You can select whether you turn the machine on automatically from the operation panel of the machine, the printer driver, or ScanGear (scanner driver). No matter how you use to set the quiet mode, the mode is applied when you perform operations from the operation panel of the machine or printing and scanning from the computer.

#### **Turning off the Machine Automatically**

You can enable the machine to turn off automatically when no operation is made or no printing data is sent to the machine for a specified period of time.

- 1. Make sure that the machine is turned on.
  - Confirming that the Power Is On
- 2. Press and hold the Stop/Reset button until the Alarm lamp flashes 13 times.
- 3. Release the Stop/Reset button.
- 4. Press the Color button.

To disable the function, press the **Black** button in step 4.

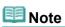

You can select whether you turn off the machine automatically from the operation panel of the machine, the printer driver, or ScanGear (scanner driver). From the printer driver or ScanGear (scanner driver), you can specify the time before turning off the machine.

# **Tips for Ensuring Optimal Printing Quality**

- Useful Information about Ink
- Key Points to Successful Printing
- Be Sure to Make Paper Settings after Loading Paper
- Canceling a Print Job
- Machine Handling Precautions
- Key to Enjoying Consistent Printing Quality
- Precautions for Safe Transport of the Machine

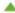

# **Useful Information about Ink**

# How is ink used for various purposes other than printing?

Ink may be used for purposes other than printing. Ink is not only used for printing, but also for cleaning the print head to maintain the optimal printing quality.

The machine has the function to automatically clean the ink jet nozzles to prevent clogging. In the cleaning procedure, ink is pumped out from the nozzles. Used ink for nozzle cleaning is limited to a small amount.

### Does black-and-white printing use color ink?

Black-and-white printing may use ink other than black ink depending on the type of printing paper or the settings of the printer driver. So, color ink is consumed even when printing in black-and-white.

# **Key Points to Successful Printing**

# Check the machine status before printing!

Is the print head OK?

If a print head nozzle is clogged, print will be faint and papers will be wasted. Print the nozzle check pattern to check the print head.

- Maintenance Procedure
- Is the inside of the machine smeared with ink?

After printing large quantities of paper, the area where papers go through may get smeared with ink. Clean the inside of your machine with Bottom Plate Cleaning.

Cleaning the Inside of the Machine (Bottom Plate Cleaning)

## Check how to load the paper correctly!

• Is the paper loaded in the correct orientation?

To load paper in the rear tray, load paper WITH THE PRINTING SIDE FACING YOU.

Loading Paper

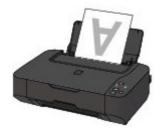

Is the paper curled?

The curled paper causes paper jam. Flatten the curled paper, then reload it.

"Load the paper after correcting its curl." in Paper Is Smudged/Printed Surface Is Scratched

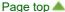

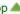

Home > Overview of the Machine > Tips for Ensuring Optimal Printing Quality > Be Sure to Make Paper Settings after Loading Paper

# Be Sure to Make Paper Settings after Loading Paper

If the media type setting is not the one for the loaded paper, printing results may not be satisfactory. After loading paper, be sure to select the appropriate media type setting for the loaded paper.

Print Results Not Satisfactory

There are various types of paper: paper with special coating on the surface for printing photos with optimal quality and paper suitable for documents.

Each media type has specific preset settings, such as how ink is used and sprayed, distance from nozzles, etc., so that you can print on that type with optimal image quality.

This allows you to print with the settings best suited for the loaded media type just by selecting that media type.

Page top 📥

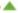

# **Canceling a Print Job**

# **Never press the ON button!**

If you press the **ON** button while printing is in progress, the print data sent from the computer queues in the machine and you may not be able to continue to print.

Press the **Stop/Reset** button to cancel printing.

# **Machine Handling Precautions**

# Do not place any object on the document cover!

Do not place any object on the document cover. It will fall into the rear tray when the document cover is opened and cause the machine to malfunction. Also, place the machine where objects will not fall on it.

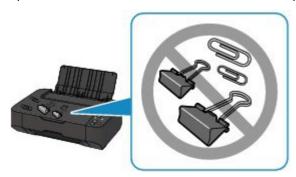

Page top 📥

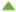

Home > Overview of the Machine > Tips for Ensuring Optimal Printing Quality > Key to Enjoying Consistent **Printing Quality** 

# **Key to Enjoying Consistent Printing Quality**

The key to printing with the optimal printing quality is to prevent the print head from drying or clogging. Always observe the following rules for optimal printing quality.

## Never disconnect the power plug until the power is turned off!

If you press the **ON** button to turn off the power, the machine caps the print head (nozzles) automatically to prevent from drying. If you disconnect the power plug from the wall outlet before the power is turned off (while the ON lamp is lit or flashing), the print head will not be capped properly and this will cause drying or

When disconnecting the power plug, make sure that the ON lamp is not lit.

Notice for Unplugging the Power Cord

### Print periodically!

Just as the tip of a felt pen becomes dry and unusable if it has not been used for a long time, even if it is capped, the print head too, may become dried or clogged if the machine has not been used for a long time. We recommend you to use the machine at least once a month.

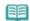

#### Note

Depending on the type of paper, ink may blur if you trace the printed area with a highlight pen or paint-stick, or bleed if water or sweat comes in contact with the printed area.

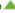

# **Precautions for Safe Transport of the Machine**

When relocating the machine, make sure of the following.

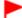

### **Important**

## When sending the machine for repair

- Pack the machine in a sturdy box so that it is placed with its bottom facing down, using sufficient protective material to ensure safe transport.
- With the FINE cartridge left installed in the machine, press the **ON** button to turn off the power. This allows the machine to automatically cap the print head, thus preventing it from drying.
- After packing, do not tilt the box containing the machine or turn it on its side or upside down. Doing so may cause the ink to leak during transport and cause damage to the machine.
- When a shipping agent is handling transport of the machine, have its box marked "THIS SIDE UP" to keep the machine with its bottom facing down. Mark also with "FRAGILE" or "HANDLE WITH CARE".

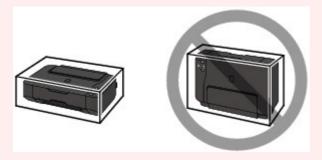

- 1. Turn the machine off.
- 2. Confirm that the ON lamp is off and unplug the machine.
  - Notice for Unplugging the Power Cord

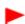

## **Important**

- Do not unplug the machine while the ON lamp is lit or flashing green, as it may cause malfunction or damage to the machine, making the machine unable to print.
- **3.** Close the paper support.
- **4.** Disconnect the printer cable from the computer and from the machine, then disconnect the power plug from the machine.
- **5.** Use adhesive tape to secure all the covers on the machine to keep them from opening during transportation. Then pack the machine in the plastic bag.
- **6.** Attach the protective material to the machine when packing the machine in the box.

# **Specifications**

# **General Specifications**

|                           | 1                                                                                                    |
|---------------------------|----------------------------------------------------------------------------------------------------|
| Printing resolution (dpi) | 4800* (horizontal) X 1200 (vertical)                                                                                                    |
|                           | * Ink droplets can be placed with a pitch of 1/4800 inch at minimum.                                                                                                    |
| Interface                 | USB Port:                                                                                                    |
|                           | Hi-Speed USB *1                                                                                                    |
|                           | *1 A computer that complies with Hi-Speed USB standard is required. Since the Hi-Speed USB interface is fully upwardly compatible with USB 1.1, it can be used at USB 1.1. |
| Print width               | 8 inches/203.2 mm                                                                                                    |
| Operating environment     | Temperature: 5 to 35 °C (41 to 95 °F)                                                                                                    |
|                           | Humidity: 10 to 90 % RH (no condensation)                                                                                                    |
| Storage environment       | Temperature: 0 to 40 °C (32 to 104 °F)                                                                                                    |
|                           | Humidity: 5 to 95 % RH (no condensation)                                                                                                    |
| Power supply              | AC 100-240 V, 50/60 Hz                                                                                                    |
| Power consumption         | Printing (Copy): Approx. 10 W                                                                                                    |
|                           | Standby (minimum): Approx. 0.6 W *1*2                                                                                                    |
|                           | <b>OFF:</b> Approx. 0.4 W *1                                                                                                    |
|                           | *1 USB connection to PC                                                                                                    |
|                           | *2 The wait time for standby cannot be changed.                                                                                                    |
| External dimensions       | Approx. 17.5 (W) X 13 (D) X 6.0 (H) inches                                                                                                    |
|                           | Approx. 444 (W) X 329 (D) X 153 (H) mm                                                                                                    |
|                           | * With the Paper Support retracted.                                                                                                    |
| Weight                    | Approx. 5.3 kg (Approx. 11.6 lb)                                                                                                    |
|                           | * With the FINE Cartridges installed.                                                                                                    |
| Canon FINE Cartridge      | Total 1472 nozzles (BK 320 nozzles, C/M/Y each 384 nozzles)                                                                                                    |
| ,                         | *                                                                                                    |

## **Copy Specifications**

| - 7           |                                                      |  |  |
|---------------|------------------------------------------------------|--|--|
| Multiple copy | 20 pages                                             |  |  |
|               | * Number of copies is set by pressing the start key. |  |  |

# **Scan Specifications**

| Scanner driver           | TWAIN 1.9 Specification/WIA (for Windows 7/Windows Vista/Windows XP)                                                                                                    |
|--------------------------|----------------------------------------------------------------------------------------------------|
| Maximum scanning size    | A4/Letter, 8.5" X 11.7"/216 X 297 mm                                                                                                    |
| Scanning resolution      | Optical resolution (horizontal X vertical) max: 600 X 1200 dpi *1 Interpolated resolution max: 19200 X 19200 dpi *2 *1 Optical Resolution represents the maximum sampling rate based on ISO 14473. *2 Increasing the scanning resolution will limit the maximum possible scanning area. |
| Gradation (Input/Output) | Gray: 16 bit/8 bit Color: 48 bit/24 bit (RGB each 16 bit/8 bit)                                                                                                    |

# **Minimum System Requirements**

Conform to the operating system's requirements when higher than those given here.

#### Windows

| Operating System | Windows 7, Windows 7 SP1                                       |
|------------------|----------------------------------------------------------------|
| Processor        | 1 GHz or faster 32-bit (x86) or 64-bit (x64) processor         |
| RAM              | 1 GB (32-bit)/2 GB (64-bit)                                    |
|                  |                                                                |
|                  | Windows Vista SP1, Vista SP2                                   |
|                  | 1 GHz processor                                                |
|                  | 512 MB                                                         |
|                  |                                                                |
|                  | Windows XP SP3 32-bit only                                     |
|                  | 300 MHz processor                                              |
|                  | 128 MB                                                         |
| Browser          | Internet Explorer 6 or later                                   |
| Hard Disk Space  | 3 GB                                                           |
|                  | Note: For bundled software installation.                       |
|                  | The necessary amount of hard disk space may be changed without |
|                  | notice.                                                        |
| CD-ROM Drive     | Required                                                       |
| Display          | SVGA 800 X 600                                                 |

## Mac OS

| Operating System | Mac OS X v10.7                                                                                                    |
|------------------|----------------------------------------------------------------------------------------------------|
| Processor        | Intel Core 2 Duo, Core i3, Core i5, Core i7, or Xeon processor                                                         |
| RAM              | 2 GB                                                                                                    |
|                  | Mac OS X v10.6<br>Intel processor<br>1 GB                                                                              |
|                  | Mac OS X v10.5.8<br>Intel processor<br>512 MB                                                                          |
| Browser          | Safari 3 or later                                                                                                    |
| Hard Disk Space  | 2 GB  Note: For bundled software installation.  The necessary amount of hard disk space may be changed without notice. |
| CD-ROM Drive     | Required                                                                                                    |
| Display          | XGA 1024 X 768                                                                                                    |

- Windows: Operation can only be guaranteed on a computer with Windows 7, Windows Vista or Windows XP pre-installed.
- Windows: Uninstall software bundled with the Canon inkjet printer before upgrading from Windows Vista to Windows 7, then install the bundled software again.
- Windows: Internet Explorer 7, 8 or 9 is required to install Easy-WebPrint EX.
   Easy-WebPrint EX for Internet Explorer 9 can be downloaded from the Canon web site.
   Microsoft .NET Framework 4 Client Profile must be installed to use Easy-WebPrint EX in Internet Explorer 9
- Windows: Some functions may not be available with Windows Media Center.
- Windows: .NET Framework 4 must be installed to use the following applications:
  - My Image Garden
  - Quick Menu
  - Easy-WebPrint EX
- Windows: XPS Essentials Pack is required to print with My Image Garden on Windows XP.
- Windows: The TWAIN driver (ScanGear) is based on the TWAIN 1.9 Specification and requires the

Data Source Manager bundled with the operating system.

- Mac OS: Hard Disk must be formatted as Mac OS Extended (Journaled) or Mac OS Extended.
- Mac OS: After upgrading from Mac OS X v10.6 to Mac OS X v10.7, install software bundled with the Canon inkjet printer.
- Mac OS: For Mac OS, an internet connection is required during software installation.

Specifications are subject to change without notice.

# Legal Limitations on Use of Your Product and Use of Images

It may be unlawful to make copies of, scan, print, or use reproductions of the following documents. The list provided is non-exhaustive. When in doubt, check with a legal representative in your jurisdiction.

- Paper money
- Money orders
- Certificates of deposit
- Postage stamps (canceled or uncanceled)
- Identifying badges or insignias
- Selective service or draft papers
- Checks or drafts issued by governmental agencies
- Motor vehicle licenses and certificates of title
- Traveler's checks
- Food stamps
- Passports
- Immigration papers
- Internal revenue stamps (canceled or uncanceled)
- Bonds or other certificates of indebtedness
- Stock certificates
- Copyrighted works/works of art without permission of copyright owner

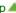

Home How to Use the On-Screen Manuals, Printing Procedures

# How to Use the On-Screen Manuals, Printing Procedures

- Operating the On-Screen Manuals
- Printing the On-Screen Manuals
- Using Keywords to Find a Document
- Registering Documents to My Manual
- Symbols Used in This Document
- Trademarks and Licenses
- Uninstalling the On-Screen Manuals

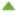

# **Operating the On-Screen Manuals**

## On-screen manuals operation

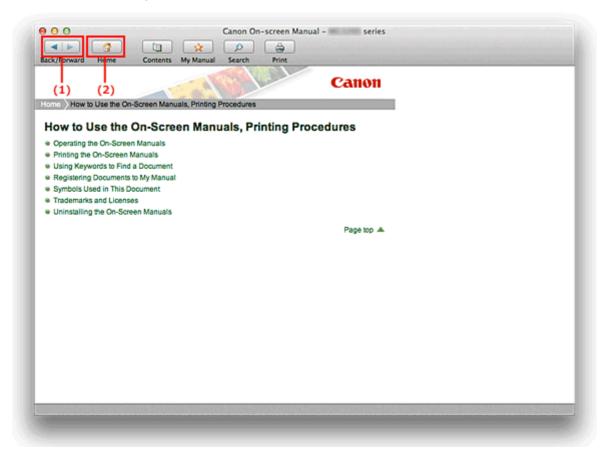

- (1) Click **Back/Forward** to return to the previously displayed explanation window or to advance the explanation window that was redisplayed.
- (2) Click Home to display the top page of the on-screen manual in the explanation window.

## **Content window operation**

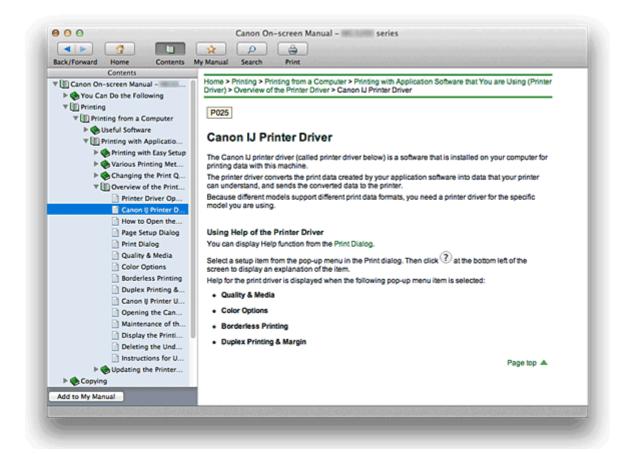

When you click a document title displayed in the contents pane found to the left of the on-screen manual, the documents of that title are displayed in the explanation window on the right side.

When you click found to the left of , the document titles found in the lower hierarchies are displayed.

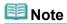

Click Contents to close or display the contents pane.

#### **Explanation Window**

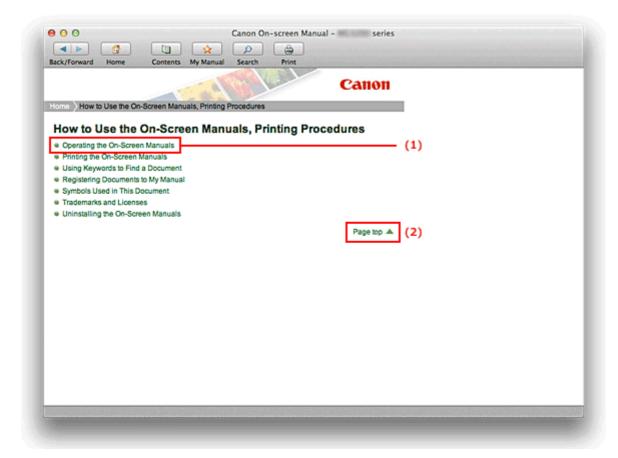

- (1) Click the green characters to jump to the corresponding document.
- (2) The cursor jumps to the top of this document.

## Window Used in Operation Explanation

This on-screen manual describes with a window displayed when the Mac OS X v10.7 is used.

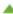

# **Printing the On-Screen Manuals**

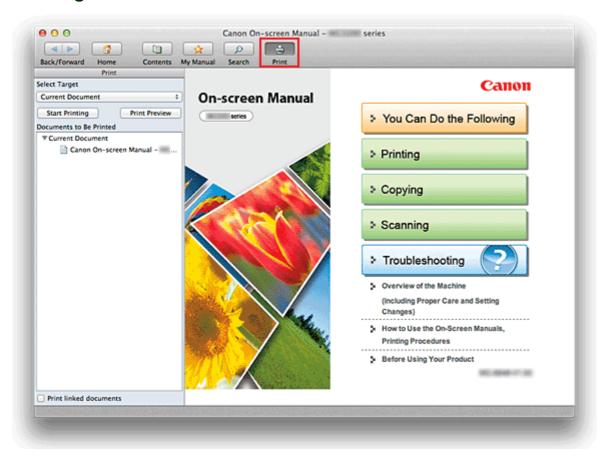

Click Print to display the print pane to the left of the on-screen manual.

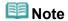

Click Print to close or display the print pane.

The following four methods of printing are available:

- Print Current Document
- Print Selected Documents
- Print My Manual
- Print All Documents

#### **Print Current Document**

You can print the currently displayed document.

## 1. From Select Target, select Current Document

The title of the currently displayed document is displayed in the **Documents to Be Printed** list.

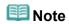

- By selecting Print linked documents, you can also print documents that are linked to the current document. The linked documents are added to the Documents to Be Printed list.
- Click Print Preview to display and check what the print results will look like before you actually print the document.

## 2. Click Start Printing

A message confirming the number of print pages is displayed.

After you confirm the number of pages to be printed, and click Yes, a print dialog is displayed.

## 3. Execute print

Specify the necessary items, and click Print.

The documents that are currently displayed are printed.

#### **Print Selected Documents**

You can select and print the documents that you want to print.

## 1. From Select Target, select Selected Documents

The titles of all documents are displayed in the Documents to Be Printed list.

#### 2. Select the documents to be printed

From the **Documents to Be Printed** list, select and check the title check boxes of the documents to be printed.

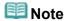

- When you select the Automatically select documents in lower hierarchies. check box, the check boxes of all document titles found in the lower hierarchies are selected.
- Click Select All to select the check boxes of all document titles.
  Click Clear All to clear the check boxes of all document titles.
- Click Print Preview to display and check what the print results will look like before you actually print the document.

### 3. Click Start Printing

A message confirming the number of print pages is displayed.

After you confirm the number of pages to be printed, and click Yes, a print dialog is displayed.

### **4.** Execute print

Specify the necessary items, and click Print.

All documents with selected check boxes are printed.

# **Print My Manual**

You can select and print documents registered in My Manual.

For details about My Manual, see "Registering Documents to My Manual."

## 1. From Select Target, select My Manual

The titles of the documents that have been registered to My Manual are displayed in the **Documents** to Be Printed list.

### 2. Select the documents to be printed

From the **Documents to Be Printed** list, select and check the title check boxes of the documents to be printed.

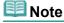

- Click Select All to select the check boxes of all document titles.
  Click Clear All to clear the check boxes of all document titles.
- Click Print Preview to display and check what the print results will look like before you actually print the document.

#### 3. Click Start Printing

A message confirming the number of print pages is displayed.

After you confirm the number of pages to be printed, and click Yes, a print dialog is displayed.

## **4.** Execute print

Specify the necessary items, and click Print.

All documents with selected check boxes are printed.

#### **Print All Documents**

You can print all documents of the on-screen manual.

## 1. From Select Target, select All Documents

The titles of all documents are displayed in the Documents to Be Printed list, and the check boxes are automatically selected.

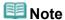

- When you uncheck the check box of a document title, that document is not printed.
- Click Select All to select the check boxes of all document titles. Click Clear All to clear the check boxes of all document titles.
- Click Print Preview to display and check what the print results will look like before you actually print the document.

# 2. Click Start Printing

A message confirming the number of print pages is displayed.

After you confirm the number of pages to be printed, and click Yes, a print dialog is displayed.

# 3. Execute print

Specify the necessary items, and click Print.

All documents are printed.

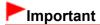

A large amount of paper is necessary to print all documents. Before printing, be sure to check the number of print pages displayed in the message.

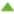

# **Using Keywords to Find a Document**

You can enter a keyword to search for a target document.

All documents in the currently displayed on-screen manual are searched.

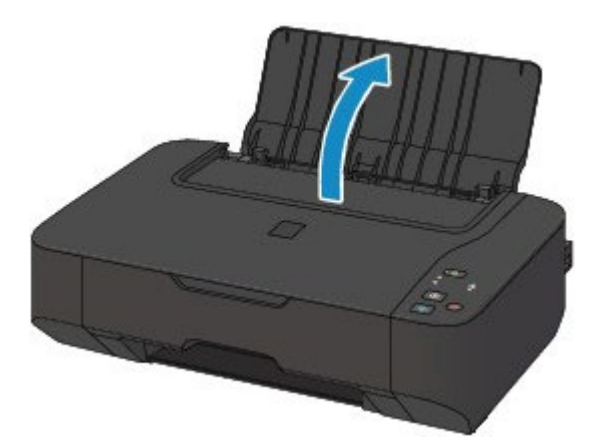

## 1. Click Search

The search pane is displayed to the left of the on-screen manual.

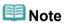

Click Search to close or display the search pane.

#### 2. Enter a keyword

In Keyword, enter a keyword for the item to be checked.

When you want to enter multiple keywords, insert a space between the keywords.

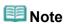

- You can enter up to 10 search keywords or up to 255 characters.
- Uppercase and lowercase are not distinguished.
- The program can also search for keywords that contain spaces.
- A convenient way of quickly finding a document to be read is to enter keywords as described below.
  - To learn how to operate a function you are using:
     Enter names such as the menu name displayed on the computer (for example, Contrast).
  - To find an explanation of the operation for a specific purpose:
     Enter function + item to be printed (for example, print photo).

## 3. Click Start Searching

The search is started, and the titles of documents containing the keyword are displayed in the search

#### results list.

When you execute a search by entering multiple keywords, the search results are displayed as shown below.

#### **Documents Containing Perfect Match**

Documents containing the entire search character string (including spaces) exactly as entered (perfect match)

### **Documents Containing All Keywords**

Documents containing all keywords that were entered

### **Documents Containing Any Keyword**

Documents containing at least one of the keywords that were entered

## 4. Display the document that you want to read

From the search results list, double-click the title of the document you want to read or select the title and press the Return key or Enter key.

When the documents of that title are displayed, the keywords found on those documents are highlighted.

# 🕮 Note

■ The search history remains when you modify the keyword entry and perform search multiple times. To delete the search history, click a located at the left of Keyword, and select Clear History, which is displayed.

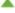

# **Registering Documents to My Manual**

Register frequently read documents as My Manual documents so that you can refer to those documents easily at any time.

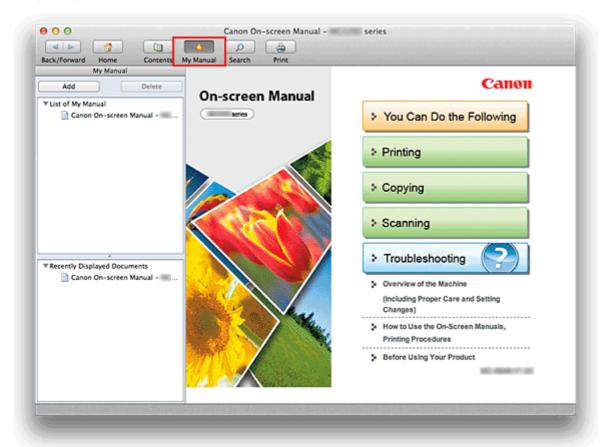

## 1. Display the document

Display the document to be added to My Manual.

# 2. Click My Manual

The My Manual pane is displayed to the left of the on-screen manual.

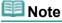

Click My Manual to close or display the My Manual pane.

#### 3. Register the document to My Manual

Click Add.

The title of the currently displayed document is added to List of My Manual.

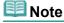

- You can also add documents to My Manual by the following methods. If you add a document to My Manual, a nark is displayed in the document icons in the contents pane.
  - From the Recently Displayed Documents list, double-click the document title that you want
    to add to My Manual or select the document title and press the Return key or Enter key to
    display the title, and then click Add.
  - Click Contents, and while holding down the Control key, click a document title
    displayed in the contents pane or click the explanation window. Then click Add to My
    Manual displayed in the shortcut menu.
  - In the contents pane, select the document title that you want to add to My Manual, and then click **Add to My Manual** at the bottom left of the contents pane.

# 4. Display My Manual

When you double-click a document title displayed in List of My Manual or select a document title and press the Return key or Enter key, that document is displayed in the explanation window.

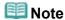

To delete a document from List of My Manual, select that document title from the list, and then click **Delete** (or press Delete key).

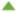

# **Symbols Used in This Document**

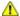

## Warning

Instructions that, if ignored, could result in death or serious personal injury caused by incorrect operation of the equipment. These must be observed for safe operation.

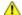

## Caution

Instructions that, if ignored, could result in personal injury or material damage caused by incorrect operation of the equipment. These must be observed for safe operation.

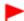

## **Important**

Instructions including important information. To avoid damage and injury or improper use of the product, be sure to read these indications.

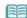

# Note

Instructions include notes for operation and additional explanations.

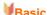

This manual describes the basic operations of this machine.

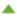

## **Trademarks and Licenses**

- Microsoft is a registered trademark of Microsoft Corporation.
- Windows is a trademark or registered trademark of Microsoft Corporation in the U.S. and/or other countries.
- Windows Vista is a trademark or registered trademark of Microsoft Corporation in the U.S. and/or other countries.
- Internet Explorer is a trademark or registered trademark of Microsoft Corporation in the U.S. and/or
- Mac, Mac OS, AirPort, Safari, Bonjour, iPad, iPhone and iPod touch are trademarks of Apple Inc., registered in the U.S. and other countries. AirPrint and the AirPrint logo are trademarks of Apple Inc.
- Adobe, Photoshop, Adobe RGB and Adobe RGB (1998) are either registered trademarks or trademarks of Adobe Systems Incorporated in the United States and/or other countries.
- · All other company names and products mentioned herein may be trademarks or registered trademarks of their respective companies.

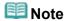

The formal name of Windows Vista is Microsoft Windows Vista operating system.

#### **Exif Print**

This machine supports Exif Print.

Exif Print is a standard for enhancing the communication between digital cameras and printers. By connecting to an Exif Print-compliant digital camera, print results suitable for the shooting conditions, shooting scenes, etc. can be obtained based on the camera information at the time of shooting.

#### **About the On-screen Manual**

Reproduction, diversion or copying of any text, photo or image published in this manual, in whole or in part, is prohibited.

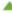

# **Uninstalling the On-Screen Manuals**

Follow the procedure below to uninstall all of the installed on-screen manuals from your computer. Before uninstalling the on-screen manuals, exit all on-screen manuals that are opening.

- 1. From the Go menu of Finder, choose Applications
- 2. Double-click the Canon Utilities folder and then the IJ Manual folder
- 3. Delete the on-screen manual

Drag the folder with the name of your model to the Trash.

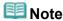

If the desktop contains an icon of the on-screen manual, drag it to the Trash.

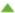

# **Before Using Your Product**

Be sure to read the following before using your product.

SA-0034-V1.00\_1

# Regulatory and Safety Information

## Safety Precautions

#### Choosing a location

- Do not install the machine in a location that is unstable or subject to excessive vibration
- Do not install the machine in locations that are very humid or dusty, in direct sunlight, outdoors, or close to a heating source.
  - To avoid the risk of fire or electric shocks, use the machine under the operating environment specified in the On-screen Manual.
- . Do not place the machine on a thick rug or carpet.
- · Do not place the machine with its back attached to the wall.

### Power supply

- Ensure that the area around the power outlet is kept clear at all times so you can
  easily unplug the power cord if necessary.
- Never remove the plug by pulling on the cord.
   Pulling the cord may damage the power cord, leading to possible fire or electrical shock.
- · Do not use an extension lead/cord.

#### Working around the machine

- · Never put your hands or fingers in the machine while it is printing.
- When moving the machine, carry the machine at both ends. In case the machine
  weighs more than 14 kg, it is recommended to have two people lifting the machine.
  Accidental dropping of the machine causes injury. For the machine's weight, refer to
  the On-screen Manual.
- Do not place any object on the machine. Especially do not place metal objects (paper clips, staples, etc.) or containers of flammable solvents (alcohol, thinners, etc.) on top of the machine.
- Do not transport or use the machine on a slant, vertically or upside-down, as the ink
  may leak and damage the machine.

#### Working around the machine (For the multifunction printer)

 When loading a thick book on the Platen Glass, do not press hard on the Document Cover. The Platen Glass may break and cause injury.

## Print Heads/ink tanks and FINE Cartridges

- Keep ink tanks out of the reach of children. In case ink\* is accidentally licked or swallowed, rinse out mouth or give one or two glasses of water to drink. If irritation or discomfort occurs, obtain medical advice immediately.
  - \* Clear Ink contains nitrate salts (For models containing Clear Ink).
- In case ink gets in contact with eyes, rinse with water immediately. In case ink gets
  in contact with skin, wash with soap and water immediately. If irritation to eyes or
  skin persists, obtain medical advice immediately.

- Never touch the electrical contacts on a Print Head or FINE Cartridges after printing.
   The metal parts may be very hot and could cause burns.
- Do not throw ink tanks and FINE Cartridges into fire.
- Do not attempt to disassemble or modify the Print Head, ink tanks, and FINE Cartridges.

## International ENERGY STAR® Program

As an ENERGY STAR Partner, Canon Inc. has determined that this product meets the ENERGY STAR guidelines for efficiency.

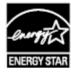

About the disposal of the battery (For models containing lithium battery)

· Dispose of used batteries according to the local regulations.

Users in the U.S.A.
Regulatory Information
FCC Notice (U.S.A. Only)
For 120V, 60Hz model
Model Number: K10379/K10380

Model Namber: N18575/N18566

This device complies with Part 15 of the FCC Rules. Operation is subject to the following two conditions: (1) This device may not cause harmful interference, and (2) this device must accept any interference received, including interference that may cause undesired operation.

Note: This equipment has been tested and found to comply with the limits for a Class B digital device, pursuant to Part 15 of the FCC Rules. These limits are designed to provide reasonable protection against harmful interference in a residential installation. This equipment generates, uses and can radiate radio frequency energy and, if not installed and used in accordance with the instructions, may cause harmful interference to radio communications.

However, there is no guarantee that interference will not occur in a particular installation. If this equipment does cause harmful interference to radio or television reception, which can be determined by turning the equipment off and on, the user is encouraged to try to correct the interference by one or more of the following measures:

- · Reorient or relocate the receiving antenna.
- Increase the separation between the equipment and receiver.
- Connect the equipment into an outlet on a circuit different from that to which the receiver is connected.
- · Consult the dealer or an experienced radio/TV technician for help.

Use of a shielded cable is required to comply with Class B limits in Subpart B of Part 15 of the FCC Rules.

Do not make any changes or modifications to the equipment unless otherwise specified in the manual. If such changes or modifications should be made, you could be required to stop operation of the equipment.

Canon U.S.A., Inc. One Canon Plaza Lake Success, NY 11042 1-516-328-5600

#### European Union (and EEA) only.

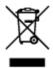

This symbol indicates that this product is not to be disposed of with your household waste, according to the WEEE Directive (2002/96/ EC) and your national law. This product should be handed over to a designated collection point, e.g., on an authorized one-forone basis when you buy a new similar product or to an authorized collection site for recycling waste electrical and electronic equipment (EEE). Improper handling of this type of waste could have a possible negative impact on the environment and human health due to potentially hazardous substances that are generally associated with EEE. At the same time, your cooperation in the correct disposal of this product will contribute to the effective usage of natural resources. For more information about where you can drop off your waste equipment for recycling, please contact your local city office, waste authority, approved WEEE scheme or your household waste disposal service. For more information regarding return and recycling of WEEE products, please visit www.canoneurope.com/environment.

(EEA: Norway, Iceland and Liechtenstein)

#### India only

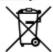

This product is not to be disposed of with your household waste, according to the e-waste (Management and Handling) Rules, 2011. This product should be handed over to a designated collection point, e.g., to an authorized collection site for recycling waste electrical and electronic equipment (EEE). Improper handling of this type of waste could have a possible negative impact on the environment and human health due to potentially hazardous substances that are generally associated with EEE. At the same time, your cooperation in the correct disposal of this product will contribute to the effective usage of natural resources. For more information regarding return and recycling of WEEE products, please visit http://www.canon.co.in/environment/.

Also, this product complies with the "India E-waste Rule 2011" and prohibits use of lead, mercury, hexavalent chromium, polybrominated biphenyls or polybrominated diphenyl ethers in concentrations exceeding 0.1 % by weight and 0.01 % by weight for Cadmium, except for the exemptions set in Schedule II of the Rule.

#### Environmental Information

Reducing your environmental impact while saving money

#### · Power Consumption and Activation Time

The amount of electricity a device consumes depends on the way the device is used. This product is designed and set in a way to allow you to reduce your electricity costs. After the last print it switches to Ready Mode. In this mode it can print again immediately if required. If the product is not used for a time, the device switches to its Power Save Mode. The devices consume less power (Watt) in these modes.

If you wish to set a longer Activation Time or would like to completely deactivate the Power Save Mode, please consider that this device may then only switch to a lower energy level after a longer period of time or not at all.

Canon does not recommend extending the Activation Times from the optimum ones set as default.

#### Energy Star®

The Energy Star® programme is a voluntary scheme to promote the development and purchase of energy efficient models, which help to minimise environmental impact.

Products which meet the stringent requirements of the Energy Star® programme for both environmental benefits and the amount of energy consumption will carry the Energy Star® logo accordingly.

#### · Paper types

This product can be used to print on both recycled and virgin paper (certified to an environmental stewardship scheme), which complies with EN12281 or a similar quality standard. In addition it can support printing on media down to a weight of 64g/m², lighter paper means less resources used and a lower environmental footprint for your printing needs.